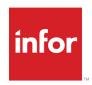

# Infor VISUAL User's Guide for Project-based Manufacturers and Aerospace & Defense

#### Copyright © 2019 Infor

#### **Important Notices**

The material contained in this publication (including any supplementary information) constitutes and contains confidential and proprietary information of Infor.

By gaining access to the attached, you acknowledge and agree that the material (including any modification, translation or adaptation of the material) and all copyright, trade secrets and all other right, title and interest therein, are the sole property of Infor and that you shall not gain right, title or interest in the material (including any modification, translation or adaptation of the material) by virtue of your review thereof other than the non-exclusive right to use the material solely in connection with and the furtherance of your license and use of software made available to your company from Infor pursuant to a separate agreement, the terms of which separate agreement shall govern your use of this material and all supplemental related materials ("Purpose").

In addition, by accessing the enclosed material, you acknowledge and agree that you are required to maintain such material in strict confidence and that your use of such material is limited to the Purpose described above. Although Infor has taken due care to ensure that the material included in this publication is accurate and complete, Infor cannot warrant that the information contained in this publication is complete, does not contain typographical or other errors, or will meet your specific requirements. As such, Infor does not assume and hereby disclaims all liability, consequential or otherwise, for any loss or damage to any person or entity which is caused by or relates to errors or omissions in this publication (including any supplementary information), whether such errors or omissions result from negligence, accident or any other cause.

Without limitation, U.S. export control laws and other applicable export and import laws govern your use of this material and you will neither export or re-export, directly or indirectly, this material nor any related materials or supplemental information in violation of such laws, or use such materials for any purpose prohibited by such laws.

#### **Trademark Acknowledgements**

The word and design marks set forth herein are trademarks and/or registered trademarks of Infor and/or related affiliates and subsidiaries. All rights reserved. All other company, product, trade or service names referenced may be registered trademarks or trademarks of their respective owners.

#### **Publication Information**

Release: Infor VISUAL 9.0.8 Publication date: August 1, 2019

# Contents

| Chapter 1: Introduction                                                          | 1-1  |
|----------------------------------------------------------------------------------|------|
| What is Projects/A&D?                                                            | 1–1  |
| Overview of Project Components and Relationships                                 | 1–2  |
| Mixed Mode Accounting: Project vs. Non-Project                                   | 1–3  |
| Chapter 2: Getting Started and Setting Up                                        | 2-1  |
| Licensing                                                                        | 2–2  |
| Setting Up Costing in Accounting Entity Maintenance                              | 2–2  |
| Setting the Costing Method and FIFO Method                                       | 2–2  |
| Setting the POC Revenue Recognition Type                                         | 2–3  |
| Setting Up Information in the Project Maintenance Window                         | 2–5  |
| Setting Up Contract Types                                                        | 2–6  |
| Setting Up Project Types                                                         | 2–8  |
| Setting Up Terms and Conditions                                                  | 2–8  |
| Setting Up Divisions                                                             | 2–9  |
| Setting Up Priorities                                                            | 2–9  |
| Setting Up Security Class Codes                                                  | 2–9  |
| Setting Up Summary Codes                                                         | 2–10 |
| Setting Up Information in Direct Cost G/L Mapping and Burden Mapping Maintenance | 2–10 |
| Setting Up Business Line Codes                                                   | 2–11 |
| Setting Up Project Types                                                         | 2–12 |
| Setting Up Department Codes                                                      | 2–12 |
| Setting Up Cost Groups                                                           | 2–15 |
| Setting Up Cost Categories                                                       | 2–16 |
| Setting Up Burden Categories                                                     | 2–17 |
| Setting Up Burden Groups                                                         | 2–18 |
| Setting Up General Ledger/Burden Mapping                                         | 2–19 |
| Setting Up Information in the Rate Management Window                             | 2–20 |
| Setting Up Rate IDs                                                              | 2–20 |
| Setting Up Period IDs                                                            | 2–21 |
| Setting Up Rate Tables                                                           | 2–21 |
| Deleting Lines From Rate Tables                                                  | 2–22 |
| Setting Up Distribution Codes                                                    | 2–22 |

| Setting Up the Default Project Warehouse Template       | 2–23    |
|---------------------------------------------------------|---------|
| Creating the Default Warehouse Template                 | 2–24    |
| Designating a Warehouse as the Default Warehouse Templa | ıte2–25 |
| Creating Project Accounts                               | 2–25    |
| Specifying Project Shop Resources                       | 2–25    |
| Designating Project Resources                           | 2–26    |
| Working with Purchase Requisitions                      | 2–26    |
| Changing User's Application Permissions                 | 2–26    |
| Setting Up Recurring General Ledger Transactions        |         |
| Chapter 3: Creating Projects                            | 3-1     |
| Manually Entering a New Project                         | 3–2     |
| Defining the Project in the Project Window              | 3–3     |
| Understanding Project Identification                    | 3–3     |
| Creating the Header Card                                | 3–4     |
| Entering Information on the General Tab                 | 3–5     |
| Entering Information on the User Defined Tab            | 3–6     |
| Entering Information on the WBS Codes Tab               | 3–6     |
| Viewing Information on the Budget Summary Tab           | 3–7     |
| Viewing Information on the ETC Summary Tab              | 3–7     |
| Adding Tasks to Projects                                | 3–7     |
| Entering Information on the Other Tab                   | 3–9     |
| Entering Information on the User Defined Tab            | 3–9     |
| Entering Information on the Budget Tab                  | 3–10    |
| Entering Information on the ETC Tab                     | 3–10    |
| Adding Legs to Projects                                 | 3–11    |
| Entering Information on Quantities Tabs                 | 3–12    |
| Entering Information on Specifications Tabs             | 3–12    |
| Viewing Information in the Costs Tab                    | 3–12    |
| Entering Information on the User Defined Tab            | 3–13    |
| Viewing Information in the Budget Summary Tab           | 3–13    |
| Viewing Information in the ETC Summary Tab              | 3–13    |
| Assigning Parts to Warehouses                           | 3–13    |
| Choosing a Project Window Interface                     | 3–14    |
| Graphical View                                          | 3–15    |
| Text View                                               | 3–15    |
| Two Window Display                                      | 3–15    |
| Grid Display                                            | 3–16    |
| Scrolling in the Project Window                         | 3–18    |
| Using High Contrast Mode                                | 3–18    |
| Selecting Objects                                       | 3_10    |

| Opening Multiple Windows                                         | 3–19 |
|------------------------------------------------------------------|------|
| Setting Size Preferences                                         | 3–21 |
| Using Size Preferences                                           | 3–21 |
| Setting Color Preferences                                        | 3–22 |
| Using the Show/Hide Options                                      | 3–23 |
| Using the Jump Options                                           | 3–24 |
| Popup Information Cards                                          | 3–24 |
| Completion Meters                                                | 3–27 |
| Using Macros in the Project Window                               | 3–28 |
| Modifying Projects                                               | 3–28 |
| Editing Information in Projects                                  | 3–29 |
| Importing and Exporting Projects                                 | 3–29 |
| Searching for Projects                                           | 3–30 |
| Searching for Leg IDs in a Projects                              | 3–31 |
| Deleting Projects and Objects within Projects                    | 3–31 |
| Copying Projects and Parts of Projects                           | 3–32 |
| Creating Projects from Other Projects                            | 3–32 |
| Assigning Parts to Project Warehouses                            | 3–33 |
| Releasing a Project                                              | 3–34 |
| Scheduling Projects                                              | 3–35 |
| Freezing Project Schedules                                       | 3–35 |
| Using WBS Code Dates as Frozen Schedule Dates                    | 3–36 |
| Auditing Project Schedules                                       | 3–36 |
| Setting Up Project Budgets                                       | 3–38 |
| Setting Up Budgets                                               | 3–38 |
| Spreading Project Budgets                                        | 3–39 |
| Initializing Estimate to Complete Figures                        | 3–39 |
| Locking Project Summaries as Baselines                           | 3–40 |
| Entering Information in the Project Maintenance Window           | 3–40 |
| Entering Information on the Terms Tab                            | 3–41 |
| Entering Information on the Notes Tab                            | 3–42 |
| Entering Information on the User Defined Tab                     | 3–42 |
| Entering Information on the WBS Codes Tab                        | 3–42 |
| Viewing Information on the Customer Order Summary Tab            | 3–44 |
| Assigning a Default WBS Code in the Project Maintenance Window   | 3–44 |
| Creating a New Project from an Existing Project                  | 3–45 |
| Entering Contract and Billing Information in Project Maintenance | 3–45 |
| Step 1 – Entering Contract General Information                   | 3–45 |
| Step 2 – Entering Contract Financial Information                 | 3–47 |
| Step 3 – Entering Project Billing Caps and Ceilings              | 3–49 |
| Refining or Entering Project Warehouse Information               | 3–50 |

|    | Refining Project Warehouse Information                                                  | 3–50   |
|----|-----------------------------------------------------------------------------------------|--------|
|    | Creating the Project Warehouse                                                          | 3–51   |
|    | Entering Contract Information in Customer Order Entry                                   | 3–52   |
|    | Entering Project Information in Customer Orders                                         | 3–52   |
|    | Working with DD250s                                                                     | 3–53   |
|    | Entering the Initial Formal Project Estimate at Completion and Target Costs Information | 3–54   |
| CI | hapter 4: Project Execution                                                             | 4-1    |
|    | Creating Quotes for Existing Projects                                                   | 4–2    |
|    | Creating a Project from the Estimating Window                                           | 4–2    |
|    | Project References in Quote Masters                                                     | 4–3    |
|    | Working with Project Inventory                                                          | 4–3    |
|    | Ordering Parts Directly for Projects                                                    | 4–3    |
|    | Working with Project Information in the Purchase Management Window                      | 4–4    |
|    | Linking Material Planning to Projects                                                   | 4–5    |
|    | Linking Purchase Requisitions to Projects                                               | 4–8    |
|    | Linking Direct A/P Invoices to Projects                                                 | 4–9    |
|    | Transferring Materials from One Location to Another                                     | 4–10   |
|    | Understanding Planned Supply                                                            | 4–12   |
|    | Working with Material Planning                                                          | 4–13   |
|    | Inventory Transaction Entry                                                             | 4–13   |
|    | Setting Up Inventory Inspection Locations                                               | 4–14   |
|    | Working with Physical Counts                                                            | 4–15   |
|    | Viewing Project Schedules                                                               | 4–15   |
|    | Understanding the Operation Bar Color Code                                              | 4–16   |
|    | Showing Work Orders and Projects                                                        | 4–17   |
|    | Assigning Labor Costs to Projects                                                       | 4–17   |
|    | Linking Work Orders to Projects                                                         | 4–17   |
|    | Linking Labor Tickets to Projects                                                       | 4–18   |
|    | Costing and Posting                                                                     | 4–20   |
|    | Posting Project Information Journals                                                    | 4–20   |
|    | Setting Up the Barcode Transaction Scanner to Record Project Transactions               | 4–21   |
|    | Setting Up Wedge Barcode Labor Entry to Record Project Transactions                     | 4–21   |
|    | Closing Projects                                                                        | 4–22   |
|    | Step One: Make Sure All Project Invoices Have Been Issued and Payments Have Bee ceived  |        |
|    | Step Two: If Necessary, Ship All Products to the Customer                               |        |
|    | Step Three: Recognize All Project Revenue                                               |        |
|    | Step Four: Post All Project-Related Transactions to the General Ledger                  |        |
|    | Step Five: "Test" Close the Project                                                     | 4–24   |
|    | Step Six: Run the Project Charges Under Review Report to Check for Outstanding Tra      | ansac- |

| tions                                                                 | 4–24                |
|-----------------------------------------------------------------------|---------------------|
| Step Seven: Re-release the Project and Post or Close Ou               | tstanding Items4–25 |
| Step Eight: Close the Project                                         | 4–25                |
| Updating Project Costs after Closing                                  | 4–25                |
| About Project Statuses                                                | 4–26                |
| Changing a Project's Status                                           | 4–26                |
| Changing the Status of an Individual Task                             | 4–26                |
| Chapter 5: Project Billing, Revenue Recognition, and Retro B          | urden 5-1           |
| Project Billing                                                       | 5–2                 |
| Creating Billing Events                                               | 5–2                 |
| Copying Billing Events                                                | 5–3                 |
| Marking Billing Events for Invoice Generation                         | 5–4                 |
| Generating Invoices                                                   | 5–5                 |
| Recognizing Revenue                                                   | 5–9                 |
| Preparing Percentage of Completion, Shipment, and Billin Transactions |                     |
| Creating Manual Revenue Recognition Transactions                      |                     |
| Viewing Revenue History                                               |                     |
| About Retro Burden                                                    |                     |
| Analyzing the Impact of a Rate Change                                 |                     |
| Understanding Rate Change Impact Analysis                             |                     |
| Running the Retro-Burden Utility                                      |                     |
| Reviewing Retro Burden Transactions                                   |                     |
| Posting Retro Burden Transactions to the General Ledger               |                     |
| Freezing Rates                                                        |                     |
| Chapter 6: Project Reporting and Analysis                             | 6-1                 |
| Working with the Project Summary Window                               | 6–2                 |
| Using the Project Summary Window                                      | 6–2                 |
| Changing Sort Settings                                                | 6–3                 |
| Using Project Filters                                                 | 6–3                 |
| Interpreting Information in the Summary Window                        | 6–4                 |
| Manipulating Information in the Project Summary Window                | 6-5                 |
| Selecting Information in the Project Summary Window                   | 6-6                 |
| Accessing Nested Information                                          | 6-6                 |
| Showing Project Status                                                | 6–8                 |
| Managing Earned Value                                                 | 6-8                 |
| Glossary                                                              | 6–9                 |
| Calculating Earned Value Quantities                                   | 6–10                |
| Calculating Earned Value Amounts                                      | 6–11                |
| Viewing Percent of Completion Values                                  | 6–11                |

| Interpreting Percent of Completion Values             | 6–12 |
|-------------------------------------------------------|------|
| Viewing Baseline and EAC Comparisons                  | 6–12 |
| Interpreting Baseline/EAC Comparisons                 | 6–13 |
| Project Summary Chart                                 | 6–13 |
| Viewing the Project Summary Chart                     | 6–13 |
| Printing the Project Summary Chart                    | 6–14 |
| Project Summary Window Reports and Tools              | 6–14 |
| Project Summary Report                                | 6–15 |
| Budget Information Report                             | 6–16 |
| Material Commitment Report                            | 6–16 |
| EAC/POC Report                                        | 6–17 |
| Inquiry / Print G/L Transactions                      | 6–18 |
| Viewing Burden Information                            | 6–22 |
| Rate Management Window Reports and Tools              | 6–25 |
| Analyzing Rates                                       | 6–25 |
| Accessing Nested Rate Analysis Information            | 6–26 |
| Printing Rate Analysis Information                    | 6–26 |
| Rate Info Report                                      | 6–27 |
| Provisional Rate Billing Inquiry                      | 6–28 |
| Understanding Billing Inquiries                       | 6–28 |
| Project Window Reports and Tools                      | 6–30 |
| Engineering Report                                    | 6–31 |
| Check Availability                                    | 6–31 |
| Labor Ticket Table                                    | 6–32 |
| Project Status Table                                  | 6–32 |
| Exploded Estimated Costs                              | 6–33 |
| Project Charges Under Review Report                   | 6–33 |
| Project Maintenance Reports and Tools                 | 6–34 |
| Project Info Report                                   | 6–34 |
| WBS Report                                            | 6–34 |
| Viewing Audit History                                 | 6–35 |
| Exporting Audit Information                           | 6–36 |
| Project Billing Entry Window Reports                  | 6–37 |
| Project Billing Events Report                         | 6–37 |
| Order Invoice Status Report                           | 6–38 |
| Project Revenue Recognition Window Tools and Reports  | 6–39 |
| Revenue Recognition Transactions Report               | 6–39 |
| Revenue History Window                                | 6–40 |
| WIP Balance Inquiry / Report for Projects             | 6–41 |
| Accessing the WIP Balance Inquiry for Projects Window | 6–41 |

| Sending Data to Microsoft Project                                                           | 6–43       |
|---------------------------------------------------------------------------------------------|------------|
| Setting up Microsoft Project                                                                | 6–44       |
| Exporting Data to Microsoft Project                                                         | 6–45       |
| Manipulating Data in Microsoft Project                                                      | 6–45       |
| Importing Data from Microsoft Project                                                       | 6–46       |
| Chapter 7: Maintaining ETCs and EACs                                                        | 7-1        |
| Setting Up Automatic Numbering for ETCs and EACs                                            | 7–1        |
| Initializing ETCs                                                                           | 7–2        |
| Manually Creating Estimate to Complete Figures                                              | 7–2        |
| Adding Detail Rows to ETCs                                                                  | 7–3        |
| Deleting Detail Rows from ETCs                                                              | 7–4        |
| Recalculating ETCs with Different Rates                                                     | 7–4        |
| Editing an Existing ETC                                                                     | 7–4        |
| Creating a New ETC from an Existing ETC                                                     | 7–5        |
| Manually Creating Estimates at Completion                                                   | 7–5        |
| Updating ETCs with Actual Costs                                                             | 7–7        |
| Chapter 8: Period-End Closing Procedures                                                    | 8-1        |
| Overview                                                                                    | 8–2        |
| Step One: Enter All Manufacturing and Financial Transactions for the Period                 | 8–2        |
| Step Two: Run Reports and Utilities to Assess What Will Be Costed for Commercial Tra<br>8–4 | ansactions |
| Step Three: Run Costing Utilities and Prepare Manufacturing Journals                        | 8–4        |
| Running the Costing Utilities                                                               | 8–5        |
| Reviewing Journals                                                                          | 8–5        |
| Reviewing Project Transactions                                                              | 8–6        |
| Step Four: Post Manufacturing Journals                                                      | 8–10       |
| Step Five: Re-run Costing Utilities and Post Manufacturing Journals                         | 8–10       |
| Step Six: Analyze Project Summary Window Information                                        | 8–10       |
| Project Summary Estimate at Completion/POC Comparison                                       | 8–10       |
| Project Budget Report                                                                       | 8–11       |
| Project Summary Tools                                                                       | 8–11       |
| Step Seven: Update Formal EACs and ETCs                                                     | 8–12       |
| Step Eight: Complete Project Billing and Progress Billing Manufacturing Invoicing           | 8–13       |
| Step Nine: Process Project Revenue Recognition                                              | 8–15       |
| Running the Transactions Report                                                             | 8–16       |
| Post Revenue Recognition to the G/L                                                         | 8–17       |
| Step Ten: Reconciling the Balance Sheet                                                     | 8–17       |
| Stan Flavon: Close the Period                                                               | 2_12       |

| Appendix: Helpful Reports                                | Appendix-1  |
|----------------------------------------------------------|-------------|
| Reports for Reviewing Transactions                       | Appendix-2  |
| Pack List Report                                         | Appendix–2  |
| Shipping/Delivery Report                                 | Appendix–2  |
| Customer Sales Journal Report                            | Appendix-3  |
| Print One Invoice                                        | Appendix–4  |
| Project Billing Events Report                            | Appendix–4  |
| Order Invoice Status Report                              | Appendix-4  |
| Receiving Report                                         | Appendix–5  |
| Inventory Transactions Report                            | Appendix-5  |
| Labor Tickets                                            | Appendix–6  |
| A/R Invoice Register                                     | Appendix-7  |
| Gross Profit Report                                      | Appendix–8  |
| Accounts Receivable Cash Receipts                        | Appendix-9  |
| Uninvoiced Receipt Report Detailed                       | Appendix-10 |
| Payment Register                                         | Appendix-10 |
| Revenue Recognition Transactions Report                  | Appendix-11 |
| Deferred Revenue Report (Commercial Revenue Recognition) | Appendix-12 |
| Milestone Status Report                                  | Appendix-13 |
| Reports to Assess Costed Transactions                    | Appendix-13 |
| Inventory Valuation Report                               | Appendix-13 |
| Work In Process Posted Value                             | Appendix-14 |
| General Journal Report                                   | Appendix-14 |
| Reports Used to Reconcile the Balance Sheet              | Appendix-15 |
| Cash G/L Transactions Report                             | Appendix-15 |
| A/R Aged Receivables                                     | Appendix–16 |
| A/P Aged Payables                                        | Appendix–17 |
| Inventory Balance Report                                 | Appendix–18 |
| EAC/POC Report                                           | Appendix–19 |
| Printing Project WIP Balance Reports                     | Appendix–19 |
| PO Accrual Report                                        | Appendix-21 |

# **Chapter 1: Introduction**

Infor VISUAL™ for Project-Based Manufacturers and Infor VISUAL Aerospace & Defense™ are longrange project planning tools incorporating Infor's standard enterprise functionality.

In this guide, the two products are referred to collectively as Projects/A&D.

This chapter includes:

| Topic                                            | Page |
|--------------------------------------------------|------|
| What is Projects/A&D?                            | 1–1  |
| Overview of Project Components and Relationships | 1–2  |
| Mixed Mode Accounting: Project vs. Non-Project   | 1–3  |

## What is Projects/A&D?

The Projects/A&D components of VISUAL integrate seamlessly with the standard manufacturing functionality. The Projects/A&D components include:

- **Contract Management and Administration**
- **Program Management**
- Bid and Proposal Support
- **Project Planning and Control**
- Integrated Work Breakdown Structure
- Microsoft(TM) Project Integration
- Material Management and Accounting by Project
- Advanced Overhead and Burdening Support
- Reporting and Analysis
- Earned Value Management
- Project Estimate to Complete
- Revenue Recognition

This application allows you to precisely track all project data and manage costing, materials, resources, and suppliers. At a project level, you can quickly access engineering, shop floor, accounting, purchasing, and shipping information. VISUAL – Projects/A&D ensures system and data integrity so that you can deliver products on time and to strict specifications.

You can also track the progress of a project through VISUAL – Projects/A&D Work Breakdown Structures (WBS). A WBS can be a concrete deliverable, such as the manufacture of a certain product, or can be a process, such as project management.

## Overview of Project Components and Relationships

Because Project functionality is interwoven with standard VISUAL functionality, it is important to understand the relationships between the components of VISUAL's Project and execution systems.

The figure below shows an overview of this integration.

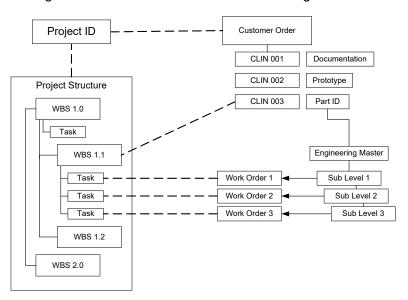

Use the Project Window to establish the reporting structure of your contract or project. Projects represent contracts or any other work initiatives you need to manage, such as capital improvements, research and development, or product builds.

Use Work Breakdown Structures (WBSs) to break projects into manageable components. You can then break WBS elements into their lowest level for cost accumulation.

Customer orders represent "Contracts" and the individual lines on each customer order represent Contract Line Item Numbers (CLINs), As the planning system in VISUAL converts demand into supply, the project, WBS, and task links are maintained throughout the system.

#### VISUAL also:

- Links inventory transactions to projects to ensure proper asset management and control
- Establishes Project warehouses to maintain inventory by project.

Linking work orders and purchase orders to projects allows you to directly link labor and material purchases to those Projects and to VISUAL's integrated Project Accounting System. In addition, you can charge labor or purchased goods directly to projects outside the formal planning system.

The diagram below shows the cost flow from manufacturing and purchasing.

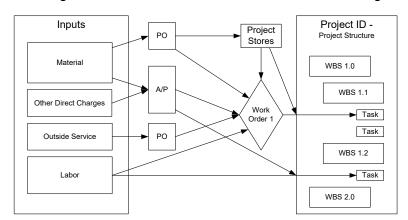

Use the Project Summary Window or the budget tabs in the Project window to develop the project budget. The project manager can also use the Project Summary window to view actual project costs and use VISUAL's Earned Value Management Tools to determine the project's progress against plan.

The diagram below illustrates the overall flow of information within VISUAL's Project environment.

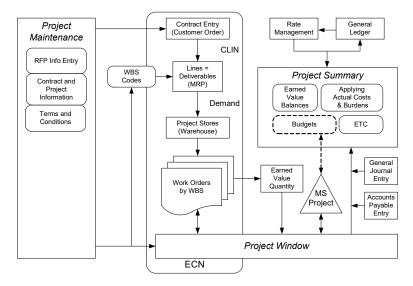

# Mixed Mode Accounting: Project vs. Non-Project

Both project and non-project accounting environments are supported within the same database in VISUAL. In a non-project environment, general accounting traces the following path:

- Purchase material to inventory
- Issue material to Work in Process
- Transfer finished product into finished goods inventory

4 Upon shipment, the costs from Finished Goods are transferred into Cost of Goods Sold. At this point, you bill the customer and the revenue is recognized.

During these non-project transactions, the G/L accounts are maintained at the part level, then product code level, and lastly via the G/L interface.

Within a project environment, the accounting rules are different:

When you bring material to a project—regardless of whether that material physically sits in project inventory or you issue it to a project work order—the costs are typically assigned to Project work in process. For internal company projects, these costs may go directly to an expense account.

When you ship goods against a project, a billing and/or revenue recognition event and simultaneous booking to cost of goods sold may or may not be triggered. Therefore, the G/L accounts for project transactions are maintained within the Project G/L Mapping window.

While the G/L accounts used and the flow of costs within VISUAL differs for projects and nonprojects, the rates and application of overhead/burden calculations must be consistent throughout the system. Overhead calculations for the commercial or non-project side of your business are correctly processed via mappings to a project type that you mark as being Commercial. Even if all of your business is project oriented, you may purchase material to common inventory and then issue to projects as you need. If this is the case, you should handle these purchases as Commercial. You may also want to handle the sale of spare parts after project completion in the same manner.

# Chapter 2: Getting Started and Setting Up

In this chapter, you will learn how to set up basic information that may be common to multiple projects. This chapter includes:

| Торіс                                                                            | Page |
|----------------------------------------------------------------------------------|------|
| Licensing                                                                        | 2–2  |
| Setting Up Costing in Accounting Entity Maintenance                              | 2–3  |
| Setting Up Information in the Project Maintenance Window                         | 2–5  |
| Setting Up Information in Direct Cost G/L Mapping and Burden Mapping Maintenance | 2–10 |
| Setting Up Information in the Rate Management Window                             | 2–20 |
| Setting Up Distribution Codes                                                    | 2–22 |
| Setting Up the Default Project Warehouse Template                                | 2–23 |
| Creating Project Accounts                                                        | 2–25 |
| Specifying Project Shop Resources                                                | 2–25 |
| Working with Purchase Requisitions                                               | 2–26 |
| Setting Up Recurring General Ledger Transactions                                 | 2–27 |

# Licensing

In Projects/A&D databases, all accounting entities should use the Actual costing method and the By Part Location FIFO method. To help ensure that databases comply with these conditions, these conditions apply when you work with licenses:

- If you apply a project or A&D license to a new baseline database, then only the Actual costing method and By Part Location FIFO Method are available for selecting in Accounting Entity Maintenance. All entities that you create in the baseline database must use these costing settings.
- If you apply a project or A&D license to an existing, standard database, then the database is checked for these items:
  - Existing inventory, labor, and service transactions. If transactions are found, you cannot apply the new license.
  - If no inventory, labor, and service transactions are found, then accounting entities are checked to ensure that they use the Actual costing method and By Part Location FIFO method.
  - If any of your entities do not use these Actual costing and By Part Location FIFO method, a message is displayed. You must update your entities to use Actual costing and By Part Location FIFO method before applying the project or A&D license.
- If you have already applied a Projects or A&D license to your database, you can apply an updated Projects or A&D license to your database without limitation.
- If you apply a standard license to an existing project or A&D database, then you cannot apply the license if there are inventory, labor, or service transactions.

## Setting Up Costing in Accounting Entity Maintenance

Use Accounting Entity Maintenance to set up the costing settings that are required for Projects/A&D functions and to specify the POC revenue recognition type.

#### Setting the Costing Method and FIFO Method

To use Projects/A&D functionality, you must use the Actual costing method and the By Part Location FIFO Method / Inventory Grouping setting. If you use multiple entities, all entities must use the Actual costing method and Part Location FIFO method. If a particular entity does not engage in project work, that entity must still use the Actual costing method and the Part Location FIFO method.

- Select Admin, Accounting Entity Maintenance.
- 2 Click the **Costing** tab.

#### Specify these settings:

| Section                         | Setting                                                                                    |
|---------------------------------|--------------------------------------------------------------------------------------------|
| Costing Method                  | Click <b>Actual</b> . Other costing methods are not supported with Projects/A&D functions. |
| FIFO Method/ Inventory Grouping | Click <b>By Part Location</b> .                                                            |

#### Click Save.

For information about the other options on the Costing tab, see "Specifying information on the Costing tab" on page 3-5 in the System-wide guide.

#### Setting the POC Revenue Recognition Type

Percent of Completion or POC is a method of recognizing revenue and profit based on the percentage of completion against the job, prior to transferring the title of the goods to your customer.

On the Costing tab of the Accounting Entity Maintenance window, select the POC Revenue Recognition type you want to use for your projects. If you are licensed to use multiple entities, you can specify a different POC Revenue Recognition method for each of your entities. If you are licensed to use a single entity, you can use only one revenue recognition method for your enterprise.

There are two generally acceptable methods of POC Revenue Recognition Revenue First and Cost to Cost. For more information on POC Revenue Recognition, refer to the American Institute of Certified Public Accountants (AICPA)SOP 81-1.

The primary difference between the two revenue recognition methods is how direct cost and burden amounts are calculated. With the Revenue First method, costs are calculated by applying the POC to a pro-rated share of each cost source. With the Cost to Cost method, the actual costs incurred are included in the revenue calculation.

To choose a POC revenue recognition method, click one of these options:

Revenue First – When you click this option, total revenue to be recognized is calculated first by multiplying the total price of the contract by the percentage of completion. Then, the total costs incurred are calculated by multiplying the total costs in the EAC by the percentage of the total cost each cost area represents. Then, the product is multiplied by the percentage of completion.

For example, presume your project has these costs and fees in the Estimate at Completion (EAC):

| Cost Source                 | EAC Amount | Percentage of total cost |
|-----------------------------|------------|--------------------------|
| Labor                       | \$2,500    | 31.25%                   |
| Material                    | \$4,000    | 50%                      |
| Services/Other Direct Costs | \$500      | 6.25%                    |
| Burden                      | \$1,000    | 12.5%                    |
| Total Cost                  | \$8,000    |                          |
| Fee                         | \$2,000    |                          |
| Total Price                 | \$10,000   |                          |

If the POC value at the end of the first period is 25%, then these calculations are made:

\$10,000 \* 0.25 = \$2,500. The total revenue recognized for the period is \$2,500. The \$2,500 includes these costs:

Labor = \$8,000 \* 0.3125 \* 0.25 = \$625

Material = \$8,000 \* 0.5 \* 0.25 = \$1,000

Services/ODC = \$8,000 \* 0.0625 \* 0.25 = \$125

Burden = \$8,000 \* 0.125 \* 0.25 = \$250

Total costs to be recognized = \$2,000

To calculate the total fee recognized, the total costs recognized are subtracted from the total revenue recognized:

\$2,500 - \$2,000 = \$500

In subsequent periods, the same calculations are made, then any previously recognized revenue is subtracted. For example, if the POC value at the end of the second period is 35%, these calculations are made:

\$10,000 \* 0.35 = \$3,500. The total revenue recognized is \$3,500 minus the \$2,500 already recognized, or \$1,000. The \$1,000 includes these costs:

Labor = \$8,000 \* 0.3125 \* 0.35 = \$875. \$875 - \$625 previously recognized = \$250 recognized in second period.

Material = \$8,000 \* 0.5 \* 0.35 = \$1,400. \$1,400 - \$1,000 previously recognized = \$400 recognized in second period.

Services/ODC = \$8,000 \* 0.0625 \* 0.35 = \$175. \$175 - \$125 previously recognized = \$50 recognized in second period.

Burden = \$8,000 \* 0.125 \* 0.35 = \$350 minus \$250 previously recognized = \$100 recognized in second period.

Total costs to be recognized in second period = \$800.

To calculate the total fee recognized, the total costs recognized for the period is subtracted from the total revenue recognized for the period:

\$1,000 - \$800 = \$200

In summary, these are revenue amounts recognized for the two periods:

| Cost Source                 | EAC<br>Amount | Percentage of total cost | Period 1<br>Revenue<br>(25% POC) | Period 2<br>Revenue<br>(35% POC) |
|-----------------------------|---------------|--------------------------|----------------------------------|----------------------------------|
| Labor                       | \$2,500       | 31.25%                   | \$625                            | 250                              |
| Material                    | \$4,000       | 50%                      | \$1,000                          | 400                              |
| Services/Other Direct Costs | \$500         | 6.25%                    | \$125                            | 50                               |
| Burden                      | \$1,000       | 12.5%                    | \$250                            | 100                              |
| Total Cost                  | \$8,000       |                          | \$2,000                          | \$800                            |
| Fee                         | \$2,000       |                          | \$500                            | \$200                            |
| Total                       | \$10,000      |                          | \$2,500                          | \$1,000                          |

Cost to Cost – When you click this option, revenue recognized for a period is comprised of the actual costs incurred plus a fee amount based on the POC. For example, presume your project has these costs and fees in the EAC:

| Cost Source                 | EAC Amount |
|-----------------------------|------------|
| Labor                       | \$2,500    |
| Material                    | \$4,000    |
| Services/Other Direct Costs | \$500      |
| Burden                      | \$1,000    |
| Total Cost                  | \$8,000    |
| Fee                         | \$2,000    |
| Total Price                 | \$10,000   |

In the first period, you incur these costs:

| Cost Source                 | Actual Cost |
|-----------------------------|-------------|
| Labor                       | \$250       |
| Material                    | \$1,500     |
| Services/Other Direct Costs | \$125       |
| Burden                      | \$125       |
| Total Cost                  | \$2,000     |
| POC for period              | \$25%       |

To calculate the fee amount to recognize, the total fee specified on the EAC is multiplied by the POC: \$2,000 \* 0.25 = \$500

The total amount recognized is \$2,000 + \$500 = \$2,500.

In subsequent periods, the same calculations are made, then any previously recognized revenue amounts are subtracted.

# Setting Up Information in the Project Maintenance Window

Use the Project Maintenance window to set up the following information:

- **Contract Types**
- **Project Types**
- Terms and Conditions
- Divisions
- **Priorities**
- **Security Classes**
- **Summary Codes**

To access the Project Maintenance Window, from the Project Menu, select Project Maintenance.

#### Setting Up Contract Types

Contract Type codes represent the billing methods you use for your projects. For each type of contract you enter, you can select the basis on which you want your billing and revenue figures calculated.

To set up Contract Type codes:

- From the Project Maintenance window, select Maintain, Contract Types....
- Click the **Insert** button.
- Enter the ID and Description you want to use for the Contract Type.
- Click the arrow in the Contract Category column and select the contract category you want to use for this contract type.

Firm Fixed Price - Select Firm Fixed Price if the contact specifies a set amount.

Fixed Price/Cost Based Incentive Fee - Select Fixed Price/Cost Based Incentive Fee if the contract specifies a fixed price along with the potential for additional fees.

Fixed Price Award/Performance Based Fee - Select Fixed Price Aware/Performance Based Fee if the contract specifies a fixed price along with the potential for additional fees based on performance.

Fixed Price Other - Select Fixed Price Other for all other types of fixed price contracts.

Cost Plus Fixed Fee (CPFF) - Select Cost Plus Fixed Fee if your contract specifies a fixed fee with estimated costs.

Cost Plus/Cost Based Incentive Fee (CPIF) - Use this contract type if your contract outlines a target cost, target fee, minimum and maximum fee, fee adjustment formula and cost incentives.

Cost Plus Award/Performance Based Fee (CPAF) - Use this type if your contract is made up of reimbursement of costs, a minimum fee, and an award fee.

Cost Reimbursable - Other - Use this type for all other cost-based contracts.

Time and Material (T&M) - Use this type if your contract charges direct labor costs and fixed hourly rates along with materials at cost.

Click the arrow in the Revenue Basis column and select the basis on which you want to collect revenue for this contract type.

Percentage of Completion - Select Percentage of Completion to recognize revenue at predefined percentage of completion points. The POC Revenue Recognition selected in Accounting Entity Maintenance is used to determine on what basis the revenue will be recognized.

POC - Revenue First - If your system specifies POC revenue recognition based on Cost-to-Cost in Accounting Entity Maintenance, select POC - Revenue First to override the setting.

POC - Cost-to-Cost - If your system specifies POC revenue recognition based on Revenue First in Accounting Entity Maintenance, select POC - Cost-to-Cost to override the setting.

For more information on setting the system-wide POC revenue recognition type, refer to "Setting the POC Revenue Recognition Type," on page 2-3.

**Shipment** - Select Shipment to recognize revenue upon shipping deliverables.

Billing Event - Select Billing Event to recognize revenue upon billing for the project.

Manual - Select Manual to recognize revenue at points of your choosing.

Click the arrow in the Billing Basis column and select the basis on which you want to bill for this contract type. This field is informational only and has no impact on how invoices are generated in Project Billing Entry.

Cost Plus Earned Fee - Select this type if you would like to bill based on costs incurred and percentage of fee earned at the point of invoicing.

Cost (Time and Material) - Select this type to bill for actual costs.

Progress (Cost Based) - Select this type for cost-based projects that you bill at specified points during the project.

**Shipment -** Select this type if you prepare the invoice upon shipment.

Milestone (Performance Based) - Select this type to bill at the completion of milestones in performance-based contracts.

**Miscellaneous -** Select Miscellaneous for all other billing basis types.

- Click the arrow in the Fee Basis column and select the basis on which you want to charge your fees for this contract type.
  - Incentive (performance based)
  - Fixed Percentage
  - **Fixed Amount**
  - Award
- Click the arrow in the Invoicing Method column and select the method you want to use for invoicing for this contract type.

1443 Progress Payment Fixed Price - Select this type if you have successfully submitted FAR 1443 with the government to employ progress billing on a fixed price contract.

1034 Public Voucher Cost Reimbursable - Select this type if you are using US Government form 1034 to bill for costs.

**1034 Public Voucher Time and Material** - Select this type if you are using US Government form 1034 to bill for time and material.

Standard Invoice on Shipment - Select this type if you are going to issue a standard invoice upon shipment of the project deliverable.

**Manual** - Select this type to invoice the customer manually.

PBP Form Master - Select this type if you are using the US Government's performance-based payment form.

645 Foreign Military Sales - Select this type if you are using US Department of Defense form 645 for invoicing foreign military sales transactions.

- Click the **Save** button.
- 10 When you have finished entering Contract Type Codes, click the **Close** button.

#### Setting Up Project Types

Project Type Codes represent the types of projects you use, for example:

- Individual Government contract
- Long term commercial contracts that you are able to progress bill
- Capital projects such as building expansion efforts
- Indirect projects such as ISO certification efforts

Note: Because you can use Project Type codes to segregate project costs in your General Ledger, you should give careful consideration to the codes you define.

To set up Project Type codes:

- 1 From the Project Maintenance window, select Maintain, Project Types....
- **2** Click the **Insert** button.

The next available row in the table appears highlighted.

- 3 Enter the Code and Description you want to use.
- 4 If you will be using this project type to specify a non-project oriented job, click the **Used for** Commercial button.

Burdens are calculated using the same methodology regardless of your project or non-project (commercial) work. You may want to set up a project type for non-project work so that your nonproject costs can be correctly burdened and those costs can be assigned to the appropriate Burden G/L account.

Note: You can only mark one project type as Used for Commercial. You cannot change the Used for Commercial designation if there are transactions associated with any project type code.

- 5 Click the Save button.
- **6** When you have finished entering Project Type Codes, click the **Close** button.

## Setting Up Terms and Conditions

Terms and Conditions are the policies and requirements you want to use for your projects.

To set up terms and conditions:

- 1 From the Project Maintenance window, select Maintain, Terms and Conditions....
- 2 Click the **Insert** button.
- **3** Enter a unique identifier for the new term in the ID column.
- Click in the Description column and enter a description for this term.
- 5 Click in the Print On column, click the arrow and select on what you want the Terms and Conditions printed.

You can select:

**Traveller** – Print on the Work Order Traveller only.

**Purchase Order** – Print on the Purchase Order only.

Traveller and Purchase Order – Print on both the Work Order Traveller and Purchase Order.

You can also leave this field blank.

- Click the Save button.
- When you have finished entering terms and conditions, click the **Close** button.

#### Setting Up Divisions

Division codes represent the actual divisions of your company you want to use for reporting purposes.

To set up Division codes:

- In the Project Maintenance window, select Maintain, Divisions....
- Click the **Insert** button to add a row in the table.
- Enter the Code and Description you want to use.
- Click the **Save** button.
- When you have finished entering Division Codes, click the **Close** button.

#### Setting Up Priorities

Priority codes represent the various levels of priority you want to use for your projects. For the Aerospace and Defense industry, you may want to enter your DCAA priority codes.

To set up Priority codes:

- In the Project Maintenance window, select Maintain, Priorities....
- Click the **Insert** button to insert a row in the table.
- 3 Enter the Code and Description you want to use.
- Click the **Save** button.
- When you have finished entering Priority codes, click the **Close** button.

## Setting Up Security Class Codes

Security Class codes represent the levels of security with which you can class the security of your projects, such as Classified and Unclassified.

To set up Security Class codes:

- In the Project Maintenance window, select Maintain, Security Classes....
- Click the **Insert** button to add a row to the table.
- Enter the Code you want to use. 3
- Click the **Save** button.
- When you have finished entering Security Class codes, click the **Close** button.

## Setting Up Summary Codes

Summary codes represent the types of project work you want summarized in your project reports.

To set up Summary codes:

- 1 In the Project Maintenance window, select Maintain, Summary Codes....
- Click the **Insert** button to add a row to the table.
- Enter the Code and Description you want to use.
- Click the **Save** button.
- When you have finished entering Summary codes, click the **Close** button.

# Setting Up Information in Direct Cost G/L Mapping and **Burden Mapping Maintenance**

Use the Direct Cost G/L Mapping and Burden Mapping Maintenance window to set up the following information:

- **Business Lines**
- Project Types (you can also access Project Types from the Project Maintenance window)
- Department Codes (you can also access Department Codes from Application Global Maintenance)
- **Cost Categories**
- **Cost Groups**
- **Burden Categories**
- **Burden Groups**
- General Ledger Burden Mappings

Use the GL/Burden mapping window to specify the accounts you want to use for which departments and the burdens you want used for its calculations.

Note: Because you are allowed to segregate costs by general ledger account as they relate to Project Type/Department combinations, you should give careful consideration to how you classify Cost Groups and Burden Categories.

The following flowchart illustrates G/L Burden Mapping relationships:

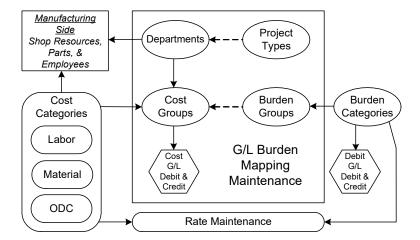

To access the Direct Cost G/L Mapping and Burden Mapping Maintenance window, select Project, G/L Burden Mapping Maintenance.

#### Setting Up Business Line Codes

Business Line codes represent the different segments of your company you want to use for reporting purposes.

To set up Business Line codes:

- From the Direct Cost G/L Mapping and Burden Mapping Maintenance window, select Maintain, Business Lines....
- Click the **Insert** button to add a row to the table.
- Enter the Code and Description you want to use.
- Click the Save button.
- When you have finished entering Business Line Codes, click the **Close** button.

#### Assigning Accounts to Business Line Codes

For each business line, you can assign accounts to each of the various billing and revenue types you use.

To assign an account to a billing or revenue type:

- In the upper pane, select the business line to which you want to assign accounts.
- In the lower pane, click on the revenue or billing type.
- Double-click the Account ID column header and select the account you want to use.
- Click the **Ok** button.

- Click the Save button.
- When you have finished assigning accounts to billing and revenue types, click the **Close** button.

#### Setting Up Project Types

To access the Project Types table from the Direct Cost G/L Mapping and Burden Mapping window, select Maintain, Project Types.... For information on how to use the Project Types table, refer to "Setting Up Project Types," on page 2-8.

#### Setting Up Department Codes

Departments and Cost Categories determine where your costs are charged in your projects and general ledger.

Using the Department Maintenance table, you can create Department IDs to which you can report budget and actual costs "by department." For reporting purposes, you can also set up subordinate departments so that you can have several departments report their budget and actual costs to one department.

Note: Because you are allowed to segregate costs on the general ledger through Project Type/ Department combination, take special care in deciding Project Type and Department.

Note: You cannot change a Department ID and its cost categories after it has been used in a transaction.

#### Adding Departments

To add Department IDs:

- From the Direct Cost G/L Mapping and Burden Mapping Maintenance window, select **Maintain**, Departments....
- Click the **Insert** button to add a row to the table.
- Enter the identification you want to use for this department.
- Press the TAB key and enter a description for this department in the Description column.
- Click the Save button.

Note: You can also access the Department Maintenance table from the Application Global Maintenance window. From the main VISUAL window, select Admin, Application Global Maintenance. From the Application Global Maintenance window, select Maintain, Accounting Maintenance, Departments Table....

#### **Deleting Departments**

You can only delete department IDs that do not have a transaction history. If a check mark appears in the department ID's Has History column, you cannot delete the department ID.

To delete Department IDs:

- Select the Department ID you want to delete by clicking on the row header.
  - The row appears highlighted.
- Click the **Delete** button.
  - An X appears in the row header indicating you have marked the department for deletion.
- Click the **Save** button.
  - If you attempt to close the table before saving, a Save Changes dialog box appears.
- 4 Click the Yes button to save your changes. Click No to close the Department ID Maintenance table without saving your changes.

#### Specifying Subordinate Departments

For informational purposes, you may find it useful to have certain departments organized under a single, "parent" department.

To set up subordinate departments:

Select the Department ID you want to use as the "parent" department by clicking on the department's row header.

The row appears highlighted.

- Click the **Subordinate Departments** button.
- Click the **Insert** button.
- Double-click the **Department ID** column header and select the subordinate department.
- Click the Save button.
- Click the Close button.

The Subordinate Departments table closes.

#### Setting Up a Default Department

The Default Department is the department used to track costs when you transfer inventory to and from non-project warehouses.

For project transfers, the default department specified in required WBS maintenance field is used. For more information, refer to "Specifying Cost Categories for Departments," on page 2-16.

VISUAL is designed to apply burden against initial transactions only. These transactions include: Inventory Adjustments In, Labor Transactions, Purchase Receipts, General Journal Entries and manual AP invoices linked to production.

"Move" transactions including Transfers, WIP Issues, Inventory Adjustments Out, Shipments, and Return transactions do not create burden in VISUAL. These transactions move costs at a summary level only. When the move transactions take place they create cost layers that summarize each cost component (Material, Labor, Burden, and Service/Other Direct Costs) on a General Ledger and Cost/ Burden Category level.

In transfers, burden costs are assigned to only one burden category in a burden group. Costs are not assigned to all burden categories in a group. Not all of these transactions create project summary records.

Finished Goods and sub-assembly receipts from project work orders do not create burden. Inventory transactions for these records also display summary value for cost components. These transactions also do not create Project records.

If you do not specify cost categories for your default department, VISUAL's Costing Caution: Utilities may fail when you run WIP/FG Journal or Part Adjustment transactions.

The Default Department ID is used in the following places:

- Purchase Order Window
- **Project Summary Window**

To set up a default Department ID:

- In the Department Maintenance table, click in the row header for the Department ID you want to make default.
- Click the **Set Default Department** button.

A check mark appears in the appropriate Default check box.

You can only select one default department.

Click the **Save** button.

Note: You cannot change the default department after transactions exist.

Click the **Close** button.

The Department Maintenance window closes.

#### Setting Up Cost Categories for the Default Department

Note: You cannot perform this phase of the Default Department set up until you have completed setting up your Cost Categories. For more information, refer to "Setting Up Cost Categories," on page 2-16.

#### Setting Up User Dimensions for Departments

You can add departments to the user dimensions you created in the Accounting Window.

To set up user dimensions for departments:

- 1 In the Department Maintenance dialog box, select the row containing the department you want to add to an existing user dimension.
- Click the **User Dimensions...** button.
- On the left pane of the User Dimensions for dialog box, click the user dimension you want to add to the department. If you want to add the department to a user dimension sub-category, click the user dimension, then expand the user dimension and select the sub-category.
- 4 In the table on the right, click the **Insert** button to insert a new row in the table.

Specify this information in the table:

**Valid From** – In the Valid From field, specify the date in which you want this user dimension to take effect for the department.

Debit - Double-click the Debit button, and select the user dimension debit information you want to add to this department.

Credit – Double-click the Credit button, and select the user dimension credit information you want to add to this department.

5 Click Save.

## Setting Up Cost Groups

Cost groups are groups into which you place various types of costs.

Typically you should set up three types of cost groups for a department within a project—Material, Labor, and Other Direct Charges (ODC).

To set up cost groups:

1 From the Maintain menu of the Direct Cost G/L Mapping and Burden Mapping window, select Cost Groups....

By default, the three typical cost groups are inserted.

- 2 To enter a new cost group, click the **Insert** button.
- Enter the identification you want to use for this cost group.
- Click in the Description column and enter a description for this cost group.
- 5 Click in the Type column and click the arrow that appears. Select the cost group type you want to use for this cost group.

You can select Labor, Material, or ODC.

- Click the **Save** button.
- When you have finished entering cost groups, click the **Close** button.

#### Setting Up Cost Categories

Use Cost Categories to track costs by type, which helps you better budget your costs and track your project's expenditures.

You will find Cost Categories in the following areas of VISUAL:

Purchase Order Lines – You can only assign material and ODC (Other Direct Costs) cost categories to your purchase order lines.

**Shop Resource** – You can only assign Labor and ODC cost categories to your shop resources.

Accounts Payable Lines - You can assign material, labor, and ODC cost categories to your accounts payable invoice lines.

General Journal Lines – You can assign material, labor, and ODC cost categories to your General Journal entry lines.

Product – When using Product Codes for your parts, you can assign cost categories to a Product ID, making it possible for you to budget and track your parts by category. You can only assign material and ODC cost categories to your Product IDs.

**Labor Ticket Entry** – You can only assign labor and ODC cost categories to your labor ticket entries.

Employee – You can only assign labor cost categories to your employees.

Note: You cannot change or delete Cost Categories if there are transactions associated with them. You also cannot change their spread types.

To set up cost categories:

- From the Maintain menu of the Direct Cost G/L Mapping and Burden Mapping window, select Cost Categories....
- Click the **Insert** button to add a row to the table.
- Click in the ID column and enter an identification for this cost category.
- Click in the Description column and enter a description for this cost category.
- Double-click the Cost Group ID column header and select the cost group to which you want to associate this category.
- 6 Click in the Spread Type column and a drop-arrow appears. Click the arrow and select the spread type you want to use for this category. You can select either Hours or Amount.
- 7 Click the Save button.
  - If transactions have been processed using the cost category, the Has History check box is selected. Cost categories that have history cannot be changed.
- 8 When you have finished entering your cost categories, click the **Close** button.

#### Specifying Cost Categories for Departments

Departments and Cost Categories determine where your costs are charged in your projects and general ledger.

**Default Cost Categories for Transfers:** 

For each department you use, establish three default cost categories: material, labor, and other direct charges (ODC). A default department is maintained in the WBS maintenance window for each project/WBS combination. When project transfers are processed, the default department is obtained from the associated WBS of the inventory being transferred or issued and obtains the applicable transfer cost categories from the Department table.

For more information, refer to "Setting Up Department Codes," on page 2–12.

To specify Cost Categories for departments:

- 1 From the Maintain menu of the Direct G/L Mapping and Burden Mapping window, select Maintain, Departments....
- 2 Select the department whose Cost Categories you want to specify and adjust the table using the scroll bar until the Cost Category columns appear.
- For each of the following, double-click the row header and select the Cost Category you want to use:
  - Material Cost Category
  - Labor Cost Category
  - Service Cost Category

**Note:** Only the appropriate categories for the column you click appear.

4 When transactions have been recorded using the department ID, a check mark appears in the Has History column. If a check mark appears in the column, you cannot change the department **ID's cost categories**. You also cannot delete the department.

If no check mark appears in the Has History column, you can change the cost categories associated with the Department ID. You can also delete the department ID if necessary.

- 5 Click the Save button.
- When you have finished specifying Cost Categories, click the **Close** button.

#### Setting Up Burden Categories

Burden categories are groupings of similar burdens. Assigning burden categories helps you better assign specific sets of burdens for individual and multiple projects.

When your burdens are calculated, the groups of accounts from Infor VISUAL Financials are used to calculate a rate for each Burden Category.

The Cat Pool divided by the Cat Base is used to produce a burden percentage rate for the Burden ID. For example, if you select a Cat Pool of GROUP A and a Cat Base of GROUP B, the following calculation is performed:

All of the figures from all of the G/L accounts in GROUP A Burden All of the figures from all of the G/L accounts in GROUP B Percentage

To set up Burden Categories:

- 1 From the Maintain menu of the Direct G/L Mapping and Burden Mapping Maintenance window, select Burden Categories....
- Click the **Insert** button to add a row to the table.
- Click in the ID column and enter an identification for this burden category.
- Click in the Description column and enter a description for this burden category.
- Click in the Apply Type column and select the type of burden you want to apply from the list that appears when you click the arrow.
  - Direct Overhead Select Direct Overhead if the burden covers direct overhead costs.
  - **Direct G & A** Select Direct G & A to assign a type of direct general and administrative costs.
  - **COM Overhead** Select COM Overhead if the burden covers overhead related to cost of money.
  - **COM G & A** Select COM G & A if the burden covers general and administrative costs related to the cost of money.
- 6 Click in the Cat Pool column and select the Cat Pool you want to use for this Burden Category.
  - Note: The accounts appearing in the Cat Pool and Cat Base drop-down lists are your VISUAL Financials accounting groups. For more information on Accounting Groups, refer to your *Infor* VISUAL Financials Administrative User's Guide.
- Click in the Cat Base column and select the Cat Base you want to use for this Burden Category.
- Click the **Save** button.
- **9** When you have finished entering your burden categories, click the **Close** button.

#### Setting Up Burden Groups

Burden groups allow you to specify several burden categories, set up the different accounts you want to use for those categories, and group them together. Specifying the appropriate group allows you to consistently specify all of the associated burdens for several projects, thus allowing you to cost certain types of projects the same way.

When transferring project costs, burden costs are assigned to only one burden category in a burden group. Costs are not assigned to all burden categories in a group.

Note: You cannot change or delete Burden Groups if there are burden transactions associated with them. The Has History check box is selected when burden transactions exist for the burden group.

To set up Burden Groups:

- 1 From the Maintain menu of the Direct G/L Mapping and Burden Mapping Maintenance window, select Burden Groups....
- Click in the Burden Group ID field and enter an identification for this burden group
- Press the TAB key and enter a description for this group.
- Click the **Insert** button.
- Double-click the **Burden Category ID** row header and select the category you want to use.

The description automatically appears.

- 6 Double-click the **Debit Account** row header and select the debit account you want to use for this category.
- Double-click the Credit Account row header and select the credit account you want to use for this category.
- When you have finished entering categories for this group, click the **Save** button.
- When you have finished entering groups, click the **Close** button.

#### Commercial (non-project) Burdening

Burdens are calculated using the same methodology regardless of your project or non-project (commercial) work. You must set up a project type for non-project work so that your non-project costs can be correctly burdened, and those costs can be assigned to the appropriate Burden G/L account. For more information on setting up the commercial project type, refer to "Setting Up Project Types," on page 2-8.

## Setting Up General Ledger/Burden Mapping

After you have set up your project accounts, use the GL/Burden mapping window to specify the accounts you want to use for which departments and the burdens you want used for calculations.

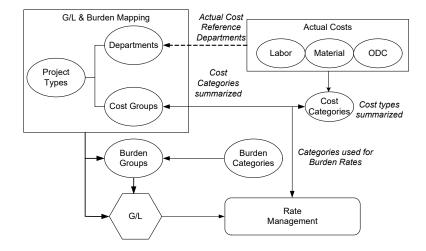

The GL/Burden mappings you set up depict how your monthly bills are calculated and to which accounts those figures are credited.

Note: You cannot change the cost group if any transactions reference the burden map. You cannot change the burden group if any burden transactions reference the G/L burden map. Burden transactions are generated during costing.

To set up GL/Burden mappings:

- 1 Access the Direct Cost G/L Mapping and Burden Mapping Maintenance window. For more information on accessing this window, refer to "Setting Up Information in Direct Cost G/L Mapping and Burden Mapping Maintenance," on page 2-10.
- Click the **Department ID** button and select the department whose mappings you want to set up.
- Click the **Project Type** button and select the project type you want to apply to this mapping.
- To add a new mapping, click the **Insert** button.
- Click the **Cost Group ID** button and select the Cost Group ID whose mapping you want to set up.
- Click the **Debit Account** column header and select the debit account you want to use for this mapping.
- 7 Click the Credit Account column header and select the credit account you want to use for this mapping.
- 8 Click the Burden Group ID column header and select the burden group you want to use for this mapping.
- 9 To add more mappings, click the **Insert** button and repeat steps 5 through 8.
- 10 When you have finished setting up your GL/Burden mappings, click the **Save** button.

## Setting Up Information in the Rate Management Window

Use the Rate Management window to set up the following information:

- Rate IDs
- Period IDs
- Rate Tables

To access the Rate Management window, from the Project menu select Rate Management.

#### Setting Up Rate IDs

If you are licensed to use multiple sites, set up rate IDs at the tenant level. The rate IDs you specify can be used in all of your sites. You can specify different values for each cost/burden category ID in each site.

To set up Rate IDs:

- From the Rate Management window, select **Maintain**, **Rate Table**.
- Click the **Insert** button to add a row to the table.
- Enter the identification you want to use for this rate.
- Click in the Description column and enter a description for this rate.
- When you have finished entering Rate IDs, click the **Save** button.

The Maintain Rate ID window closes and the changes to your rate list are saved to your database.

#### Setting Up Period IDs

Periods are the dates between which you want the rate to apply.

If you are licensed to use multiple sites, set up period IDs on a site-by-site basis. Each site has its own period IDs.

#### To set up Period IDs:

- If you are licensed to use multiple sites, click the Site ID arrow and select the site for which you are setting period IDs. If you are licensed to use a single site, this field is unavailable.
- Select Maintain, Period Table....
- Click the **Insert** button to add a row to the table.
- Enter the identification code you want to use for this period.
- Click in the Description column and enter a description for this period.
- Click in the Start Date column and enter the date on which you want this period to begin. 6
- Click in the Finish Date column and enter the date on which you want this period to end. 7
- Select the Freeze Rates check box if you would like the freeze the rates used for the period. Selecting this option prevents the costing utilities from updating costs for the period based on the current active rate. For more information, refer to "Freezing Rates," on page 5-16.
- 9 If you have chosen a rate to use as the actual rate for the period in the Rate Management window, the rate ID is listed in the Actual Rate column.
- 10 Click the Save button.

#### Setting Up Rate Tables

When you perform budget calculations, the direct labor rates and burden factors you set up for each period in the Rate Management window are used. During actual cost calculations, only the burden factors from your rate table are used, and the labor rates from the Employee maintenance table are used.

#### To set up rate tables:

- From the Project menu of the VISUAL main window, select **Rate Management**.
- 2 If you are licensed to use multiple sites, click the **Site ID** arrow and select the site for which you are setting up rates. If you are licensed to use a single site, this field is unavailable.
- 3 Click the **Rate ID** button and select the rate whose table you want to set up. Click the **OK** button.
- 4 Click the **Period ID** button and select the period you want to use for this table.
  - The dates for the period you select appear in the Start and Finish date fields.
- 5 Click the **Insert Row** button on the toolbar.

A new line appears highlighted in the table and the cursor appears in the Cost Cat ID column.

Note: If you use a Rate ID/Period ID combination in any of your budget spreads, Rate Table

- Locked appears to the right of the End Date field of the Rate Management window. The Insert, Delete, and Save functions are also not available.
- 6 Double-click the Cost/Burden Cat ID column header and select the cost or burden ID you want to use for this line of the rate table.
- 7 Click in the Rate column and enter the rate you want to assign to this Rate ID/Period ID combination.
  - The description and rate type for the Category ID you selected automatically appear.
- If you would like to use the selected rate as the rate for actual costs for the selected period, select the **Use for period actuals** check box. If you would like to use the rate for "what if" purposes, clear the check box.
- **9** When you have finished entering lines in your rate table, click the **Save** button on the toolbar.

#### **Deleting Lines From Rate Tables**

Note: You cannot delete Rate IDs you have previously used in any project's budget.

To delete lines from Rate tables:

- Open the Rate Management window and select the Site ID/Rate ID/Period ID combination that contains the rate you want to delete.
- 2 Click on the row header for the rate you want to delete.
  - The row appears highlighted.
- Click the **Delete Row** button on the toolbar.
  - An X appears in the row header to indicate you have marked this Rate for deletion.
- Click the **Save** button.
  - The Rate Management window deletes the rate information for the rate and period you selected.
  - Note: If you do not want to delete a Rate you have marked for deletion, click the Delete button again.
- 5 When you have finished deleting Rates, click the Close Window button, or from the File menu, select Exit

# Setting Up Distribution Codes

Use the Distribution Code Maintenance window to set up the budget distribution schemes you want to use for your projects.

Distribution intervals are the intervals on which you want your budget costs assigned to the appropriate budget line.

For example, if you want to set up a simple two line 60%/40% distribution scheme, enter 60 in line one and 40 in line two. When you assign this to a \$1000 budget line that is for two weeks, \$600 for the first week and \$400 for the second week are distributed.

If you have a ten line (10% each line) distribution scheme and assign it to a \$1000, ten week budget line, \$100 is distributed each week.

**Note:** Remember, your total Interval Percentages must add to 100%.

To enter Distribution Codes:

- From the Project menu of VISUAL's main window, select Project Summary Window.
- From the Maintain menu, select **Distribution Codes...**.
- Click in the Distribution ID field and enter an identification number for this Distribution Code.
- Press the TAB key or click in the Description field and enter a description for this Distribution Code.
- Click the **Status** arrow and select the appropriate status for the Distribution Code.
- Click the **Insert Row** button on the toolbar.
  - A blank row appears highlighted in the table.
- Click in the Interval Percentage column and enter the percentage you want to use for this interval.
  - If you want to add more intervals, press the TAB key or click the **Insert Row** button on the toolbar.
  - A new highlighted row appears in the table where you can enter the appropriate percentage.
- When you have completed entering all the interval percentages for this Distribution Code, click the Save button on the toolbar.
  - The Distribution Code Maintenance window saves the new code to your database.
  - If your Interval Percentages do not total 100%, a dialog box appears. Click the **OK** button and correct the Interval Percentages so that they add up to 100%.
- If you want to enter more Distribution Codes, click the **Clear** button and repeat steps 3 through 8. When you have finished entering Distribution Codes, click the **Close** button.

## Setting Up the Default Project Warehouse Template

Each project you create must have its own warehouse. The name of the warehouse must match the name of the project. When you create a project, you will have the opportunity to create a warehouse at the same time. You may find it helpful to set up a default project warehouse template with common features that you plan to use in all of your projects.

When you set up your default project warehouse template, designate the warehouse as Independently Planned. Independently planned warehouses cause the planning system in VISUAL to align supply with demand specific to the project.

You are not forced to select the Independently Planned check box for projects, but it is extremely important that you do select the check box. If you do not select the check box, you may run into issues as you administer the project.

If you want to provide even stricter control and not allow one project's inventory to be shared with another, you can mark the project warehouse as **Does Not Share Inventory**. This prevents any type of cross-warehouse transactions thus preventing the borrowing of inventory from one project for another. When you set a warehouse to Does Not Share Inventory, you can only issue the warehouse's inventory to work orders related to the project. When you do not set this flag, you can issue parts from an alternative warehouse different from the project-associated warehouse.

Note: You can modify this control feature during the life of the project; for example, if you have completed a fixed price project and want the assets to be available to another project.

You can also plan for the purchase or manufacture of some parts to a project warehouse and for other parts to be purchased and fabricated in a common warehouse or company owned inventory. For more information, refer to "Linking Work Orders to Projects," on page 4–17.

### Creating the Default Warehouse Template

To create the warehouse you would like to use as the default warehouse template:

- 1 From the Inventory menu, select Warehouse Maintenance. The Warehouse Maintenance window appears.
- 2 If you are licensed to use multiple sites, click the **Site ID** arrow and select the site for the template. You can create templates on a site-by-site basis only. A template you create in one site cannot be used in a second site.
  - If you are licensed to use a single site, this field is unavailable.
- **3** Enter the new Warehouse ID.
- Enter a description for the new warehouse in the description field.
- 5 If the warehouse is a VISUAL Distribution warehouse, select the VDW Installed check box. VDW warehouses can only be used in conjunction with VISUAL Distribution.
- 6 Select the **Independently planned warehouse** check box.
- 7 If you would like to exclude the warehouse from consideration during material resource planning, select the MRP Exempt check box. If you would like to consider the warehouse during material resource planning, clear the MRP Exempt check box.
- 8 If the warehouse supports WIP/VAS, select the WIP/VAS Supported check box. WIP/VAS must be activated in Accounting Entity Maintenance.
- Click the **Inventory Not Shared** arrow to define whether or not the warehouse shares its inventory. Select Y if the warehouse does not share inventory. Select N if the warehouse does share inventory.
- **10** Click on the **Insert Row** button. A new entry appears in the location table.
- **11** Enter the Location ID for the location you are creating within the warehouse.

- 12 Select the type for the location from the Type drop down section. Select from Regular, Floor, or Transit. The From Customer and From Vendor types are reserved for use with consignment warehouses. For more information on consignment warehouses, please consult your Infor VISUAL Manufacturing User's Guide.
- **13** Enter a description for the location in the Location Description column.
- 14 You can continue to enter additional locations by clicking the Insert Row button and repeating steps 9 through 12.
- 15 Click the Save button to save the warehouse information.

### Designating a Warehouse as the Default Warehouse Template

After you create the warehouse you would like to use as the default, designate the warehouse as the default through the Defaults tab of VISUAL's Site Maintenance window. When you create a new project and a new project warehouse, the default warehouse's characteristics are copied.

To set a default warehouse to copy:

- On VISUAL's main window, from the Admin window select Site Maintenance.
- Click on the **Defaults** tab.
- In the Projects section of the Defaults tab, click the **Default Warehouse for Copy** button and select the appropriate warehouse.
- Click the **Save** button on the toolbar.

## **Creating Project Accounts**

In order to capture the financial involvement of a project, you must set up project accounts that you can specify for your project's accounting purposes.

To create a project account:

During your account set up phase, select the Project Account check box.

Note: You should treat the Fiscal Year column as the year in which the burden takes place.

For more information on Creating Accounts, refer to your Infor VISUAL Financials General Ledger User's Guide.

## Specifying Project Shop Resources

When you are selecting resources for the tasks in your projects, you may find it helpful if only those resources you have designated as Project Resources appear.

If you are licensed to use multiple sites, specify that resources are project resources at the Tenant level.

Note: Any overhead rates you enter in Shop Resource Maintenance are used only for work order estimating purposes. These rates are NOT used when booking labor against shop resources. Maintain all of your burden rates and mappings in the Direct Cost G/L Mapping and Burden Mapping window.

## **Designating Project Resources**

If you are licensed to use multiple sites, designate project resources at the Tenant level. You cannot designate the same resource as a project resource in one site and as a non-project resource in a second site. The project resource setting you select applies to all sites where the resource is used.

To designate a project resource:

- Select Eng/Mfg, Shop Resource Maintenance.
- If you are licensed to use multiple sites, click the **Site ID** arrow and select \*Tenant\*. If you are licensed to use a single site, this field is unavailable.
- Click the Resource ID browse button and select the resource to designate as a project resource.
- Click the **Other** tab.
- Select the **Project Resource** check box.
- Click the **Save** button on the toolbar.

### Working with Purchase Requisitions

When you work with several vendors who supply the same product or material, you may want to give each company the opportunity to quote you their prices. For this reason, when you set up your Vendor Request For Quotes (Vendor RFQs), you can set their status to Requisition allowing you to track your Vendor RFQs. Additionally, when you work with defense industry contracts, you may have to justify the reasons why you used one vendor over another: setting Requisition status provides you with an audit trail.

For security reasons, it is important that you only allow certain employees to be able to change the statuses of your purchase requisitions.

## Changing User's Application Permissions

Only users with system administrator privileges can access Security Maintenance. For more information, refer to the System Administrator guide.

From the main menu, select Security, Profile / User / Group Security.

- In the Security By section, select **User**.
- Click the **User ID** button and select the user for whom you are setting ECN permissions.
- Click the **ECN Status** tab.
- In the Status section on the Requisition Status tab, select all check boxes to give the user the ability to change the requisition status of your vendor RFQs.
- Click the Save button.

## Setting Up Recurring General Ledger Transactions

For longer and more complex projects, you may find the need to set up Recurring General Ledger Transactions for some or all of your transactions that occur regularly. The advantage to setting up recurring transactions is that after you have created a transaction, you can repeat the same transaction at later dates without entering the same information each time the transaction is due. You can also set recurring transactions to occur only when you want, allowing you to make minor changes before you post them to your ledger.

Setting up recurring transactions for projects is the same as for any recurring transaction in VISUAL with the addition of the following information:

**Project ID** – Click **Project ID** and select the project to which you want to assign this recurring transaction.

WBS Code - Click WBS Code and select the work breakdown structure to which you want to assign this recurring transaction.

Note: Only the work breakdown structures you have used in the project you selected appear in the list.

Proj Ref Sub ID - The project reference Sub ID for the project and WBS code you selected automatically appears in the Proj Ref Sub ID column.

Proj Ref Seq No - The project reference sequence for the project and WBS code you selected automatically appears in the Proj Ref Seq No column.

Dept ID - The Department ID is populated with the default department associated with the Project/ WBS combination.

Cost Category ID - Double-click the Cost Cat ID column header to select the Cost Category you would like to use for the transaction. We recommend selecting a cost category ID that is associated with the Department ID.

Hours – Click in the Hours column and enter the number of hours you want to assign for this recurring transaction.

For more information on Recurring Transactions, refer to your Infor VISUAL Financials General Ledger User's Guide.

|  | <br> |  | <br> |
|--|------|--|------|

# **Chapter 3: Creating Projects**

In this chapter, you will learn how to properly set up projects. This chapter first describes the recommended flow of entering project information, then describes in more detail each of the windows you use to enter information about the project.

#### This chapter includes:

| Торіс                                                                                   | Page |
|-----------------------------------------------------------------------------------------|------|
| Manually Entering a New Project                                                         | 3–2  |
| Defining the Project in the Project Window                                              | 3–3  |
| Creating the Header Card                                                                | 3–4  |
| Adding Tasks to Projects                                                                | 3–7  |
| Adding Legs to Projects                                                                 | 3–11 |
| Choosing a Project Window Interface                                                     |      |
| Modifying Projects                                                                      | 3–28 |
| Releasing a Project                                                                     | 3–34 |
| Scheduling Projects                                                                     | 3–35 |
| Setting Up Project Budgets                                                              | 3–38 |
| Entering Information in the Project Maintenance Window                                  | 3–40 |
| Entering Contract and Billing Information in Project Maintenance                        | 3–45 |
| Refining or Entering Project Warehouse Information                                      | 3–50 |
| Entering Contract Information in Customer Order Entry                                   | 3–52 |
| Entering the Initial Formal Project Estimate at Completion and Target Costs Information | 3–54 |

## Manually Entering a New Project

Every project you create requires certain pieces of information, such as a Project ID and WBS codes. To ensure that you enter all the required information, we recommend creating projects using the process described below.

You can also use this process to set up project templates. If you know that most of your projects will use similar information, then a template can be very useful. After you create the template, you can copy the template to create a new project. For more information on copying a project from an existing project, refer to "Creating Projects from Other Projects" on page 3–32.

Note: Depending on the process your company uses, you can also use the following process to enter your company's response to your customer's request for proposal (RFP).

- From the Project menu, select Project Window.
- 2 If you are licensed to use multiple sites, click the Site ID arrow and select the site to use. If you are licensed to use a single site, this field is unavailable.
- Click the **New** button to open a new Project Header.
- 4 Enter a new ID in the Project Info field, then press the **Tab** key. When the system asks if you would like to add the project, click Yes. The system opens the Project Maintenance window.
- 5 At minimum, enter the Project Type and at least one WBS code to use on the Project Header. Make sure that the Create Project Warehouse check box is selected, then click the Save button to save the project. Close the Project Maintenance window to return to the Project window.
  - For more information on the Project Maintenance window, refer to "Entering Information in the Project Maintenance Window" on page 3-40.
- **6** From the Project window, complete the following tasks:
  - Complete the information in the Project Header. For more information, refer to "Creating the Header Card" on page 3-4.
  - If your project involves the use of parts, assign these parts to your project warehouse.
  - Add all the WBS codes for your project, then build the project master. For more information, refer to "Creating the Header Card" on page 3-4. As you build the project master, you can enter budget information. For more information, refer to "Entering Information on the Budget Tab" on page 3-10.
  - Assign a default WBS code by choosing a task to use as the project default. You can also enter this information in the Project Maintenance window. For more information on assigning a default WBS code, refer to "Assigning a Default WBS Code in the Project Maintenance Window" on page 3–44.
  - Release the project. For more information, refer to "Releasing a Project" on page 3–34.
  - Schedule the project. For more information, refer to "Scheduling Projects" on page 3-35.
- 7 In the Budget Maintenance window available in the Project Summary window, complete the following tasks:
  - Enter budget figures, or review the budget figures entered in the Project window. Then, spread the budget. For more information, refer to "Setting Up Budgets" on page 3-38.
  - Initialize the estimate to complete (ETC). For more information, refer to "Initializing Estimate to Complete Figures" on page 3–39.

- In the Project Maintenance window, complete the following tasks:
  - Enter any remaining header information that you did not enter in step 4.
  - If you did not assign a default WBS code through the Project window, select a default WBS code in the Project Maintenance window.
  - Enter Contractual General Information, Contractual Financial Information, and Billing Ceilings.
- 9 Open the Customer Order Entry window to complete the contract information. For more information, refer to "Entering Contract Information in Customer Order Entry" on page 3-52.
- 10 After Customer Order Entry information is complete, enter EAC/Target Costs. For more information, refer to "Entering the Initial Formal Project Estimate at Completion and Target Costs Information" on page 3-54.

While we recommend creating projects using the process outlined above, the system does allow you some flexibility in creating your own process. For example, you could choose to enter information in the Project Maintenance window first, then access the Project window to complete the project structure. In the descriptions of the windows and the processes in the remainder of this chapter, we have noted the possible variations to this process.

## Defining the Project in the Project Window

Use the Project Window to assign tasks to the project's WBS codes. The Project Window generates the sequence numbers and the project reference sub IDs that you will use in other project-related documents.

The Project window has a look and feel very much like that of VISUAL's Manufacturing window, with a few project related differences.

The project structure is made up of a header card, legs, and tasks. The header card contains some summary information for the project and can serve as the first leg. Legs are associated with WBS codes. Tasks are the individual actions to be performed to complete each leg or header.

#### **Understanding Project Identification**

Projects are identified by a number of key fields that form a logical structure:

**Project ID** – The Project ID is the top-level identification for a project.

Eng ID/Lot ID - Zero (0) is automatically used for projects. You cannot change this field.

Version - When you build a new project based on a previous project's information, you can enter a version number to differentiate the new project from the old.

#### Sequence Numbers

The Sequence Number identifies the task within the selected leg. By default, numbers are generated in increments of ten. The sequence number for a new task always defaults to ten plus the last task number.

Because task numbers are automatically generated by increments of ten, if you want to add the operation at another position, adjust the sequence number so that its number falls between the two surrounding task numbers.

Note: When building masters, be sure to leave enough room between operation sequence numbers. If you think you may need more than ten increments between your task numbers, use increments larger than ten.

## Creating the Header Card

To build a new project master, you must first create the header card:

- From the Project menu, select **Project Window**.
- Click the **Site ID** arrow and select the site to use.
- In the Project Window dialog box, click the **New** button.
- Typically, the standard project structure does not include a part ID. The individual WBS codes will identify the parts associated with the project.

If you do choose to associate this project with a part, click the Part ID button and select the part to which you want this project to apply. The part description field is populated along with the part default information in the Drawing Revision, Drawing File, Product Code, and Commodity Code fields.

If you have not added the part to the project warehouse, you can add the part "on-the-fly" as you create the project. See Adding Parts on the Fly, for more information.

5 Click the **Project Info** button and select the Project ID you want to use for this project.

The system inputs the appropriate project information and Warehouse ID.

Note: You must select a project ID that has not already been used in a project header. If you select an ID that has already been used, you will be alerted that you cannot use the ID when you attempt to save the record.

If you have not yet created the project in the Project Maintenance window, enter the project ID you would like to use for the project in the Project Info field, then press the Tab key. The system asks if you want to add the project.

Click **Yes**. The Project Maintenance window is opened. Enter basic project information, including at least one WBS code that you can use as the WBS code for the Project Header. When you are finished entering information in the Project Maintenance window, save the information and close the Project Maintenance window. You are returned to the Project window. For more information on the Project Maintenance window, refer to "Entering Information in the Project Maintenance Window" on page 3-40.

- Use the Calendar buttons to select Release and Want dates.
- 7 Click in the Quantity field and enter 1 for one project. You can enter the number of parts or items you are delivering for the project in the project legs. For more information on entering project legs, refer to "Adding Legs to Projects" on page 3-11.
- Click the **WBS** button and select the work breakdown structure you want to use for this header.
- 9 If you want to enter any specification notes about this project, click in the Specifications field and enter the information about this project you want.
- 10 Click Save.

### Entering Information on the General Tab

Click on the General tab to enter the following information:

Project Manager – Enter the name of the manager of this project in the Project Manager field.

Engineered Date – Use the Calendar button to select the date on which you engineered this product.

**Drawing Number –** Enter the drawing number in the Drawing Number field.

Drawing Revision - Enter the drawing revision number in the Drawing Revision field.

Drawing File - If you want to include a drawing file for this project, click the navigation button and select the file you want to use.

If you have selected an AutoCad® drawing, you can view but not alter that drawing by clicking the View button.

**Entered By** – The method used to create the project is displayed. This field is populated by the system. For more information, see "Working with Information in the Entered By Field" on page 3-79 in the Manufacturing guide.

Product Code – If you want to include a Product Code for this project, click the arrow and select the appropriate Product Code from the list. This field may have already populated depending on your selection in the Part ID field.

Commodity Code - If you want to include a Commodity Code for this project, click the arrow and select the appropriate Commodity Code from the list.

Traveller Printed – If you have previously printed a traveller for this project, the appropriate date and time appears in the Traveller Printed field.

Forward Schedule from Release Date – If you want the Scheduler to work forward from the release date, trying to schedule the work order for completion as soon as possible, select the Forward Schedule from Release Date check box.

If you do not select the Forward Schedule option, the Scheduler attempts to schedule the work for completion by its want date and the want dates of all other work orders.

Treat Release Date as Hard – If you want the Concurrent Scheduler not to attempt any scheduling of the work order until the release date, select the Treat Release Date as Hard check box.

Blanket Order - Select this check box if the part associated with the project is part of a larger, blanket order. In a blanket order, the part received can be used in any of a number of projects or non-project transactions.

## Entering Information on the User Defined Tab

Click the User Defined tab to enter customized information about the project.

Select the user defined field layout you would like to use by clicking the User defined field layout ID arrow and selecting a layout from the list. For more information about defining user defined field layouts, please refer to Infor VISUAL System Administrator's Guide.

After you select a layout, enter information as appropriate.

### Entering Information on the WBS Codes Tab

Use the WBS Codes Tab to enter additional work breakdown structure codes for the project. You can also enter WBS Codes in the Project Maintenance window.

To bring the focus to the WBS Codes tab, click the WBS Codes tab.

To create a new code, click the **Insert** button, then enter information in the following fields:

**Code** - Enter the code you would like to use in the Code field.

**Description** - Enter a description of the WBS in the Description field

CDRL - Enter a Contract Data Requirement List in the CDRL field, if necessary.

CLIN - Enter the contract line number in the CLIN field, or double-click the browse button to select a CLIN from a list.

Note: You cannot enter a CLIN until you have set up the contract for the project in Customer Order Entry. For more information, refer to "Entering Contract Information in Customer Order Entry" on page 3-52.

Customer WBS - If the customer uses a WBS code that is different from yours, enter the customer's WBS code in the Customer WBS field.

Status - The current status of the project is displayed in the Status field.

Billable - Click the Billable arrow and select the billing option you want to use for this WBS. You can select either Billable or Non Billable.

Default Dept ID - Double-click the Default Dept ID button and select the department you want this WBS to use. A Default Department ID is required for each WBS.

Transfer Costs - If you want to use the transfer costs functionality, select the Transfer Costs check box.

The transfer of costs between WBS elements is not normally allowed within the same project; when you bring inventory to a WBS and issue it to a shop order in the same project with a different WBS, the costs will not transfer. Selecting the Transfer Costs check box allows the transfer of costs from one WBS to another.

### Viewing Information on the Budget Summary Tab

Click the Budget tab to view budget summary information for the project. You can enter budget information on the task card or in Budget Maintenance available in the Project Summary window. For more information on leg cards, refer to "Adding Tasks to Projects" on page 3-7. For more information on entering budgets through Budget Maintenance, refer to "Setting Up Budgets" on page 3-38.

Note: After building the project structure with budget details, you can return to the Project Header's Budget Tab to review the budget totals. To go to the Budget Summary window, right-click in the Budget Tab and select Project Summary Budget.... From the Project Summary window, you can spread the budget over the life of the project.

### Viewing Information on the ETC Summary Tab

Click the ETC Summary tab to view current estimate to complete figures for the project. You can enter ETC information on the task card or in the Maintain ETC window. For more information on leg cards, refer to "Adding Tasks to Projects" on page 3-7. For more information on entering ETCs in the Maintain ETC window, refer to "Initializing Estimate to Complete Figures" on page 3-39.

## Adding Tasks to Projects

After you create the header card, create a task for the header card. Use the same procedure to add tasks to the other legs in your project.

To add a task to a project:

- Select the header or leg card (WBS element) to which you want to add the task.
  - When you select an object on a header, the header is automatically selected to which it is attached.
- From the Edit menu, select Add Task.
  - You can also click the Add Task button on the Form toolbar, press the CTRL+K keys or, if your popup menu is active, right-click on the header card and select Add Task from the menu.
- If this task is for a specific type of resource, click the **Type** arrow and select the type you want to use.
  - Types act as task templates and can contain all of the appropriate information you need for the Task dialog box.

If you select a type, a Load Defaults dialog box appears. If you want to copy the default information, select the Yes button.

The appropriate information appears in the task dialog box.

If you want to change the Task Sequence Number, click in the Operation Seq # field and enter the number you want to use.

For more information on Sequence numbers, refer to "Choosing a Project Window Interface" on page 3-14.

Click the WBS Task button and select the resource you want to perform this task.

Only the resources you have designated as project resources appear in the WBS Task list.

For more information on setting up WBS Tasks (project shop resources), "Specifying Project Shop Resources" on page 2-25 in the System-wide guide

Click in the Duration Hr/Dy field and enter the number of days it will take to accomplish this task. The number of hours for the task is calculated by multiplying the number of days you entered by 8. Alternately, you can specify the Start Date and End Date for the task and the Duration Hr/Dy field is automatically populated. You can also specify the Start Date and duration days and the End Date is automatically populated.

Note: The decision to enter specific dates may be either managerial or based on contractual obligation with your customer. Remember, if you enter dates, the VISUAL Scheduler uses the dates you enter.

The Default task for manufacturing check box was designed for Material Planning. When creating a work order or purchase order for a Planned order, the task flagged as Default task for manufacturing will be used.

You are only allowed to have one task per WBS marked as Default task for manufacturing.

- If you would like to use this task as the default task for the project, select the Default task for the project check box. The task and its associated WBS code (the WBS code in the Header or Leg card attached to the task) is designated as the default and the information is inserted into the Project Maintenance window. You can assign only one task to be the default task.
- Click in the Specifications text field and enter any comments or specifications about this task.

These specifications appear on the task card in the Project window.

10 Click in the appropriate fields and enter the Move information you want for this task.

In the Move Hrs field, enter the number of hours that must pass between the end of this task and the beginning of the next.

If you want material moved from one task to the next before the first task is complete, click in the Min Move Qty field and enter the minimum number of pieces you want moved. This allows scheduling of overlapping tasks based on a continuous quantity of material feeding from one task to the next.

If you do not want tasks to overlap, leave the Min Move Qty field blank.

To specify the maximum overlap possible, enter 0.0001, the smallest minimum move quantity that is supported.

11 Click the Save button.

### Entering Information on the Other Tab

Enter the following information on the Other tab:

Test ID - Click the Test ID button and select a Test ID to use for this task. The Test ID and Drawing Number information appear. If you have Infor VISUAL Quality, you can use this field to link your tasks to Quality tests. By testing the results of each task, you can ensure that the product is correct before you begin the next task.

The test is run after you enter the results in VISUAL Quality.

**Drawing #** – If applicable, enter the drawing # related to the test in the Drawing ID field.

**Rev** – Enter the drawing's revision number, if applicable.

Drawing File - If a drawing related to the test is on file, enter its file path in the Drawing File field, or click the **Drawing File** button to specify a path.

Capacity Use - If you want to specify a minimum or maximum number of resource units needed for this task, click in the appropriate field and enter the number of units you want to use.

Maximum Gap From Previous Operation – Click in the Max gap from previous op field and enter the maximum number of hours you want to have between scheduled segments.

Begin Traceability at this operation – If you want part traceability for this operation, check this box.

Schedule Discontinuous - If you want to override the default values for discontinuous tasks, select the **Schedule discontinuous** check box.

If you select the Schedule discontinuous check box, you can specify the minimum number of hours you want to use for each schedule segment. Click in the Minimum Segment Size field and enter the number of hours you want to use.

Obsolete - If this resource has been designated Obsolete in Shop Resource Maintenance, then this check box is selected. You cannot edit this check box in the Task dialog box.

#### Entering Information on the User Defined Tab

Use the User Defined tab to enter additional information about the task.

To bring the focus to the User Defined tab, click on the **User Defined** tab.

Click the User Defined Field Layout ID arrow and select the layout for the tab. Enter the information you want in the appropriate fields.

For more information on setting up User Defined Fields, refer to your Infor VISUAL System Administrator's Guide.

When you have finished entering user defined information for this project, click the Save button on the toolbar.

### Entering Information on the Budget Tab

Use the Budget tab to enter budget information for the selected task.

You can also enter budget information in Budget Maintenance window, available from the Project Summary window. For more information on the Budget Maintenance window, refer to "Setting Up Budgets" on page 3-38.

To bring the focus to the Budget tab, click on the **Budget** tab.

To add a budget line item, click the **Insert Row** button on the tool bar. Enter information in the following fields:

Dept ID - Double-click the Dept ID button and select the department you want to use for this budget setup.

Cost Cat ID - Click the Cost Cat ID button and select the cost category you want to use for this budget setup.

Hours/Amount - Depending on the cost category you select, enter the number of hours for this line item in the Hours field or enter a monetary amount in the Amount field.

Dist ID - Double-click the Dist ID button and select the active Distribution ID you want to use for this budget setup. The Distribution ID determines how the budgeted hours/costs are spread across the duration of the task.

### Entering Information on the ETC Tab

Note: Before you can use the ETC Tab to enter estimate to complete figures, you must initialize the first ETC. For more information, refer to "Initializing Estimate to Complete Figures" on page 3-39.

Use the ETC tab to maintain estimate to complete figures for the task. You can also maintain ETCs in the Maintain ETC window available from the Project Summary window. For more information, refer to "Manually Creating Estimate to Complete Figures" on page 7–2.

- To bring the focus to the ETC tab, click on the **ETC** tab.
- To revise ETC information, click in the Hours and Amounts fields and adjust the figures as necessary.
- 3 If you would like to enter a new department/cost category combination for the task, click the **Insert** Row button.
- Double-click the **Dept ID** button and select the department you want to use.
- Double-click the **Cost Cat ID** button and select the category you want to use.
- Scroll to the period to which you want to add the cost, and add the cost you want.
- If you would like to enter new fiscal periods, use the Insert Start Period and Insert End Period buttons. Click the Insert End Period to add a period to the end of the ETC. Click the Insert Start Period to add a period at the beginning of the ETC.

## Adding Legs to Projects

Use legs to specify the WBS elements of your projects.

Projects do not require Part IDs. If you want material automatically planned by WBS, you must specify the appropriate Part ID on each leg/WBS. Material Planning will use the WBS for the leg with the Part ID versus the higher-level WBS.

For example: You have customer demand for product A, which requires the manufacture of two complex sub assemblies, B and C. You have assigned the final assembly of product A to WBS 1.0 (project header card) but you want to manage the design and production of B and C on different WBS's (legs) on the Project, WBS 1.1 and 1.2 respectively. To accomplish this, you would assign subassembly B to the leg detail card of WBS 1.1 and subassembly C to the leg detail card of WBS 1.2. When all the lower level requirements for product A are planned in VISUAL's MRP engine, the associated project is looked at, and the appropriate WBS is automatically assigned to both planned demand and supply. The correct WBS's are automatically assigned to subsequent work orders you release to the shop floor.

To add a leg to a project:

To create a new leg in the structure, select a task in the previous leg or header card. You must select a task to add a leg.

Note: When you select a task before creating a leg, the leg you create is not associated with the task you selected. After you create a leg, you can then create tasks to associate with the new leg.

2 Select Add Leg/Detail from the Edit menu.

You can also click the Add Leg/Detail button on the Form toolbar, press the CTRL+L keys or, if your popup menu is active, right-click on the header card and select Add Leg/Detail.

The Leg/Detail option button is automatically selected.

The leg you are adding is automatically numbered.

- 3 If you want to change the Piece Number or Sub ID, click in the appropriate fields and make the changes you want. If you choose not to enter a Sub ID, this field will populate when you save the leg.
- 4 If the leg you are adding is for a specific part, specify a Part ID for a leg by clicking the Part ID button and selecting the part you want to use.

If you would like to browse for a part ID by part description, click the **Descr** button.

Selecting a Part ID for a leg indicates that the leg corresponds to a part that is also a separate inventory part.

You can add the part to a project warehouse location directly from the Project Window. Refer to Adding Parts to Warehouses on the Fly, for more information.

5 Click the **WBS** button and select the WBS code that corresponds to the leg you are adding.

The description for the WBS code you select appears next to the WBS field.

6 Click the **Save** button.

The leg is created and it is added to your project structure and the Leg/Detail dialog box clears and is ready to add another leg to the same task.

### **Entering Information on Quantities Tabs**

If you are entering information for a manufactured part, use the Quantities tab to enter additional information about the part.

Click on the **Quantities** tab and enter the following:

**Quantity Per** – Click in the Qty Per field and enter the quantity of this part per unit that you want.

To select at what point you want the Quantity Per to apply, select either the Qty per (start qty) or Qty per (end qty) option buttons.

Fixed Quantity – If you do not want start or finish quantities calculated based on Quantity Per and Scrap values, click in the Fixed Qty field and enter the value you want to use.

Scrap% – Click in the Scrap% field and enter the percentage value you want to use for the amount of scrap you want used in calculations.

Dimensions – If you are using dimensional inventory, click in the Dimensions field and enter the formula for the dimensions of this part.

**Reference # -** Click in the Reference # field and enter a reference number.

Issued Quantity - Click in the Issued Qty field and enter the quantity you want to issue to this leg. This field is only available if the leg's part is consumable.

Usage Unit of Measure - Click the Usage U/M button and select a unit of measure for this part.

### **Entering Information on Specifications Tabs**

Use the Specifications tab to enter notes and comments

- Click on the **Specifications** tab.
- Click in the Specifications field and enter any comments or notes you want about this leg.
- Enter any appropriate engineering information for the following:

**Drawing Number** – Click in the Drawing # field and enter a drawing number for this leg.

Rev – If the drawing number you entered has a specific revision number, enter it in the Rev # field.

**Drawing File** – If the drawing number you entered has a picture file, navigate to and select the appropriate file.

## Viewing Information in the Costs Tab

If you selected a Part ID for the Leg, click the Costs tab to view the costs associated with the part. You can set up the costs for a part through Part Maintenance. Please refer to your Infor VISUAL Inventory User's Guide for more information.

### Entering Information on the User Defined Tab

Use the User Defined tab to enter additional information about the task.

To bring the focus to the User Defined tab, click on the **User Defined** tab.

Click the User Defined Field Layout ID arrow and select the layout for the tab. Enter the information you want in the appropriate fields.

For more information on setting up User Defined Fields, refer to Infor VISUAL System Administrator's Guide.

When you have finished entering user defined information for this project, click the **Save** button on the toolbar.

### Viewing Information in the Budget Summary Tab

Click the Budget Summary tab to view the current budget for the tasks attached to the leg.

You can enter budgets on the task cards or in Budget Maintenance. For more information on entering budgets in task cards, refer to "Entering Information on the Budget Tab" on page 3-10. For more information on entering budgets in Budget Maintenance, refer to "Setting Up Budgets" on page 3-38.

## Viewing Information in the ETC Summary Tab

Click the ETC tab to view current estimate to complete figures for the tasks attached to the leg. For more information on ETCs, refer to "Initializing Estimate to Complete Figures" on page 3-39.

### Assigning Parts to Warehouses

Use the Assign Parts to Project Warehouse feature to add the parts you are using in the project to your project warehouse.

If you have selected the Create New Location and Assign to Part option in Site Maintenance, you can add locations to you project warehouse during this procedure. If you have selected the Assign Existing Location to Part or the Not Allowed option in the Part Location on the Fly section in Site Maintenance, you can only add parts to existing warehouse locations.

To add parts to your project warehouse:

From the Edit menu, select Assign Parts to Project Warehouse. Specify the following information:

Part ID – Click the Part ID button and select the part you would like to assign to the project warehouse.

Part Eng ID – Click the Part Eng ID arrow and select a Part Eng ID.

Warehouse ID – The system inserts the project Warehouse ID from the header card.

Location ID - Click the Location ID button and select the location within the warehouse where you want to store the part.

If you have allowed part locations to be created on the fly, you can specify a new location ID in the field. The system will add the new location to the selected warehouse when you click Save.

Status - Select a status option for the part. If you specify On Hold, specify a Hold Reason ID in the Hold Reason ID field.

**Description** – If you are creating a new warehouse location, enter a description for the location in the Description field.

Engineering Master Material Requirement - If you have selected a fabricated part, select the Include Engineering Master Material Requirements check box to add the parts from the material requirements on the fabricated part's Engineering Master to the warehouse location as well.

Include Co-Products – If you selected a fabricated part, select the Include Co-Products check box to add the co-products specified on the fabricated part's engineering master to the warehouse location as well.

- Click Save. If you specified a new location in the Location ID field, and you have allowed the creation of part locations on the fly, the system asks you if you want to create the location. Click Yes to continue, or No to return to the Assign Parts to Warehouse dialog box.
  - If you have not allowed the creation of part locations on the fly, you must select an existing location ID for the system to save the information.
  - The system adds the part ID you specified to the warehouse location. If you selected the Include Engineering Master Material Requirements check box or the Include Co-Products check box, the system adds the appropriate parts to the warehouse location.
- 3 Click Close to exit the dialog box.

## Choosing a Project Window Interface

The Project Window offers a number of different viewing modes and options. In all cases, the same internal database information is displayed. The viewing modes present you with a variety of tools for viewing and editing the information.

You can choose among three views: Graphical, Text, and Grid. In the Graphical display, you can choose to view information from the bottom of the window up or from the top of the window down.

You can also specify the colors of the various objects in the window and define up to 6 text size options.

You can choose an interface when you open an existing master or create a new master. You can change the view using the View menu.

#### **Graphical View**

In the graphical view, each object (header, task, leg) is represented by a rectangular "index card." The card shows some basic information about the object and its relation to the other objects, and is used to select and edit all of the object's contents. Each header card and leg is grouped with its associated operations. The cards sit on a scrollable viewing area, which is always large enough to hold all the cards. Depending upon your size preference settings and the size of the master/work order, you may need to use the scroll bars to access all of the cards. Different colors highlight the different types of objects. See "Setting Color Preferences" later in this chapter for details.

#### **Setting Graphical View Options**

You can specify how to display the various objects in the Graphical view. To specify settings:

- Select Options, Graphical Display Options.
- Select from the following options:

**Top Down** – Select this option to position the header card of the master at the top left of the window. All other legs flow beneath the header card. Clear this option to position the header card at the bottom left of the window. All other legs flow above the header card.

Header Cards behind Other Cards – Select this option if you would like the header or leg card to be under the operation information. If you select this option, most of the information that is displayed on the header or leg card is hidden behind the operations. Clear this option if you would like the header or leg card to be on top of the operation and material requirements information. If you select this option, the information displayed on the header or leg index card is visible.

Click Ok.

#### **Text View**

The text viewing mode provides a more traditional view of the work order/master. Each object is shown as a single line of text, displaying some basic information about the object.

The header is always the first line of the display. Tasks are indented beneath the header. Legs are indented beneath their tasks.

### Two Window Display

In the Two Window display, the system displays materials in a separate window from the rest of the master. Because the Project Window does not use material cards, this feature has no practical application to the Project Window.

### **Grid Display**

In the grid display, the master is displayed in a table. The header is displayed in the first row. Operations and legs are displayed in subsequent rows. Like the Text display, information in the table is indented to show the relationship among tasks and legs.

The grid display shows more of the information entered in the master, leg, and task dialog boxes than the text and graphical displays show.

Note: Because the grid displays more information, the system will take longer to load the grid display than the text and graphical displays.

Not all columns in the Grid display table apply to all of the objects in the table. For example, Operations do not use Part IDs, so the Part ID column does not apply to Operations. You can choose how you want the system to indicate that a column does not apply to a particular object using the Grid View Display Options dialog box.

If you use the Grid display, you can export the information from the grid into Microsoft Excel. You can also import information from Excel into the grid display provided that your Excel spreadsheet is formatted properly.

You can also edit information directly in the Grid display. Because the system does not display all information related to the master in the Grid display, you should still access the Header, Leg, and Task dialog boxes to ensure you have completed all pertinent information. If you want to create a new card, you must use the Add Task and Add Leg buttons, or select the Add Task and And Leg options from the Edit menu.

#### Specifying Grid View Display Options

You can specify which color you would like to use for a non-applicable column in the Grid View Display Options dialog box. You can also choose how you would like the system to display the Detail column.

To specify grid view display options:

- 1 Select View, Grid View Display Options.
- Specify the following:

Non-applicable Column Color – Some columns in the Grid Display table do not apply to every row in the table. Specify the color to use to indicate that a column does not apply to a row. Select one option:

Use Specified Color – Select this option to use the same color for all non-applicable columns. If you select this option, click the Color button and select the color you would like to use. This color will be used for all non-applicable columns regardless if the row is a header, leg, operation, or material.

Use Faded Object Color - Select this option to use a lighter shade of the color you specified for the header, leg, operation, or material in Setting Color Preferences. For example, if you specified that operations are blue, then cells that don't apply to operations are a lighter shade of blue. If you select the Use Faded Object Color option, specify a Fade Factor. The Fade

Factor indicates how much lighter the non-applicable column color will be than the object color. The higher the number, the lighter the shade. Enter a value from 0.1 to 0.9. Avoid using 0. If you use 0, the non-applicable color will be the same as the object color.

Tree View Detail – Select this check box if you would like the Detail column to use a tree view. In the tree view, the system draws lines between associated objects. The system displays the Plus and Minus buttons used to expand and collapse the master structure directly in the Detail column. Clear this check box if you do not want to view lines connecting the master objects. The system displays the Plus and Minus buttons used to expand and collapse the master structure in the first column.

#### Using the Grid View

The Grid View table displays most of the information found on the header, leg, operation, and material cards. If the information is editable in a card, you can also edit it in the Grid view. For example, you can change the part ID associated with a material card directly in the grid view without accessing the material card. Place the cursor in the part ID field, double-click the part ID browse button, and select a part from the table.

Refer to the Building Masters section for more information on editing objects in a master.

After you make changes in a grid line, click anywhere outside the grid line. The system prompts you to save your changes. The system also prompts you to save your changes if you tab out of a row.

#### Exporting the Grid View to Excel

You can export the master or portions of the master to Microsoft Excel.

- To export the entire master, do not select any lines, or select all lines. You can also send selected lines. Hold down the CTRL button and click the lines to export.
- 2 Select File, Send to Microsoft Excel.

The system launches Microsoft Excel and inserts the information from the Project Window.

3 You can edit the spreadsheet and import the information back into the Project Window.

### Importing from Excel into an Existing Master in the Grid View

You can import information from a Microsoft Excel spreadsheet into the Project Window. You can import information to an existing master, or you can use Excel to create a new master. You can import information from Excel, provided that the following conditions are met:

- You are using the grid view
- The columns in the Microsoft Excel spreadsheet are named correctly. You may find it helpful to export a master from the Project Window first before importing information to be sure that the columns are named correctly.
- The information in the system is valid. For example, if you specified "G" in the Status column, the system would not import the information since a status of "G" does not exist in VISUAL.

For existing masters, the card has no material issues or labor tickets applied against it.

To import from Excel:

- 1 From the Project Window Grid View, select File, Import from Excel.
- Select the Excel file and click **Open**.
- The system imports the information from the Excel file into the database. The system updates any existing header, leg, or task cards you edited in the spreadsheet and creates any new cards you added to the spreadsheet, provided that you formatted the information correctly.

### Scrolling in the Project Window

You can use the scroll bars at the bottom and at the left of the Project Window to scroll to view information.

In the Graphical and Text displays, you can also click and drag the window to scroll. Place your cursor in a blank area of the window (an area that does not contain any object cards). Click the mouse button. The cursor changes to a hand. With your mouse button depressed, drag the mouse to scroll the information in the window.

### **Using High Contrast Mode**

High Contrast color schemes can increase legibility for some users by heightening screen contrast with alternative color combinations.

To turn High Contrast Mode on in Windows, select Control Panel, Accessibility Options from the Start menu. Select the Display tab, then select the Use High Contrast check box.

For users employing the High Contrast mode, the following changes are made to your view settings:

Text Display Mode 1 - Text and background colors are affected by the high contrast setting. You can change the font using the Project Window's Size Preferences option located on the Option menu.

**Note:** Changing the font size also affects the cards in the graphical modes.

**Text Display Mode 2** – The outline text panel do not respond to the high contrast settings. The material panel responds to the high contrast setting but is not affected by the Size Preference settings—only the background and text colors are affected.

**Graphic Display 1** – Graphic Mode 1 does not support high contrast mode.

Graphic Display 2 - Graphic Mode 2 only supports high contrast mode in the material panel and is not affected by the Size Preference settings—only the background and text colors are affected.

**Grid Display** – The Grid Display does not support high contrast mode.

### Selecting Objects

#### Selecting Objects in Graphical Viewing Mode

To select any object, simply click on the section. A left-pointing arrow is shown to the right of the selected section, indicating that it is the current object.

You can also use all four cursor keys to navigate the structure. Use up and down keys to move back and forth between operations and material requirements in a leg. Use left and right keys to move between legs.

#### Selecting Objects in Text Viewing Mode

To select any object, simply click on its line. A right-pointing arrow is shown to the left of the selected line, indicating that it is the current object. You can also use the up and down, left and right cursor keys to move around the structure.

### **Opening Multiple Windows**

You can open multiple projects in the Project Window. Use the tile and cascade options to position project masters so you can drag and drop information between open windows and compare operation and leg details.

Even with multiple windows open, you still have total control over each windows display and size. A window must have the default, however, before you can change its settings. You cannot make universal changes to open windows. See the previous sections for more information on changing the window display and selecting sizes.

Open masters one at a time using the Open dialog box.

## Arranging Open Windows

With more than one window open, you may want to position the windows for ease of viewing and performing drag and drop operations.

Three positioning options are available from the Windows menu.

Tile Vertical – Select this option to vertically tile all open windows. If four or more windows are currently open, no distinction is made between a vertical tile and a horizontal tile. Select either menu option to position the windows.

Tile Horizontal – Select this option to horizontally tile all open windows. If four or more windows are currently open, no distinction is made between a vertical tile and a horizontal tile. Select either menu option to position the windows.

**Cascade** – Select this option to cascade all open windows.

#### Selecting Open Windows

With multiple windows open and arranged, or with multiple windows open but hidden except for the current displayed window, from the Window menu select Project ID and Eng ID/Lot ID of the work order/master you want to have the default position.

With arranged windows, you can click anywhere in a window to make it the default.

Upon selection, the title bar of the default window becomes blue.

#### Selecting Windows if more than Nine Windows are Open

A maximum of nine windows can be listed in the Window menu. If you have more than nine windows open, select **More Windows** from the Window menu to view a complete list of all open windows.

- The Selected Windows dialog box appears.
- Select a window and click the **Ok** button.

The master is called and it is assigned in the default window position.

Click the **Cancel** button to exit the dialog box and return to the main display.

#### Minimizing & Restoring Windows

You can minimize all open windows at once. To do this, select **Minimize All** from the Window menu.

All windows are minimized.

To restore windows to their former arrangement, select **Restore All** from the Window menu.

The former window arrangement is restored.

You can also minimize windows one at a time. To do this, click the minimize button, found in the top right of each window.

To quickly restore a window to its former position, select **Restore All** from the Window menu.

### Closing Windows

Instead of closing open windows one by one, you can close them all at once. To do this, select Close All from the Window menu.

All open windows are closed. The Project Window, however, remains open.

#### Setting Size Preferences

Size preferences allow you to choose font, font size, attributes, and graphical card display characteristics for the Project Window. You can define six separate size preferences that you can change at will. You might, for example, set one preference that is useful for viewing details of objects, and another that displays a maximum number of objects in the viewing space. You will find that the combination of preferences allows you to setup an amazingly large number of different display styles.

To set size preferences:

- From the Options menu, select **Size Preference**.
- Select the radio button for the preference you want to modify.
- Set any of the following font and size parameters:

Font – You can display all text in the Project Window in any font that is installed on your PC. Select the font you want to use from the list.

Font Size - You can select the size of the font. For True Type fonts, you can select any size desired. For non-true type fonts, you must select from the list of sizes offered for the font.

**Enhancement** – You can display the selected font in normal or bold style.

**Lines of Text** – Choose the number of lines you want to be visible in graphical mode, or the number of columns of information to display in text mode. This controls how much the cards overlap vertically.

Width – Specify the width of a card in graphical mode, in terms of the number of characters shown in the selected font and size.

Height – Specify the height of a card in graphical mode, in terms of the number of characters shown in the selected font and size.

Offset – Specify the horizontal distance between edges of successive cards, in terms of the number of characters shown in the selected font and size.

- If you want, click on the Save as Default Sizes check box to indicate that you want to save these settings as the permanent defaults for this workstation.
- 5 Click on **Ok** to complete the operation, or **Cancel** to abort the changes.

The display automatically shifts to the last size preference you selected. If you selected Save as Defaults, your changes are permanently saved in the VISUAL.INI file for your workstation. Otherwise, any changes you made are only in effect for this use of the Project Window.

### **Using Size Preferences**

To select from the current size preferences:

Select from Size Preference 1 through Size Preference 6 options in the View menu.

You can also press the SHIFT and function key corresponding to the size. For example, press SHIFT+F2 to use size preference 2.

### **Setting Color Preferences**

You can set individual colors for each of the six classes of objects shown on the Project Window. Unlike Size preferences, there is only one current set of colors.

From the Options menu, select Color Preferences.

You can set the colors for any of the following classes of objects:

Engineering Master/Work Order - This sets the color for the header line or card. The default color for the header is white.

Engineering Leg – This sets the color for the leg/detail line or card. The default color for legs is gray.

Internal Operation – Operations for which the Resource ID is for a workcenter or individual/group resource. The default color for internal operations is light blue.

**Sub-Contracted Operation** – Operations for which the Resource ID is for a subcontractor resource. The default color for subcontracted operations is light blue.

Material – All material requirements except tool/fixture requirements and alternate parts. The default color for material requirements is light green. This is not applicable to Projects.

**Tool/Fixture/Consumable** – Part Maintenance allows you to specify a Part ID as a Tool/Fixture/ Consumable. You can create requirements for these materials in the same way that you make normal inventory requirements. This option allows you to display the requirement for the Tool/ Fixture/Consumable in a different color. The default color for these requirements is light green. This is not applicable to Projects.

Alternate Part – All alternate parts. You can use alternate parts when the required material is unavailable. This is not applicable to Projects.

**Borders/Lines** – The color of the border lines of the cards appearing in the window.

Click the **Change** button next to the object.

The Color dialog box appears. This dialog box allows you to select any Windows RGB color.

Click on one of the Basic or Custom color boxes.

You can also choose a custom color by dragging the cross-hair around the large box until you find the color you want. You can also use the slider at the left to control the luminosity (brightness) of the color. The top of the range corresponds to white, and the bottom to black. These automatically set Hue/Saturation/Luminosity or Red/Green/Blue values. You can also enter these directly. The best thing to do is move the crosshair and the slider around until you find a color you like.

To add the color to the permanent list of custom colors, select the box for the color you want to replace, and press Add to Custom Colors. To use this color without adding it to the custom colors, just click Ok.

4 Click on the **Ok** button to change the color. You can also double click on the color box.

Click on the Cancel button to close the Color dialog box without making color changes for this object.

In the Background section, select how you want the window background to appear. You can select what you want the **Primary** color to be and if you want the background to fade to another color, you can select what you want that to be by selecting the Fade To color. If you selected to use a Fade color scheme, you can also select how you want the fade to appear:

**Fade Edge** – You can select horizontal or Vertical.

Fade Diagonal – You can select up or down.

- 6 If you want to save the color changes you made as the permanent ones, select the Save as Default Colors check box. If you do not select this box, the colors remain in effect for the current session only.
- Click on the **Ok** button to complete the operation, or the **Cancel** button to abort the changes.

### Using the Show/Hide Options

There are various **Show/Hide** options, all located in the View menu, which control which objects are displayed and which are hidden in the Project Window.

#### Showing/Hiding Multi-Levels

The Show/Hide Multi-Level option controls how the other Show/Hide functions operate. If you want to control the display of all legs on the master/work order, select Show/Hide Multi-Level from the View menu. A check mark to the left of the option indicates that it is active.

If you want to set display for individual legs, select **Show/Hide Multi-Level** from the View menu again. The check mark disappears.

The remaining options operate on the entire master/work order if you select **Show/Hide Multi-Level**. Otherwise, the Show/Hide commands only apply to the selected leg.

### Showing/Hiding Operations

If you want to focus on material requirements only, select Show/Hide Operations from the View menu or press the SHIFT+F10 keys together. This suppresses the display all of the operations. Only the header, legs, and material requirements appear. In text mode, this produces an indented bill of materials.

To redisplay operations, select Show/Hide Operations again, or select Show All.

### Hiding All

If you want to focus only on the subassembly structure of the master/work order, select Hide All from the View menu or press the minus (-) key on the number keypad of your keyboard. This suppresses the display of all operations and material requirements, leaving only the header and leg details.

#### Showing All

Select **Show All**, or press the plus (+) key on the number keypad of your keyboard to quickly redisplay all operations, material requirements, and legs.

### Using the Jump Options

These functions control which portion of the master/work order appears on the available screen space. They help you navigate around a large structure that you can't view on a single screen. All three Jump options place an object in the "home position." For graphic display, home position is the lower left corner of the screen. For text display, home position is the top line of the screen. These functions are all located in the View menu.

#### **Using Jump Home**

Select **Jump Home** from the View menu to place the master/work order header in the home position.

#### Using Jump

Select Jump from the View menu to place the currently selected object in the home position. This allows you to pick a starting point from which to work. You can also use SHIFT+F8 to activate this function.

### Using Jump Up

Select Jump Up from the View menu to place the parent leg header or master/work order header of the selected object in the home position. For example, if you select the fifth operation on a leg, and select **Jump Up**, the leg header for the leg is placed into home position. This lets you focus on a particular leg to work on. You can also use SHIFT+F9 to activate this function.

### Popup Information Cards

Regardless of the display mode you use, you can get a more detailed information summary for an object by right-clicking on the object you want to view. The appropriate information appears on an "index card" with one to four text lines. Card information for a project differs slightly from work orders, engineering masters, and quote masters.

To view popup information cards, you must deactivate the popup menu. Select the Options menu. If a check mark appears next to Popup menu, select Popup menu to deactivate it.

Note: If you right-click on a card and hold the mouse button down and drag the cursor to another card, the information on the card automatically changes to reflect the current object on which you are holding the cursor.

#### Header Information

Project header popup cards contain information about the project header.

**Line 1** – The information on the first line of the Header popup card is:

Status (R) - The status of the project appears in parentheses at the beginning of line one. Valid statuses are: U for unreleased, F for firmed, R for released, C for closed, and X for cancelled.

**Project ID (PROJECT WIDGET/0)** – The Project ID and Eng ID/Lot ID appear after the status.

If there is a Version number, it appears after the Project ID.

Part ID () – If you have specified a Part ID for your project, the appropriate Part ID appears after the Project ID.

**Line 2** – The information on the second line of the Header card is:

Quantity (70.0000) – The quantity of the project appears at the beginning of the second line.

Specifications (Manufacture to Grade B35 Standards) - If you have entered any text in the Specification field for the project, the first line of the text appears after the quantity.

**Line 3** – The information on the third line of the Header card is:

Days Early/Late (OT) - The difference between the scheduled finish date and the current date appears in the Days Early/Late field. A negative value indicates a late order, a positive value an early one. If your project is on time an OT appears.

Desired Want Date (Scheduled Finish Date) (3/13/2007(3/13/2007)) - The date by which you want the project completed appears as the second piece of information on the third line. The scheduled Finish Date of the project as determined by the Global Scheduler appears in parentheses after the Desired Want Date.

Desired Start Date (Scheduled Start Date) (2/13/2007(2/12/2007)) - The date on which you want to start the work order appears as the third piece of information. The scheduled start date of the project as determined by the Global Scheduler appears in parentheses after the Desired Start Date.

**Line 4** – The information on the fourth line of the Header card is:

Elapsed Days (28.00 elapsed days) - The number of elapsed days between release date and the current date appears at the beginning of the fourth line.

True Production Hours (640.00 true prod hours) - The total setup and run time for all operations on all legs, irrespective of calendar time taken to perform them appears after the number of elapsed days. The hours are figured from the number of days for the project.

#### Task Information

Task information cards follow any leg detail requirement cards for that task.

To view the entire contents of the task card, right click on the card and hold down the mouse button.

**Line 1** – The information on the first line of the Task popup card is:

Sequence Number (10) – The sequence number (position number) of the task within the project appears at the beginning of the first line.

WBS Task ID (PRJ MGT) - The WBS Task ID appears after the Sequence number.

WBS Task Type (PROGRAM OFFICE) - The WBS Task Type appears after the Task ID.

**Specifications** – Any specifications you entered for this task appear after the WBS Task Type.

**Line 2** – The information on the second line of the Task popup card is:

Status (R) – The status of the task appears in parentheses at the beginning of line two. Valid statuses are: U for unreleased, F for firm, R for released, C for closed, and X for cancelled.

**Start Date (2/13/2007)** – The Start date of the task appears after the task status.

Finish Date (3/13/2007) – The Finish date of the task appears after the Start date.

**Line 3** – The information on the third line of the Task popup card is:

**Duration (Duration 160.00 Hrs)** – The duration of the task appears at the beginning of line three.

Run Type (0.00 HRS/PC) – The run time and run type appears after the duration on line three.

Quantity (Qty 70.0000) – The quantity of this task appears at the end of line three.

#### Leg Information

The leg information card displays similar information to the header card.

**Line 1** – The information on the first line of the Leg popup card is:

Status (R) - The sequence number (position number) of the leg within the project appears at the beginning of the first line.

Project & Leg ID (PROJECT WIDGET-1/0) – The Project and Leg IDs appear after the Status. If there is a Version number, it appears after the project ID.

**Part ID** – If you have specified a part for this leg, the Part ID appears.

**Line 2** – The information on the second line of the Leg popup card is:

**Quantity (70.0000)** – The quantity of this leg appears at the beginning of line two.

WBS (2.0 Widget Assembly) – The WBS number and Description appear after the quantity.

**Specifications** – If there is information in the specifications field, the first line of the text appears.

**Line 3** – The information on the third line of the Leg popup card is:

Scheduled Finish Date (2/17/2007) – The scheduled Finish date as determined by the Global Scheduler appears in parentheses.

Scheduled Start Date (2/12/2007) - The scheduled Start Date as determined by the Global Scheduler appears in parentheses at the beginning of line three.

#### Viewing Information Using Dialog Boxes

You can also view information about objects in the Project window by double-clicking on the text line or index card for the object you want to view.

The appropriate dialog box appears.

#### **Customizing Cards**

You can customize the information on cards. Cards are used in the graphical display. They are also used in the text display as pop up cards. For the leg, operation, and service cards, you can add a fourth line of information.

To customize pop up cards:

- Select Options, Card Line Preferences.
- To select the card type and line to set up, specify these options:

Object Type – Specify the card type to set up. You can select Leg, Operation, or Service.

Line # - Specify 4.

- **3** To specify the information to include on the line, click Insert.
- 4 Specify this information:

**Data Column** – Click the arrow and select the data to include.

Hide If – Specify the conditions under which this information is hidden. Select Zero to hide this information if the value is zero. Select Null to hide this information if the value is blank. Leave this field blank to always show the information.

**Prefix** – Specify text to include before the data.

**Suffix** – Specify text to include after the data.

As you specify information, the text that will be displayed on the card line is inserted below the table. Tokens (for example, %1) are used to indicate where the information you selected will be displayed. The token is replaced by the value from the database when you access the pop up card.

While there is no limit to the number of pieces of information you can add to a line, the size of the pop up card is limited. If you specify too many pieces of information, some of the information may be truncated.

Click Ok.

#### **Completion Meters**

A horizontal bar appears to the left of each line in text mode, and at the top of each card in graphical mode.

#### Text Mode (1 Window) Completion Meters

#### **Graphics Mode Completion Meters**

This horizontal bar indicates the percentage of the total completion for the object. It begins empty, and fills as work progresses.

Note: For the header, the meter shows the total completion of the project. For tasks, legs, and materials, the meter shows the completion status of the individual object.

### Using Macros in the Project Window

Macros are small script-based programs that help automate time-consuming processes and eliminate the chance of incorrect data entry. Macro scripts are usually developed by the application user in response to specific local needs. A wide variety of automation is supported: for more information on writing macros, refer to your Infor VISUAL System Administrator's Guide.

**Note:** The Project Window supports the use of macros in headers, legs, and tasks.

To run a Project macro:

Open the Edit dialog box for the item where you want to run a macro.

For example, if you want to run a macro for a task, open the edit dialog box for that task by double-clicking the task or selecting Edit from the Macro menu.

If you want to run a macro on the main header card, click the Macro button and select the macro you want to run.

From the Macro menu, select the macro you want to run.

The macro is run.

If the macro is successful, the macro task is completed.

If a problem occurs, a warning message appears, alerting you to the position of the offending syntax in the macro.

**Note:** If a macro fails, select the Edit option and correct the offending syntax.

## **Modifying Projects**

If you copy projects from templates or other projects or VISUAL masters, you will need to modify them to meet the needs of the project or contract on which you are working.

If you modify projects and want to keep the original project information for your records, a version control mechanism is provided to help you track your changes.

#### **Editing Information in Projects**

Using the same dialog boxes and windows you used to enter the original information, you can edit header, leg, and task information. Because Project IDs, Leg IDs, and Sequence Numbers define various objects within your project, you cannot make any changes to them.

There are several methods for editing information within projects:

- Select the object and from the Edit menu, select Edit
- Select the object, and press CTRL-E keys
- Double-click the Object
- If the right-click menu is active, right-click on the object and select the Edit option.

All of these methods open the appropriate dialog box in which you can make your edits. You can open a task dialog and a leg dialog at the same time, but you cannot open more than one of the same type of dialog box (e.g., you cannot have more than one task dialog box open at the same time). If you open the header dialog, you cannot open any other dialog box.

#### Importing and Exporting Projects

Importing and exporting information as ASCII text files give you the advantage of being able to use your project information in other programs.

You can use Importing and Exporting to:

- Import and export to and from other systems. Many other systems create and accept text file formats. You may be able to export information from another system and import the information into a VISUAL Project. Sometimes you may need to reformat that text before you can import it.
- Transfer information between databases. Using the Importing and Exporting features, you can transfer information from a project into a different database.

Caution:

Because of the many issues involved with VISUAL information, do not attempt to import data from an exported VISUAL file that you have modified (or from another system) without assistance from Infor. For example, if you are importing a project with new Part IDs, you must also provide for the Part IDs to be loaded into Part Maintenance.

### **Exporting Project Information**

Use the Export command to save the current Project to a file on your computer.

- If the project you want to export is not open, click the Site ID arrow and select the site in which the project was created, then select a project.
- From the Edit menu, select the **Export** option.

- Enter a unique file name for the information you are exporting.
  - A file extension of .ENG is automatically assigned. If you want to specify a different file extension, enter the appropriate extension after the name.
- If the directory where you want to save the file is not the current directory, navigate to and select the directory into which you want to export the project information.
- Click the **Save** button.

Your project information is saved to the file you specified and a message appears, indicating that the information is being copied.

#### Importing Information Into Projects

Use the Import command to copy information from a Project you have previously exported.

To import information:

- Position the location where you want to paste the information you are importing.
- From the Edit menu, select Import.

The Import dialog box appears. All files with the extension of .ENG appear in dialog box.

**Note:** If you want files with a different extension to appear, enter an asterisk followed by the extension you want (for example, \*.abc) then click the **Open** button. The Import dialog box automatically refreshes and any files with the extension you entered appear.

- Select the file you want to import and click the **Open** button.
- Your information is imported to the location you specified and a message appears, indicating that the information is being copied.

### Searching for Projects

After you have been using VISUAL — Projects/A&D for a while you will have built many projects. In order for you to easily find a particular project of interest, you can use VISUAL's search function.

To search for a project:

- Click the Site ID arrow, then open any project in the Project Window.
- From the File menu, select **Search**. A list of all of your projects appears. If this list is too large to fit in the dialog box, a scroll bar appears.
- Click the **Search** button on the toolbar.
- Enter the appropriate search criteria.

For more information on using the Search by Query dialog box, refer to Infor VISUAL Systemwide Guide.

Click the **Ok** button.

If any projects meet your search criteria, they appear in the Projects dialog box. Double-click the project you would like to view.

If a project does not exist and you want to enter a new search, click the **Search** button on the toolbar.

#### Searching for Leg IDs in a Projects

Sometimes Projects can be very large and you may want to find a particular leg that is not currently on your screen. If you know the identification number of a Leg, using the search feature can be easier than manually searching for that leg.

To search for a Leg ID:

- Select Edit, Legs, Find Sub ID.
- 2 Click in the Search For field and enter the Sub ID of the leg you want to locate.
  - If you want to select a Leg ID, click the arrow and select an ID from the list.
- **3** To start the search, click the **Search** button.
  - If the Leg ID is found, the leg "card" appears at the bottom left of the Project window with an arrow pointing to it.

#### Deleting Projects and Objects within Projects

From time to time you will find the need to delete an object in a project. For example, you have built a leg and find that the contract has changed or your (or your customer's) needs have changed.

**Note:** The process for deleting a project is the same as the process for deleting an object in a project.

To delete an object in a project:

Select the object you want to delete.

A small arrow appears to the right of the object you selected.

2 Click the **Delete** button on the toolbar or from the Edit menu and select the **Delete** option.

The system asks for confirmation of the deletion.

3 Click the Yes button.

A progress indicator appears and the object you selected is deleted from the project.

Deleting the main header card deletes the complete project; always double check to make sure you have selected and are deleting the correct object.

### Copying Projects and Parts of Projects

There are several methods you can use to copy objects within VISUAL — Projects/A&D:

The Project window supports the drag and drop functions. You can copy projects, work orders, and masters (or parts of them) by clicking on the object you want to copy and dragging it to its new location. Object information is copied from the source to the new location.

**Note:** If you are dragging information between multiple projects, you must open and arrange side by side the appropriate projects or masters. For more information on working in multiple windows, see Infor VISUAL System-wide Guide.

- Use the Copy From option on the Edit menu. Select the object to which you want to copy, then from the Edit menu, select the Copy From option. Select the Project you want to copy. The appropriate information is copied to your project and it is attached to the object you selected.
- Use the Copy and Paste options on the Edit menu. Click on the object you want to copy and from the Edit menu, select Copy. Click on the object to which you want to paste the information and from the Edit menu, select Paste. The appropriate information is copied to your project and it is attached to the object you selected.

A progress indicator appears and if the operation was not successful or the paste types were incompatible, an error dialog box appears.

If you try to drag a project to another window in which there are identical sequence numbers, a message box appears warning you that pasting would cause a duplicate key for a task.

It is important to remember that when a copy and paste function is performed, labor tickets or materials issues/links are not copied to the new project.

## Creating Projects from Other Projects

You can create new projects by copying another project. The copy project function is robust: the header card, legs, and tasks associated with the project are copied, along with the information in the Project Maintenance and Warehouse Maintenance windows. You also have the option of copying budget information and document references.

If you are licensed to use multiple sites, you can create a project for one site from a project created in another site, provided that the materials and resources exist in both sites.

- If you are licensed to use multiple sites, open a project in the site where you want to create a new project. You must open an existing project to select the site in which the new project will be created. If you are creating a project in your default site, you do not need to perform this step.
  - If you are licensed to use a single site, you do not need to perform this step. You can create a new project from a blank Project Window.
- 2 From the File menu, point to New Project then From Project, and select the project you want to сору.
- Click the **Site ID** arrow and select the site that contains the project you are copying. The project will be copied to the site in the title bar, provided that the materials and resources exist in both sites.

- Click the **Project ID** button and select the project from which you want to create a project.
- Click in the New Project ID field and enter the identification number for your new project.
  - You can enter the new Project ID and Version ID, or allow your new project to be auto numbered.
  - Note: A Lot ID of zero automatically appears in the Lot ID field. If you do not specify a new ID for a project, the new project is automatically numbered with the next sequential number. For more information on automatic numbering, refer to the Infor VISUAL System Administrator's Guide.
- **6** Using the calendar buttons, select the Release and Want dates.
  - If you do not select Release or Want Dates, the current date is automatically entered.
- 7 If you want to enter a quantity of more than one, click in the Quantity field and enter the quantity you want.
- 8 If you want this project forward scheduled from the Release date, select the Forward schedule from release date check box.
- 9 If you want this project scheduled to begin on its release date, select the Treat release date as hard check box.
- 10 If you want to copy the budget information from the item you are copying, select the Copy budget information check box.
- 11 If you want to copy all document references that have been attached to the item you are copying. select the Copy All Document References check box.
- 12 Click the Save button on the toolbar.

The project is created with a status of Unreleased.

Because Description field information for the Project and its warehouse is also copied, you may want to immediately change the descriptions to better suit the needs of the new project.

## Assigning Parts to Project Warehouses

Use the Assign Parts to Project Warehouse feature to add parts to project warehouse locations directly from the Project Window.

You can add parts that have an engineering master and any material requirements from the master.

If you have cleared the Not Allowed option in the Part Location on the Fly check box in Site Maintenance, you can add locations to your project warehouse during this procedure. If you have selected the Not Allowed option in the Part Location on the Fly check box in Site Maintenance, you can only add parts to existing warehouse locations.

To add parts to your warehouse:

- Select Edit, Assign Parts to Project Warehouse.
- Specify the following information:

Part ID – Click the Part ID button and select the part you would like to assign to the project warehouse. Select a fabricated part that has an engineering master; you cannot add a nonfabricated part. If you are licensed to use multiple sites, only the parts assigned to the currently selected site are eligible for selection.

Part Eng ID – Click the Part Eng ID arrow and select the engineering ID of the master you want to use.

Warehouse ID - The system inserts the project Warehouse ID from the header card.

Location ID - Click the Location ID button and select the location within the warehouse where you want to store the part.

If you have allowed part locations to be created on the fly, you can specify a new location ID in the field. The system will add the new location to the selected warehouse when you click Save.

Status – Select a status option for the part. If you specify On Hold, specify a Hold Reason ID in the Hold Reason ID field.

Description – If you are creating a new warehouse location, enter a description for the location in the Description field.

Engineering Master Material Requirement – Select the Include Engineering Master Material Requirements check box to add the parts from the material requirements on the fabricated part's Engineering Master to the warehouse location as well.

Include Co-Products – If you selected a fabricated part, select the Include Co-Products check box to add the co-products specified on the fabricated part's engineering master to the warehouse location as well.

3 Click Save. If you specified a new location in the Location ID field, and you have allowed the creation of part locations on the fly, the system asks you if you want to create the location. Click Yes to continue, or No to return to the Assign Parts to Project Warehouse dialog box.

If you have not allowed the creation of part locations on the fly, you must select an existing location ID for the system to save the information.

The system adds the part ID you specified to the warehouse location. If you selected the Include Engineering Master Material Requirements check box or the Include Co-Products check box, the system adds the appropriate parts to the warehouse location.

4 Click Close to exit the dialog box.

## Releasing a Project

Before you can record labor against a project, you must release it. To release a project:

- Select the project's Header Card.
- From the Status Change menu, select **Release...**. The Change Status dialog box appears.
- To release the entire project, select the Change status of subordinate materials and operations check box.
- Click Ok.

## Scheduling Projects

Scheduling is the process of planning the different events of your project and visualizing how those events fit into your overall manufacturing timetable.

While VISUAL's Concurrent Scheduler includes project tasks for processing, Infor recommends that users schedule and freeze projects through the Project Window.

Within VISUAL — Projects/A&D, you schedule a project and develop a time-phased budget plan. It is from this baseline schedule that Earned Value is calculated. If the project schedule is constantly changed, then subsequent earned value calculations become meaningless.

One exception to this rule is when contractual changes to the project or additions/subtractions to project scope occur. You can better manage on-going changes to these types of changes in the Estimate to Complete (ETC) window within Project Summary.

There are three major reasons for creating a schedule for your project:

- To understand how much of your capacity is already occupied
- To identify possible future threats to on-time deliveries
- To help your production, procurement, and sales departments to work together more successfully

#### To schedule a project:

- 1 Click the Site ID arrow and select the site in which the project was created, then open the project you want to schedule in the Project Window.
- 2 From the File menu, select Schedule Current Project.
  - The production schedule for the site is displayed.
- If you want to change the Schedule ID for this project, click the **Schedule ID** arrow and select the schedule you want to use. Set up schedules in the Concurrent Scheduler window. For more information on setting up schedules, refer to the Infor VISUAL Manufacturing User's Guide.
- Click the **Schedule** button.

The Schedule Progress indicator appears until the scheduling of your project is complete.

#### Freezing Project Schedules

You can prevent your projects from being rescheduled by Freezing the project.

To freeze or unfreeze projects:

- 1 In the Project Window, click the **Site ID** arrow and select the site in which the project was created, then open the appropriate project.
- From the File menu, select Freeze current project.

**Note:** To Unfreeze projects, select the **Unfreeze current project** option.

### Using WBS Code Dates as Frozen Schedule Dates

You can use the dates associated with your WBS codes in the project header card as frozen schedule dates. To enable this function, open the VISUAL.ini file located in directory where you executables are installed. In the [Scheduler] section, find the line, FreezeOpsWithWBSDates. Set the line to Y (the line will be FreezeOpsWithWBSDates=Y). The WBS dates will be treated as frozen schedule dates

If the FreezeOpsWithWBSDates does not exist in the [Scheduler] section, you can add it. Find the [Scheduler] section within the VISUAL.ini file, and enter the following to treat WBS dates as frozen schedule dates:

FreezeOpsWithWBSDates=Y.

#### **Auditing Project Schedules**

After your project has been scheduled, you can view the results of that schedule using the Project Audit feature.

Note: You can only view scheduling audit information for a project you have scheduled.

To view project audit information:

- From the Project window, select Info, Show Project Audit.... The Select Schedule to Audit dialog box appears.
- Select the schedule you would like to view, then click **Ok**.

The scheduled tasks for your project using the Schedule ID you selected appears.

- To view additional information, select a work order, then click **Show Detail...**
- View information in the following fields:

Work Order ID – The Work Order ID appears in the Work Order ID field.

Part ID – If there is a part associated with your project, the Part ID appears in the Part ID field.

Scheduled Rank - Because the Scheduler can schedule work orders based on their ranking, the appropriate rank appears in the Scheduled Rank column.

Out of – The number of ranks appears in the out of field.

Pass Count – The number of passes that the scheduler had to go through before it successfully was able to schedule the project appears in the Pass Count field.

Attempt No – The attempt number on which the scheduler attempted to schedule the task into a resource appears in the Attempt No column.

**Sub ID** – The Sub ID of the item on the line appears in the Sub ID column.

**Seq No** – The sequence number of the item on the line appears in the Seq No column.

Resource ID – The identification number or the scheduled resource appears in the Resource ID column.

**Unit No** – The amount of the resource you have available appears in the Unit No column: this is the Units of Capacity of this resource.

W/O Pass No – The pass on which the scheduler successfully scheduled this line appears in the W/O Pass No column.

**Dir** – The direction in which the scheduler was able to schedule this line appears in the Direction column. Depending on your scheduling settings, the scheduler could plan a forward or backward schedule.

**Result** – The result of the scheduled line appears in the Result column.

**Result Detail** – The details of the schedule results appears in the Result column.

**Start Date** – The date on which this line is due to start appears in the Start Date column.

**Finish Date** – The date on which this line is due to be finished appears in the Finish Date column.

Supply ID - If this line is linked to a work order or purchase order, the identification number of that order appears in the Supply ID column.

Early/(Late) - If this line is scheduled to be early or late, the number of days early or late appears in the Early/Late column.

- Select the Show Critical Material check box to view only those materials that may prevent you from completing the work order.
- Additional information appears below the table.

Desired Release Date - The desired release date of the work order.

**Desired Want Date** – The date the customer would like the deliverable to be completed.

**Desired Quantity** – The quantity of material to be produced.

Sched Start Date – The date that work is scheduled to begin.

**Sched Finish Date** – The date that work is scheduled to end.

Received Quantity - The amount that the customer has received.

- When you have finished examining project audit detail information, click the **X** button in the top right corner of the window. The Work Order Audit dialog box appears.
- When you have finished examining work order audit information, click the **Close** button.

#### Interpreting Result Codes

These result codes are used in the Work Order Audit table:

- C Insufficient capacity
- **D** Determinant
- **E** Efficiency
- H Before hard release
- L Load exists

- M Material
- V Service
- N Not set
- R Concurrent resource conflict
- S Success
- T Before today
- F Frozen

## Setting Up Project Budgets

Project budgets express how you want the various costs involved in your project distributed within VISUAL — Projects/A&D.

**Note:** If you are setting up an RFQ, you can use the budget to reflect the amounts you have guoted.

After you have added all the required tasks to your project structure, you can set the project budget at the resource level. To set the project budget, define what resources are required to accomplish each task by selecting:

- A Department
- A Cost Category
- An estimate of the labor hours required or an estimate of the monetary cost for materials or other direct charges such as travel expenses.
- A Distribution ID

#### Setting Up Budgets

Use the Budget Maintenance window to set up and maintain budgets for each task within your breakdown structure.

You can also set up budgets in the Project window. For more information, refer to "Entering Information on the Budget Tab" on page 3-10.

To set up budgets:

- 1 In the Project Summary window, select **Maintain**, **Budget...**.
  - If you selected a project in the Project Summary window, the appropriate WBS information appears in the Budget Maintenance window.
  - Note: You can limit the WBS codes that appear by selecting Starting and Ending WBS codes.
- 2 If you did not select a project in the Project Summary window, click the Project ID button and select the project whose budget you want to set up.

When you select a project, the appropriate work breakdown structure information appears in the table.

- 3 Click the Rate ID button to select the rate to apply to the budget. For more information on rate IDs, refer to "Setting Up Rate IDs" on page 2-20.
- 4 Click on the row header for the WBS Code whose budget you want to set up.
- Click the **Insert** button to add a new row in the table.
- Double-click the **Dept ID** button and select the department you want to use for this budget setup.
- Double-click the Cost Cat ID button and select the cost category you want to use for this budget setup.
- Double-click the **Dist ID** button and select the active Distribution ID you want to use for this budget setup. The Distribution ID determines how the budgeted hours/costs are spread across the duration of the task.
- 9 Depending on the type of cost category you selected, click in either the Hours or Amount column and enter the appropriate figure for this budget.
- 10 Click the Save button.

If you want to enter additional budget lines for the WBS, click the Insert button again and enter the appropriate information for the new budget set up.

Note: Before you can spread your project's budget, you must first schedule that project. For more information, refer to "Working with Project Inventory" on page 4-3.

## Spreading Project Budgets

Dividing your costs for the tasks within a project over the life of each task is commonly known as "Spreading Budgets." Because it is very important to be able to set budgets for your projects and bill for your costs over very specific time periods, VISUAL's Budget window allows you to set different budget spreads using different rates.

To set up budget spreads, click the **Save/Spread Budget** button in the Maintain Budget dialog box. The budget spread for your project is calculated based on the budget figures you entered and the Distribution ID you selected. For more information, refer to "Working with the Project Summary Window" on page 6-2.

# Initializing Estimate to Complete Figures

When you first create the budget for a project, those budget figures are the same as your Estimate to Complete figures. To copy a project's budget figures to its ETC, click the Initialize ETC button in the Maintain Budget dialog box. On successful completion of the copy, the system displays a dialog box information you that the ETC was initialized successfully.

To view the initial ETC for the project, click the **Site ID** arrow and select the site to use, then select Maintain, ETC... from the Project Summary window.

For more information on maintaining your ETCs, refer to "Manually Creating Estimate to Complete Figures" on page 7-2.

#### Locking Project Summaries as Baselines

When you are working with complex contracts and proposals and have established the budget for a contract or project, you may not want to allow any changes to that information. Selecting the Lock as Baseline check box on the Project Summary window prevents any further changes to your budget settings.

Caution:

If you prematurely lock a summary as a baseline, you will not be able to unlock the summary for further adjustments. Make sure that the budget on which you are working is finished and approved before you lock it.

## Entering Information in the Project Maintenance Window

Because the information you enter in Project Maintenance is used to manage and track your project, it is important that you make sure this information is as complete as possible.

You can access the Project Maintenance window in three ways:

- From the Project menu of the main window, select Project Maintenance.
- When creating a new project master in the Project window, enter a new ID in the Project Info field, then press the Tab key. A dialog box is displayed, asking if you would like to open the Project Maintenance window. Click Yes to open the Project Maintenance window. For more information, refer to "Manually Entering a New Project" on page 3-2.
- In the Project window, right-click in the Project Header and select Project Maintenance.

To enter project information:

- Select **Project**, **Project Maintenance** to access the Project Maintenance window.
- 2 If you are licensed to use multiple sites, click the Site ID arrow and select the site associated with the project. If you are licensed to use a single site, this field is unavailable.
- 3 If you want to use a custom Project ID for this project, enter a unique identifier in the Project ID field. Because IDs must be unique, you may want to leave the Project ID field empty and allow the project to be automatically numbered.
- 4 Click in the Description field and enter a description for this project.
- Using the appropriate buttons, select the following information:

Project Type – Click the Project Type button and select the type of project you are entering. For more information on setting up project types, refer to "Setting Up Project Types" on page 2-8. This is a required field.

**Division** – Click the **Division** button and select the division you want to use for this project. For more information on setting up divisions, refer to "Setting Up Divisions" on page 2-9.

Business Line - Click the Business Line button and select the type of business you want to associate with this project. For more information on setting up business lines, refer to "Setting Up Business Line Codes" on page 2-11.

Customer - Click the Customer button and select the name of the customer for this project.

Document Currency ID - Click the Document Currency ID arrow to select the currency you would like to use for the project.

**Description** – The description specified for the Project ID.

Contract Type - Click the Contract Type button and select the contract type you want to associate with this project. For more information on setting up contract types, refer to "Setting Up Contract Types" on page 2–6.

Summary Code - Click the Summary Code arrow and select the appropriate summary code for this project. For more information, refer to "Setting Up Summary Codes" on page 2-10.

**SIC** – Click the **SIC** arrow and select the appropriate SIC for this project.

Status – A status of Unreleased automatically appears in the Status field. For more information on how to release a project, refer to "Releasing a Project" on page 3-34.

Default WBS - Click the Default WBS browse button and select the WBS code to use. If you have built your project master, the default ref Sub ID and Seq No for the task associated with the WBS code are inserted.

Select the appropriate check boxes:

Create Project Warehouse – Because your project must have a warehouse with the exact same project name, the Create Project Warehouse appears automatically selected. After you create your project, you can further define your project warehouse in the Warehouse Maintenance window. For more information on the project warehouse, refer to "Refining or Entering Project Warehouse Information" on page 3–50.

Note: If you clear the Create Project Warehouse, you have to use Warehouse Maintenance to create your project warehouse, remembering to use the same ID for the warehouse as you used for the project. We recommend leaving the Create Project Warehouse check box selected to ensure that the project warehouse has the same ID as the project.

Gov't Related - If this project is government related, select the Gov't Related check box.

**DCM Cognizance** – If you want this project to be DCM (Defense Contract Management) cognizant, select the DCM Cognizance check box.

Click the **Save** button on the toolbar.

#### Entering Information on the Terms Tab

Use the Terms tab to enter any Terms and Condition IDs you want to associate with this project.

To bring the focus to the Terms tab, click on the **Terms** tab.

To enter information on the Terms tab, click the Insert button and select a Term and Condition code from the list that appears.

To delete a Term and Condition from the Terms tab, click the row header for the ID you want to delete and click the Delete button.

When you have finished inserting Terms and Conditions for this project, click the **Save** button.

For more information on setting up terms and conditions, refer to "Setting Up Terms and Conditions" on page 2-8.

#### Entering Information on the Notes Tab

Use the Notes tab to enter any notes or comments about this project.

To enter notes, click on the **Notes** tab and enter the text you want.

When you have finished entering notes or comments for this project, click the Save button on the toolbar.

#### Entering Information on the User Defined Tab

Use the User Defined tab to enter additional information about your project.

To bring the focus to the User Defined tab, click on the **User Defined** tab.

Click the User Defined Field Layout ID arrow and select the layout for the tab. Enter the information you want in the appropriate fields.

For more information on setting up User Defined Fields, refer to the Infor VISUAL System Administrator's Guide.

When you have finished entering user defined information for this project, click the **Save** button on the toolbar

#### Entering Information on the WBS Codes Tab

Use the WBS Codes Tab to enter the work breakdown structure codes for the project. You can also enter WBS Codes in the Project window.

Work Breakdown Structures (WBS) are integral to the project environment; without them, you would find it difficult to provide the level of reporting necessary to complete your contractual obligations.

Work Breakdown Structures break your projects into trackable and more manageable components. A solid structure makes it easy to assign costs and resources to tasks and organizations.

Work Breakdown Structures:

Support planning, scheduling, recording, monitoring, analysis, and forecasting of your projects

- Allow you to have a baseline schedule that can serve as a main tracking document
- Support loading resources and costs onto activities in a schedule allowing for greater planning and control of your resources

You can automatically carry the WBS codes you assign to your projects over to your Work Orders and Purchase Orders.

For example, you link a product requirement to a project WBS code and you have no stock for that part and no existing work orders or purchase orders for that part. If you run MRP, the supply orders containing the appropriate project, WBS Code, and tasks links are generated. This, in turn, carries over links to the purchase orders or work orders you release to production.

To bring the focus to the WBS Codes tab, click on the WBS Codes tab.

To create a new code, click the Insert button on the tool bar, then enter information in the following fields:

Code - Enter the code you would like to use in the Code field.

**Description** - Enter a description of the WBS in the Description field

CDRL - If applicable, enter the Contract Data Requirement List ID you would like to use in the CDRL field.

**CLIN** - Enter the contract line number in the CLIN field, or double-click the browse button to select a CLIN from a list.

Note: You cannot enter a CLIN until you have set up the contract for the project in Customer Order Entry. For more information, refer to "Entering Contract Information in Customer Order Entry" on page 3-52.

Customer WBS - If the customer uses a WBS code that is different from yours, enter the customer's WBS code in the Customer WBS field.

Status - The status of the project displays in the Status field.

Billable - Click the Billable arrow and select the billing option you want to use for this WBS. You can select either Billable or Non Billable.

Default Dept ID - Double-click the Default Dept ID button and select the department you want this WBS to use. A Default Department ID is required for each WBS.

Transfer Costs - If you want to use the transfer costs functionality, select the Transfer Costs check box.

The transfer of costs between WBS elements within the same project is not normally allowed; when you bring inventory to a WBS and issue it to a shop order in the same project with a different WBS, the costs will not transfer. Selecting the Transfer Costs check box allows the transfer of costs from one WBS to another.

#### Copying WBS Codes from an Existing Project

If another project uses the WBS code structure you would like to use for your current project, you can copy the WBS codes from the other project.

To copy the WBS codes:

- Click the Site ID arrow and select the site to use.
- In the Project ID field, enter a new ID for your project.
- 3 Select Edit, Copy WBS Structure from Project.
- Enter the ID of the project whose WBS codes you would like to copy in the Copy from Project field, or click the browse button to select an ID from the table. If you are licensed to use multiple sites, you can copy WBS structures within the same site only. You cannot copy the WBS structure for a project in one site to a project in a second site.
- Click Copy to copy the WBS codes to the project currently selected in the Project Maintenance window.

#### Viewing Information on the Customer Order Summary Tab

Click the Cust Ord Summary tab to view the totals for the customer orders associated with a selected Site ID and Project ID.

Totals are displayed in both the document currency you assigned for this project and in the system currency.

You can view the lines from the customer orders by selecting Info, View Customer Orders....

The Customer Orders table lists the lines from all customer orders associated with the project. To view an individual customer order, select one of the lines of the customer order you would like to view, then click the Open Customer Order button. The Customer Order Entry window opens with information for the selected customer order.

#### Assigning a Default WBS Code in the Project Maintenance Window

Note: You can also assign the default WBS code in the Project window. For more information, refer to "Adding Tasks to Projects" on page 3-7.

After you set up your project master in the Project Window, assign a default WBS code/Sub ID/Seq No combination to your project. To assign the default WBS code:

- From the Project Menu, select **Project Maintenance**.
- Click the **Site ID** arrow and select the site to use.
- Click the Project ID browse button and select the project to which you want to assign a default WBS code. The information for the project appears in the window.
- Click the **Default WBS** browse button to select the WBS code/Sub ID/Seq No combination you would like to use as the default.

Note: Only WBS codes with tasks assigned to them are eligible for selection in the Default WBS field. If you have not assigned a task to a WBS code, the code will not appear in the WBS browse table.

Click the Save button.

#### Creating a New Project from an Existing Project

You can create a new project in the Project Maintenance window by copying an existing project. When you copy a project in the Project Maintenance window, only the project information that you enter in the Project Maintenance window copies to the new project. You will need to finish setting up the project in the Project window. For more information on the Project window, refer to "Manually Entering a New Project" on page 3-2.

If you are licensed to use multiple sites, you can copy projects within the same site only. You cannot copy a project in one site to create a new project in a second site in Project Maintenance. To copy project information from one site to create a new project in a second site, use the Project Window.

To copy an existing project:

- Click the **Site ID** arrow and select the site in which the project was created.
- From the File menu, select Copy Project.
- Type the ID of the project you would like to copy in the Copy from Project field, or click the browse button to select the ID from the table.
- Enter an ID for the new project in the Copy to Project field.
- 5 Select the Create Project Warehouse check box to create the warehouse associated with the project. We recommend selecting the Create Project Warehouse check box.
- Click **Save** to create the new project.

The system copies all the information in the Project Maintenance window except the default WBS/ Ref Sub ID/Ref Seq No. The system also copies the information in Contract General Information and Contract Financial Information.

# Entering Contract and Billing Information in Project Maintenance

After you enter contract information through Customer Order Entry, set up your project's financial parameters through Project Maintenance. You may find it helpful to keep the customer order for the project open so you can refer to it easily. Because some information flows from window to window, you should enter the information in the following order:

- Contract General Information
- Contract Financial Information
- Billing Ceilings 3

#### Step 1 – Entering Contract General Information

Contract general information is the static information about the negotiated contract between you and your customer.

To enter Contract General information, select Contract General Information from the Maintain menu of the Project Maintenance window, or right-click in the Project Maintenance window and select **Contract General Information.** 

Enter the following information in the Contract General Information window:

Contract ID - Enter the identification your customer assigns to this contract—the Contract ID identifies this contract to your customer.

**Contract Desc** – Enter a description for this contract.

Contract Mod ID – Specify a modification ID. This information is used in the Contract Financial dialog box. Specify a modification ID even if this is the first version of the contract.

Contract Mod Desc - Click the Contract Mod Desc button and select the file containing the specifics of the contract.

Prime Contract ID – If this contract is part of a larger contract, even if other companies are handling the other parts, enter an identification for the top level of the contract.

Prime Customer – Click the Prime Customer button and select the name of your customer.

Subcontract ID - If this contract is part of a larger contract, even if other companies are handling the other parts, enter an identification specifically for this part of the larger contract.

Customer PO – Enter the Purchase Order number from your customer for this contract.

Security Class - Click the Security Class arrow and select the level of security you want to use for this contract.

**Priority** – Click the **Priority** button and select the priority rating you want to use for this contract.

Contract Value – Enter the total amount of your costs and profits: this is the total amount for which your customer is responsible.

Contract Admin - Click the Contract Admin button and select the employee who is responsible for the administration of this contract. All employees in your database are displayed. If you are licensed to use multiple sites, you can choose an employee from a different site than the project. This employee may not be able to access all information about the project, however.

Program Manager – Click the Program Manager button and select the employee who is responsible for the management of the contract. When you run material requirements planning in the Material Planning Window, you can choose to run MRP by program manager. If you designate the inventory sharing policy for your warehouse as P in Warehouse Maintenance, then only the user designated as the program manager can transfer inventory from the project warehouse.

All employees in your database are displayed. If you are licensed to use multiple sites, you can choose an employee from a different site than the project. This employee may not be able to access all information about the project, however

Financial Analyst - Click the Financial Analyst button and select the employee who is responsible for analyzing the financial information for this contract. All employees in your database are displayed. If you are licensed to use multiple sites, you can choose an employee from a different site than the project. This employee may not be able to access all information about the project, however

RFP ID – Specify the request for proposal ID (RFP) ID for this contract.

RFP Due Date – Use the Calendar button to select the date on which the response to the RFP is due.

Award Date – Use the Calendar button to select the date on which you were awarded this contract.

Master Plan Date – Use the Calendar button to select the Master Plan Date. The Master Plan Date can be the date on which you plan on starting work on this contract or the date on which you plan to complete the contract.

In the Period of Performance section:

From – Use the Calendar button to select the date on which the physical work is due to start for this contract.

To – Use the Calendar button to select the date on which the physical work is due to end for this contract.

The Project window will use the dates you enter in the Period of Performance section to aid in scheduling the project.

When you have finished entering Contract General information, click the Save button. To close the dialog box, click the Close button.

#### Step 2 – Entering Contract Financial Information

Use the Contract Financial Information window to manage the financial billing and funding of your project. Depending on the type of contract on which you are working, some of the fields in this window may be mandatory and others may be for informational purposes. The more information you include in this window, the more complete your project financial analysis will be.

To enter Contract Financial Information, select **Contract Financial Information** from the Maintain menu of the Project Maintenance window, or right-click in the Project Maintenance window and select **Contract Financial Information.** 

Enter the following information in the Contractual Financial Information window:

Contract Mod ID – If this contract has been modified, and you have entered a modification ID in the Contract General Information window, the modification ID appears in the Contract Mod ID field.

Contract Mod Descr - If you have specified a Contract Mod Description in the Contract General Information window, the description appears in the Contract Mod Desc field.

Project Currency - If you specified a currency in the Project Maintenance window, the currency ID appears in the Project Currency field.

Funded Value – The value up to which your customer is funding you at the time you enter this contract.

Contract Ceiling - If the contract on which you are working has a fixed price, enter the maximum amount you have negotiated for the contract.

Audit Agency - If this contract is to be audited, click the Audit Agency button and select the name of the appropriate Audit Agency.

Paying Office - Click the Paying Office button and select the office from which you can expect your customer to make payments on this contract.

Firm Fixed Price – If you are working with a Firm Fixed Pricing structure, enter the appropriate price.

Fixed Fee Amount - If you are working with a Fixed Fee Amount structure, enter the negotiated fixed fee.

Target Cost – Enter your calculated final Cost of Goods figure in the Target Cost field.

Target Fee Amount – If you are working with a fee based pricing structure, enter the final fee amount in the Target Fee Amount field.

Minimum Fee - If you entered a value in the Target Fee Amount field, enter the minimum amount of that fee you will bill to the customer per billing cycle.

Maximum Fee - If you entered a value in the Target Fee Amount field, enter the maximum amount of that fee you will bill to the customer per billing cycle.

Prov Billing Rate - Click the Prov Billing Rate arrow and select the provisional billing rate you will use until your customer sets the final billing rate for this contract. For information on Provisional Billing Inquiry, refer to "Provisional Rate Billing Inquiry" on page 6-28.

Hours Expended Fee – Enter the negotiated profit you can charge for each hour of labor for which you can bill your customer.

Award Fee Amount - If you have negotiated an award fee that is due upon the awarding of the contract to you, enter the amount of that award.

Award Fee Descr - Click the Award Fee Descr button and select the file containing a description of the award structure.

Perf Based Fee Amount - If you are working with a performance based pricing structure, enter the Fee Amount.

Perf Description – If you are working with a performance based pricing structure, click the Perf **Description** button and select the file containing a description of the Fee structure.

Progress Payment Rate – If this contract involves payment due based on your progress, enter the rate at which you can bill for those payments.

Liquidation Rate - Enter the rate at which you will bill your customer for products you deliver on progress payment type contracts. (Line 6b of form 1443.) As you make shipments you would liquidate previously submitted progress payment amounts. Your final liquidations occur at the conclusion of the contract.

For example: If you have a shipment with a value of \$10,000 and the liquidation rate is 80%, you would bill your customer for 20% of the value of the contract line and the remainder would be an offset liquidation entry against the previously applied progress payments.

Loss Ratio Factor – Enter the loss ratio factor you want to use in preparation of any Form 1443, Request for Progress Payments forms. Normally this figure would represent the target price of the contract divided by the EAC.

**Retainage Percent** – Enter the percent that your customer withholds from your billings.

This is the money a contractor has earned but is held by the customer to provide the funds necessary to complete work in the event the contractor fails to do so. The amount of retainage typically ranges anywhere from 5% to 15% but can be more—although it is sometimes reduced as a contract progresses. You will generally not release the retainage amount until the entire project is close to completion or finished.

In the Overrun Incentive Fee Ratio section:

**Customer Share** – The percentage of the overrun for which your customer is responsible.

**Contractor Share** – The percentage of the overrun for which you or your contractor is responsible.

In the Underrun Incentive Fee Ratio section:

**Customer Share** – The percentage of the underrun for which your customer is responsible.

Contractor Share – The percentage of the underrun for which you or your contractor is responsible.

Note: When entering Overrun and Underrun Fee Ratios, make sure the totals equal 100%.

When you have finished entering Contract Financial information, click the Save button. To close the dialog box, click the Close button.

#### Step 3 – Entering Project Billing Caps and Ceilings

Caps and Ceilings are limits you can establish for your projects and contracts. You can set ceilings based on categories of direct and indirect expenses as well as fees and apply them to hours, costs, or percentages of applied burden rates.

Ceilings on hours and costs are classed as absolute ceilings. Ceilings on rates are normally percentages that you cannot exceed, making any amount of applied burden below the ceiling rate acceptable.

Because of the nature of contracts, your ceilings may be contractually stated for any burdens or fees associated with specific costs: normally direct costs. During contract negotiation for cost reimbursable type contracts, you will normally establish caps and ceilings to set limits to reduce the risk or exposure of the customer.

Examples of caps or ceilings representative of the Aerospace and Defense contracting environment are:

- The contract imposes a cap on the cost category of Travel of \$20,000.
- The contract imposes a cap on engineering labor that cannot exceed 100 hours.
- The contract imposes a cap on G/A burden category in terms of percentage: the customer will not pay for general and administrative expenses in excess of 22%.

More complex examples need to accommodate caps or ceilings based on combinations of direct and indirect costs and fees (profit):

- The contract imposes a G/A cap of 5% on the rate applied to travel and ODC cost categories.
- The contract does not allow fees on costs associated with Material and Subcontract cost categories including any associated burdens.

To enter billing ceilings:

- If you are licensed to use multiple sites, click the Site ID arrow and select the site in which you created the project. If you are licensed to use a single site, this field is unavailable.
- 2 Click the **Project ID** browse button and select the project for which to create billing ceilings.
- Select Billing Ceilings from the Maintain menu of the Project Maintenance window, or right-click and select Billing Ceilings.

- Click the **Insert** button.
- Double-click the **CLIN** column header and select the customer line item number that the billing ceiling applies to from the list.
- Double-click the Cost/Burden Category column header and select the cost category to which you want this ceiling to apply.
  - If you select a Burden category, <ALL> appears in the Base Category column automatically. If you want to select a specific category to further limit where the ceiling will affect, double-click the Base Category column header and select the category you want.
  - If you select a Direct category, <N/A> appears in the Base Category column automatically. You cannot further limit ceilings for Direct categories.
- 7 If you selected a Direct cost category, select the basis for the billing cap. Your choices are Hours and Amount.
  - If you selected a Burden cost category, Percent appears in the Basis column by default. You cannot change it.
- 8 Press the TAB key and enter the value for this basis.
- **9** Press the TAB key and enter a description for this ceiling.
- 10 Click the Save button.
- 11 When you have finished entering ceilings for this contract, click the **Close** button.

# Refining or Entering Project Warehouse Information

If you created a project warehouse when you created the project, you may want to alter the warehouse's information through Warehouse Maintenance. Otherwise, the project warehouse you created will have the same information as your project warehouse template.

If you chose not to create the project warehouse when you created the project, you must create a project warehouse through Warehouse Maintenance with the same ID as the project.

## Refining Project Warehouse Information

To alter the information for the warehouse you created through Project Maintenance:

- From the Inventory menu, select Warehouse Maintenance. The Warehouse Maintenance window appears.
- 2 If you are licensed to use multiple sites, click the Site ID arrow and select the site in which the warehouse was created. If you are licensed to use a single site, this field is unavailable.
- In the Warehouse ID field, enter the ID of the warehouse you created in Project Maintenance. This ID is the same as the project ID. Click the Warehouse ID browse button to select the warehouse from a table. Information for the warehouse appears in the window. Most of this information is based on the project warehouse template.

- 4 Enter information specific to the project warehouse as necessary. You may find it helpful to enter a more accurate description in the description field. You may also want to add or alter the warehouse locations.
- **5** When you have finished, click the **Save** button.

#### Creating the Project Warehouse

If you created the project warehouse through Project Maintenance, you do not need to perform this step. Only perform this step if you cleared the Create Warehouse check box when creating the project in Project Maintenance.

- Select Warehouse Maintenance from the Inventory menu.
- 2 If you are licensed to use multiple sites, click the Site ID arrow and select the site in which the project was created. If you are licensed to use a single site, this field is unavailable.
- 3 In the Warehouse ID field, enter the ID of your project. Make sure that the ID you enter for the warehouse is identical to the project ID.
- In the Description field, enter a description of the warehouse.
- Click the **Address** button to enter the warehouse's address.
- In the Country ID field, enter the ID of the country where the warehouse is located. You can enter a country only if the Intrastat option is enabled.
- 7 In the Region ID field, enter the ID of the region where the warehouse is located. You can enter a region only if the Intrastat option is enabled.
- 8 If the warehouse is a VISUAL Distribution warehouse, select the VDW Installed check box. VDW warehouses can only be used in conjunction with VISUAL Distribution.
- 9 If the warehouse is an independently planned warehouse, select the Independently Planned Warehouse check box. Independently planned warehouses are eligible for MRP on an individual basis. Warehouses that are not independently planned belong to the warehouse designation UNIVERSAL.
- 10 Select the MRP Exempt check box if you would like to exclude the warehouse from material resource planning. You may want to select this check box upon the conclusion of a project to prevent material resource planning from using the warehouse during processing.
- 11 If the warehouse supports WIP/VAS, select the WIP/VAS supported check box. WIP/VAS must be activated in Accounting Entity Maintenance.
- 12 Click the Inventory Not Shared arrow to define whether or not the warehouse shares its inventory. Select Y if the warehouse does not share inventory. Select N if the warehouse does share inventory. Select **P** if only the program manager can transfer inventory to other warehouses. Specify the program manager in the Contract General dialog box in Project Maintenance.
- 13 To add a location to the warehouse, click the Insert Row button on the tool bar. A new line appears in the location table.
- **14** Enter the Location ID for the location you are creating within the warehouse.

**15** Select the type for the location from the Type drop down section.

The five types are: Regular, Floor Stock, In Transit, From Customer, and From Vendor. The From Customer and From Vendor types are used with consigned inventory. See "Consigned Inventory" on page 11-1 in the Inventory guide

- **16** Enter a description for the location in the Location Description column.
- 17 You can continue to enter additional locations by clicking the Insert Row button and repeating the procedure.
- 18 Click the Save button to save the warehouse information.

## Entering Contract Information in Customer Order Entry

Enter your contracts using the Customer Order Entry window.

The individual lines of your contracts are tied to their respective projects using CLINs, Contract Line Item Numbers. By using CLINs, you can reference each contract line to a specific leg within the appropriate project. By using a specific work breakdown structure (WBS) to reference the legs within a project and using the same WBS codes for the corresponding work orders that belong to the project, you can set up a system of references that enable you to track labor and expenditures for your contract.

#### **Entering Project Information in Customer Orders**

The process for creating customer orders related to projects is essentially the same as the process for your commercial customer orders. Please consult the Infor VISUAL Sales User's Guide for a detailed description of entering customer orders. For projects, pay particular attention to the following fields:

Site ID - Click the Site ID drop-down and select the site in which the project was created.

**CLIN** – If your customer has supplied you with a Contract Line Item Number (CLIN), enter it in the CLIN column of the line item table. For projects, entering this number is important because it is used elsewhere in project setup.

Warehouse ID - The Warehouse ID is an extremely important field; it links the line item in your customer order to a project. Double-click the Warehouse ID button to select your project from a table.

Contract Type - The Contract Type field is populated based on the Warehouse ID you selected in the Warehouse ID field.

Billing Basis - The Billing Basis field is populated based on the Warehouse ID you selected in the Warehouse ID field.

WBS Code - Double-click the WBS Code to associate the line item with a particular WBS.

Proj Ref Seq No - Double-click the Proj Ref column header to select the Project Reference Sequence Number from the table.

Proj Ref Sub ID - This field is populated based on your selection in the Proj Ref Seg No field.

Revenue Acct ID - This field is populated based on your selection in the Warehouse ID field. You can change the account ID, but do so with caution. Changing the ID will affect the way the line item is posted to the general ledger and can have impact on revenue recognition. The description of the account appears in the Revenue Acct Descr field.

**Link Part ID** - This field is automatically populated.

Link Warehouse ID - This field is populated based on your selection in the Warehouse ID field.

**DD250** – If the customer order you are entering requires a Receiving and Inspection Report (DD250), select the DD250 Required check box on the Other tab of the Customer Order Entry window.

## Working with DD250s

DD250, or DD Form 250, is a multipurpose report you must use:

- To provide evidence of Government contract quality assurance at origin or destination
- To provide evidence of acceptance at origin or destination
- As a packing list for shipping and receiving
- As a contractor invoice for payment
- For commercial invoice support

Using the DD Form 250 as an invoice streamlines the payment process, reduces paperwork, and eliminates paying office problems.

#### Setting up DD250s

After you have entered your Customer Order and selected the DD250 Required check box, you must specify the information you want to appear on the DD250.

To set up your DD250:

- Complete the customer order and save it to your database.
  - For more information on completing customer orders, refer to the Infor VISUAL Sales User's Guide.
- 2 From the Edit menu, select **DD250**.
- Click the appropriate button and select the following. When you click each button, you can select an existing address or create a new one .:

Prime Contractor - Select the prime contractor's name and address. This will probably be you or your sub-contractor, if they are shipping directly.

Administered By – Select the name and address of the person or office who is administering the contract. You can usually find this information in Contract Section G under Contract Administration Office (CAO).

**Shipped From** – Select the address from which you are shipping the items on this order.

Pay Made By – Enter the information that appears in the "Payment will be made by" block of the contract award form that relates to this project.

**Shipped To** – Select the ship to address for the assets listed in Block 15 of the contract. This address is usually the receiving station at the site. Your customer may not specify the shipping instructions in the contract, they can only specify them at the time of shipment.

Marked For – Select the final destination at the site that is to receive the shipment. You can usually find this information on the shipping instruction that accompanies the contract.

- In the Contract Quality Assurance section, select the following that apply:
  - **CQA** If Contract Quality Assurance (CQA) is to be performed at the origin or destination, select the appropriate check box.
  - Acceptance When the acceptance of the quality assurance is at the origin or destination, select the appropriate check boxes.
- 5 If you want to enter package level information, click in the Package Level field and enter the information you want.
- 6 In the Acceptance Point section, select the appropriate acceptance point of this shipment. The acceptance point is normally designated in Contract Section E - Inspection and Acceptance.
- Click the **Save** button.

# Entering the Initial Formal Project Estimate at Completion and Target Costs Information

Because the life of your contracts can span months or even years, it is probable that your costs will deviate from their initial estimated values. You are provided with a method of saving your changes for later comparison. This functionality also allows you to create several Estimates at Completion (EACs) in advance—perhaps based on figures you know might change—and specify the one you want to use as a current version.

Your first EAC typically matches the initial budget for the project, which also matches the first ETC.

Note: You may find it easier to decide on a numbering sequence before you start so that the versions make sense to you in the future. For more information on setting up a numbering scheme for your EACs, refer to "Setting Up Automatic Numbering for ETCs and EACs" on page 7-1.

To create the first formal EAC:

- Select Project, Project Summary Window.
- 2 Select Maintain, EAC/Target Costs.
- In the Project EAC/Target Cost dialog box, click in the Project ID field and enter the Project ID for which you would like to enter EAC information, or click the Project ID browse button and select a project.
- Click in the EAC Version field and enter the version number you want to enter for project.
- Click the **Calendar** button and enter the date for this version.

- Click the Linked ETC Version button to select the ETC you would like to link to this EAC. When you link an ETC to an EAC, information from that ETC populates portions of the table in the lower portion of the window, allowing you to easily compare the estimate to completion to the estimate at completion.
- Since this is the first EAC, select the **Baseline** check box and the **Current Version** check box.
- To insert the figures from the informal EAC, click the **Init from Informal EAC** button. The system will transfer the figures from the informal EAC in the Project Summary window to the formal EAC.
- Click in the Current Formal EAC w/o Reserve column to adjust the amounts for hours, labor, material ODC, burden w/o COI (cost of investment) and COI (cost of investment). As you enter figures, the total amount appears in the Project Totals row and in the Target Cost field in the Summary tab.
- 10 Click in the Reserve column to enter reserve amounts, for hours, labor, material ODC, burden w/o COI (cost of investment) and COI (cost of investment). As you enter figures, the total amount appears in the Project Totals row.
- **11** In the Summary tab, view the following information:

Target Price – This amount is calculated by adding the Target Cost and the Target Profit/Fee Amount.

Target Cost – This is the total anticipated actual costs for the project. Enter this information in the Contract Financial Information window. For more information, refer to "Step 2 - Entering Contract Financial Information" on page 3-47.

Target Profit/Fee Amount – This is the total anticipated profit or fixed fee for the project. Enter this information in the Contract Financial Information window. For more information, refer to "Step 2 - Entering Contract Financial Information" on page 3-47.

Target Profit/Fee Percent – This is the total profit/fee expressed as a percentage of the total target cost.

- 12 Click the Detail tab to view the contract modification ID, the contract type, and the project type. You enter the contract modification ID, contract type, and project type in the Contract General information window. For more information, refer to "Step 1 - Entering Contract General Information" on page 3-45.
- 13 Click the Save button.
- **14** When you have completed creating the initial EAC, click the **Close** button.

| 56 | Infor VISUAL User's ( | Guide for Project-Base | ed Manufacturers an | d Aerospace & Defens | se |
|----|-----------------------|------------------------|---------------------|----------------------|----|
|    |                       | ,                      |                     |                      |    |
|    |                       |                        |                     |                      |    |

# Chapter 4: Project Execution

In this chapter, you'll learn how to use VISUAL's standard modules to assign labor and materials to projects. You'll also learn how to close a project.

#### This chapter includes:

| Topic                                                                     | Page |
|---------------------------------------------------------------------------|------|
| Creating Quotes for Existing Projects                                     |      |
| Working with Project Inventory                                            | 4–3  |
| Understanding Planned Supply                                              | 4–12 |
| Assigning Labor Costs to Projects                                         | 4–17 |
| Costing and Posting                                                       | 4–20 |
| Setting Up the Barcode Transaction Scanner to Record Project Transactions | 4–21 |
| Setting Up Wedge Barcode Labor Entry to Record Project Transactions       | 4–21 |
| Closing Projects                                                          | 4–22 |
| About Project Statuses                                                    | 4–26 |

## Creating Quotes for Existing Projects

You can specify project information in the Estimating Window to link a quote to a project. The information you specify links the quote to the project.

In the Estimating Window header, specify information as you would in a non-project quote. Then, click the Project tab. Click the Project Info button and select the project to associate with the quote. The system inserts the Project Type, the default WBS code, and the Project Warehouse from Project Maintenance.

In the line table, specify information as you would in a non-project quote. If you have built the project structure in the Project Window, you can enter the following project-specific information:

WBS Code - Double-click the WBS Code browse button and select the WBS code to associate with the line. The system inserts the WBS Description and CLIN number associated with the WBS code.

Proj Ref Seq No - Double-click the Proj Ref Seq No browse button and select the sequence number to associate with the line. The system inserts the Proj Ref Sub ID based on your Proj Ref Seq No selection.

## Creating a Project from the Estimating Window

You can begin project creation directly from the Estimating Window.

- 1 If you are licensed to use multiple sites, click the Site ID arrow and select the site in which you are creating the project. If you are licensed to use a single site, this field is unavailable.
- In the Project tab, enter the project ID in the Project Info field, then tab out of the field.
- The system asks if you want to add the project. Click **Yes** to continue.
- The system opens the Project Maintenance window. Build the project for your request for proposal. At minimum, specify the project type, document currency ID, and at least one WBS code. For more information, refer to "Entering Information in the Project Maintenance Window" on page 3-40.
- 5 Return to the Estimating Window and refresh the window. The system inserts the information you specified in the Project Maintenance Window.
- 6 After you build the project structure in the Project Window, you can specify WBS Codes and Project Reference Sequence Numbers for each quote line. After you associate quote lines with project references, you can view the links in the Project Status dialog box. You can access the Project Status dialog box from the Project Summary window and the Project window.

The dialog box shows only the links to the cost source, not the costs themselves.

#### Project References in Quote Masters

When you link lines in the Estimating Window to projects and specify Quote Master in the cost source field, the system does not update the quote master with the project references. This allows you more flexibility to change quotes as needed and to use quote masters as a cost source on multiple estimate lines.

## Working with Project Inventory

Using the Universally Planned Material functionality, you can help automate part of the material planning process capturing the benefits of bulk purchasing and manufacturing.

You can purchase material in either of the following ways:

Directly to projects – When you purchase materials or components directly to projects, the associated costs are assigned to the appropriate project. You can purchase materials directly to a project through Purchase Order Entry.

**To common or universally planned inventory** – When you purchase Universally Planned material, the associated costs are tracked and they are not assigned to a project until you transfer the material into the project warehouse.

Because most material you purchase is automatically assigned to your projects—this is industry standard—you must specify which materials you want to be Universally Planned.

Please note that VISUAL is designed to apply burden against initial transactions only. These transactions include: Inventory Adjustments In, Labor Transactions, Purchase Receipts, General Journal Entries and manual AP invoices linked to production.

"Move" transactions including Transfers, WIP Issues, Inventory Adjustments Out, Shipments, and Return transactions do not create burden in VISUAL. These transactions move costs at a summary level only. When the move transactions take place they create cost layers that summarize each cost component (Material, Labor, Burden, and Service/Other Direct Costs) on a General Ledger and Cost/ Burden Category level. Not all of these transactions create project summary records.

Finished Goods and sub-assembly receipts from project work orders do not create burden. Inventory transactions for these records also display summary value for cost components. These transactions also do not create Project records.

For more information on Inventory and Material Planning, refer to the Infor VISUAL Inventory User's Guide.

## Ordering Parts Directly for Projects

During a project's budgeting set up you may specify the budgeting of a material necessary to complete your project. Because you must attach your budget lines to specific WBS codes and specify appropriate Dept IDs and Cost Cat IDs, you can link the materials you have budgeted to purchase orders and thereby track your purchasing costs.

When entering a purchase order for a material that relates to a project, enter the following information for each line within the purchase order:

- From the main window, select Purchase Order Entry from the Purchasing menu.
- If you are licensed to use multiple sites, click the Site ID arrow and select the site in which you created the project. If you are licensed to use a single site, this field is unavailable.
- 3 If the entire order is associated with a project, click the Warehouse ID button to select the project warehouse.
- 4 For each line on which you are entering material for a project, double-click the Warehouse ID column header and select the warehouse to which you want to receive this material.
- Double-click the WBS Code column header and select the WBS Code to which you want to reference this material.
  - Only the appropriate WBS Codes for the warehouse (project) you selected appear.
- 6 Double-click the **Proj Ref Seq No** column header and select the sequence number to which you want to reference this material.
  - The appropriate Sub ID appears in the Proj Ref Sub ID column.
- 7 Double-click the **Dept ID** column header and select the department to which you want this material's costs collected.
- Double-click the Cost Cat ID column header and select the cost category to which you want this material's costs collected.
- If there is a work order or base ID created for this line item, double-click the Base ID button to select the appropriate order,
- 10 If you have finished entering all of the relevant information for this purchase order, click the Save button on the tool bar.

## Working with Project Information in the Purchase Management Window

Fields for WBS codes, Project Reference Sub IDs, Project Reference Sequence Numbers, Department ID, and Cost Category ID appear in several of the tools in the Purchase Management Window. These fields help to identify the resources you use for projects. The tools with project information include:

- Purchase Order Entry
- Part Demand
- Part Management
- Part History
- Vendor History
- Session P/O History

For more information, please refer to the "Purchase Management Window" chapter of the Infor VISUAL Purchasing User's Guide.

#### Linking Material Planning to Projects

Note: For more information on the Material Planning, please refer to the *Infor VISUAL Manufacturing* User's Guide.

If you are working in the Material Resource Planning window with a material you have specified on a project, that material's project details appear in the material tables.

Note: In order for you to view the project details of your parts, select Show Standard in the View menu.

When you select parts you have specified on projects, the following information appears in the Material Planning window:

Required WBS - The work breakdown structure on which you specified the material or part appear in the Required WBS column.

Demand Order ID – The customer order on which you have specified the need for the material or part appears in the Demand Order ID column.

Warehouse ID – The appropriate warehouse name appears in the Warehouse ID column. For materials and parts on a project, this should be the same as your project warehouse name.

Note: You can assign supply and demand orders to warehouses that are exempt from material requirements planning (MRP-exempt). Material requirements planning, however, will ignore the supply and demand orders linked to MRP-exempt warehouses.

#### Viewing Project-Related Resources in the Material Planning Window

You can limit the warehouses that appear in the Warehouse ID drop-down list to project-only warehouses or project warehouses for a certain program manager. To limit the warehouses that appear in the Warehouse ID drop-down list, click the Warehouse Filters button.

Select from the following options:

Exclude MRP Exempt Warehouses – Select this check box to remove MRP exempt warehouses from the drop-down list. You can designate a warehouse as MRP Exempt in Warehouse Maintenance.

Project Warehouses Only - Select this check box if you would like to view only project-related warehouses in the drop-down list. If you select this check box, the Program Manager drop-down list becomes active.

Program Manager - Click the Program Manager arrow to select the program manager whose project warehouses you would like to view. Select a Program Manager in the Contract General window located in Project Maintenance. For more information, refer to "Step 1 - Entering Contract General Information" on page 3–45.

Active – Click the Active check box to apply the filter. Clear the check box to remove the filter from the list.

#### Processing Project-Related Resources in Material Requirements Planning

Material Requirements Planning is an optional module that generates planned demand and supply orders for a part based on the part's Order Policy, demand, and master production schedule (for a master scheduled part). These orders appear in material netting in the same way as actual orders. You can then firm and release the planned orders into real purchase and/or work orders. For more information on Material Requirements Planning, please refer to the Infor VISUAL Manufacturing User's Guide.

Note: If you have assigned any supply or demand orders to warehouses that are MRP-exempt, material requirements planning will ignore these orders during processing.

- If you are licensed to use multiple sites, click the Site ID arrow and select the site to use. If you are licensed to use a single site, this field is unavailable.
- Select the **Material Requirements Planning** option from the File menu.
- To process project-related materials, select Project from the Warehouse arrow. When you select Project, the Program Manager field becomes active.
- 4 Click the Program Manager drop-down to select the program manager whose projects you would like to process. When you select a Program Manager, the only the projects connected to the Program Manager appear in the list. Select a Program Manager in the Contract General window located in Project Maintenance. For more information, refer to "Step 1 - Entering Contract General Information" on page 3-45.
- Select the scope of processing.

As transactions are performed, parts are marked as requiring MRP. Events that trigger this marking include creation and modification of purchase orders, customer order, and work orders for the part, as well as inventory transactions involving the part. This is done so you can process only those parts that might require changes, rather than all parts. The number of parts marked in this way is shown as Parts Requiring MRP Processing.

There are two choices for the scope of MRP processing:

Process All Top Level Parts (Regeneration) - A top-level part is one that is not required in any material requirement for a work order. Demand orders for top-level parts are only customer orders.

If you select this option, top level parts are processed on the first MRP pass whether they are marked for MRP or not. Non-top-level parts are processed if they are marked for MRP.

Process Parts Changed Since Last Run – Only parts marked for MRP are processed.

Select Single or Multiple Level Processing.

When MRP processes a set of parts, it generates two kinds of orders. Planned supply orders are created to meet existing demand for each part. Planned demand orders are also created to account for the material requirements of the newly planned orders.

If you select the Single Pass check box, the process stops after the first pass. Otherwise, MRP makes a second pass, and considers the new demand orders caused by the newly planned supply orders. Passes are continually ran until new demand orders can no longer be created.

7 Set Exception Marking Limits.

During processing, MRP marks parts as having exceptions if a planned order is created, or if one of the normal netting exceptions (for example, Stockout) occurs for the part. You can use this marking as part of the guery in the Search option. This allows you to focus on parts that may need your attention.

You have three options to control how this marking is done with regard to horizon:

**No Horizon** – Any exceptions appearing for the part mark the part as having MRP exceptions, regardless of how far out they are.

Fixed Horizon – Select the Fixed Horizon option and specify the number of days to look forward from the current date for exceptions. MRP only marks the part as having exceptions if any occur within this time frame. Specify Horizon in days.

Plus Part Leadtime - Select the Plus Part Leadtime option and specify the time frame you want to include for part. This produces a horizon that varies for each part. For a given horizon, parts that take longer to get are more likely to appear as MRP exceptions.

Select the **Net on-hand quantities for master scheduled parts** check box if you want netable, on-hand balances subtracted from planned orders generated during the MRP run for parts with an order policy of Master Schedule.

In order to accurately determine how many units to build for a period, most manufacturers use a series of calculations to determine their "net supply plan," or build plan for a period.

In some cases, they determine the "net supply plan" by subtracting their current inventory from the current projected demand (forecast). By doing so, they are determining what they need to build or buy for the period. This calculation needs exercise at all levels of manufacture, starting at the finished goods level, and continuing all the way to the component piece part level. MRP performs this calculation for all materials with an order policy of master scheduled.

What is the Supply Plan?

In basic terms, the supply plan is what must be supplied (fabricated or purchased) in order to meet the demand (forecast).

The supply plan is made up of three types of supply orders: **Released** orders, **Firmed** orders, and Planned orders. Because you control released and firmed orders, they are not rescheduled during an MRP run. Planned orders are generated during an MRP run when supply orders are found to be less than demand. Planned orders alert you that you should increase the orders to meet demand.

If you do not change the status of planned orders to either firmed or released before the next MRP run, they are deleted and new planned orders are created based on the demand numbers in effect during the next MRP run.

With this check box selected, on-hand balances are subtracted from the planned orders that are generated for items with an order policy of Master Schedule. Functioning in this manner, the number of units needed for supply at the master schedule level can be accurately displayed.

- 9 If you want the minimum, maximum, and multiple order quantity settings for each part considered, select the Apply Min/Max/Multiple to Master Scheduled Parts check box. The quantity ordering requirements for your parts are taken into account.
- 10 If you do not want on-hold customer orders considered during the MRP run, select the Exclude On-hold Customer Orders check box.
- 11 If you do not want unreleased work orders considered during the MRP run, select the Exclude Unreleased Work Orders check box.
- 12 If you want a log file generated for the MRP session, select the Log MRP check box. The log file appears in the directory where your executables are installed as a text file named VMPLNWIN.LOG.
- 13 To start processing, click the **Ok** button.

**Note:** Depending on the number of parts that require processing, the number of demand orders, the speed of your machine, and other factors, MRP may take a few minutes to run.

#### Linking Purchase Requisitions to Projects

You can generate purchase requisitions by project.

- 1 Open the Purchase Requisition window, click the **Site ID** arrow and select the site to use.
- Select Edit, Add Purchase Parts from EM/WO/Project.
- Click the **Project** option.
- 4 Click the **Project ID** button.

The Select Project browse dialog box appears.

Double-click the project to which you want to link the current purchase requisition.

The dialog box closes and the appropriate information appears in the Add Purchase Parts from EM/EO/Project dialog box.

- 6 If you want to select what to include in the requisition, select one of the following options in the Include section:
  - **Parts**
  - Services
  - Both
- Click the **OK** button.

The Add Purchase Parts from EM/EO/Project dialog box closes.

All purchasable material and service requirements on work orders linked to the project appear on the purchase requisition.

Note: If you do not require any line items to be part of this requisition, you can delete them from the requisition individually.

Requisition lines also include the following project related information:

- Warehouse ID
- **WBS** Code
- Sequence Number
- Department ID
- Cost Category

For more information on Purchase Requisition, refer to the Infor VISUAL Purchasing User's Guide.

#### Linking Direct A/P Invoices to Projects

Just as you can link A/P invoices directly to work orders—without the involvement of purchase orders—you can do the same against projects.

To link A/P invoices to projects:

While you are completing your Invoice Entry procedures, enter the following items for each line:

**Project ID** – Click the **Project ID** button and select the project to which you want to assign this line item.

WBS Code - Click the WBS Code button and select the work breakdown structure to which you want to assign this line item.

Note: Only the work breakdown structures you have used in the project you selected appear in the

Proj Ref Sub ID - The project reference Sub ID for the project and WBS code you selected automatically appears in the Proj Ref Sub ID column.

Proj Ref Seq No – The project reference sequence for the project and WBS code you selected automatically appears in the Proj Ref Seq No column.

**Department ID** – Click **Dept ID** button and select the department you want to assign to this line item.

Cost Category ID - Click Cost Cat ID button and select the cost category you want to use for this line item.

GL Override Account – If you want to override the account for this line item, click the Account ID button and select the account you want to use.

G/L Account ID - You will be forced to enter a G/L account for the debit side of the transaction. This account will automatically be credited when the project journals are prepared, as the G/L Mappings defined in the project summary window will be used for the final debit account used. Consider using some type of accrual/contra account.

For more information on Invoice Entry, refer to the Infor VISUAL Financials Payables User's Guide.

### Transferring Materials from One Location to Another

In the system, each project can have only one warehouse. You might find it necessary, however, to account for transit time between two locations. You can set up multiple addresses for the project warehouse, then use Interbranch Transfer to account for transit time.

#### Setting Up Multiple Warehouse Addresses

To set up multiple warehouse addresses:

- 1 From the Inventory menu, select Warehouse Maintenance.
- Click the **Site ID** arrow and select the site to use.
- Click the Warehouse ID button and select the warehouse for which you want to add addresses.
- 4 Click the Alternate Warehouse Address tool bar button, or select Edit, Alternate Warehouse Addresses....
- 5 Click the **Insert** button to add a new row, then enter information in the following fields:
  - **Ship to ID** Enter the Ship to ID you would like to use for this warehouse address.
  - Name Enter the name of the alternate address in the Name field.
  - Address Enter the alternate street address for this warehouse.
  - **City** Enter the city in which the warehouse is located in the City field.
  - State Click the State arrow and select the abbreviation for the state in which the warehouse is located.
  - **Zip** Enter the postal code of the area in which the warehouse is located in the Zip field.
  - Country Enter the country in which the warehouse is located in the country field.
- Click the **OK** button.

The Warehouse Address dialog box closes.

#### Using Interbranch Transfer Within the Same Warehouse

After you set up multiple warehouse addresses, use the following procedure to transfer items from one warehouse address to another.

- 1 From the main window, select the **Inter Branch Transfer Entry** option from the Inventory menu.
- 2 Click the **Site ID** arrow and select the site to use.
- 3 If you want to manually enter an IBT ID, click in the IBT ID filed and enter a unique identifier for this transfer. If you are using the auto-number feature, leave this field empty.
- 4 Set up the following transfer information:

Order Date - Click the Order Date calendar button and select the date on which you want the transfer to occur.

From Warehouse ID and To Warehouse ID – Click the browse button and select the project warehouse you would like to use. Make sure to enter the same project warehouse in the From Warehouse ID and To Warehouse ID fields.

Desired Ship Date - Click the Desired Ship Date calendar button and select the date on which you would like to ship the goods.

Desired Receive Date - Click the Desired Recv Date calendar button and select the date on which you would like the receiver to receive the parts.

Transit Days – In the Transit Days field, enter the number of days the parts are to be in transit. For transfers within the same warehouse, you must enter the transit days manually.

From the Edit menu, select Ship From Address, or click the Ship From Address button on the tool bar.

Select the address you would like to use for the ship from address, then click **Use Selected** Address. The system placed a check mark in the Use check box. To choose a different address than the one selected, click the Clear Selected Address button, highlight the address you would like to use instead, then click the Use Selected Address button.

To choose the ship to address, from the Edit menu select **Ship To Address**, or click the **Ship To** Address button on the tool bar. In the Alternate Warehouse Address dialog box, select the address you would like to use for the ship to address, then click Use Selected Address. The system placed a check mark in the Use check box. To choose a different address than the one selected, click the Clear Selected Address button, highlight the address you would like to use instead, then click the Use Selected Address button

After you select a ship from and a ship to address, the address information appears in the Ship From/To tab.

On the Ship From/To tab, enter and select the following information:

Status - Click the Status arrow and select a status for the transfer. You can select:

- Firmed
- Released
- Closed
- Cancelled/Void
- Shipped

Whether or not you assign a status, a default status is assigned to a transfer. For more information on setting a default Inter Branch Transfer status, refer to later in this chapter.

Carrier ID – Click the Carrier ID arrow and select a carrier for the transfer.

Ship Via – Click the Ship Via arrow and select a means of conveyance for the transfer.

Click the **Insert Row** tool bar button and enter the following information.

**Quantity** – The quantity of the part that you are transferring.

Part ID - Click the Part ID browse button to select the part that you want to transfer.

Quantity Shipped – The current order's quantity of parts that you have successfully shipped to another warehouse.

Quantity Received – The current order's quantity of parts that you have successfully receive in the **To** warehouse.

**Transit Location ID** – The location within the warehouse from which you are shipping the part. If the part does not have a Transit Location ID in the From Whse ID, you can specify a unique Transit Location ID, which is added to the database. You can only define one warehouse location per part this way, or "on the fly." After you have defined one transit location for a part in a warehouse in this manner, you must use Part Maintenance to specify other locations as transit locations.

U/M - The unit of measure of the part.

**Unit Price** – The price per unit of the part.

**Extension** – The price per unit of the part multiplied by the quantity of parts.

**Specs** – This section is selected if there is any text regarding the IBT line.

Stock Order Qty - The stock order quantity of the part. Stock Order Quantity is the same as the order quantity.

Destination Location ID - Click the Destination Location ID browse button and select the location to where you want the goods transferred.

**Demand Quantity Allocated** – The quantity of the IBT that you have allocated to demand.

**Demand Quantity Fulfilled** – The demand quantity that has been fulfilled by the supplying source.

Supply Quantity Allocated – The quantity that you have allocated as supply to the IBT line

**Supply Quantity Fulfilled** – The supply quantity that has been fulfilled by the supplying source.

Cartons – The number of cartons you use in the shipment.

**Shipping Weight** – The weight of the shipment.

Weight U/M – The unit of measure used to weigh the part that you are transferring.

Package Type – The type of package in which you are shipping the IBT. Enter packaging types in Application Global Maintenance. For more information, refer to the "Application Global Maintenance" chapter.

Owner ID – Click the Owner ID browse button and select the owner of the goods.

From/To User Dimensions - Double-click the From User Dimension and To User Dimension browse buttons and select the user dimensions you want to associate with this IBT shipper line.

Click the **Save** tool bar button.

## Understanding Planned Supply

You are allowed the advantage of universally planning for project materials that have Discrete order policies. The Project relationships are tracked and greater flexibility is allowed in making bulk purchases for parts and materials common to several projects.

If you set up an order for a material for a project and the following applies:

- the material card specifies a universal warehouse
- you universally plan the material
- the material's order policy is Discrete

In the Material Planning Window, the following information automatically appears:

Demand Side:

Demand Warehouse - The warehouse that is causing the demand for the material—where the material is going.

Required WBS - The WBS specified as the demand—the specific WBS to where the costs will be attributed.

Supply Side:

Supply Warehouse – The warehouse on the purchase order or other supply source—from where the material is coming.

Due WBS - The WBS specified on the purchase order, or other supply source—the specific WBS from where the material is coming.

#### Working with Material Planning

In the Firm/Release Planned Orders dialog box in the Material Resource Planning window, these fields are automatically populated but can be changed:

- Warehouse ID
- Order Qty
- RIs Date
- Want Date
- WBS Code
- Proj Ref Seg #
- Proj Ref Sub ID

This allows you to take advantage of bulk purchasing while maintaining the WBS and Warehouse links to your projects.

#### **Inventory Transaction Entry**

#### Adjust/In

When performing inventory adjustments against project warehouses, enter the following information at the bottom of the Inventory Transaction window.

WBS Code – Enter the WBS code to which you want to charge the adjustment.

**Proj Ref Seq No** – Enter the project task to which you want to charge the adjustment

Sub ID - This field is populated based on your selection in the Proj Ref Seq No field.

**Department ID** – Enter the department to which you want to charge the adjustment.

#### **Inventory Transfers**

When performing inventory transfers to project warehouses, enter the following information at the bottom of the Inventory Transfer window.

**WBS Code** – Enter the WBS code to which you want to charge the transfer.

**Proj Ref Seq No** – Enter the project task to which you want to charge the transfer.

Sub ID – This field is populated based on your selection in the Proj Ref Seq No field.

**Department ID** – Enter the department to which you want to charge the adjustment.

Note: During an adjust out or transfer of inventory from a project warehouse where the part in question may happen to exist on two different WBS's, the WBS and task that is charged with relieving inventory is the WBS/task associated with the FIFO layer relieved.

#### Setting Up Inventory Inspection Locations

Because you may receive Universally Planned material into several locations within several warehouses, you may want to set up your project warehouses as Part and Warehouse inspection points.

To set up inspection locations:

- Select **Part Maintenance** from the Inventory menu of the main window.
- Click the **Site ID** arrow and select the site to use.
- Click the **Part ID** button and select the part you want to set up.
- From the Maintain menu, select **Warehouse Locations**.

All of the warehouse locations you have previously set up for the part you selected appear.

- 5 Click the row header for the warehouse whose attributes you want to change.
  - The row appears highlighted.
- 6 If you want all parts added to this location to be inspected, click the **Set part inspect** button.
  - The check box in the Part Inspect column is selected. The status of the parts within this location is automatically changed to On Hold until you release them after your inspection.
- 7 If you want to designate the location you selected as an Inspection Location, select the **Set whs** inspect button.

The check box in the Whs Inspect column is selected.

Click the **Save** button.

9 When you have finished making changes to your part warehouse locations, click the Close button.

#### Working with Physical Counts

For more information on Physical Inventory Counting, refer to the Infor VISUAL Inventory User's Guide.

You are prevented from performing physical inventory counts on project warehouses that do not have at least one associated WBS code. If you select a project warehouse in which you have not used a WBS code, the system displays a dialog box informing you that you cannot perform the physical inventory count.

When selecting single or multiple project warehouses for physical inventory counts, you cannot limit the location within the warehouse—only complete project warehouse counts are allowed.

In order for project warehouse and WBS references to be maintained, you cannot delete a project or task for which there is a physical inventory count in process.

#### **Entering Physical Counts**

Entering physical counts for projects requires you to enter the following additional information if the quantity of your count is greater than the current inventory count:

WBS Code - Click the WBS Code button and select the code you want to associate with this count.

Proj Ref Seq No - Click the Proj Ref Seq No button and select the sequence number you want to associate with this count. The Sub ID field is populated based on your selection in the WBS Code and Proj Ref Seq No fields.

Department ID - Click the Dept ID button and select the department you want to associate with this count.

## Viewing Project Schedules

You can view the progress of your scheduled projects in the Scheduling WIndow. You can use the Scheduling Window to view only your project-related operations and see at-a-glance if your projects are on time or late. You can also view additional information about the projects on the schedule, including any associated work orders.

For more information on the Scheduling Window, refer to the Infor VISUAL Manufacturing User's Guide.

### Understanding the Operation Bar Color Code

The horizontal bars in the main window represent the operations that have been scheduled to take place, or are in process at that shop resource.

For projects, the horizontal bar displays the project ID, operation number, and the WBS code. The system also displays the project ID, operation number, and WBS code along with the start date, finish date, and want date. The system also indicates if there is a delay in starting the operation due to existing load and whether the operation is in the determinant path.

If you are viewing a work order that is related to a project, the tool tip displays the linked operation and WBS code.

Cyan – An on-time work order operation. The operation will be complete before the work order want date.

Orange – An on-time project task (available to licensed VISUAL Project users only). The task will be complete before the project want date.

**Purple** – An on-time planned order operation.

Red – A late or "just in time" work order operation. Operation's finish date is on or after the want date of its work order.

Dark Orange – A late or "just in time" project task (available to licensed VISUAL Project users only). The task will be complete on or after the project want date.

**Dark Purple** – A late or "just in time" planned order operation.

**Blue** – A frozen work order operation. Frozen operations cannot be rescheduled.

**Brown** – A frozen project task. Frozen tasks cannot be rescheduled.

Light Yellow - Indicates that you have selected the work order operation or project task. If the text is blue, the operation or task is frozen. When you select an operation or task, the system highlights the dates at the top of the scheduling window that work is scheduled to occur on the operation or task. The system also highlights the resource on the left of the window.

**Dark Yellow** – Indicates that you have selected a work order operation or project task that is late. Dark yellow indicates that the operation or task is late. If the text is blue, the operation or task is frozen. When you select an operation or task, the system highlights the dates at the top of the scheduling window that work is scheduled to occur on the operation or task. The system also highlights the resource on the left of the window.

**Green** – Operation or task is part of the determinant path and is on time. If the text is blue, the operation or task is frozen.

**Dark Green** – Operation is part of the determinant path, and will be late or just in time.

If there are large differences between the durations of operations (for example, one is for an hour, and another is for a day or days) the bars for the short operations may be very narrow. You can use the right-mouse button function even on these tiny bars. You can also use the zoom-in function in the View menu, or the plus (+) key, to zoom in until the bar is larger.'

#### Showing Work Orders and Projects

Use the following options available on the Info menu to filter the information that the system displays:

**Show Work Orders and Projects** – Select this option to view all projects and work orders.

Show Work Orders - Select this option to view work orders only. The system does not display any scheduled projects as defined in the Project window, but it does show any work orders associated with a project. It also shows all non-project related work orders.

**Show Projects** – Select this option to view projects only.

Include Project Work Orders – The system activates this option if you select the Show Projects option. Select Include Project Work Orders if you would like to view any work orders associated with projects.

Show Work Orders by Task – The system activates this option if you select the Show Projects option. If you select this option, the system displays any work orders associated with the project task you select.

Show Focus Work Order/Project – Select this option to view only the currently select project or work order in the Scheduling window. If you select a task within the project, the system displays only the task and its related work orders.

## Assigning Labor Costs to Projects

You can link Work Orders and Labor Tickets to projects to track labor costs and time by WBS code.

## Linking Work Orders to Projects

When you create work orders to manufacture products or components you have specified on projects, you must link the work orders to their respective projects by entering the appropriate linking information.

**Note:** You link work orders to projects via the work order's header card.

To link work orders to projects:

- Open the Manufacturing Window, click the **Site ID** arrow and select the site to use, then select the Work Order to which you want to link your project.
- 2 Click the Warehouse ID button and select the Warehouse ID that matches the Project ID.
- Click the WBS button and select the work breakdown structure you want to link to the header card.
- 4 Click the **Proj Ref Seq #** button and select the appropriate project reference.
- When you finished linking the work order to the project, click the **Save** button.

#### Planning Project Linked Work Order Material Requirements

Using VISUAL — Projects/A&D, you have the ability to plan for some parts to be bought and built to a project warehouse and for others to be purchased and fabricated in a common warehouse or company owned inventory. This allows you to commingle the requirements across multiple or all projects (or contracts) for selected parts. To use this feature, select a different Warehouse ID on the engineering master or work order breaking the link to the project warehouse.

Locate the material card whose warehouse you want to change.

The Inherit Warehouse from Header check box is automatically selected and populates the Warehouse ID with the warehouse you named on the header card. The demand and supply is directed to the appropriate header card warehouse. By clearing the Inherit Warehouse from Header check box and specifying a warehouse on the material card, the demand and supply is directed to the material card warehouse.

#### Linking Work Orders to Earned Value Reporting

By selecting the Report Earned Value Quantities From This Operation check box on one of the work order operations, you can automate the process of reporting earned value against project linked work orders. Earned value is calculated against the task to which the work order is linked. Because the task completion becomes the same percentage as the operation to which you have linked, you should take care which task you link.

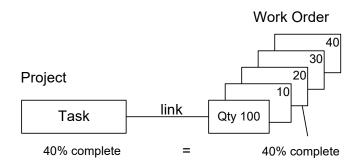

In the above example, operation 20 is 40% complete which makes the project Task 40% complete, however, operation 30 and 40 are not complete and do not need to be in order to see a 100% completion at the task.

#### Linking Labor Tickets to Projects

Use the Labor Ticket Entry window to enter labor tickets and thus capture labor against your objects and work orders.

The Labor Ticket Entry window and the methods you use to capture labor are the same as VISUAL with the exception of the Project & Comp and Project Hours tabs.

For more information on the Labor Ticket Entry window, refer to the Infor VISUAL Manufacturing User's Guide.

Users can enter information through the Project% Comp tab or the Project Hours tab.

To enter labor information for a project:

- From the Eng/Mfg menu of the VISUAL main window, select Labor Ticket Entry.
- If you are using the Project% Comp tab, click the tab and enter the following information:

Project Info – Although you can manually enter information in the Project ID, Version, Split ID, and Sub ID fields, you may find it easier to click the **Project Info** button and select the exact project to which you want to report labor.

When you select a project using the Project Info button, all of the appropriate information automatically appears.

Oper Seq No – The Operation Sequence Number field is populated based on your selections on the tab.

Task ID – Click the Task ID button and select the task to which you want to report this labor.

Total Qty Earned – Because most companies typically asses their project tasks on a percent complete basis, you may find that using the Total% Earned field a more appropriate figure.

Note: When you enter a value in the Total Qty Earned field, the Total% Earned value is automatically calculated. Likewise, if you enter a value in the Total% Earned field, the Total Qty Earned value is automatically calculated.

**Total% Earned** – Enter the percentage complete for the task. This is the cumulative percentage complete, including any previous labor tickets. This percentage may be more or less than the previous ticket. For example, if you specified 90% on the previous labor ticket, but then discovered a 5% loss, then you would specify 85% on this labor ticket. This value is also used for calculating earned value.

If you are using the Project Hours tab, enter the following additional information:

Earning Code – Click the Earning Code button and select the code to which you want to report this labor.

Clock-in Time - Click in the Clock-in Time field and enter the time you clocked in.

Clock-out Time - Click in the Clock-out Time field and enter the time you clocked out.

Elapsed Hours – The Elapsed time automatically appears in the Elapsed Hours field.

The Elapsed time automatically compensates for any break times you enter.

Break Hours - If you took a break during your clock-in and clock-out times, click in the Break Hours field and enter the duration of the break.

**Total Qty Earned** – If applicable, enter the quantity completed for the task.

**Description** – If you want to add a description regarding this time that you worked, click in the **Description** field and enter the description you want.

## Costing and Posting

The Costing Utility gathers your project costing information from your labor tickets, inventory transactions, purchase receipts, general ledger entry, and accounts payable and

- Values your projects
- Prepares the project FIFO layering
- Updates the Project Summary window
- Prepares the sub-ledger.

After you have run the costing utility, use the Project Summary window to view the sub-ledger for the project on which you are working. If the costing figures for the sub-ledger are acceptable, post the project's costing figures to your general ledger.

To run the costing utility:

- Select **Costing Utilities** from the Eng/Mfg menu of the VISUAL main window.
- Click the **Site ID** arrow and select the site to use.
- Make the appropriate selections for the type of costing you want to perform. 3
- Click the **Start** button on the tool bar.

The costing utility performs the appropriate calculations based on your settings.

Note: Your project information is costed prior to running costing figures for VISUAL.

After the Costing Utility has completed all of its calculations, click the Close button.

For more information on VISUAL's Costing Utility, refer to the Infor VISUAL Manufacturing User's Guide.

## Posting Project Information Journals

After you run the costing utilities and prepare the journals, post the journals to the General Ledger.

- From the Ledger menu, select Post Manufacturing Journals. The Post Manufacturing Journals window appears.
- Click the Site ID arrow and select the site to use.
- Leave the Batch ID and Description fields blank. These fields are populated.
- Enter the date you would like to use for posting the journals in the Batch Date field. If you are preparing the month-end closing, enter the end date of the month you are closing. The Accounting Period is populated.
- Clear the **Current User Only** check box to process journal entries for all users.
  - Click the **Post All** button to post all journal types.

## Setting Up the Barcode Transaction Scanner to Record **Project Transactions**

If you use the Barcode Transaction Scanner (BTS), you can set up the VMBTS.INI file to determine which cost category and department ID you would like to use transactions.

To set up the VMBTS.INI file:

- Navigate to the directory where your executables are installed, and open the VMBTS.INI file with a text editor such as WordPad or NotePad.
- To set up VMBTS for work orders, scroll to the # AssumeWODeptANdCostCat section, or use your text editor's search function to find the section.
- Enter one of the following codes after AssumeWODeptAndCostCat=:
  - **R** Enter R if you would like to use the department ID and cost category from the shop resource. If the shop resource does not have a department ID or cost category, then the system will use the department ID and cost category from the employee. The user cannot change the cost category or department ID.
  - E Enter E if you would like to use the department ID and cost category from the employee. The user cannot change the cost category or department ID.
  - P Enter P if you would like to prompt the user to enter a department ID and cost category. By default, the system displays the cost category and department ID for the employee. The user can enter a new cost category or department ID, or press Enter to accept the defaults.
  - **PR** Enter PR if you would like to prompt the user to enter a department ID and cost category. The system displays the cost category and department ID for the shop resource. The user can enter a new cost category or department ID, or press Enter to accept the defaults.
  - **PE** Enter PE if you would like to prompt the user to enter a department ID and cost category. The system displays the cost category and department ID for the employee. The user can enter a new cost category or department ID, or press Enter to accept the defaults.
  - N If you enter N or do not enter any value, then the system will determine which department ID and cost category to use when the record is processed. The user will not be prompted to enter a department ID or cost category.
- 4 To set up VMBTS for projects, scroll to the #AssumeProjectDeptAndCostCat section, or use your text editor's search function to find the section. Enter one of the codes described above after AssumeProjectDeptAndCostCat=.
- Save the VMBTS.INI file to commit your changes.

## Setting Up Wedge Barcode Labor Entry to Record Project **Transactions**

If you use Wedge Barcode Labor Entry, you can determine how users enter cost category IDs and department IDs in Administrator Setup.

- From the Bar Code Labor Ticket Entry window, select File, Administrator Setup.
- 2 To set up how you would like Wedge Barcode Labor Entry to record department IDs and cost categories for work orders, click the Assume work order department and cost category arrow and select one of the following options:

Employee – Select this option to use the cost category and department ID associated with the employee. The user cannot change the cost category or department ID.

**Prompt (Emp)** – If you select this option, the system inserts the cost category and department ID associated with the employee into the appropriate fields. The user can enter a different cost category and/or department ID, or press Enter to accept the defaults.

**Resource** – Select this option to use the cost category and department ID associated with the shop resource. The user cannot change the cost category or department ID.

If the shop resource does not have a cost category and department ID, the system uses the cost category and department ID associated with the employee. In this case, the user can change the cost category and/or department ID.

Prompt (Res) - If you select this option, the system inserts the cost category and department ID associated with the shop resource into the appropriate fields. The user can enter a different cost category and/or department ID, or press Enter to accept the defaults.

If the shop resource does not have a cost category and department ID, the system uses the cost category and department ID associated with the employee. The user can enter a different cost category and/or department ID, or press Enter to accept the defaults.

- 3 To set up how you would like Wedge Barcode Labor Entry to record department IDs and cost categories for projects, click the Assume project department and cost category arrow and select an option. The options for projects are the same as the options for labor tickets. Refer to the descriptions of the options, above, for more information.
- Click **Ok** to save your changes and exit the Preferences Setup window.

## Closing Projects

When work is complete on a project, close the project. Before you change the project's status to Close through the Project Window, verify the following information:

- Make sure all project invoices have been issued and payments have been received.
- If necessary, ship all products to the customer.
- Recognize all project revenue. 3
- Make sure that all project-related transactions are posted to the General Ledger.
- "Test" Close the project.
- Run the Project Charges Under Review Report to check for outstanding transactions.
- Re-release the project and resolve items identified on the Project Charges Under Review Report.
- Close the project.

## Step One: Make Sure All Project Invoices Have Been Issued and Payments Have Been Received

To make sure that all invoices have been issued, run the Project Billing Events Report for the project you would like to close.

To review the invoices issued for the project, run the Project Billing Events Report (for more information, refer to "Project Billing Events Report," on page 6-37.). To check to see if invoices have been issued, run the report with the following parameters:

Site ID – Click the Site ID arrow and select the site in which the project was created.

**Customer ID** – Enter the ID for the customer of the project you would like to close.

Order ID – Enter the ID of the order associated with the project you would like to close.

**Starting Date** – Enter a date within the period that work on the project began.

**Ending Date** – Enter a date within the period that work on the project ended.

**Show Events Section** – Select all check boxes in the Show Events section.

**Customers Section** – Select Current Customer in the Customers section.

Orders Section - Select Current Order in the Orders section.

**Sequence Section** – Select either order ID or customer ID, depending on your preference.

When the report outputs, it lists all the invoices that have been issued. It also shows billing events eligible for invoicing that have not yet been invoiced.

If the report shows that you have not issued invoices for billing events, generate the invoices by selecting the Generate Invoice check box in the Edit Billing Events window and printing the invoice.

To check to see if invoices have been paid, use the Accounts Receivable Invoice Registry. To view unpaid invoices for the project you would like to close, use the following parameters:

Beginning Customer ID and Ending Customer ID – Enter the ID for the customer of the project you would like to close.

Beginning Invoice Date and Ending Invoice Date - Enter a date on or before the date of the first invoice in the Beginning Invoice Date field. Enter the date that the last invoice was issued in the Ending Date field.

Include Section - Select the Unpaid and Partially Paid check boxes to view the invoices that have not been paid.

Click **Ok** to output the report. The report shows which invoices have not been fully paid.

#### Step Two: If Necessary, Ship All Products to the Customer

Shipping products to customers is especially important if you are using Shipment as the revenue recognition method. Refer to the Infor VISUAL Sales User's Guide for more information on shipping products.

#### Step Three: Recognize All Project Revenue

Prepare and post all revenue recognition transactions for your project. For more information on recognizing revenue, refer to "Recognizing Revenue," on page 5-9.

## Step Four: Post All Project-Related Transactions to the General Ledger

To check project transactions, run the G/L Transactions Report / Inquiry from the Info menu of the Project Summary menu. Set up the inquiry with the following parameters:

**Sequence Section** – In the Sequence section, select Project, WBS, Dept.

Starting Project ID and Ending Project ID - In the Starting Project ID and Ending Project ID fields, enter the ID of the project you would like to close.

**Filters Section** – Select By Date Range in the Filters section.

Starting Date and Ending Date - In the Starting Date field, enter the date that you released the project. In the Ending Date field, enter the date that work was complete on the project.

**Transactions Section** – Select Print Unposted Txs to view unposted transactions.

Current User Only - Clear the Current User Only check box to view transactions entered by all users.

Include Rev Recognition - Select the Include Revenue Recognition check box to view revenue recognition transactions.

**Transaction Type Section** – Select Print All in the Transaction Type section.

Click **Ok** to review unposted transactions. Post any unposted transactions, if necessary.

#### Step Five: "Test" Close the Project

After you review transactions, temporarily close the project. By temporarily closing the project, you can review any outstanding work orders and other transactions.

To close the project:

- Open the project you would like to close in the Project window.
- Select the header card of the project.
- From the Status Change menu, select **Close**. The Change Status dialog box appears.
- Select the Change status of subordinate materials and operations check box, then click Ok.

### Step Six: Run the Project Charges Under Review Report to Check

#### for Outstanding Transactions

For more information on running the Project Charges Under Review Report, refer to "Project Charges Under Review Report," on page 6-33.

Run the report for the project you are closing. The report identifies any additional open transactions and work orders.

## Step Seven: Re-release the Project and Post or Close Outstanding **Items**

If the Project Charges Under Review Report identified unresolved items, re-release the project so that you can post and/or close items.

To re-release the project, select the project's header card, then select Release from the Status Change menu. Select the Change status of subordinate materials and operations check box, then click Ok.

Resolve the transactions identified on the Project Charges Under Review Report.

#### Step Eight: Close the Project

When you have resolved the items identified in the Project Charges Under Review Report, close the project. From the Status Change menu, select Close. Select the Change Status of subordinate material check box, then click Ok.

After you close the project, users can no longer refer to the project in new transactions.

To prevent MRP processing from using a closed project's warehouse, mark the closed project's warehouse as MRP exempt. For more information, refer to "Creating the Project Warehouse" on page 3-51.

## **Updating Project Costs after Closing**

You can incur costs on a project after it is closed. Costs from AP Invoices, Sub-assembly updates, and FIFO layer updates can impact actual project costs.

The formal EAC at the end of the project should match the actual costs. The formal EAC must be updated so that the correct amounts of revenue can be recognized.

To update the formal EAC, you can use the Updated ETCs with Actuals utility. Select the Mark new ETC versions as current, Create new EAC versions, and Mark new EAC versions as current options when you run the utility. See "Updating ETCs with Actual Costs" on page 7-7 in this guide.

You can also manually update the formal EAC to match the final costs. See "Manually Creating Estimates at Completion" on page 7-5 in this guide.

## **About Project Statuses**

The following status options are provided for projects:

Unreleased - An unreleased project has not yet been activated. Labor tickets, work orders, and other transactions cannot be linked to an unreleased project.

Firm – A firm project will likely go forward, but has not yet been released. Labor tickets, work orders, and other transactions cannot be linked to a firm project.

Release - A released project is an active project. Users can link labor tickets, work order, and other transactions to a released project.

Close - A closed project is a completed project. Users cannot link work orders, labor tickets, and other transactions to a closed project.

Cancel – A cancelled project is a project that users have stopped working on before the project's completion. Users cannot link work orders, labor tickets, and other transactions to a cancelled project.

### Changing a Project's Status

To change a project's status:

- Open the project you would like to close in the Project window.
- Select the header card of the project.
- From the Change Status menu, select the status for the project. Your options are Unrelease, Firm, Release, Close and Cancel. The Change Status dialog box appears.
- Select the Change status of subordinate materials and operations check box, then click Ok.

#### Changing the Status of an Individual Task

You can change the status of an individual task without changing the status of the entire project. Select the task whose status you would like to change, then select the new status from the Change Status menu. Clear the Change status of subordinate materials and operations check box to change the status of only the element you selected. Click Ok.

# Chapter 5: Project Billing, Revenue Recognition, and Retro Burden

In this chapter, you'll learn how to issue invoices to your customers, how to recognize the revenue your projects earn based on percent of completion, billing events, or shipments, and how to apply new rates to existing projects.

#### This chapter includes:

| Topic               | Page |
|---------------------|------|
| Project Billing     | 5–2  |
| Recognizing Revenue | 5–9  |
| About Retro Burden  | 5–13 |

## **Project Billing**

Because companies in the Project and Aerospace and Defense industries invoice their customers based on the completion of WBS and other non-shipping items, you must perform your Project Billing using the Project Billing Entry window.

If your project involves shipping goods, then generate invoices using the Invoice Forms option on the Contracts menu.

Project Billing is a three step process:

- Create Billing Events for your Customer Order lines.
- Mark each of the appropriate Billing Events for invoice generation.
- Print your Invoices automatically transferring them to Accounts Receivable.

#### Creating Billing Events

To create Billing Events for your project customer orders:

- Select **Project Billing Entry** from the Project menu of the main window.
- Click the **Site ID** arrow and select the site to use.
- Click the **Order ID** button and select the order whose bills you want to set up.

The individual lines of the order appear in the table along with their identifying CLINs.

Select the line for which you want to create billing events.

Note: Single lines of your Customer Orders can have multiple Billing Events, each contained in one Billing Event table.

- From the Edit menu, select Billing Events. The Edit Billing Events window appears.
- Click the **Insert** button.
- Enter information in the following fields:

**Seq #** – The next available number is automatically entered in increments of ten.

**Description** – Enter a description for this billing event.

Billing Basis - Click the arrow and select the basis on which you are configuring this billing event. You may want to review the contract types set up in the Contract Type table to ensure that you choose the correct billing basis.

**Billing Amount** – Enter the amount for which you are billing.

Note: The total amount of billing events cannot be greater that the total of the order line to which you have attached the events.

If you are billing on a Cost or Cost Plus Earned Fee, you can also enter a Fee Amount.

**Fee Amount** – Enter the amount of the fee for this billing event.

Recognize Revenue – Select the Recognize Revenue check box if you want the system to flag the event as eligible for revenue recognition. If you have set up revenue recognition to be based on shipment or percentage of completion, a warning message appears when you select the check box. Make sure you want to associate the billing event with revenue recognition before proceeding.

- Click the Calendar button to enter the date on which the billing event will take place.
- Click the **Save** button.
- **10** When you have finished creating Billing Events for this line, click the **Close** button.

#### Copying Billing Events

You may find that it easier to copy similar billing events from other customer orders and modify them to fit the current order.

To copy billing events:

- Select the Copy From button.
- If you want to limit the customer names that appears in the Order ID list, click the Customer ID arrow and select the customer you want to appear.
- Click the **Order ID** button and select the order from which you want to copy billing events.
- In the table, click the row header for the billing events you want to copy.
  - You can select multiple continuous lines by clicking the first line you want and holding the SHIFT key while selecting the last line you want. You can select multiple discontinuous lines by holding the CTRL key while selecting the lines you want.
- Click the **Ok** button.

The Copy Events From dialog box closes and the lines you selected appear in the Edit Billing Events dialog box.

#### Renumbering Billing Events

For example, you have lines 10, 20, 30, and 40, and you want to move line 40 to appear between lines 20 and 30.

To change the order in which your event lines appear:

- Select the line you want to move.
- Click in the Seq # field and enter a number between the sequence numbers where you want to move the line.
  - In the example, select line 40 and change its number to anything between 20 and 30.
- Click the **Renumber** button.
- When you are prompted to save the changes, click the **Save** button.

Line 50's Seq # is changed to 20 and all other lines are renumbered in increments of 10 and they are kept in the same order.

#### **Deleting Billing Events**

You cannot delete billing events for which you have generated invoices. If you have not posted the invoice to your general ledger, you can delete the invoice and then delete any associated billing events.

#### To delete billing events:

- 1 Open the Edit Billing Events dialog box and select the billing event you want to delete.
  - If you have not created an invoice for a billing event the Delete button appears active when you select the line. If the event is ineligible, the Delete button appears gray.
- 2 Click the **Delete** button.
  - An X appears in the row header indicating you have marked the event for deletion.
- 3 When you have marked all of the events you want to delete and are sure that the deletions are correct, click the Save button.

Note: Because you are not prompted to confirm the deletion of billing events, make sure you have marked the correct events before clicking the Save button.

## Marking Billing Events for Invoice Generation

When you reach the point at which you need to generate an invoice for billing events, you must first mark the event as being ready for invoicing.

#### To mark billing events:

- Open the Project Billing window.
- Click the **Site ID** arrow and select the site in which the event was created.
- Select the Order ID containing the event you want to mark.
- Select the line containing the billing event you want to mark and click the Edit Billing Events button on the tool bar.
- For the billing event you want to mark, select the **Generate Invoice** check box.
- When you have finished marking billing events, click the **Save** and **Close** buttons.

Note: Invoices are not generated until you print them.

## **Generating Invoices**

During the Printing Invoice process, the invoices are generated. You can view and post the invoices through Account Receivable Invoice Maintenance.

Note: When you generate an invoice through Project Billing Events, the invoices are not posted to the general ledger. You must post the invoices to the general ledger through Accounts Receivable Invoice Maintenance.

You are provided with several methods of outputting your project invoices:

- Print
- File
- E-mail
- View (available only if you select the Print Only Do Not Save Invoice #s check box)

#### **Printing Invoices**

To print and generate invoices:

- 1 Open the Project Billing Entry window.
- 2 Click the **Site ID** arrow and select the site for which to print invoices.
- From the File menu, select the **Print Invoices** option.
- If any of the invoices are attached to international orders, click the Language ID arrow and select a language for the invoice.
- 5 In the Date Setting section, select Current, Event Date, or Specified. If you select Specified, click the calendar button and select the date you want.
- **6** Select the appropriate print options:

Print Only - Do Not Save Invoice # - If you want to print draft invoices and you do not want to generate the actual invoice record in your database, select the Print Only option.

When you select the Print Only option, you have the option to view the invoice on-screen only.

Note: Printing for view generates invoice numbers but does NOT save the invoice number and does not transfer it to your general ledger, the next time you print invoices, the transfer is done.

Use Pre-numbered Forms - If you are using pre-numbered forms, select the Use Prenumbered Forms check box and enter the number on which the forms start in the Starting Form Number field.

Use Current Exchange Rates – If exchange rates are involved in your invoice calculations and you want to make sure the latest exchange rates are used, select the Use Current Exchange Rates check box.

**7** Select the appropriate format option in the Format section.

You can select the standard QRP format, or one of three user defined formats.

8 The Samples section is helpful in setting up your printer correctly. If necessary, select the appropriate sample options:

Print Samples Only – If you want to print samples ONLY of your invoice form, select the Print Samples Only check box.

**Zero Sample Forms** – Select this option if you do NOT want to print any sample invoices before printing actual invoices.

- 1 Sample Form Select this option to print one sample invoice when you select the Print Samples Only check box.
- 3 Sample Forms Select this option to print three sample invoices when you select the Print Samples Only check box.
- **9** To print the invoices, click **Ok**.

If you have NOT selected the Print Only - Do Not Save Invoice # check box, a notification dialog box appears indicating that invoices were printed and they were transferred to Accounts Receivable.

If you selected the **Print Only - Do Not Save Invoice #** check box, the notification dialog box states that invoices were printed and they were NOT transferred to Accounts Receivable.

10 To close the dialog, click Ok.

The Print Invoices dialog also closes.

#### **Printing Duplicate Invoices**

To print duplicates of your invoices:

- **1** Open the Project Billing Entry window.
- 2 Click the **Site ID** arrow and select the site in which the order was created.
- 3 Select the Order whose invoices you want duplicate.
- From the File menu, select the **Print Duplicate Invoice(s)** option.

The Reprintable Invoices dialog is displayed with a list of invoices for the order and customer you selected.

5 To select the invoice you want to reprint, click the row header.

To select multiple continuous lines, select the first line, press the SHIFT key, and select the last line you want. All of the lines you select appear highlighted.

To select multiple discontinuous lines, press and hold the CTRL key while selecting each lines you want.

6 Click Ok.

The Print Invoice dialog is displayed.

- 7 Select the printing options you want to use for this print run.
- 8 For more information on working in the Print Invoices dialog, refer to "Printing Invoices" on page 5-5.
- Click Ok.

The invoices you selected are printed using the setting you selected.

#### E-mailing Invoices

You can use this feature to e-mail invoices to the associated customer contacts. This feature is useful if you want to e-mail invoices instead of, or in addition to, printing. You can also use this feature to preview the invoices selected to be e-mailed before sending them to the recipients. The e-mailing invoices process allows you to preview, e-mail, and print invoices by site, customer, beginning and ending dates, and invoice types. When you run the process the e-mails are consolidated by customer and by site.

Note: If no e-mail address is associated with a contact, the e-mail is generated for preview, where you can then add the e-mail address of the recipient.

#### To e-mail invoices:

- From the A/R Invoice Entry window, select File, Email Invoices.
- If you are licensed to use multiple sites, click the Site ID arrow and select the site or sites in which you created invoices. If you select \*\*All\*\* in the Site ID field, all sites are selected. If you are licensed to use a single site, this field is unavailable.
- To e-mail invoices to a particular customer, specify the Customer ID in the Customer ID field.
- Specify a date range in the Begin Date and End Date fields for the invoices that you want to email.
  - If you do not specify a date range all invoices for the selected customer and sites are e-mailed.
- Select the check box of the types of transactions that you want to e-mail. You can select any of these types of invoice documents:
  - AR Invoices Select this check box to e-mail Account Receivables invoices to the contact's email address associated with the customer. If you access the Email Invoices dialog from the Account Receivables Invoice Entry window, this check box is already selected.
  - MFG Invoices Select this check box to e-mail manufacturing invoices to the contact's e-mail address associated with the customer. If you access the Email Invoices dialog from the Account Receivables Invoice Forms window, this check box is already selected.
  - Progress Billing Select this check box to e-mail progress billing invoices to the contact's e-mail address associated with the customer. If you access the Email Invoices dialog from the Progress Billing Entry window or the Project Billing Entry window, this check box is already selected.
- Select one of these check boxes to display distributed invoices or invoice drafts:
  - Show Distributed Invoices Select this check box to view invoices that have already been emailed or printed.
  - Show Invoice Drafts Select this check box to display invoice drafts in the Email Invoices table. Clear this check box to display only finalized invoices.
- To review e-mails before you send them, select the **Preview Emails** check box. After you click the Run toolbar button, the e-mails are opened for your review. The content of the e-mail is generated based on the e-mail template that you set up for AR Invoices in Notification Maintenance.

Select or specify information in the Email Invoices table:

Email – Select the check box in this column for each invoice that you want e-mailed. When you click the Run toolbar button, e-mails are created for the selected invoices. If the check box is clear, no e-mails are created for the invoice.

Print - Select the check box in this column to print the invoices to the default printer. When you click the **Run** toolbar button, the selected invoices are printed.

Review this information in the Email Invoices table:

**Customer ID** – Specifies the Customer ID.

**Customer Name** – Specifies the customer name.

**Site ID** – Specifies the Site ID of the record.

Invoice ID – Specifies the Document Invoice ID. If the document invoice is a draft, then the ID displays "Draft" as a suffix.

Invoice Type - Specifies the document invoice type created. If the Print Only check box was selected for the document invoice type, then draft is added as a suffix to the invoice type. These are the invoice types: AR Inv for an Account Receivables invoice, Memo for an Account Receivables memo, Mfg Inv for a Manafacturing invoice, and PB Event for a Progress Billing invoice.

File Exists – Specifies a 'Y' if the document invoice file exists, and 'N' if it does not.

File Link – Specifies the file path to the invoice. You can click the file path to drill down to the invoice and further review the invoice details.

Invoice Date - Specifies the invoice date for Account Receivables invoices and Manufacturing invoices.

Invoice Amount - Specifies the invoice amount for Account Receivables invoices, Manufacturing invoices, and Progress Billing invoices.

**Currency ID** – Specifies the currency identifier applied to the invoice.

Prepaid Order ID - Specifies the Prepaid Order ID listed on the invoice for a customer deposit or prepayment.

**Prepaid Invoice ID** – Specifies the Prepaid Invoice ID listed.

**Last Distributed** – Specifies the date that the invoice was last distributed.

Recipients - Specifies a listing by e-mail address of those customer contacts receiving the invoice distribution.

- 10 You can select to all invoices in the Email Invoices table for e-mailing by clicking the Email check all rows toolbar button. Click the Email - uncheck all rows toolbar button to clear all invoices from being e-mailed.
- 11 You can select to all invoices in the Email Invoices table for printing by clicking the **Print check** all rows toolbar button. Click the Print - uncheck all rows toolbar button to clear all invoices from being printed.
- 12 Click the Run toolbar button to e-mail and print the invoices or draft invoices with Email and Print check boxes selected. A message is displayed noting the processed invoices.

If any invoices are misprinted you can reprint them using the Print Duplicate Invoice options.

#### Setting up your E-mail Preferences

Accounts receivable invoices are e-mailed using your preferred e-mail client. Before you e-mail invoces, make sure that your e-mail settings are correctly configured for your installed e-mail client.

To setup your e-mail preferences:

- From your Email Invoices dialog, select Options, Mail Client Settings.
- Select your installed e-mail client to be the default from the **Email Client** drop-down list.
- Specify your server address in the Server Address field. Use your e-mail's host name of the outgoing SMTP server address, for example smtp.example.com.
- 4 Specify the server port number to use in the Server Port field. The port number is used by the outgoing SMTP mail server. Commonly used port numbers are 25, 465, and 587, but check with your e-mail service.
- 5 Specify the user name for your default e-mail account in the User Name field. This is often your full e-mail address.
- 6 Specify your user password in the User Password field. This is the password that you use to sign in to your default e-mail account.
  - Select and hold your mouse down on the Show check box to view your password; otherwise, the field display is automatically encrypted.
- 7 To enable SSL (Secure Socket Layer) security, which is required by some SMTP providers, select the Use SSL Security check box.
- Click Save.

## Recognizing Revenue

There are four ways to recognize revenue in VISUAL — Projects/A&D: at designated Percentages of Completion (the percentage is determined by comparing costs incurred versus the current EAC), upon Shipment, upon Billing and Manually. The contract type of your project determines the type of revenue recognition used.

The system calculates revenue based on the version of the EAC you designate as the current version. If you change the current version EAC during the course of a project, the system calculates the difference for previously processed transactions and sends the transaction back to revenue recognition for processing. Depending upon the type of transaction (POC, Shipment, or Billing), the preparation windows can be used to create new revenue transactions for the differences.

Use the Project Revenue Recognition window to formally recognize revenue triggered by percentage of completion, shipment, or billing events. If your project requires manual revenue recognition, use the Project Revenue Recognition window to create and recognize the revenue transactions.

For more information on EACs, refer to "Manually Creating Estimates at Completion" on page 7-5.

Note: Make sure you have entered an EAC for the project you want to use in the revenue recognition transaction. If you have not entered an EAC, the transactions eligible for revenue recognition may not appear in the Prepare Revenue Recognition window.

## Preparing Percentage of Completion, Shipment, and Billing Event Revenue Recognition Transactions

To recognize revenue from percentage of completion, shipment, or billing events:

- 1 From the Project menu, select **Project Revenue Recognition**.
- 2 Click the **Site ID** arrow and select the site in which the event was created.
- Select the type of transaction you would like to prepare. Click the **Prepare POC Transactions** button to prepare revenue recognition transactions triggered by Percentage of Completion. Click the **Prepare Shipment Transactions** button to prepare revenue recognition transactions triggered by Shipments. Click the **Prepare Billing Event Transactions** transactions to prepare revenue recognition transactions triggered by billing events. The appropriate window appears (our example uses POC Transactions):
- The Prepare Revenue Recognition window contains the following information:

**Project ID** – The ID of the project associated with the revenue recognition transaction.

**EAC ID** – The current EAC for the project.

**Customer ID** – The ID of the customer associated with the project.

**Transaction Description** – Click in this field to enter a description of the revenue recognition transaction.

Customer Order Line – The line from the customer order associated with this transaction.

Billing Event No – The billing event number associated with this transaction. This field appears when preparing Billing Event transactions only.

**Invoice ID** – The ID of the invoice that generated the revenue recognition event. This field appears when preparing Billing Event Transactions and Shipment transactions only.

Percent Complete – The current percentage completion of the project. To generate a revenue recognition transaction, this percentage must be less than 100%. This field appears when preparing POC transactions only.

Contract Ceiling – The contract ceiling for the project as established in Project Maintenance. For more information, refer to "Step 2 - Entering Contract Financial Information," on page 3-47. his field appears when preparing POC transactions only.

Packlist Line – The packlist line associated with the transaction. This field appears when preparing Shipment transactions only.

**Revenue Amount** – The amount of revenue to be recognized.

**Total COGS** – The total cost of goods sold related to this transaction.

Fee Amount – The fee amount of the transaction.

**Fee Percent** – The cumulative percentage of all billed fees.

Double-click a row in the Prepare Revenue Recognition Entries window to view the Project Billing Entry window for the project.

- Select the transaction(s) you would like to prepare, then click **Prepare**. A dialog box appears listing the number of events that have been prepared.
- Click **OK** to return to the Project Revenue Recognition window.
- To review the transaction, click the Transaction ID button and select the ID of the transaction you would like to review. The window is populated with the transactions's details.
- In the Totals tab, the totals for the current transaction along with the totals for the previous transactions and the cumulative total of all transactions are displayed.
- Click the **Other** tab to view additional details.

Customer – The name of the customer associated with the transaction.

Order Line – The line from the customer order associated with this transaction.

**CLIN** – The Contract Line Item Number associated with the transaction.

Packlist Line – For revenue recognition transactions based on shipment, the Packlist ID number appears in this field.

Billing Event No - For revenue recognition transactions based on billing events, the Billing Event number appears in this field.

Billing Event Desc – For revenue recognition transaction based on billing events, the description of the billing event appears in this field.

**Invoice ID** – The invoice ID associated with the transaction.

Contract Ceiling - The contract ceiling amount for the project.

**Percent Complete** – The cumulative percent complete of all revenue recognition transactions.

- 10 In the table below the header, distribution information for the transaction appears.
- 11 To post the transaction to the general ledger, click the Post to G/L button. The Posted check box is selected.
- 12 Click the **Close** button to exit the window.

#### Creating Manual Revenue Recognition Transactions

If a project's contract type requires you to enter revenue recognition transactions manually, use the following steps:

- From the Project menu, select **Project Revenue Recognition**.
- Click the **Site ID** arrow and select the site in which the project was created.
- Leave the Transaction ID field blank. This field is populated for you when you save the record.

- 4 In the Project ID field, enter the ID of the project for which you are recognizing revenue. The Current EAC and Revenue Basis fields are populated.
- 5 Select the currency for the revenue transaction by clicking the Currency ID arrow and selecting a currency from the list.
- **6** Enter the date of the transaction in the Transaction Date field.
- In the table below the header, change the G/L account ID, if necessary. Double-click the G/L Account ID column header and select a new account.
- Enter the credit and debit amounts for this transaction. As you enter information in the table, the information in the Totals tab is updated.

Note: After you post the revenue recognition transaction to the General Ledger, you cannot edit the information in the table.

- **9** When you have finished entering information, click the **Save** button.
- 10 To post the revenue transaction to your general ledger, click the **Post to G/L** button.
- 11 Click the Close button to exit the Project Revenue Recognition window.

#### Viewing Revenue History

To view the revenue history of a project:

- In the Project Revenue Recognition window, click the Site ID arrow and select the site in which the project was created.
- 2 Click the Project ID button and select the project whose revenue history you want to view.
- From the Info menu, select the **Revenue History** option.

Where applicable, the following information appears in the Revenue History dialog box.

**Transaction ID** – The identification for the transaction.

**Transaction Date** – The date of the transaction.

**Posted** – If the transaction was posted, the check box appears selected.

**Posted Date** – If the transaction was posted, the date on which it was posted appears.

**Revenue Type** – The type of revenue appears.

**POC Percent** – The Percent of Complete (POC) percentage appears.

**EAC ID** – The Estimate at Complete (EAC) transaction ID appears.

Packlist ID – If this transaction resulted from a shipment, the Packlist ID appears.

Packlist Line Number – If this transaction resulted from a shipment, the packlist line number that triggered amount appears.

**Order ID** – The order ID associated with the transaction.

**Billing Event** – The billing event amount appears.

Revenue Amount - The actual amount of this revenue.

**CGS Amount** – The Cost of Goods (CGS) amount appears.

**Profit/Fee Amount** – The profit or fee amount appears.

**Profit/Fee Percent** – If the profit or fee for the project is based on a percentage, the percentage appears.

**Description** – If you entered any descriptions for this transaction, they appear in the Description column.

4 When you have finished viewing the revenue history, click the **Close** button.

#### About Retro Burden

During the course of your projects, you may need to change the burden rates that you apply to your costs. Use the Rate Management window to analyze the impact of changing the burden rate, then run the retro burden utility to create retro burden transactions.

You can run retro burden multiple times during your fiscal or calendar year.

#### Analyzing the Impact of a Rate Change

Before you run the retro-burden utility, you can view the impact of a rate change on your transactions using the Rate Change Analysis tool.

To use the Rate Change Analysis tool:

- From the Rate Management window, select Info, Rate Change Impact Analysis.
- Click the **Site ID** arrow and select the site in which the project was created.
- Click the **Project ID** button and select the project for which you want to run a rate analysis.

The Current and Applied Billing Rates for the project you selected automatically appear.

- If you want the information on this report sorted by CLIN, select the **By CLIN** check box.
- 5 If you want this report to contain information from a specific date rate, use the calendar buttons in the Enter Date Range section to select the Start and End fiscal periods.
- In the Select Rate to Compare section, select the rate you want to compare by selecting the appropriate option. You can select either the Current Billing Rate ID or the Applied Billing Rate ID.
- 7 In the Compare with this Rate section, click the Select Rate ID arrow and select the rate to which you want to compare the Current or Applied Billing Rate.
- Click the **Run** button on the tool bar.

The rate you selected is compared against the Current or Applied rate for this project and report appears with the appropriate figures.

#### Understanding Rate Change Impact Analysis

The object of the Rate Change Impact Analysis report is to provide you with a side-by-side comparison of your current figures and those of any rate you select. This information allows you to study the effects that changing rates will have before you commit to using those new rates.

The Rate Change Impact Analysis dialog box is divided into four sections:

Basic project information – The rates and dates of the project you selected appears in the top section.

Existing Targets – The following existing target information appears for the project you selected:

**Target Price** 

Target Cost

Target Profit/Free

Target Rate

Use the figures in the Existing Target section to compare against the figures appearing in the Revised Targets for comparison.

Revised Targets (Rate Change Impact) – The following revised target information appears for the project you selected:

**Target Price** 

Target Cost

Target Profit/Free

Target Rate

Cumulative Amounts for Date Range – A list of the cost elements with cumulative amounts based on the date range you entered appears in the bottom section of the dialog box.

### Running the Retro-Burden Utility

To calculate the new burden costs, you must run the retro-burden utility. When you run the retroburden utility, the system looks for all prime costs that used the rate ID that you have flagged as the "Use for Actual" rate for the period and applies the new rate you specify. For more information on setting up rates, refer to "Setting Up Information in the Rate Management Window," on page 2-20.

To calculate retro-burden:

- From the Rate Management window, select Edit, Calculate Retro-Burden.... The Calculate Retro Burden dialog box appears.
- Click the **Site ID** arrow and select the site in which you want to post retro burden transactions.
- In the End of Fiscal Period field, enter any date within the period that you would like to post retro burden transactions. The fiscal period you choose must be open; you cannot post retro burden calculations to closed periods.

- 4 In the Burden Rate ID field, select the burden rate you would like to apply to past transactions. For more information on setting up rate IDs, refer to "Setting Up Rate IDs" on page 2-20.
- In the Burden Period ID field, select the period to which you would like to apply the new burden. For more information on setting up period IDs, refer to "Setting Up Period IDs" on page 2-21.
- Click **Calculate**. The utility calculates the retro burden transactions for the period you specified.

#### Reviewing Retro Burden Transactions

Before you post retro burden transactions, you can review them by running the Retro G/L Transactions report. To run the report:

- From the Rate Management window, select File, Print Retro G/L Transactions.... The Print G/L Transactions dialog box appears.
- 2 Click the **Standard** tab, and specify this information:
  - Site ID Click the Site ID arrow and select the site in which the unposted transactions were created in the Calculate Retro Burden utility.
  - In the Print Selection section, select **By Accounting Period**, then enter the end date of the during which you ran retro burden.
- Click the **Advanced** tab, and specify this information:
  - Report Calendar ID Click the Report Calendar ID arrow and select the calendar you want to use for this report.
  - Fiscal Year Click the Fiscal Year calendar button and select the fiscal year for which to create this report.
  - Site ID(s) Click the Site ID(s) arrow and select the site(s) to use for this report.
  - Clear the Current User Only check box to view transactions generated by all users. Select the check box to view the transactions that you generated.
  - In the Transaction Type section, select **Print All** to view all transactions for the period.
  - In the Transactions section, select Print Unposted Txs to view the retro burden transactions that you have not yet posted.
  - In the Sequence section, select a sort order for the report. Select G/L Account ID to view the report by G/L Account ID. Select Source, G/L Account ID to view the report by the source of the transaction, then by G/L account.
- Click the View drop-down box to select an output method for the report. You can choose View, Print. File. or E-Mail.
- 5 Click **Ok**. The report displays the unposted transactions that the retro burden utility generated for the selected period.

### Posting Retro Burden Transactions to the General Ledger

If you are satisfied with the transactions displayed in the Retro Burden G/L Transactions report, post the transactions to the general ledger. To post the transactions, select the Post All button on the tool bar. If you do not post the transactions, the unposted transactions generated by the Retro Burden utility will be erased the next time you run costing.

Use the Inquiry / Print G/L Transactions feature of the Project Summary window to view how burden amounts are distributed. For more information, refer to "Inquiry / Print G/L Transactions," on page 6-18.

### Freezing Rates

If you would like to preserve burden amounts in a certain period even if the Use for Actuals rate is changed, you can freeze the rates. When you freeze rates, costing uses the same rate ID that it previously used on any given transaction within that period. To freeze rates:

From the Rate Management window, click the Site ID arrow and select the site to use, then select Maintain, Period Table....

In the Period Table, select the Freeze Rates check box for the appropriate period.

Costing will apply whichever rate was last used on a transaction, preventing changes to burden amounts.

# Chapter 6: Project Reporting and Analysis

Use the project assessment tools to manage the progress of your projects.

#### This chapter includes:

| Topic                                                | Page |
|------------------------------------------------------|------|
| Working with the Project Summary Window              | 6–2  |
| Managing Earned Value                                | 6–8  |
| Viewing Percent of Completion Values                 | 6–11 |
| Viewing Baseline and EAC Comparisons                 | 6–12 |
| Project Summary Chart                                | 6–13 |
| Project Summary Window Reports and Tools             | 6–14 |
| Rate Management Window Reports and Tools             | 6–25 |
| Provisional Rate Billing Inquiry                     | 6–28 |
| Project Window Reports and Tools                     | 6–30 |
| Project Maintenance Reports and Tools                | 6–34 |
| Project Billing Entry Window Reports                 | 6–37 |
| Project Revenue Recognition Window Tools and Reports | 6–39 |
| WIP Balance Inquiry / Report for Projects            | 6–41 |
| Sending Data to Microsoft Project                    | 6–43 |

## Working with the Project Summary Window

The Project Summary window provides a platform from which you can manage your project budgets, apply those budgets, and review the results. You can also view the results of your actual costs and compare them to your budgeted figures thereby allowing you greater accuracy in your budgeting.

Use the Project Summary window to:

- Set up Budgets
- Maintain Cost and Burden tables
- Set up your G/L and Burden Mappings
- **Spread Budgets**
- Calculate Earned Value
- **Estimate Completion Dates**
- Calculate Retro Burden

#### Using the Project Summary Window

The Project Summary's main window contains a table that, depending on your selections, provides you with quick access to the following important project information:

- **Budgeted Spread**
- Earned Value
- **Estimate at Completion**
- Actuals
- Schedule Variance
- **Cost Variance**
- **Budget Variance**

Several viewing methods for your data are provided:

- Together or separately
- In monthly buckets or in summary form
- For single projects or many

You can access different layers of information down to the source transactions from which the actual costs are derived. For more information, refer to "Accessing Nested Information," on page 6-6.

To view your project status in the Project Summary window:

- From the Project menu of the main menu, select **Project Summary**.
- If you are licensed to use multiple sites, click the Site ID arrow and select the site in which the project was created. If you are licensed to use a single site, this field is unavailable.
- Click the **Project ID** button and select the project whose summary you want to view.
  - If you have created several versions of the project you selected, click the Versions arrow and select the specific version you want to view.

4 In the Summary Types section, select the type of summary you want to appear in the table.

As you select summary types the appropriate information appears in the table.

If you select a Variance summary type, the Variance Threshold section activates allowing you to specify the following:

Type – Click the arrow and select the type of threshold you want to use for this summary. You can select Fiscal Period, Year-To-Date, or Cumm-To-Date.

**Amount** – Enter the amount of variance you want to use for this summary.

#### **Changing Sort Settings**

Within the Project Summary window you can change the criteria by which your information is sorted. The information is automatically sorted by Project, WBS Code, Sequence number, Department, and Cost Category.

To change the sort settings:

- From the Options menu, select **Sort Preferences**.
- In the Sort Preferences dialog box, select the criteria on which you want your information sorted.
- Click the **Ok** button.

The Sort Preferences dialog box closes and the information in the Project Summary window table is sorted on the criteria you selected.

### **Using Project Filters**

In the Project Summary window, you have the option of viewing more than one project at a time by either selecting the projects you want to view or by selecting project type. You also have the option of further selecting project data by department.

For example, if you are rough cut capacity planning, you can use project filters to select All project types with an Engineering type department. By selecting a Summary Type of Budget Spread, you can easily view the expected number of engineering hours required on a monthly basis across all off your projects.

To set project filters:

- Open the Project Summary window and click the **Project Filters** tab.
- Click the **Project Info** button.
- Use the tabs to select the types of filters you would like to use. You can enter filter information on a single tab or on multiple tabs to retrieve the information you would like to view. Use the arrow buttons to move project IDs to the Selected Codes section. The tabs are:

Site ID – If you are licensed to use multiple sites, click the Site ID tab and specify the sites to view. If you are licensed to use a single site, this field is unavailable.

**Project ID** – Click the Project ID tab to specify individual projects you would like to view. The IDs of all the projects appear in the Available Codes section.

**Project Type** – Click the Project Type tab to select the specific project types you would like to view.

**Department ID** – Click the Department ID tab to select the specific department types you would like to view.

Business Line - Click the Business Line tab to select the specific business lines you would like to view.

**Division** – Click the Division tab to select the specific divisions you would like to view.

Customer - Click the Customer tab to select the specific customers you would like to view.

Cost Category - Click the Cost Category tab to select the specific cost categories you would like to view.

WBS - Click the WBS tab to select the specific WBS codes you would like to view.

Financial Analyst – Click the Financial Analyst tab to select the financial analyst whose projects you would like to view. Specify the Financial Analyst for a project in the Contract General dialog box in Project Maintenance.

4 When you have finished building your filter set, click the **Ok** button.

The information for the filter set you selected appears in the Project Summary window.

Select the Summary Type you want to use.

The appropriate information appears in the Project Summary window for the Summary Type you selected.

#### Interpreting Information in the Summary Window

The Project Summary window contains a table that is populated with cost information based on budgets, actual costs, and estimates at completion.

**Total Summaries** – The total summaries section consists of 12 columns comprising of six groups. The first column in each group contains time-based figures and the second column contains the corresponding cost calculation.

The columns that appear in the Total summaries section are:

Budget Spread Total Hours – The total number of hours based on the used time, assigned hours, and budget spread appear in the Budget Spread Total Hours column.

Earned Value Total Hours - The total earned value for the task appears in the Earned Value Total Hours column.

Budget Hours to Date - The amount of your total budget you have used to date appears in the Budget to Date Hours column.

Estimate at Completion – The Estimate at Completion column contains the estimated final figures for your project. The Estimate at Completion values that appear in this table are informal values only. To maintain your formal Estimate at Completion, refer to "Manually Creating Estimates at Completion," on page 7-5.

Actual Total Hours – The number of hours you have reported to the task appears in the Actual Total Hours column.

Cost Var Total Hours – The difference between your budgeted and actual for the task appears in the Cost Var Total Hours.

Monthly Summaries – The monthly summaries section contains summaries for each month for the life of the project. If the life of the project is for two months, two sets of 12 columns appear with the information for each month appearing in each set of 12 columns. If the life of the project is for one year, then 12 sets of 12 columns appear.

The columns that appear in the Monthly summaries section are:

Budget Spread – For each month the amount of budget you have assigned to the task appears in the Budget Spread column.

**Earned Value** – The earned value for the task for the month appears in the Earned Value column.

Estimate at Comp - The Estimated Time to Complete is an estimate of the time it will take you to complete the project.

**Actual** – The number of hours you have reported to this task for the month appears in the Actual column.

Sched Var – The Schedule Variance is the difference between your budget and the earned value of the project at the time you calculated the schedule variance.

Cost Var - The Cost Variance is the difference between the earned value of the project and the actual value you have reported to the project.

Each individual line contains the figures for each cost category associated with each task within the project, therefore, if your project has a total of nine tasks with two cost categories assigned to each task, 18 lines appears in the upper portion of the table. The bottom portion of the table contains the total amounts for all of the tasks within your project.

# Manipulating Information in the Project Summary Window

For many reasons, you may find it necessary to change the figures appearing for your Budget Spread.

To manipulate information:

- In the Project Summary window, click the **Site ID** arrow and select the site in which the project was created.
- Click the Project ID arrow and select the project for which to change figures.
- In the Summary Type section, select Budget Spread.

- 4 Double-click the row containing the information you want to change, and make the changes you want. The Direct Costs dialog box for the row appears.
- Click in the cell that you would like to change and enter the new amount.
- When you have finished making changes, click the **Save** button on the tool bar.

## Selecting Information in the Project Summary Window

While working in the Summary window, you may find it helpful to highlight specific information so you can better concentrate on the information you want.

Use the following methods to highlight information:

- To select a single line, click anywhere in the appropriate header.
- To select several concurrent lines, click in the first row you want to select and drag the cursor to the last row you want to select.

You can also click the first row you want to select and hold the SHIFT key while clicking the last row you want to select.

To select more than one discontinuous row, hold the CTRL key while click on the rows you want highlighted.

- To select columns, click the column header for the column you want highlighted.
- To select more than one column, hold the CTRL key and select the columns, you want highlighted.

**Note:** You can select columns and rows together to help highlight the information you want.

## **Accessing Nested Information**

One of the most powerful aspects of the project Summary window is the ability of the user to easily access nested information: information in layers below that which the user is currently viewing.

You can go from a summary level view of your project to a transaction level detail.

## Accessing Nested Direct Cost Detail Information

Project summary cost information is the fully loaded or burdened cost associated with a cost category: cost information includes the direct labor, material, and ODC cost as well as the applied burden and overhead costs.

To access nested direct cost detail information:

- Click the **Site ID** arrow and select the site in which the project was created.
- Select a Project ID and select an Actuals summary.

Double-click on the line in the summary information table that contains the summary for which you want more information.

A secondary window appears showing the Direct Cost details for the line you selected.

You can also highlight a line and then from the Edit Menu and select Direct Cost Detail.

With the Details table open, you can select any number of lines in the Summary table and their detailed information automatically appears in the Details table.

The rows beginning with **Amount** are direct cost, all other rows contain Applied Burden categories.

**Note:** Using the Copy command on the Edit menu, you can copy detail information into other programs.

#### Accessing Nested Details for Actuals Information

Note: Before you can view actuals information you must run VISUAL — Projects/A&D's costing utilities.

To access nested details for actuals information:

- Click the **Site ID** arrow and select the site in which the project was created.
- Select a Project ID and select an Actuals summary.
- From the Info Menu select the **Show Details for Actuals** option.

The secondary window shows the specific transactions relating to the cost summary for the rows and columns you highlight.

Note: When you select rows and columns together, only the cost category detail information for the intersection you select appears in the secondary window.

The secondary window is populated with this information:

Labor transactions - Labor Ticket ID, Employee, Transaction Date, Quantity Complete Reported, Hours, and Direct Cost.

Material transactions - Purchase Order ID, Vendor, Part Number, Receipt Date, Quantity Received, and Direct Cost.

Direct Charge A/P invoices - A/P Invoice ID, Vendor, Reference Description, Invoice Date, and Direct Costs.

## Accessing Nested Source For Actuals Information

To access nested details for actuals information:

- Click the **Site ID** arrow and select the site in which the project was created.
- Select a Project ID and select an Actuals summary.
- From the Info Menu select the **Show Source for Actuals** option.

A secondary window appears showing the specific transactions relating to the cost summary for the rows and columns you highlight.

The secondary window shows the Cost Source (for example, Labor and Purchase Order) and the direct cost associated with the project summary lines you highlight.

Double-click on a line to view the Show Detail for Actuals window.

## **Showing Project Status**

To show the status of each task within the project:

- Click the **Site ID** arrow and select the site in which the project was created.
- Select a Project ID in the Project Summary window and select an Actuals summary.
- From the Info Menu select the **Show Project Status** option.

A secondary window appears showing, by WBS, all the work orders, quotes, and A/P invoices associated with the project.

#### **Opening Work Orders**

To open a work order from the Project Status secondary window, select the line that contains the work order you want to open and click the Open Work Order button.

VISUAL's Manufacturing window opens and the appropriate work order appears.

# Managing Earned Value

Use Earned Value management to measure the progress of your projects taking into account the amount of work you have completed, the time you have taken, and costs you have incurred to date. Because you use time and materials to complete tasks, you can use Earned Value to evaluate project progress in fiscal terms. By looking at the Earned Value at any instant in time, you can compare your planned figures with your actual figure and make informed judgements as to the progress of your projects. You can also use Earned Value data to more accurately estimate your completion dates and costs.

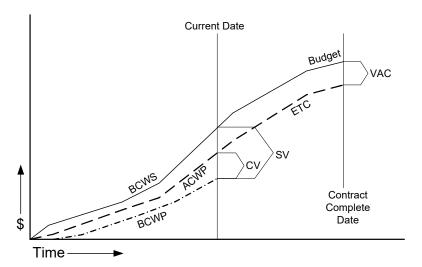

## Glossary

BCWS - The Budget Cost of Work Scheduled is your budget for the project. The BCWS is compiled from the following:

- Work Breakdown Structure
- Project Budget
- **Project Master Schedule**

**ACWP** – The Actual Cost of Work Scheduled is the costs you have reported to the project to date.

**BCWP** – The Budget Cost of Work Performed is the difference between your budget costs and your actual costs to date—this is the project's Earned Value.

VAC – The Variance at Completion is the difference between your complete budget and the total costs you have reported to the project.

SV - The Schedule Variance is the difference between your budget and the earned value of the project at the time you calculated the schedule variance.

CV - The Cost Variance is the difference between the earned value of the project and the actual value you have reported to the project.

**ETC** – The Estimate to Completion is an estimate of the costs required to complete the project.

Earned Value is calculated using two methods:

Calculate Earned Value Quantities - The most common form of Earned Value calculation is "Objective" and is based on the quantity you have completed.

Earned Value Quantities are calculated based on the quantity complete for the project linked work orders.

Calculate Earned Value Amounts - Earned Value calculations based on Amounts is a "Subjective" form of evaluation and a less common form of Earned Value calculations than calculations based on Quantities.

Earned Value Amounts are calculated based on the Percentage of Complete of the project's tasks the percentage of budget costs for work performed.

Note: You cannot realize Earned Value greater than your budget.

After the earned value is calculated, you can use the Project Summary window to view and analyze the results. For more information, refer to "Working with the Project Summary Window," on page 6–2.

## Calculating Earned Value Quantities

After you have created work orders for your projects and collected labor and financial data for those work orders, you can use the Calculate Earned Value window to post the information to your projects.

To calculate and post earned value quantities:

- From the Project Summary Window, click the Site ID arrow and select the site to use.
- Select Edit, Calculate Earned Value....
- Click the Starting Project ID button and select the Project ID on which you want to start this posting.
- 4 Click on the Ending Project ID button and select the Project ID on which you want to end this posting.
- 5 Click the Calculate Quantities button.

This information is displayed:

**Post** – A check box appears allowing you to select the earned value line.

**EV Project ID** – The Project ID appears in the EV Project ID column.

EV Task ID – The Task ID appears, indicating the task to which the program will post.

EV Qty to Date – The quantity to date that you have reported to this task appears in the EV Qty to Date column.

EV Qty Remaining – The quantity you have not reported yet for the task appears in the EV Qty Remaining column.

**Post Quantity** – If you reported quantity instead of hours, the quantity you reported appears in the quantity column.

**Ticket Quantity** – The quantity you reported on any labor tickets appears in the Ticket Quantity column.

From Work Order ID - The work order on which you entered labor appears in the From Work Order column.

From Resource ID – The Resource from which this earned value came appears in the From Resource ID column.

Employee ID – The identification number of the employee who performed the labor appears in the Employee ID column.

**Hours** – The number of hours you reported appears in the Hours column.

Click Save.

## Calculating Earned Value Amounts

Earned value is calculated based on the percent complete for the project tasks against which you have entered labor in Labor Ticket Entry.

To calculate and post earned value amounts:

- In the Project Summary window, click the Site ID arrow and select the site in which the project was created.
- Select the project for which you would like to calculate Earned Value Amounts.
- From the Edit menu, select Calculate Earned Value.
- In the Calculate Earned Value window, click the Calculate Amount button.
- Click the **End of Fiscal Period** calendar button and select any date within the period on which the fiscal period ends.
- Click the **Calculate** button.
  - Earned value is calculated based on the parameters you select. After the values are calculated, a dialog box is displayed, prompting you to refresh the Project Summary window.
- Click the Yes button.
- Click the **Close** button to exit the Project Summary window.

# Viewing Percent of Completion Values

Percent of Completion or POC is a method of recognizing revenue and profit, based on the percentage of completion against the job, prior to transferring the title of the goods to your customer.

For more information on the methods of calculating POC, refer to the American Institute of Certified Public Accountants (AICPA) SOP 81-1.

- In the Project Summary window, click the Site ID arrow and select the site in which the project was created.
- 2 Select the project whose percent of completion values you want to view.
- From the Info menu, select **Percent of Completion Values**.
- If you want to view a different Version ID of this project, click the Version ID arrow and select the version you want to view.

- 5 If you want to specify a date limit for your completion values, use the Actual Costs as of calendar button.
- **6** When you have finished viewing percent of completion values, click the **Close** button.

#### Interpreting Percent of Completion Values

The following values appear in the Percent of Completion dialog box:

**EAC** – The EAC column contains the latest set of Estimate at Completion values.

**Cumulative Actuals** – Actual figures you have reported against this project to date.

Percentage Complete - The amount of the project you have completed to date. By changing the Actual Costs as of date you can review the POC figures as they were on the date you selected.

For each of the above columns, the following categories appear:

**Hours** – The number of hours you have posted to the project.

Material Amount – The financial amount of material you have posted to the project.

Labor Amount – The amount of labor (monetary) that you have posted to the project.

**Burden Amount** – The financial amount of burden you have posted to the project.

**Service Amount** – The financial amount of outside service you have posted to the project.

**Total Amount** – The totals of all of the above are calculated.

# Viewing Baseline and EAC Comparisons

You can compare any version of an EAC to its original baseline target. This allows you to see view the impact those different versions have on the contract's profitability.

To view Baseline and EAC Comparisons:

- In the Project Maintenance window, click the **Site ID** arrow and select the site in which the project was created.
- 2 Select the project whose percent of completion values you want to view.
- 3 From the Info menu, select the **Baseline/EAC Comparison** option.
  - Note: The version appearing in the Baseline/EAC Comparison dialog box is the version you have designated as current in the Project EAC/Target Costs window.
- 4 If you want to select a different version, click the Version ID arrow and select the version you want.
- 5 When you have finished viewing your Baseline/EAC Comparisons, click the Close button.

## Interpreting Baseline/EAC Comparisons

There are three columns of information in the Baseline/EAC Comparison window:

Baseline – The information appearing in the Baseline column is information you entered in the Baseline Financial Information window. This serves as a financial starting point for your contract.

Version Number – The figures you entered for the particular version in the EAC/Target Costs window appear in the center column.

Variance - The difference between the Baseline and the version you selected is calculated. Positive numbers appear if your Baseline is higher and negative numbers appear if the Baseline is lower.

# **Project Summary Chart**

Use the Project Summary Chart to analyze how project summary values have changed over time to track whether your project is on budget. The amounts displayed are based on your current ETC.

When you view the chart, you can view summary information measured in monetary amounts or summary information measured in hours. For example, you can compare EAC Amounts to Actual Amounts, or Budget Hours to Actual Hours, but you cannot compare EAC Amounts to Actual Hours.

In addition to the summary information you select for the chart, the contract value of the project is displayed. You can use this line to evaluate whether the project is profitable.

## Viewing the Project Summary Chart

To view the project summary chart:

- Select View, Project Summary Chart.
- Specify this information:

Project ID - If you selected a project ID in the Project Summary Window before accessing the chart, then that ID is inserted in the Project ID field. To examine a different project, click the browse button and select the ID of the project to view.

From Date and Thru Date - Specify the date range to use to examine values. Leave these fields blank to view information for all of the project's history.

Chart Only - To view only a chart, select this check box. To view the chart and the values used for the chart, clear this check box. If you view the values used in the chart, the values are displayed in a grid. You can sort and group the information in the grid in a variety of ways and export the information in the grid to Microsoft Excel. See "Grids" on page 2-23 in the Concepts and Common Features guide.

- 3 To specify the information to view in the chart, click **Setup Chart**.
- You can view either monetary amounts or hour values on the left axis. To view monetary amounts, click Amounts. To view hour values, click Hours.
- Select the information to display in the chart. Perform one of these steps:

If you clicked Amounts, you can view total amounts and variances. To make it easier to see variance patterns, a separate scale for variances is drawn on the right axis. If you select more than one variance amount, multiple scales are drawn on the right axis. This is a known issue with the graphic engine.

Select from these options for the left axis:

**Budget Amount** 

**EAC Amount** 

**Actual Amount** 

**Earned Amount** 

Select from these options for the right axis:

**Budge Variance** 

**EAC Variance** 

Cost Variance

Schedule Variance

If you clicked Hours, a scale is drawn on the left axis only. Select from these options:

**Budget Hours** 

**EAC Hours** 

**Actual Hours** 

**Earned Hours** 

Click Ok. The chart is drawn. If you cleared the Chart Only check box, the values used to draw the chart are displayed.

# Printing the Project Summary Chart

After you generate a project summary chart, you can print the chart to a printer. To print the chart, click Print. Only the chart is printed. The values used to construct the chart are not printed, even if you are viewing them in the Project Summary Chart dialog.

# **Project Summary Window Reports and Tools**

The Project Summary window features several reports that can help you analyze project budgets, review materials used in the project, review labor tickets associated with the project, and review GL transactions associated with the project.

## **Project Summary Report**

Use the Project Summary Report to output the information currently displayed in the Project Summary window. You can also use this report to review costs for all periods.

To run the report:

- In the Project Summary window, click the **Site ID** arrow and select the site in which the project was created.
- 2 Enter the project you would like to view in the Project ID field. You can select a project by clicking the Project ID button and selecting the project ID from the table.
- If you want to output specific information from the Project Summary window, select the information you would like to view. For example, select Budget Variance in the Summary Type(s) section to view budget variance information.
- 4 From the File menu, select **Print Project Summary...**.
- 5 Select the information you want to view in the report. To view the information that currently appears in the Project Summary window, select **Print data currently showing on screen**. To print information for all periods, select **Print detail for all periods**. If you select Print detail for all periods, the report displays the summary type(s) you selected in the Project Summary window with cumulative totals for the entire project, not just the current period.
- 6 If you select **Print detail for all periods**, the Cost Group Type section becomes available. Select the cost groups you would like to view in the report:
  - **All** Select All to view all cost groups in the report.
  - **Labor** Select Labor to view only labor-related costs in the report.
  - Material Select Material to view only material costs in the report.
  - **ODC** Select ODC to view other direct costs in the report.
- 7 If you select **Print detail for all periods**, the Group By section becomes available. Use the Group By section to select a sort order for the report. Your choices are:
  - Current screen settings
  - WBS, Seq No, Cost Cat, Dept
  - WBS, Seq No, Cost Cat
  - WBS, Cost Category
  - WBS, Department
  - WBS
  - Project ID
  - **Project Type**
- 8 Select the **Print grid lines check box** to print grid lines in the report. The grid lines separate each
- If you select Print detail for all periods, the Print Subtotals check box becomes available. Select Print Subtotals to view the sub-total by group.

- 10 Click the arrow to select the output method for the report. Your choices are View, Print, Email, and File. If you choose Email, the PDF Format check box becomes available. Select the check box to email the report as a PDF.
- 11 Click **Ok**.

## **Budget Information Report**

Use the Budget Information report to review budget hours and amounts. The information that appears in this report is the same information that appears in the Maintain Budget window. For more information, refer to "Setting Up Budgets," on page 3-38.

To output the report:

- 1 In the Project Summary window, click the **Site ID** arrow and select the site in which the project was created.
- 2 From the File menu, select **Print Budget Info...**. The Print Budget Info dialog box appears.
- In the Print Budget Info dialog box, enter the first Project ID you would like to view in the Starting Project ID field, or click the Starting Project ID button to choose a Project ID from a table. In the Ending Project ID field, enter the last project ID you would like to view, or click the Ending Project ID button to choose a Project ID from a table. To view a single Project ID, enter the same ID in the Starting and Ending Project ID fields. To view all Project IDs, leave the Project ID fields blank.
- 4 Click the arrow to select the output method for the report. Your choices are View, File, Print and Email. If you select Email, the PDF Format check box becomes available. Select the check box to email the report as a PDF.
- Click **Ok** to output the report. The report displays the Project ID, Project Version, WBS Code, Sequence #, WBS Description, Operation Specs, Sub ID, Dept ID, Cost Calgary ID, Hours or Amount, and Spread Type for each WBS code with budget information in the project(s) you selected.

#### Material Commitment Report

The Material Commitment Report shows the parts and materials required to complete the project. To run the Material Commitment Report:

- In the Project Summary window, click the Site ID arrow and select the site in which the project was created.
- Enter the project you would like to view in the Project ID field. If you would like to view all projects in the report, leave the Project ID field blank.
- From the File menu, select **Print Material Commitment Report...**.
- In the Print Material Commitment Report dialog box, in the Group By section, select how you would like the report to be organized. Your choices are:
  - Current screen settings

- WBS, Seq No, Cost Cat, Dept
- WBS, Seq No, Cost Cat
- WBS, Cost Category
- WBS, Department
- WBS
- Project ID
- **Project Type**
- Select the AP Value check box to view amounts as expressed in Accounts Payable. Leave the check box blank to view the amounts actually received.
- Select the **Print Subtotals** check box to view subtotals by the group you selected in the Group By section.
- Click the **View arrow** to select the output method for the report. Your choices are View, Email, File, and Print.
- Click Ok.

The report includes the Project ID and Description, The WBS code, Sequence Number, Cost Category, Department, Order ID, Vendor, Order Date, Line Status, Line Number, Part ID, Order Quantity, Unit Price, Fixed Charge, Extended Cost, Paid Quantity, Paid Price, Paid Fixed Charge, Paid Cost, Outstanding Quantity and Outstanding Cost.

#### **EAC/POC** Report

Use the EAC/POC Report to compare Estimate At Completion figures with Percent of Completion figures. To run the EAC/POC Report:

- In the Project Summary Window, click the Site ID arrow and select the site in which the project was created.
- From the File menu, select Print EAC/POC Report....
- Click Current Project to view information on the project currently selected in the Project Summary window. Click Range of Projects to view a range of projects in the report.
- If you selected Current Project in the Print Selection section, click the Version ID button to select the EAC version you would like to use in the report, or enter the EAC version in the Version ID field.
- If you selected Range of Projects in the Print Selection section, the Starting Project ID and Ending Project ID fields appear. In the Starting Project ID field, enter the first Project ID you would like to view, or click the Starting Project ID button to choose a Project ID from a table. In the Ending Project ID field, enter the last project ID you would like to view, or click the Ending Project ID button to choose a Project ID from a table. To view a single Project ID, enter the same ID in the Starting and Ending Project ID fields. To view all Project IDs, leave the Project ID fields blank.

If you choose to view a range of projects, the report compares the percentage of completion figures to the current EAC.

In the Filter section, enter a filter for the report to narrow the information that appears. You can select:

**Project Type** – Select Project Type to narrow the information in the report by project type. Click the Project Type button to select the project type you would like to view in the report. The report displays only those projects with the type you specify.

Project Status - Select Project Status to limit the information in the report to projects with the status(es) you specify. When you select Project Status, the Project Status selection section becomes available. Select the status(es) you would like to view in the report. Your choices are:

- Unreleased
- Firmed
- Released
- Closed
- Cancelled/Void
- In the Summary of Actuals and Cost of Goods Sold section, enter the date range of the actuals and costs of goods sold you would like to view. If you would like to view all actuals and costs up to a certain date, leave the Begin Accounting Period Date field blank, and select a date for the End Accounting Period Date field only. The dates you enter in the Begin Accounting Period Date and End Accounting Period Date fields are adjusted to the last day of the accounting period.
- Click the output arrow to select the output method for the report. Your choices are View, Email, Print, and File. If you select Email, the PDF Format check box becomes available. Select the check box to email the report as a PDF.
- Click Ok.

The report shows the date the ETC was last updated, the Project ID and Description, the Cost Group, Actual Amounts, Informal EAC Amounts, Formal EAC Amounts without Reserves, Formal EAC Amounts with Reserve, Cost of Goods Sold, Project WIP, and Percentage of Completion with Reserve. If you selected an EAC in the Version field, the name of the EAC appears on the report. If you selected multiple projects, a summary of the report appears on the final page.

#### Inquiry / Print G/L Transactions

Use the Inquiry / Print G/L Transactions window to review all G/L transactions related to projects. You can view posted and unposted transactions, and in Inquiry mode you can access the individual transaction that created the G/L transaction.

To access the Inquiry / Print G/L Transactions window, select Inquiry / Print G/L Transactions from the Info menu. The Inquiry / Print G/L Transactions window appears.

## Setting Up Report / Inquiry Parameters

To set up the parameters for your report or inquiry:

Do one of these steps:

- To view information for a single site, click the **Standard** tab. Click the **Site ID** arrow and select the site to view.
- To view information for multiple sites, click the Advanced tab. Click the Currency ID and select the currency to view in the report. Transactions that were posted in the currency you select are displayed. Click the Site ID(s) arrow and select the sites to include in the report.
- In the Filters section, select how you would like to limit the information for the report. Your choices

By Date Range – Select By Date Range to limit the information to transactions that occurred on certain dates. If you choose By Date Range, the Starting Date and Ending Date fields become available. In the Starting Date field, enter the first date of the period you would like to view. In the Ending Date field, enter the last day of the period you would like to view. The dates are adjusted to the last date of the period. If you choose By Date Range, the Starting and Ending Account ID fields become active. Use the Starting and Ending Account ID fields to limit the information in the report to certain accounts. In the Starting Account ID field, enter the first account ID you would like to view in the report. In the Ending Account ID field, enter the last account ID you would like to view in the report. The accounts you specify and all accounts that fall in between are displayed.

By Batch Number – Select By Batch Number to limit the information to transactions posted in particular batches. If you select By Batch Number, the Starting Batch ID and Ending Batch ID fields become available. In the Starting Batch ID field, enter the first Batch ID you would like to view, or click the **Starting Batch ID** button to choose a Batch ID from a table. In the Ending Batch ID field, enter the last Batch ID you would like to view, or click the Ending Batch ID button to choose a Batch ID from a table. To view a single Batch ID, enter the same ID in the Starting and Ending Batch ID fields. To view all Batch IDs, leave the Batch ID fields blank.

By Project Info Filters – Select By Project Info Filters to limit the information to transactions associated with projects that match the criteria you determine in the Project Info section. When you select By Project Info Filters, the Project Info section becomes active. Click the Project Info button and select the project criteria. For more information on selecting Project Info filters, refer to "Using Project Filters," on page 6–3. If you select By Project Filters, the Starting Date and Ending Date fields become active. In the Starting Date field, enter the first date of the period you would like to view. In the Ending Date field, enter the last day of the period you would like to view. The dates are adjusted to the last date of the period.

In the Seguence section, select the sort order for the report / inquiry. Your choices are:

G/L Account ID, Batch Type - Select this option to sort the report by G/L Account ID first, then by Batch Type.

**Project, WBS, Dept** – Select this option to sort the report first by Project ID, then by WBS code, then by Department. If you select this option and have chosen to view a report, only a detailed report is available.

**Project, Batch Type** – Select this option to sort the report first by Project ID, then by Batch Type. This option is not available if you are running the report or inquiry by Project Info Filters.

Batch Type – Select this option to sort the report by Batch Type. This option is not available if you are running the report or inquiry by Project Info Filters.

Burden Cat ID, G/L Acct ID – Select this option to sort the report by Burden Category ID/G/L Account ID combination.

G/L Acct ID, Burden Cat ID - Select this option to sort the report by G/L Account ID/Burden Category ID combination.

**Proj. WBS, Seq. Dept, Burden Category** – Select this option to sort first by project ID, then by WBS code, then by project sequence ID, then by burden category, and then by G/L Account ID. This sort option is particularly useful in analyzing move transactions. Note that the label in the drop-down menu is truncated.

**Proj.** WBS, Seq. Dept. G/L Account ID – Select this option to sort first by project ID, then by WBS code, then by project sequence ID, then by G/L Acct ID, and then by Burden Category. This sort option is particularly useful in analyzing move transactions. Note that the label in the dropdown menu is truncated.

- In the Transaction Type section, select the type of transaction you would like to view in the report. Your choices are:
  - **Purchases**
  - Labor
  - Adjustments
  - Project Transfers (includes Project Transfers and WIP Issues)
  - Move Transactions (includes Project Transfers, WIP issues, Adjust Outs, and Receipt Returns)
  - Accounts Payable
  - General Journal

Select **Print All** to view all transaction types.

In the Transactions section, select from the following:

Print Unposted Txs - Select this option to view only those transactions that have not yet posted to the General Ledger. This option is not available if you selected to view the report by Batch ID.

Print Posted Txs - Select this option to view only posted transactions. This option is selected automatically if you choose to view the report by Batch ID.

**Print Both** - Select this option to view both posted and unposted transactions. This option is not available if you selected to view the report by Batch ID.

To further define your report, select or clear check boxes as follows:

Current User Only - Select the Current User Only check box to view transactions that the current user inputted. To view all transactions from all users, clear this check box.

**Include Rev Recg** - Select this check box to include revenue recognition transactions in the report. Clear the check box to omit revenue recognition transactions from the report.

Include Rev Recg WIP Only - Select this check box to view revenue recognition for work in process projects only. Clear this check box to include all revenue recognition transactions. This check box is only available if you select the Include Rev Recg check box.

## Printing the G/L Transactions Report

To print a report based on the parameters you set up:

- In the Mode section, select **Report Only**. The Reporting Options section becomes available.
- In the Reporting Options section, select the type of report you would like to view. You can choose from:

**Detail** – Choose Detail to view a detailed report. The information displayed in the detailed report varies depending on the type of report you are viewing.

**Summary** – Select Summary to view a summarized report.

Summary w/subtotals - Select Summary w/subtotals to view the summarized report with subtotals by group.

- 3 Click the **View arrow** to select the output method for the report. You can choose View, Email, Print, or File.
- 4 Click Ok.

#### Viewing the G/L Transactions Inquiry

To view the results based on the parameters you set up in a table:

- In the Mode section, select **Inquiry Only**.
- Click Ok.
- 3 If a Plus sign appears in the Sum column, you can view more information about the line. Doubleclick the row header to view the additional information. The details appear indented underneath the row you selected. When there is no additional detail to view, the Sum column is blank.
- 4 If you are viewing a burden line, you can view the details of the burden distribution. Double-click the line to open the Burden Distributions dialog box. See "Viewing Burden Information" on page 6-22 in this guide.
- 5 When you are finished viewing information in the Inquiry / Print G/L Transactions window, click Close to exit the window.

## Saving the G/L Transactions Inquiry as a Database Table

If your G/L Transactions Inquiry returned a large number rows, you can export the results to a database table. The name of the table is PROJECT GL TRANS.

- In the Mode section, select Save to DB.
- If you have selected the By Date Range or By Project Info filters, specify dates in the Starting Date and Ending Date fields.
- Click Ok to export the data to a table.

Note: When you export a new G/L Transaction Inquiry, the information in the PROJECT GL TRANS table is copied over.

#### Exporting the G/L Transactions Inquiry to Microsoft Excel or XML

You can export the data from your G/L Transactions Inquiry to Microsoft Excel. After you export the data, you can sort and manipulate the data.

After you execute your inquiry, select an option from the File menu:

Send All Rows to Microsoft Excel – Select this option to send all of the inquiry results to Excel.

Send Selected and Visible Rows to Microsoft Excel - Select this option to send only the rows you've selected in the table to Excel.

Send Detail Burden Rows - Select this option to send only the rows that show individual burden transactions to Excel.

Send Summary Burden Rows – Select this option to send the summary burden rows to Excel.

**Send to XML** – Select this option to export the inquiry data in XML format.

## Viewing Burden Information

In the Inquiry mode, you can view additional information about burden transactions. You can view summary level information and detail level information.

After you generate an inquiry, double-click any burden row to review the details of the burden transaction.

The burden distributions dialog shows this information:

- The source of the transaction.
- The account ID and description where the transaction was posted.
- The burden category ID.
- The amount type. CR is displayed if the transaction is a credit transaction. DR Is displayed if the transaction is a debit transaction.
- The debit amount.
- The credit amount.
- The posting date of the transaction.
- The department ID of the transaction.
- The cost category ID of the transaction.
- The project ID.
- The WBS code.
- The batch ID and description of the batch used to post the transaction.
- The date the batch was posted.
- The type of batch posted.
- The inventory ID of the transaction that generated the burden.
- The document ID of the transaction that generated the burden, such as a purchase order ID or work order ID.
- The line number of the document that generated the burden.

- The Site ID where the transaction occurred.
- The project summary ID.

Use the Burden Category ID field to filter the table by burden category. When you select a burden category ID, only transactions for that burden category are displayed in the table.

To display the burden amounts in a different currency, specify the ID of the currency in the Currency ID field.

#### Viewing Burden Information for "Move" Transactions

Certain transactions use a single burden category to report burden costs. These transactions are called "move" transactions. These move transactions report burden in a single category:

- Transfer from commercial inventory to project inventory
- Transfer from project inventory to different project inventory
- Transfer from project inventory to commercial inventory
- Adjust out of project inventory for purchase parts
- Adjust out project inventory for fabricated parts
- WIP issue commercial inventory to project work orders
- WIP issue project inventory to different project work order
- WIP issue project inventory to different WBS in the same project (WBS transfers flagged)
- WIP issue returns transferred to another project.
- Finished goods receipts transferred to another project.
- Purchase receipt returns for project inventory
- Any cost updates for these transaction that may have taken place in a previous period

Additional transactions can be classified as move transactions, but these other transactions do not create burden.

When you view burden information for move transactions, the Burden Details dialog shows the actual burden transactions posted to your general ledger. Where possible, the individual burden amounts that made up the actual amounts are also listed. These individual burden amounts are identified as SUPPLY transactions in the table. To identify the supply burden transactions, the INV TRANS DIST and BURDEN DIST DETAIL tables are examined to find the cost layers linked to the actual burden amounts.

Depending on the move transaction, the total of the supply transactions may not match the burden amount actually posted. In certain cases, such as transfers of finished goods and WIP issue returns, cost layers of the supply burden transactions do not generate a burden transaction. For these move layers, the ID of the work order that produced the goods is provided for your further analysis.

To analyze the transactions:

1 In the Print G/L Transactions dialog box, specify this information:

Mode - Specify Inquiry Only.

Transaction Type - Specify Project Transfers to view only project transfer and WIP issue transactions. Specify Move Transactions to view project transfers, WIP issues, adjust out transactions, and purchase receipt returns.

**Sequence** – Specify the sequence for the inquiry. To ease the identification of burden line items, select either Proj. WBS, Seg. Dept, Burden Category, G/L Account ID or Proj. WBS, Seg. Dept, G/L Account ID, Burden Category.

- Complete the remaining header information as necessary.
- Click Ok.
- You can view burden details for an individual burden transaction row or for a summary row. To view details, double-click the row. To view details for a summary row, you must first expand the row to display all child transactions. Otherwise, double-clicking on the header row expands the child transactions instead of opening the burden summary information.

The header of the Burden Distributions dialog box shows the type of information you are viewing. If you are viewing information for a summary row, then Summary is inserted in the header. If you are viewing information for a detail row, then Detail is inserted.

The Burden Distributions dialog box shows the same information as the standard Burden Detail dialog box. This information is also shown:

Inv Tx Qty – The total quantity of materials for the supplying inventory transaction is displayed.

**Sup Debit Amount** – The total burden debit amount for the supplying inventory transaction.

**Sup Credit Amount** – The total burden credit amount for the supplying inventory transaction.

Dist Debit Amount - The moved burden debit amount reported in the BURDEN DIST DETAIL table.

Dist Credit Amount – The moved credit amount reported in the BURDEN DIST DETAIL table.

**Dist Qty** – The move quantity for the supply layer for the actual transaction.

**Dist-In Trans ID** – The ID of the transaction that supplies the quantity for the actual transaction.

Work Order ID - For finished goods and WIP Issue return transfers, the ID of the work order for the supply layer.

Row Type – For the transactions that were formally posted to your general ledger, ACTUAL is displayed. For the transactions that fed into the total actual burden amounts, SUPPLY is displayed.

To filter the information in the table, specify this information:

Burden Category ID - To view transactions for a particular burden category ID, specify the ID in this field.

Row Type – To view the actual burden postings only, specify ACTUAL. To view the cost layers that supplied the values for the actual burden postings, specify **SUPPLY**. To view all transaction, specify \*\* All \*\*.

To change the currency of the amounts in the table, specify the currency to use in the Currency ID field. If you are viewing transactions for a single site, you can use any currency assigned to the site's parent entity. If you are viewing transactions for multiple sites, you can select only currencies common to each site's parent entity.

#### Exporting Information from the Burden Distributions Dialog

To export the information in the table, right-click in the table. To send the data to Microsoft Excel, select **Send to Excel**. A Microsoft Excel spreadsheet is opened with the information from the table. To send the data to an XML file, select **Send to XML**.

# Rate Management Window Reports and Tools

Use Rate Analysis to assess the rates you use in your projects. Use the Rate Info report to review the rate usage within a period of time that you specify.

## **Analyzing Rates**

Analyzing the rates you use in calculations and comparing them against each other is important in helping you manage your projects and contracts.

To analyze rates:

- From the Project menu of the main window, select **Rate Management**.
- From the Info menu, select Rate Analysis.
- Click the **Site ID** arrow and select the site in which to run a rate analysis.
- Click the **Year** arrow and select the year for which you want to run a rate analysis.
- 5 Use the Period arrows to select the Starting and Ending periods for this Rate Analysis run.
- Click the **Run Rate Analysis** button.

The three Year to Date columns are populated with this information:

Applied Rate – The current applied rate percentage by Burden Category ID appears in the Applied Rate column.

Actual Rate - The Actual Run Rate Percent is calculated as:

Variance – The variance is calculated as the Actual Rate percent subtracted from Current applied rate percentage.

| Applied<br>Rate | Year to Date<br>Actual<br>Rate | Variance |
|-----------------|--------------------------------|----------|
|                 |                                |          |
|                 |                                |          |
|                 |                                |          |

## Accessing Nested Rate Analysis Information

You can access nested information in the Rate Analysis window by double-clicking on the line in which you are interested, or selecting the line then clicking the **Detail...** button.

The Rate Analysis Drill-down View dialog box appears.

You can use the arrows at the top of the window to scroll through the Burden Categories that appear on the Rate Analysis window.

The following Year to Date information appears:

**Total Budget Amount** – The total amount of your budget figures for this burden category for the time period you specified.

**Total Actual Amount** – The total amount of your actual figures for this burden category for the time period you specified.

Variance – The difference between the Total Budget Amount and the Total Actual Amount.

Actual Rate - The Actual Run Rate Percent based on the Cat Pool and Cat Base for this Burden category.

For the Burden Category Pool and Base, the following information appears:

**Account ID** – Each account you specified for the Cat Pool appears.

Account Description - The description of the account.

**Budget Amount** – The budget amount for each individual account within the base or pool appears.

Actual Amount - The actual amount for each individual account within the base or pool appears.

Variance – The difference between the budget and actual amounts for each individual account within the base or pool appears.

Click the Sort button to change the order of the information presented in the Burden Category Pool and Base tables. You can sort by Account ID, Account Description, Budget Amount, Actual Amount, or Variance. Select the Sort Ascending option to sort the information in ascending order. Clear the selection to view the information in descending order.

Note: The totals for all of the accounts within your Category Pool and Base appears.

#### **Printing Rate Analysis Information**

To print Rate Analysis reports:

- Open the Rate Analysis dialog box, click the Site ID arrow and select the site to use, then select the Year and Period of interest.
- **2** Click on the Category for which you want to print a report.
- Click the **Print** button.
- The Year and Period you selected automatically appears in the Print Dialog section. If you want to print a report for different periods, make the appropriate changes.

- 5 The Burden Category ID you were viewing in the Rate Analysis table appears selected. If you want to print this report for all of your Burden Categories, select the All option button.
- The **Summary** Report Type option appears selected. If you want a more detailed report, select the **Detail** option button.
- Click the **Destination** arrow and select how you want to view the report. You can select **Print**, View, File, and E-mail. Select the PDF format check box to export the file as a PDF.
- Click the **Ok** button to print your report.

# Rate Info Report

To run the Rate Info Report:

- From the Rate Management window, click the **Site ID** arrow and select the site to use.
- Select File, Print Rate Info.
- Enter the Rate IDs you would like to view in the report in the Starting Rate ID and Ending Rate ID fields.

To view a single rate, enter the same rate ID in the Starting Rate ID and Ending Rate ID fields, or click the Rate ID buttons to select the rate ID from a table.

To view a range of rates, enter the first rate ID you would like to view in the Starting Rate ID field and the last rate ID you would like to view in the Ending Rate ID field. The report lists the starting rate ID, the ending rate ID, and all rate IDs in between.

To view all rates, leave the Starting Rate ID and Ending Rate ID fields blank.

Enter the Period ID(s) for the period(s) you would like to view in the report in the Starting Period ID and Ending Period ID fields. The periods available to you are the periods set up in the Period Table in Rate Maintenance. For more information, refer to "Setting Up Period IDs," on page 2–21.

To view a single period, enter the same period ID in the Starting Period ID and Ending Period ID fields, or click the **Period ID** buttons to select the period ID from a table.

To view a range of periods, enter the first period ID you would like to view in the Starting Period ID field and the last period ID you would like to view in the Ending Period ID field. The report lists the starting period ID, the ending period ID, and all period IDs in between.

To view all periods, leave the Starting Period ID and Ending Period ID fields blank.

- Click the **View** arrow to select the output method for the report. The choices are View, Email, Print, and File. If you select Email, select the PDF Format check box to email the information as a PDF.
- Click Ok.

The report shows the Rate ID and description, the Period ID and description, the start and end dates of the period, and the rates for each Cost/Burden Category ID.

# Provisional Rate Billing Inquiry

Provisional Billing Rates provide the ability to link a project's actual costs and EAC figures to a Provisional set of Burden Rates. Specify the provisional rate for the project in the Contract Financial dialog box in Project Maintenance.

Because Project based Aerospace and Defense companies contract specific billing rates for certain types of contracts (such as cost reimbursable types), billing is supported based on pointing actual direct costs to a provisional billing rate unique to the contract. This capability enables you to bill for cost reimbursable types of contracts. However, the Project Summary window represents your actual costs based on a single set of rates you have designated as "use for actuals."

If changes in business conditions cause you to use new or different set of rates for your project, you can easily perform "what-if" rate impact scenarios prior to having to use those rates with your actual data. Having this advance information at your fingertips allows you to see the impact to your project's bottom line before actually applying the new set of rates.

Examples of the usefulness of this tool are:

- If companies lose contracts they had planned on receiving as part of their forward pricing rate submission, they could compare the impact against individual contracts.
- During contract closeout activities a company must "true up" based on final negotiated rates. Truing up adjusts the money owed to either the company or the customer and can sometimes happen several years after the company has made its final deliverable. The ability to compare different types of rates against each other is called Provisional Rate Billing Inquiry.

To run provisional rate billing inquiries:

- 1 From the Project menu, select the **Provisional Rate Billing Inquiry** option.
- Click the **Site ID** arrow and select the site in which the project was created.
- Click the **Project ID** button and select the project on which you want to run a Provisional Rate Billing Inquiry.
- Select the **By CLIN** check box to view billing information by Contract Line Item Number.
- Select the **By WBS** check box to view billing information by WBS code.
- In the Enter Date Range section, select the Start and End date ranges for the inquiry you are running.
- Click the **Rate ID** arrow and select the rate you want used for the inquiry.
- Click the **Run** button on the tool bar.

# **Understanding Billing Inquiries**

The Billable setting you select in the WBS Codes tab in Project Maintenance or in the Project Window is used when calculating Provisional Billing Rate Inquiries.

The Provisional Rate Billing Inquiry dialog box has three sections:

**General Information** – The section at the top of the dialog box contains general information about the project.

Billable Section – The Billable section contains figures connected to the WBS Codes you have indicated as being billable.

Non-billable Section – The Non-billable section contains figures connected to the WBS Codes you have indicated as being non-billable.

Note: To access nested rate analysis information, double-click category in which you are interested. A secondary dialog box appears with individual lines for each account within the category you select.

#### Understanding Billable Costs

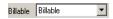

**Note:** Negative values appear in parentheses.

For each billable cost element the following information appears:

WBS – If you chose to sort the table by WBS code, the WBS column appears with costs broken out by WBS code.

CLIN - If you chose to sort the table by CLIN code, the CLIN column contains the contract line item number associated with the costs.

**Cap / Ceiling Cost Element** – The cost element that generated the amount.

**Prior Hours** – A summarization of hours occurring before start date.

**Prior Amounts** – A summarization of amounts occurring before start date.

Period Hours – A summarization of hours falling between the start and end dates of the date period you entered.

Period Amounts – A summarization of amounts falling between the start and end dates of the date period you entered.

Ceiling Percentage - The percentage you specified as a ceiling for the project appears.

Ceiling Hours – The number of hours you specified as a ceiling for the project appears. Set up ceilings in the Billing Ceilings dialog box in Project Maintenance.

Ceiling Amounts – The amount you specified as a ceiling for the project appears. Set up ceilings in the Billing Ceilings dialog box in Project Maintenance.

Over/Under Hours – The over or under hours are calculated using the following:

(Prior Amounts + Period amounts) — Cap/Ceiling Amounts

Over/Under Amounts – The over or under amounts are calculated using the following:

(Cap/Ceiling Amount — Prior Amount) = Over/Under Amount

If the Over/Under Amount is less than or equal to the Period amount, the figure appears as a positive amount. If the Over/Under Amount is greater than the period amount, the figure appears as a negative value in parentheses.

**Exceeded** – If any figure exceeds its Ceiling at its lowest possible level a **Y** appears in the Exceed column.

For example, for a cost category of "Travel" with a ceiling of \$20,000 and actuals of \$25,000, the category is marked with a Y at the lowest level of reporting for that cost category.

Any Y marked category is posted to the highest level of reporting for whatever Cost Element to which "Travel" belongs.

Billing Hours – The potential number of hours you can bill for this category.

**Billing Amounts** – The potential amount you can bill for this category.

Note: To access nested rate analysis information, double-click category in which you are interested. A secondary dialog box appears with individual lines for each account within the category you select.

#### Understanding Non-billable Costs

For each non-billable cost element the following information appears in the table:

**Prior Hours** – A summarization of hours occurring before start date.

**Prior Amounts** – A summarization of amounts occurring before start date.

Period Hours – A summarization of hours falling between the start and end dates of the date period you entered.

Period Amounts – A summarization of amounts falling between the start and end dates of the date period you entered.

Note: To access nested rate analysis information, double-click category in which you are interested. A secondary dialog box appears with individual lines for each account within the category you select.

# **Project Window Reports and Tools**

The Project Window features several reports and tools that help you track the progress of your progress and assess availability of resources. The reports and tools include:

- **Engineering Report**
- Availability
- **Labor Tickets**
- **Project Status**
- **Exploded Estimated Costs**
- **Project Charges Under Review**

#### **Engineering Report**

The Engineering Report summarizes the legs and tasks in your project. To output an engineering report:

- From the Project Window, open the project you want to print, then select File, Print Engineering Report.
- In the Engineering Report dialog box, click the **Site ID(s)** arrow and select the site(s) to use.
  - The Base ID, Lot ID/Eng ID and Split ID of the project that you are currently viewing in the Project Window appear in the dialog box.
- Select the information you would like to view in the report.
  - **Short Form** Select the **Short Form** check box to view only the quantity, total hours, and hours per piece information. Clear the check box to view quantity, task type, scrap%, start quantity, end quantity, resource ID, set up time, fixed scrap amount, run time, minimum move, service ID, transit time, and capacity minimum information for each task.

Sort by Op Seq No – Select the Sort by Op Seq No check box to view the report by operation sequence number, operations and tasks are indented in the same manner that they are indented in the Project Window. If you do not select the check box, operations and tasks are displayed at the same indent level.

Skip masters with obsolete parts - Select the Skip masters with obsolete parts check box to omit operations and tasks that use obsolete parts. Clear the check box to view all operations and tasks.

Include active ECN's - Select the Include active ECN's check box to include active engineering change notices in the report. Clear this check box to omit active ECN's.

PDF Format – If you select Email in the View arrow, select the PDF Format check box to email the report as a PDF.

- 4 Click the **View** arrow to select how you would like to output the report. The choices are View, Print, File, and Email. Refer to the Infor VISUAL System-wide Guide for more information on outputting reports.
- Click Ok.

#### Check Availability

Use the Check Availability tool to assess potential bottlenecks to the completion of your project. To use the tool:

- From the Project Window, open the project you want to print.
- Select File, Check Availability.

The schedule ID, Work Order/Master to schedule, Release Date, Want Date, and Desired Qty fields are populated based on the project you are currently viewing in the Project Window.

In the Check Availability dialog box, select the information you would like to analyze.

Schedule ID – Select the schedule for the project. You can set up schedule IDs in the Concurrent Scheduler window. Refer to the Infor VISUAL Manufacturing User's Guide for more information.

Check Material Availability – Select the Check Material Availability check box to assess the material inventory for the project. Leave this check box blank if you do not want to consider material availability in scheduling the project.

Check Service Availability - Select the Check Service Availability to assess the availability of services you need to procure for the project. Leave this check box blank if you do not want to consider service capacity in scheduling the project.

Force Forward Schedule - Select the Force Forward Schedule check box to schedule the project for completion as soon as possible after the release date.

Treat Release Date as Hard - Select the Treat Release Date as Hard check box if you know the exact release date you would like to use. Clear the check box if the release date can be changed. This check box may have been selected automatically based on your selections in the Schedule Current Project... window. For more information on scheduling current projects, refer to "Working with Project Inventory," on page 4-3.

- Click **Schedule...**. The project is scheduled and potential delays are identified.
- To view the work orders associated with the project, click the **Work Order Audit...** button.
- Click Close to exit the window.

#### **Labor Ticket Table**

The labor ticket table displays a list of the labor tickets associated with the project along with the total hours worked and total break hours.

To view the labor ticket table:

- In the Project Window, open the project you want to print.
- Select Info, Labor Tickets....
- To output the report, select the view arrow to select the output method, then click the **Print** button. If you choose Email as the output option, select the PDF Format to email the information as a PDF.

#### **Project Status Table**

To view a summary of the project's status:

In the Project Window, open the project you want to print.

Select Info, Project Status....

The Project Status window displays actual costs to date.

#### **Exploded Estimated Costs**

The Exploded Estimated Costs window displays all estimated expenses for the project. To view the window:

- In the Project Window, open the project you want to print.
- From the Info menu, select **Exploded Estimated Costs**.
  - The dialog box displays costs and hours for all operations, purchased parts, fabricated parts, and requirements. The dialog box also displays the total estimated costs and hours.
- To limit the information shown in the Exploded Estimated Costs dialog box, select the View menu and click the type of information you would like to view. You can limit your view to operations only, purchased parts only, fabricated parts only, and requirements only.
- 4 To view additional detail in the window, select **Display Estimated Cost Detail**. The estimated unit, estimated material, estimated labor, estimated burden, and estimated service costs are shown. The window totals each of these columns.
- 5 Select **Display Estimated Hours** from the View menu to view the estimated set up hours and estimated run hours. Each of these columns are totaled in the dialog box.
- Click the **X** button to close the dialog box.

## Project Charges Under Review Report

Use the Project Charges Under Review report to assess outstanding transactions for projects that do not have a status of released. The report is particularly helpful when you are closing a project. It identifies transactions that need to be completed before closing the project.

To run the report:

- In the Project Window, open the project you want to print.
- 2 From the Info menu, select Project Charges Under Review Report.
- In the Print dialog box, select the project or projects you would like to view in the report. To select a single project, enter the project ID in the Starting Project ID field, or click the Starting Project ID button to select the project from a browse table. To view a range of projects, enter the starting project ID in the Starting Project ID field and the ending project ID in the ending Project ID field. The report will contain information for the project IDs you specify and all project IDs in between.
- 4 Click the View arrow to select the output method for the report. The choices are View, Email, Print, and File. If you select Email, select the PDF format check box to email the information as a PDF.
- Click Ok.

# **Project Maintenance Reports and Tools**

The Project Maintenance window features several reports and tools that help you track your project's budget. The reports and tools include:

- Project Info Report
- **WBS** Report

If the system administrator has set up auditing for certain project-related information, you can also view a history of changes to project information.

## Project Info Report

The Project Info Report displays basic information about your project. To output the report:

- From the main menu, select **Project**, **Project Maintenance**.
- From the File menu, select Print Project Info....
- In the Project Info Report dialog box, click the Site ID (range) arrow and select the site(s) to use.
- To specify a single project for the report, enter the same project ID in the Starting Project ID and Ending Project ID fields, or click the Starting Project ID button and Ending Project ID button to select the ID from a table. To view a range of projects, enter the starting project ID in the Starting Project ID field and the ending project ID in the Ending Project ID field. The report will contain information for the project IDs you specify and all project IDs in between.
- Click the **View** arrow to select the output method for the report. The choices are View, Email, Print, and File. If you select Email, select the PDF Format check box to email the information as a PDF.
- Click Ok.

The report shows the project ID, project description, project type, customer, division, segment (business line), contract type, summary code, government related, and status.

## **WBS** Report

The WBS report displays the WBS codes for your projects. To run a WBS report:

- In the Project Maintenance Window, click the Site ID arrow and select the site to use for the report.
- Select File, WBS.
- In the Print dialog box, select the information you would like to view in the report:

Current Project – If you selected a project in the Project Maintenance window, the Current Project button is active. Select the button to view information for the current project only.

Range of Projects – To view information for multiple projects, select the Range of Projects option. When you select this option, the Starting Project ID and Ending Project ID fields become active. Click the Starting Project ID button and Ending Project ID button to select the range of projects you would like to view. To view a single project, enter the same ID in both the Starting Project ID field and Ending Project ID field.

Range of WBS Codes - To view information for selected WBS Codes only, select the Range of WBS Codes option. When you select this option, the Starting WBS and Ending WBS fields become active. Click the Starting WBS button and Ending WBS button to select the range of WBS codes you would like to view. To view a single WBS, enter the same ID in the Starting and Ending WBS fields. To view all WBS codes, leave the WBS fields blank.

- 4 If you chose By Project, the Starting Project ID and Ending Project ID fields become active. In the Starting Project ID field, enter the first Project ID you would like to view, or click the Starting Project ID button to choose a Project ID from a table. In the Ending Project ID field, enter the last project ID you would like to view, or click the Ending Project ID button to choose a Project ID from a table. To view a single Project ID, enter the same ID in the Starting and Ending Project ID fields. To view all Project IDs, leave the Project ID fields blank.
- Click Ok.

The report contains Project ID and description, Project Type, Customer, Division, Segment (Business Line), Project Status, WBS Code and description, and WBS Status. The report also indicates whether the project is government-related, and whether each WBS code is billable.

## Viewing Audit History

If you are auditing information in database tables related to customers, you can view a history of the changes made to a customer in the Audit History dialog.

A system administrator must grant you permission to view this dialog.

Use Audit Maintenance to set up the audit. See "Audit Maintenance" on page 5-1 in the System Administration guide.

Information is written to this dialog if you are auditing these database tables:

- PROJECT INFO
- PROJECT ETC
- PROJECT\_EAC\_POC
- PROJECT\_CEILING

To view audit history information:

- Select Project, Project Maintenance.
- 2 Open a project record.
- Select Info, Audit History.
- This information is displayed:
  - **ID** The primary key of the database record that was changed.

**User ID** – The ID of the user who made the change.

**Date** – The date that the change was made.

Field – The database table and column that was changed.

Old Value - The original value.

New Value - The new value.

Action – The action that occurred to update the date. These actions are used:

Insert - A new value was created.

**Update** – An existing value was changed.

**Delete** – A value was deleted.

#### **Exporting Audit Information**

You can export Audit Information to Microsoft Excel or to an XML file.

#### **Exporting Audit Information to Microsoft Excel**

To export the information to Microsoft Excel:

- Select Project, Project Maintenance.
- Open a project record.
- 3 Select Info, Audit History.
- In the table, select the rows to export.
- Right-click the table and select **Send to Microsoft Excel**. Microsoft Excel is opened, and the rows you selected are inserted in the spreadsheet.

## Exporting Audit Information to XML

To export audit information to XML:

- Select Project, Project Maintenance.
- Open a project record.
- 3 Select Info, Audit History.
- 4 In the table, select the rows to export.
- Right-click the table and select **Send to XML**.
- Specify this information:

**File Name** – Specify the name to use for the XML file.

**XML to Write** – Specify the content to include in the file. Click one of these options:

**Schema** – Click this option to export the schema only. The XML structure is exported, but no information from the table is exported.

Document - Click this option to export the rows that you selected in the Audit History table in XML format.

**Both** – Click this option to export both a schema file and a document file.

**Tags** – Specify the information to use for the XML tags. Click one of these options:

**Use column name** – Click this option to use the database column names for the tags.

**Use item name** – Click this option to use the column names as displayed in the Audit History table for the tags.

Click **Export**.

# Project Billing Entry Window Reports

Use the reports available in the Project Billing Entry window to view current, future, and past project bills. You can view run the Project Billing Events Report and the Order Invoice Status Report.

## Project Billing Events Report

Run the Project Billing Events Report to review billing events for your projects. To run the report:

- In the Project Billing Entry window, click the Site ID arrow and select the site for which to create a project billing events report.
- 2 If you want to view the Billing Events Report for a single order, enter the order ID you would like to view in the Order ID field. To view billing events for multiple orders, leave the Order ID field blank.
- 3 From the File menu, select **Print Project Billing Events...**. The Print Project Billing Events window appears.
  - If you selected an order ID in the Project Billing window, the ID and associated customer appear in the Order ID and Customer ID fields. If you did not select an order ID in the Project Billing window, the Order ID and Customer ID fields are blank
- 4 In the Starting Date and Ending Date fields, enter the date range you would like to view in the report.
- In the Show Events section, select the events you would like to view:

Future Billing Events – Select this check box to view events that are not yet eligible for billing, but will occur during the dates you specified in the Date fields.

Current Billing Events – Select this check box to view events that are currently eligible for billing.

**Processed Billing Events** – Select this check box to view events that have already been billed.

- 6 In the Sequence section, select a sort order for your report. Select **Order ID** to view the report by order ID. Select Customer ID to view the report by customer ID.
- In the Customers section, select Current Customer to view information for the customer in the Customer ID field. Select All Customers to view information for all customers.
- In the Orders field, select Current Order to view information for the order selected in the Order ID field. Select All Orders to view all orders.
- 9 Click the output arrow to select the output method. Your choices are view, email, file, and print. If you select email, the PDF Format check box becomes active. Select the check box to email the report as a PDF.

#### 10 Click Ok.

The report includes the order ID, customer ID and name, Customer PO#, Order Date, Line #, Part ID, Customer Part ID, Order Quantity, Line Amount, Project ID, Customer Line Item Number, Event #, Event Description, Event Date, Invoice Date, Bill Amount, and Fee Amount.

## Order Invoice Status Report

Use the Order Invoice Status Report to view invoiced orders with G/L account distributions. To run the Order Invoice Status Report:

- In the Project Billing Entry window, click the **Site ID** arrow and select the site for which to create an order invoice status report.
- 2 If you want to view the report for a single order, enter the order ID you would like to view in the Order ID field. To view billing events for multiple orders, leave the Order ID field blank.
- 3 From the File menu, select Print Order Invoice Status Report....
  - If you selected an order ID in the Project Billing window, the ID and associated customer appear in the Order ID and Customer ID fields. If you did not select an order ID in the Project Billing window, the Order ID and Customer ID fields are blank
- 4 In the Starting Date and Ending Date fields, enter the date range you would like to view in the report.
- 5 In the Sequence section, select a sort order for your report. Select Order ID to view the report by order ID. Select Customer ID to view the report by customer ID.
- In the Customers section, select Current Customer to view information for the customer in the Customer ID field. Select All Customers to view information for all customers.
- In the Orders field, select Current Order to view information for the order selected in the Order ID field. Select All Orders to view all orders.
- 8 Click the arrow to select the output method. Your choices are view, email, file, and print. If you select email, the PDF Format check box becomes active. Select this check box to email the report as a PDF.
- Click Ok.

The report includes the Order ID, Customer ID and Name, Customer PO#, Order Date, Ship On, Status, Order Amount, Line #, Part ID, Invoice ID, Invoice Date, Invoice Amount, Order Quantity, Line Amount, Work Order ID, G/L Account ID, G/L Description, Debit, and Credit.

# Project Revenue Recognition Window Tools and Reports

Use the Revenue Recognition Transactions report to review recognized revenue and the corresponding G/L account distributions. To review past revenue recognition transactions for a project, use the Revenue History window.

## Revenue Recognition Transactions Report

To run the Revenue Recognition Transactions Report:

- From the main menu, select **Project**, **Project Revenue Recognition**.
- Select File, Print Transactions....
- In the Print G/L Transactions dialog box, click the **Standard** tab, and specify this information:
  - Site ID Click the Site ID arrow and select the site to use.

In the Print Selection section, select the information you would like to view in the report. Your choices are:

By Accounting Period - Select By Accounting Period to review transactions that occurred during a specific accounting period. If you select By Accounting Period, click the Calendar button to select a date within the accounting period you would like to view. The date is adjusted to the last date of the accounting period.

By Transaction ID – To review a specific transaction or set of transactions, select By Transaction ID. When you select By Transaction ID, the Starting Transaction ID and Ending Transaction ID fields become available. Click the Starting Transaction ID button to select the first ID in the range of transactions you would like to view. Click the Ending Transaction ID button to select the last ID in the range of transactions you would like to view. Information for the transactions IDs you selected and all transaction IDs in between are outputted.

To view a single transaction, enter the same ID in the Starting Transaction ID and Ending Transaction ID fields. To view all transactions, leave the Starting Transaction ID and Ending Transaction ID fields blank.

By Project ID – To review transactions associated with a specific project or set of projects, select By Project ID. When you select By Project ID, the Starting Project ID and Ending Project ID fields become available. Click the Starting Project ID button to select the first ID in the range of projects you would like to view. Click the Ending Project ID button to select the last ID in the range of projects you would like to view. Information for the Projects IDs you selected and all Project IDs in between are outputted.

To view a single Project, enter the same ID in the Starting Project ID and Ending Project ID fields. To view all projects, leave the Starting Project ID and Ending Project ID fields blank.

4 Click the Advanced tab, and specify this information:

Report Calendar ID - Click the Report Calendar ID arrow and select the calendar you want to use for this report.

Fiscal Year - Click the Fiscal Year calendar button and select the fiscal year for which to create this report.

**Site ID(s)** – Click the Site ID(s) arrow and select the site(s) to use for this report.

- In the Report Currency field, click the arrow to select the currency for the report.
- In the Sequence section, select the sort order for the report. Your choices are:

Transaction ID, G/L Account ID - Select Transaction ID, G/L Account ID to sort the report first by Transaction ID, then by G/L Account ID.

Type, Project ID, Transaction ID – Select Type, Project ID, Transaction ID to sort the report by Revenue Recognition Type, then by Project ID, then by Transaction ID.

Project ID, G/L Account ID - Select Project ID, G/L Account ID to sort the report first by Project ID, then by G/L Account ID. This option is available only if you selected By Project ID in the Print Selection section.

Project ID, Type, Transaction ID – Select Project ID, Type, Transaction ID to sort the report by Project ID and Revenue Recognition Type, then by Transaction ID. This option is available only if you selected By Project ID in the Print Selection section.

- 7 In the Transactions section, select **Posted Transactions** to view transactions that have been posted to the general ledger. Select **Unposted Transactions** to view transactions that have not yet been posted to the general ledger.
- In the View field, click the arrow to select the output method for the report. Your choices are **View**, Print, Email, and File. If you select Email, the PDF Format check box becomes active. Select the check box to email the report as a PDF.
- Click Ok.

The report shows Transaction Type, Project ID (if viewing by project ID), Transaction ID, Transaction Description, Posting Date (if viewing posted transactions), G/L Account ID, G/L Account Description, Debit amount and Credit amount.

#### Revenue History Window

To review the information in the revenue history window:

- In the Project Revenue Recognition window, click the Site ID arrow and select the site in which the project was created.
- 2 Click the Project ID button to select the project you would like to review information for. The Project ID and associated information appear in the Project Revenue Recognition window.
- 3 From the Info menu, select **Revenue History**. The Revenue History window appears.
- Information appears in the following fields:

**Transaction ID** – The ID of the revenue recognition transaction appears in the Transaction ID field.

**Transaction Date** – The date of the transaction appears in the Transaction Date field.

Posted – If the transaction has posted to the general ledger, a check box appears in the Posted field. If the transaction has not yet been posted, the check box is clear.

Posted Date - If the transaction has been posted, the date that the transaction was posted to the general ledger appears in the Posted Date field.

**Revenue Type** – The revenue recognition type appears in the Revenue type field.

POC Percent – For percentage of completion revenue recognition types, the percentage of completion that triggered the revenue recognition event appears in the POC Percent field.

**EAC ID** – The ID of the current EAC appears in the EAC ID field.

Packlist ID – If this transaction resulted from a shipment, the Packlist ID appears.

Packlist Line Number – If this transaction resulted from a shipment, the packlist line number that triggered amount appears.

Order ID – The order ID associated with the transaction.

**Billing Event** – The billing event amount appears.

**Revenue Amount** – The actual amount of this revenue.

**CGS Amount** – The Cost of Goods (CGS) amount appears.

**Profit/Fee Amount** – The profit or fee amount appears.

Profit/Fee Percent – If the profit or fee for the project is based on a percentage, the percentage appears.

**Description** – If you entered any descriptions for this transaction, they appear in the Description column.

Click **Close** to exit the window.

### WIP Balance Inquiry / Report for Projects

Use the Work In Process (WIP) Balance Inquiry for Projects from the Post Manufacturing Journal window to review your Work In Process balances for a specified period. You can use this report to reconcile your WIP balances after closing a period. You can use the inquiry window to print a WIP Balance report or view the information in a table within the inquiry window.

#### Accessing the WIP Balance Inquiry for Projects Window

From the main menu, select **Ledger**, **Post Manufacturing Journals**.

In the Post Manufacturing Journals window, select Reports, Project WIP Balances.

#### Running the WIP Balance Inquiry

To run a query:

- 1 Click the **Site ID** arrow and select the site to use.
- 2 In the End Date of Accounting Period field, enter any date within the accounting period you would like to view, or click the Calendar button to select a date. The date is adjusted to the last date of the period and determines the Fiscal Period.
- In the Report Currency field, enter a currency by clicking the arrow and selecting a currency. You can choose from the system currency or any tracking currency.
- 4 In the Status section, select the **Released Only** check box to view information for projects that have been released. Clear the check box to view all projects.
- Select a sequence in the Sort section. The fields in the window change depending upon the sort order you choose. The inquiry or report is sorted by the sequence you choose. Your choices are:
  - G/L Account ID
  - Project ID
  - **Project Type**
- If you selected G/L Account ID in the Sort section, enter information in the following fields:

Starting Account ID and Ending Account ID - Click the Browse button to select a starting account ID and an ending account ID, or enter account IDs in the Account ID fields. The report displays information for all the accounts that fall within the range you specify. To print all accounts, leave these fields blank.

Starting Project ID and Ending Project ID – Click the Browse button to select a starting project ID and an ending project ID, or enter project IDs in the project ID fields. The report displays information for all the accounts that fall within the range you specify. To print all projects, leave these fields blank.

If you selected Project ID in the Sort section, enter information in the following fields:

Starting Project ID and Ending Project ID – Click the Browse button to select a starting project ID and an ending project ID, or enter project IDs in the project ID fields. The report displays information for all the accounts that fall within the range you specify. To print all projects, leave these fields blank.

If you selected Project Type in the Sort section, enter information in the following fields:

Starting Project Type ID and Ending Project Type ID - Click the Browse button to select a starting project type ID and an ending project type ID, or enter project type IDs in the Project Type ID fields. The report displays information for all the project types that fall within the range you specify. To print all project types, leave these fields blank.

- 7 In the Mode section, select **Inquiry Only** to view the results of your query in the table. Select Report Only to output the results of your query as a report.
- If you select Inquiry Only in step 6, the results of the query appear in the table when you click **Ok**.
  - If a plus sign appears in the Sum column, you can double click the row header (the gray box at the beginning of each row) to view more detailed information. You can continue to drill down to individual transactions.

- If you select Report Only in step 6, select the output for the report. You can choose Print, View, File, or Email.
- 10 Select the type of report you would like to view. You can view a summary report, summary with sub-totals report, or a detailed report with or without burden detail.

Summary - Select Summary to output a summary report. The summary report by G/L account displays the G/L account ID, the account description, the total debit amount, and the total credit amount. The summary reports by project or project type shows the project ID or project type ID, project or project type description, status, type, material cost, labor cost, burden cost, service cost, and total value.

**Detail** – Select **Detail** to view a detailed report. Detailed reports show all of the transactions by type flowing in and out of the G/L accounts. The information includes transaction ID, transaction date, project ID, and project summary ID along with the debit and credit amount for each line item. Detailed reports by project show all the transactions by type for each project. Transactions include purchased materials, WIP issues, WIP labor, vouchers, and inventory adjustments. Detailed reports by project type show the same information as detailed reports by project ID, only the transactions are shown by project type.

Summary with Sub-Totals Report - Select Summary w/Sub-Totals to output a Summary with Sub-Totals Report. The summary with sub-totals reports show the same information as the summary reports, but the information in broken down by transaction.

Detail with Burden Detail – You can only print detailed reports with burden detail for project IDs and project types. The reports show the same information as the detailed reports, but burden costs are broken down by burden category ID.

11 Click the **Ok** button to output the information. Click the **Close** button to exit the dialog box without printing the report. Click the **Print Setup** button to modify printer options.

### Sending Data to Microsoft Project

Use VISUAL's Microsoft Project Interface window to export data to and import data from Microsoft® Project™. After you have set up your project and exported its data to Microsoft Project, you can add task dependencies and change critical task information as you need, then import that new information back to VISUAL and save the project as a baseline.

By using VISUAL and Microsoft Project to prepare your project plans, you can extend your ability to provide detailed project information to your customers and any non-VISUAL users.

The following picture depicts the informational links between VISUAL and Microsoft Project:

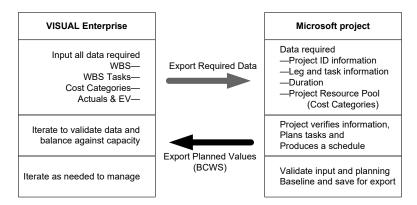

You can access VISUAL's Microsoft Project Interface window from either the Project Summary window (File menu) or the Project Window (Send to Microsoft Project button).

There are three basic steps to exporting your VISUAL project information:

- Set up your project with correct work breakdown structure.
- Establish a budget for your project and assign cost categories to your tasks.
- Transfer data to Microsoft Project.

#### Setting up Microsoft Project

In order for your VISUAL information to appear in Microsoft Project in the same format, you must perform the following steps within Microsoft Project:

- Using Windows® Explorer or My Computer, copy the VE Template.mpp file from your VISUAL CD-ROM to an accessible directory on your local drive.
- 2 Double-click on the VE Template.mpp file so that Microsoft Project automatically starts and opens the VE Template.mpp file.
- 3 Select **Organizer** from the Tools menu. In Project 2007 and later, select **File**, **Info**, **Organizer**.
- Click the **View** tab. Copy the VE Gantt from the VE Template.mpp list to the Global.mpp list by selecting **VE Gantt** in the VE Template.mmp list and clicking the **Copy** button.
- Click the **Tables** tab.
- Select the **Task** option button.
- Copy VMEnt-Gantt from the VE Template.mmp list to the Global.mpp list by selecting VMEnt-**Gantt** and clicking the **Copy** button.
- 8 Select the **Resource** option button.
- Copy VisEnt-Res from the VE Template.mpp list to the Global.mpp list by and selecting VisEnt-**RES** and clicking the **Copy** button.
- 10 Click the Close Window button in the top right corner of the Organizer window.

- 11 Select Options from the Tools menu. In Project 2007 and later, select File, Options, General and Project View tab.
- 12 On the View tab, click the **Default View** arrow and select **VE Gantt**.
- 13 Click the OK button.

Information in Microsoft Project now appears in the same format as in VISUAL.

### **Exporting Data to Microsoft Project**

Use the VISUAL - Microsoft Project Interface window to export your project information to Microsoft Project.

To export your project information:

- 1 In either the Project window or the Project Summary window, click the Site ID arrow and select the site to use.
- Click the Project ID browse button and select the project you want to send to Microsoft Project.
- From the File menu, select **Send to Microsoft Project**.
- Click the **Send to MS Project** button.

The appropriate data is sent to Microsoft Project which creates a new MS Project file and populates it with your VISUAL project information.

If you have previously sent this project's information to Microsoft Project, a dialog box is displayed alerting you that the project already exists.

If you want to open the existing file in Microsoft Project and import the information back into your VISUAL project, click the Yes button.

If you want to open the existing file in Microsoft Project so that you can view the information, click the No button.

If you want to cancel the operation and close the dialog box, click the Cancel button.

In Microsoft Project, click the **Save** button on the toolbar.

#### Manipulating Data in Microsoft Project

The main reason for using Microsoft Project—rather than VISUAL—to schedule your projects is if you have structured your projects such that tasks from different WBS's are interrelated, Microsoft Project allows you to link tasks across multiple WBS's. In addition to linking your tasks, you can also manipulate other task related information. For example:

- Change the Calendar Duration in the Duration Column
- Change the allocation of a Cost Category [Resource] to a task
- Add or delete Cost Categories [Resource] as long as the Cost Category [Resource] is on the Resource Sheet.

Note: You must also make sure that any Cost Category added also has a valid Department ID [Group] associated with it on the Resource Sheet.

You should not do any of the following:

Add or delete a task to the WBS - You must do this in VISUAL.

Performing this operation will result in the following error message when you transfer data back to VISUAL, "The number of tasks imported from Microsoft Project is unequal to the number of tasks from Visual Manufacturing. Unable to save data from Microsoft Project."

Add a new Cost Category - You must do this in VISUAL.

Performing this operation will result in the following error message when you transfer data back to VISUAL, "Cost Category XXXX not found in Visual Manufacturing. Unable to save the data from Microsoft Project."

#### Importing Data from Microsoft Project

Use the VISUAL - Microsoft Project Interface window to import information you have modified from Microsoft Project.

To import the changes you made in Microsoft Project back into VISUAL:

- 1 In either the Project window or the Project Summary window, click the Site ID arrow and select the site to use.
- 2 Click the **Project ID** browse button and select the project you want to send to Microsoft Project.
- From the File menu, select **Send to Microsoft Project**.
  - The VISUAL Microsoft Project Interface appears populated with the data from the project you previously opened.
- Click the **Get from MS Project** button.
  - Microsoft Project is started, the appropriate project file is opened, and your project information is imported. The project data is populated on the right side of the Microsoft Project Interface window.
- Click the **Save** button.
- In the VISUAL Enterprise Updated Data Report dialog box, select the method you want to use for viewing the changes to your project by clicking the arrow and making your selection.
  - If you want to print the VM Project Update Report, select **Print**.
  - If you want to view the VM Project Update Report, select View.
  - If you want to save the VM Project Update Report to a file, select File. You are prompted for where you want to save the report.
  - If you want to e-mail the VM Project Update Report, select E-mail. Your e-mail client is opened and the report is attached to that e-mail.
- Click the **Ok** button.

Your project is updated with the changes you have made in Microsoft Project.

When you have finished importing data, click the **Close** button.

You are prompted to select an option to handle the active Microsoft Project file.

To save the Microsoft Project file, with or without a baseline, click Yes.

To close Microsoft Project without saving any changes, click No.

To keep Microsoft Project open, click Cancel.

Note: To view your imported data, refresh the Project Window or Project Summary Window.

## Chapter 7: Maintaining ETCs and EACs

Use Estimates to Completion (ETCs) and Estimates at Completion (EACs) to track the progress of your projects. Use ETCs to determine the hours and costs required to complete the project. Use EACs to determine the total anticipated hours and costs for the entire project. You can enter ETCs and EACs manually or let the system update them for you.

This chapter includes:

| Topic                                            | Page |
|--------------------------------------------------|------|
| Setting Up Automatic Numbering for ETCs and EACs | 7–1  |
| Initializing ETCs                                | 7–2  |
| Manually Creating Estimate to Complete Figures   | 7–2  |
| Manually Creating Estimates at Completion        | 7–5  |
| Updating ETCs with Actual Costs                  | 7–7  |

### Setting Up Automatic Numbering for ETCs and EACs

The system automatically numbers your ETC and EAC versions. To customize the auto-numbering, use the Automatic Numbering - ETC and EAC Versions window.

- From the Project Summary Window, select **Edit**, **Auto Numbering**.
- 2 In the Automatic Numbering ETC and EAC Versions dialog box, click the EAC Version tab and enter information in the following fields:

Initial Sequence Number – Enter the number for the first EAC. The system inserts 1 in this field by default. The sequence number you specify is the starting number for each project. For example, the first EAC you create for Project A will be the number you enter in the Initial Sequence Number field. The first EAC you create for Project B will also be the number you enter in the field.

Alphanumeric Prefix – If you would like to add a prefix to the version number, enter the prefix you would like to use in this field. Please note that the system does not automatically insert a hyphen or other separation character after the prefix. If you would like to use a character to separate the prefix from the number, you must include it as part of the prefix.

Alphanumeric Suffix – If you would like to add a suffix to the version number, enter the suffix you would like to use in this field. Please note that the system does not automatically insert a hyphen or other separation character before the suffix. If you would like to use a character to separate the suffix from the number, you must include it as part of the suffix.

Number of Decimal Digits and Show Leading Zeroes – If you would like your EAC versions to be a certain number of digits long, enter the number in the Number of Decimal Digits field. Select the Show Leading Zeroes check box if you would like the system to display leading zeroes before version numbers that have fewer digits than specified in the Number of Decimal Digits. For example, if you enter a 2 in the Number of Decimal Digits field and select the Show Leading Zeroes check box, then EAC version 1 will display as EAC version 01.

Note: Entering a digit in the Number of Decimal Digits field does not limit the number of EACs you can create. For example, if you enter a 2 in the Number of Decimal Digits, the system will not prohibit you from having more than 99 EAC versions.

- To enter numbering information for ETCs, click the ETC Version tab. Enter information in the fields described above.
- When you are finished entering EAC and ETC numbering information, click Save.

### Initializing ETCs

You create the first ETC when you create the budget. The initial ETC is identical to the information found in the budget. For more information on creating the first ETC, refer to "Initializing Estimate to Complete Figures," on page 3-39.

### Manually Creating Estimate to Complete Figures

As you complete the work on your projects, you may want to revise the estimated time and cost to complete figures for the remaining project tasks. To initialize a project's first Estimate to Complete figures, you must do so from the Budget Maintenance window.

To enter Estimate to Complete (ETC) figures:

- Open the Project Summary window, click the Site ID arrow and select the site for which to create estimate to complete figures.
- From the Maintain menu, select **ETC....**
- In the Maintain ETC window, click the Project ID button and select the project for which you want to calculate Estimate to Complete figures.
  - The Rate ID automatically appears.
- In the ETC Version field, enter the ID you would like to use for the ETC, or leave the field blank to allow the system to populate the field based on the settings in the Auto Numbering - EACs and ETCs window. For more information, refer to "Setting Up Automatic Numbering for ETCs and EACs," on page 7-1.

- 5 Enter the date for the ETC version in the Version Date field, or click the Calendar button to select a date.
- 6 If the ETC has been linked to a formal EAC, the ID of the linked EAC appears in the Linked EAC Version field.
- 7 If you want to specify a range of WBS Codes for this calculation, click the **Starting WBS** button and select the code on which you want calculations started. Click the Ending WBS Code button and select the code on which you want calculations ended.
- Select the following check boxes as appropriate:
  - Locked Select the Locked check box if you do not want to allow any changes to the ETC version. When you select the Locked check box, the Delete Row and Insert buttons are inactive. The system selects the Locked check box if the linked EAC is locked.
  - **Current Version** Select the Current Version check box to designate the ETC as the actively used version. If you previously marked another ETC version as the current version, the system clears the Current Version check box on the previous version when you select a new current version.
  - Baseline The system selects the Baseline check box if the EAC linked to the ETC is the baseline version. The system maintains this check box; you cannot select it or clear it.
- 9 In the upper pane, select the WBS for which you want to change estimated costs. The current estimated and actual costs appear in the lower pane.
- 10 Use the scroll bar to locate the fiscal period to which you want to add costs. If the appropriate fiscal period does not appear in the lower pane, use the Insert Start Period and Insert End **Period** buttons to add periods to the table.
- 11 Click in the corresponding column for the information you want to add and enter the amount or number of hours for your new estimated costs.
- 12 Click the Save button.
  - The Estimate to Complete figures are calculated for the project you selected and the Project Summary window is populated with the results.
- **13** When you have finished working with this ETC, click the **Close** button.

#### Adding Detail Rows to ETCs

To add a new detail row for which you want to estimate costs:

- With the Maintain ETC window open and the appropriate project selected, click the WBS code to which you want to add a new cost.
- Click the **Insert Row** button.
- Double-click the **Dept ID** button and select the department you want to use.
- Double-click the **Cost Cat ID** button and select the category you want to use.
- Scroll to the period to which you want to add the cost, and add the cost you want.

- Click the Save button.
- When you have finished adding costs to this project's ETC, click the **Close** button.

#### Deleting Detail Rows from ETCs

To delete a detail row from an ETC:

- 1 With the Maintain ETC window open and the appropriate project selected, click the WBS code that contains the department you want to delete.
- 2 Click the **Delete Row** button.

An X appears in the row header to indicate you have marked the department for deletion.

**Note:** Because the row is not deleted until you click the **Save** button, you can un-mark the row by clicking the **Delete Row** button again.

- Click the **Save** button.
- 4 When you have finished deleting departments for this project ETC, click the Close button.

#### Recalculating ETCs with Different Rates

Because it is important for you to be able to predict how a project's costs change, you can recalculate your projects Estimate to Complete costs using different rates.

To recalculate ETCs:

- With the Maintain ETC window open and the appropriate project selected, click the Rate ID button and select the rate you want to use.
- Click the **Apply New Rates to ETC** button.

The Project's ETC figures are recalculated based on the new rate you selected. The system displays a dialog box informing you that the new rates have been applied to the ETC records.

Only ETCs for the project you selected are calculated, if you want to recalculate ETCs for all of your projects, you must do so in the Rate Maintenance window. For more information on Rate Management, refer to "Setting Up Information in the Rate Management Window," on page 2-20.

#### Editing an Existing ETC

Note: While the system allows you to edit an existing ETC, we strongly urge you to create a new ETC version when you change the ETC. Creating a new version allows you to keep track of the history of changes.

To edit an existing ETC:

- 1 In the Maintain ETC window, click the **Project ID** button to select the project associated with the ETC you would like to edit.
- 2 Click the ETC Version button to select the version you would like to edit.
- 3 Edit the ETC as necessary. For more information on the fields you can edit, refer to "Manually Creating Estimate to Complete Figures," on page 7–2.

Note: If the Locked check box is selected, you cannot edit the ETC

4 When you are finished editing the ETC, click the **Save** button.

### Creating a New ETC from an Existing ETC

If you would like to create a new ETC for a project that is identical to an existing ETC for the same project, you can use the Copy To... function. You can then update the new ETC as necessary.

- 1 In the Maintain ETC window, click the Project ID button to select the project associated with the ETC you would like to copy.
- 2 Click the ETC Version button to select the ETC you would like to copy.
- 3 Click the Copy To... button.
- 4 In the Copy to ETC Version, enter the ID you would like to use for the new version. Leave the field blank if you would like the system to generate an ETC version ID based on the settings in the Auto Numbering EACs and ETCs window. For more information, refer to "Setting Up Automatic Numbering for ETCs and EACs," on page 7–1.
- 5 Click Save. The system opens the new ETC in the Maintain ETC window.

### Manually Creating Estimates at Completion

During the life of your project, you may find it valuable to create multiple EACs to track the history of anticipated hours spent and costs. You create the first EAC as part of the project creation process. For more information on creating the first EAC, refer to "Entering the Initial Formal Project Estimate at Completion and Target Costs Information" on page 3–54.

The system uses the formal EAC to determine the project's percentage of completion.

To create additional EACs:

- 1 In the Project Summary Window, click the **Site ID** drop-down and select the site for which to create additional EACs.
- 2 Select Maintain, EAC/Target Costs.
- 3 In the EAC/Target Costs dialog box, click in the EAC Version field and enter the version number you want to enter for the project, or leave the field blank if you would like the system to automatically number the EAC based on the settings in the Auto Numbering EACs and ETCs window. For more information, refer to "Setting Up Automatic Numbering for ETCs and EACs," on page 7–1.

- Click the **Calendar** button and enter the date for this version.
- Click the **Linked ETC Version** button to select the ETC you would like to link to this EAC. When you link an ETC to an EAC, information from that ETC populates portions of the table in the lower half of the window, providing the information you need to update the EAC.
- Select the following check boxes as necessary:

Lock - Select the Lock check box if you would like to prevent changes to the EAC. The system selects this check box automatically if the EAC has been used in a revenue recognition transaction.

Current Version - Select the Current Version check box if this is the actively used EAC for the project. If you selected the Current Version check box for a previous EAC, the system warns you that changing the current EAC will cause any revenue previously recognized to be reevaluated. Please carefully consider whether you want to designate the new EAC to be the current EAC before proceeding.

**Baseline** – Only the first EAC may be designated the baseline EAC.

- 7 You can insert the figures from the informal EAC. Click the Init from Informal EAC button. The system will transfer the figures from the informal EAC in the Project Summary window to the formal EAC.
- The following read-only information appears in the table:

Current Actual Amounts – All actual costs charged to the project appear in the Actual Costs column.

Actuals for Linked ETC Amounts – All actual costs associated with the linked ETC appear in this column.

Linked ETC Amounts - The amounts entered in the ETC you linked to the EAC appear in this column.

Linked Informal EAC Amounts - If you clicked the Init from Informal EAC button, the amounts from the Informal EAC appear in this column.

Enter information in the following columns to complete the EAC:

Current Formal EAC w/o Reserve - Click in the Current Formal EAC w/o Reserve column to adjust the amounts for hours, labor, material ODC, burden w/o COI (cost of investment) and COI (cost of investment). As you enter figures, the total amount appears in the Project Totals row and in the Target Cost field in the Summary tab.

Reserve Amounts - Click in the Reserve column to enter reserve amounts. for hours, labor, material ODC, burden w/o COI (cost of investment) and COI (cost of investment). As you enter figures, the total amount appears in the Project Totals row and in the Target Cost field in the Summary tab.

- **10** After you enter information in the Current Formal EAC w/o Reserve and Reserve Amounts fields, the system adds the amounts in the two fields to calculate the Formal EAC with Reserve amount.
- 11 Click the Summary tab to view the Target Cost, Target Price, Target Profit/Fee Amount and Target Profit/Fee Percent amounts for the contract. You enter this information in the Contractual Financial Information window. For more information, refer to "Step 2 - Entering Contract Financial Information" on page 3-47.

- 12 Click the Detail tab to view the contract modification ID, the contract type, and the project type. You enter the contract modification ID, contract type, and project type in Project Maintenance. For more information, refer to "Entering Information in the Project Maintenance Window" on page 3-40.
- 13 Click the Save button.
- **14** When you have completed creating the initial EAC, click the **Close** button.

### **Updating ETCs with Actual Costs**

To apply current costs to your ETC(s), run the Update ETC with Actuals utility. When you run the utility, the system creates a new ETC for your project so you can keep a record of the changes to the ETC. You can also create new EACs based on the actual costs. You can run the utility for a single project, all projects, or a selection of projects.

Updating ETCs with actual costs cannot be undone.

To update ETC with actuals:

- From the Project Summary window, select Edit, Update ETC with Actuals.
- In the Update ETC with Actuals dialog box, click the Site ID arrow and select the site to use.
- Click the Project Info browse button to select the project ETC(s) you would like to update.
  - You can select projects based on Project ID, Project Type, Business Line, Division, Customer, Contract Administrator, Program Manager, and Financial Analyst. Click the tab for the filter you would like to use, click the IDs you would like to use in the Available section, then click the Include button to move the IDs to the Selected section. You can also double-click an ID to move it to the Selected section. You can use one filter or multiple filters, if you choose. When you are finished selecting project filters, click the **Ok** button.
  - If you would like to update ETCs for all of your projects, do not make any selections in the Project Info Filters dialog box.
- 4 In the Start Period field, enter any date in the period you want to update. The field is populated with the first day of the period. In the End Period field, enter any date in the period you are updating. The field is populated with the end date of the period.
- **5** Select from the following options:

Mark new ETC versions as current – Select this option if you would like the system to designate the new ETCs it creates as the current versions.

Create new EAC versions - Select this option if you would like to create new EACs in addition to the new ETCs. If you select this version, the system will create an EAC based on the informal EAC figures in the Project Summary window.

Mark new EAC versions as current – Select this option if you would like the system to designate the new EACs it creates as the current versions.

Note: If you select the Mark new EAC versions as current check box, any percentage of completion calculations will be based on the new EAC. This may have an impact on projects that use percentage of completion as the billing basis.

| 6 | Click the <b>Save</b> button. created. | . The system informs y | ou that the ETC was | updated and EAC ve | ersions were |
|---|----------------------------------------|------------------------|---------------------|--------------------|--------------|
|   |                                        |                        |                     |                    |              |
|   |                                        |                        |                     |                    |              |
|   |                                        |                        |                     |                    |              |
|   |                                        |                        |                     |                    |              |
|   |                                        |                        |                     |                    |              |
|   |                                        |                        |                     |                    |              |
|   |                                        |                        |                     |                    |              |
|   |                                        |                        |                     |                    |              |
|   |                                        |                        |                     |                    |              |
|   |                                        |                        |                     |                    |              |
|   |                                        |                        |                     |                    |              |
|   |                                        |                        |                     |                    |              |
|   |                                        |                        |                     |                    |              |
|   |                                        |                        |                     |                    |              |
|   |                                        |                        |                     |                    |              |
|   |                                        |                        |                     |                    |              |
|   |                                        |                        |                     |                    |              |

# Chapter 8: Period-End Closing Procedures

This chapter explains how to close a financial period using Projects/A&D. Use this information as a starting point to develop your company's closing process. While following the steps described below will lead you to a successful close, please feel free to alter the steps as necessary to fit your company's specific needs.

#### This chapter includes:

| Topic                                                                              | Page           |
|------------------------------------------------------------------------------------|----------------|
| Overview                                                                           | 8–2            |
| Step One: Enter All Manufacturing and Financial Transactions for the Period        | 8–2            |
| Step Two: Run Reports and Utilities to Assess What Will Be Costed for Commercial T | ransactions8–4 |
| Step Three: Run Costing Utilities and Prepare Manufacturing Journals               | 8–10           |
| Step Four: Post Manufacturing Journals                                             | 8–10           |
| Step Five: Re-run Costing Utilities and Post Manufacturing Journals                | 8–10           |
| Step Six: Analyze Project Summary Window Information                               | 8–12           |
| Step Seven: Update Formal EACs and ETCs                                            | 8–13           |
| Step Eight: Complete Project Billing and Progress Billing Manufacturing Invoicing  | 8–15           |
| Step Nine: Process Project Revenue Recognition                                     | 8–15           |
| Step Ten: Reconciling the Balance Sheet                                            | 8–17           |
| Step Eleven: Close the Period                                                      | 8–18           |

#### Overview

Closing can be completed in twelve steps:

Step One: Enter All Manufacturing and Financial Transactions for the Period

Step Two: Assess the Transactions that Will Be Costed

Step Three: Run Costing Utilities and Prepare Manufacturing Journals

Step Four: Post the Manufacturing Journals

Step Five: Re-run Costing Utilities and Prepare and Post the Manufacturing Journals

Step Six: Conduct Project Summary Analysis

**Step Seven:** Update Formal EACs and ETCs for Your Projects

Step Eight: Complete Project Billing and Manufacturing Invoicing

**Step Nine:** Process Revenue Recognition

Step Ten: Reconcile Commercial and Project Transactions

Step Eleven: Close the Period

This chapter describes each step in detail. Many steps involve running reports; if you are not familiar with how to run each report, consult the Helpful Reports section.

### Step One: Enter All Manufacturing and Financial Transactions for the Period

Before you can close your books for the month, make sure all manufacturing and financial transactions for the period have been entered and properly processed.

Consult with the co-workers who are responsible for entering transactions to ensure that all transactions have been entered and posted.

Many reports are featured in VISUAL that can help you analyze the transactions that have been entered for the period and can help alert you to transactions that have not yet been properly processed.

Below is a list of transactions that need to be completed, along with the reports that can help you assess the transactions' statuses. A detailed description of how to run each report can be found in the Helpful Reports appendix. The manufacturing transactions include:

Shipments - The Pack Lists report run by actual ship date shows the shipments that have been processed during the period. For more information, refer to "Pack List Report," on page Appendix-2.

To view shipments that are scheduled to be shipped (but have not been shipped yet), run the Customer Shipping/Delivery report. For more information, refer to "Shipping/Delivery Report," on page Appendix-2.

A/R Manufacturing Invoice - The Customer Sales Journal report shows all invoiced orders. For more information, refer to "Customer Sales Journal Report," on page Appendix-3.

You can also view shipments eligible for invoicing by selecting File, Print One Invoice from the Invoice Forms window. For more information, refer to "Print One Invoice," on page Appendix-4.

**Project Billing** – To review the transactions that have been entered and processed, run the Project Billing Events report. For more information, refer to "Project Billing Events Report," on page Appendix-4.

You can also run the Order Invoice Status report to review transactions. For more information, refer to "Order Invoice Status Report," on page Appendix-4.

Purchase Receipts – To review purchase receipts, run the Receiving report twice: once to review actual receipts for the month and a second time to review scheduled receipts. For more information, refer to "Receiving Report," on page Appendix-5.

Inventory Transactions - To review inventory transactions for the month, run the Inventory Transactions report. For more information, refer to "Inventory Transactions Report," on page Appendix-5.

**Labor Reporting** - To review the labor tickets that have been entered for the month, print a Labor Ticket report. For more information, refer to "Labor Tickets," on page Appendix-6.

The financial transactions that should be entered and posted include:

A/R Invoices - To review the A/R invoices entered for the month, run the Accounts Receivable Invoice Register. For more information, refer to "A/R Invoice Register," on page Appendix-7.

Run the Gross Profit report to view sales and costs for customer orders. For more information, refer to "Gross Profit Report," on page Appendix-8.

A/R Cash Receipts – Run the Cash Receipts report to assess cash received for the period. For more information, refer to "Accounts Receivable Cash Receipts," on page Appendix-9.

A/P Invoices - To make sure that invoices have been entered for all purchase receipts for the month, run the Uninvoiced Receivers report. For more information, refer to "Uninvoiced Receipt Report Detailed," on page Appendix-10.

A/P Payments – Run the Payment Register to review cash disbursements for the period. For more information, refer to "Payment Register," on page Appendix-10.

General Journal Adjustments, including Recurring General Journals and Allocations – Execute and post any Recurring General Journals, GL Allocation Entries, General Ledger Transactions.

Cash Book Adjustments - Verify cashbook reconciliations from the prior period are entered and posted.

All Revenue Recognition Transactions – The Revenue Recognition Transactions report shows details of your revenue recognition transactions for projects. For more information, refer to "Revenue Recognition Transactions Report," on page Appendix–11.

The Deferred Revenue report shows revenue recognition transactions for the period. For more information, refer to "Deferred Revenue Report (Commercial Revenue Recognition)," on page Appendix-12.

For commercial transactions, run the Milestone Status Report to review progress billings that are ready to be triggered. For more information, refer to "Milestone Status Report," on page Appendix-13.

### Step Two: Run Reports and Utilities to Assess What Will Be **Costed for Commercial Transactions**

There are several reports you can run to help you identify the transactions that will be costed. When you run these reports, be sure to retain a copy so that you can compare anticipated costs to actual costs.

The reports you should run are:

**Inventory Valuation Report** – Run the Inventory Valuation Report to view a break down of the total value for all parts in your current inventory. You should run the report twice: once to review project transactions and once to review commercial transactions. We recommend running the report showing cost layer detail. You may find it helpful to sort the project Inventory Valuation Report by Warehouse ID, since Warehouse IDs are identical to Project IDs. For more information, refer to "Inventory Valuation Report," on page Appendix-13.

Work In Process Posted Valuation – To view the actual posted costs for your work in process, run the Work in Process Posted Value report. Make sure you run the report using the posted value of the transactions. For more information, refer to "Work In Process Posted Value," on page Appendix-14.

Labor Ticket Report – To review the labor tickets that have been entered for the month, print a Labor Ticket report. For more information, refer to "Labor Tickets," on page Appendix-6.

General Journal Report – To review all general journal transactions, run the General Journal report. For more information, refer to "General Journal Report," on page Appendix-14.

Costing Tools – Use the costing tools to review burden and cost details by type of cost for both project and non-project transactions. For more information, refer to the Infor VISUAL Systemwide Guide documentation.

Close/Re-Open Accounting Period – To identify any outstanding transactions, close and reopen the accounting period in Close re-open period to identify outstanding transactions. For more information, refer to "Step Eleven: Close the Period," on page 8-18.

### Step Three: Run Costing Utilities and Prepare Manufacturing Journals

The more often you run costing utilities during the period, the quicker the costing process will be. We recommend running transaction costing and preparing and posting all journals daily.

Note: Please run costing for the current period only. Running costing for previous periods may result in unstable data.

**Note:** Please consider the options presented when you click the Set Up button carefully.

When you are ready to close the period, use the following procedures.

#### Running the Costing Utilities

To access Costing Utilities:

- From the Eng/Mfg menu or from the Ledger menu, select Costing Utilities.
- In the Costing Utilities window, click the Site ID arrow and select the site to use.
- In the Date field, enter any date within the current period. The date is changed to the last day of the period.
- Select all options in the top and bottom portions of the window.
- Click the **Run** button. The costing utilities analyze your database and cost transactions as appropriate.
  - When the costing utilities have finished running, a dialog box appears alerting you to the actions that the costing utilities took.
- If costing encounters errors, you are prompted to examine the errors in the error log.
- Click **Yes** to examine the log.

The log identifies specific issues that interfered with the successful completion of costing. You must correct the problems identified in the log. If you do not correct the errors, they will compound over time.

If you do not want to review the log, click **No**.

The error log is stored as VMPRJCST.log in the directory where your executables are installed. You can review the log at any time.

After you correct any errors in the error log, run the costing utilities and prepare the journals again.

#### **Reviewing Journals**

After costing has run to completion with no errors, prepare the G/L Transaction Reports to view the transactions before you post them.

To access the reports:

- From the Ledger menu, select **Post Manufacturing Journals**.
- In the Post Manufacturing Journals window, select Reports, G/L Transactions.
- Do one of these steps:
  - To print a standard report, click the **Standard** tab, and specify this information:
    - Site ID If you are licensed to use multiple sites, click the Site ID arrow and select the site for which to view G/L Transactions. If you are licensed to use a single site, this field is unavailable.

By Accounting Period – Click this option to generate the report by accounting period.

End Date of Accounting Period – Click the Calendar button to select any date within an accounting period, or enter the end date in the field provided.

The ending date of the accounting period is automatically determined.

Fiscal Period – The fiscal period is entered when an end date is selected.

By Batch ID – Click this option to generate the report by Batch ID.

Starting Batch ID - Click the Browse button to select the starting batch ID, or enter the starting batch ID in the field provided.

**Ending Batch ID** – Click the Browse button to select the ending batch ID, or enter the ending batch ID in the field provided.

To print an advanced report, click the By Accounting Period option, then click the Advanced tab. Specify this information:

Report Calendar ID - Click the Report Calendar ID arrow and select the reporting calendar to use for the report.

Fiscal Year - Click the Fiscal Year browse button and select the fiscal year for the report.

Site ID(s) - Click the Site ID(s) arrow and select the sites to include in the report. When you select multiple sites, shared tracking currencies are identified and inserted in the Report Currency field. If a shared tracking currency does not exist, "Not Available" is inserted in the Report Currency field. If "Not Available" is displayed, clear site selections until a shared currency can be identified.

- 4 Click the arrow beside the Report Currency ID to select a currency from the list. If you are printing a standard report, the entity currency associated with the site is inserted. If you are printing an advanced report and are printing the report for multiple sites, the drop-down list shows the tracking currencies shared by the selected sites. If no shared tracking currencies are found, "Not Available" is inserted. You cannot run the report if a shared tracking currency is not found. Clear site selections until a shared tracking currency ID is displayed in the drop-down list.
- In the Sequence section, select Order ID/Trans, G/L Acct ID.
- In the Transactions section, select **Print Unposted Txs**. The transactions you generated by running the costing journals will appear in the report.
- In the Journal Type section, begin by selecting **Purchases**. After you run the Purchases report, run reports for each journal type except for Projects. See Reviewing Project Transactions.
- Click Ok.
- Compare this report to the reports you printed in step two to see if transactions costed as anticipated.

#### Reviewing Project Transactions

To review project transactions before you post them, run the G/L Transaction Report from the Project Summary window.

Use the Inquiry / Print G/L Transactions window to review all G/L transactions related to projects. You can view posted and unposted transactions, and in Inquiry mode you can access the individual transaction that created the G/L transaction.

- In the Project Summary Window, select **Info**, **Inquiry / Print GL Transactions**.
- Do one of these steps:
  - To view information for a single site, click the **Standard** tab. Click the **Site ID** arrow and select the site to view.
  - To view information for multiple sites, click the Advanced tab. Click the Currency ID and select the currency to view in the report. Transactions that were posted in the currency you select are displayed. Click the Site ID(s) arrow and select the sites to include in the report.
- In the Filters section, select how you would like to limit the information for the report. Your choices are:

By Date Range – Select By Date Range to limit the information to transactions that occurred on certain dates. If you choose By Date Range, the Starting Date and Ending Date fields become available. In the Starting Date field, enter the first date of the period you would like to view. In the Ending Date field, enter the last day of the period you would like to view. The dates are adjusted to the last date of the period. If you choose By Date Range, the Starting and Ending Account ID fields become active. Use the Starting and Ending Account ID fields to limit the information in the report to certain accounts. In the Starting Account ID field, enter the first account ID you would like to view in the report. In the Ending Account ID field, enter the last account ID you would like to view in the report. The accounts you specify and all accounts that fall in between are displayed.

By Batch Number - Select By Batch Number to limit the information to transactions posted in particular batches. If you select By Batch Number, the Starting Batch ID and Ending Batch ID fields become available. In the Starting Batch ID field, enter the first Batch ID you would like to view, or click the Starting Batch ID button to choose a Batch ID from a table. In the Ending Batch ID field, enter the last Batch ID you would like to view, or click the Ending Batch ID button to choose a Batch ID from a table. To view a single Batch ID, enter the same ID in the Starting and Ending Batch ID fields. To view all Batch IDs, leave the Batch ID fields blank.

By Project Info Filters – Select By Project Info Filters to limit the information to transactions associated with projects that match the criteria you determine in the Project Info section. When you select By Project Info Filters, the Project Info section becomes active. Click the Project Info button and select the project criteria. If you select By Project Filters, the Starting Date and Ending Date fields become active. In the Starting Date field, enter the first date of the period you would like to view. In the Ending Date field, enter the last day of the period you would like to view. The dates are adjusted to the last date of the period.

In the Sequence section, select the sort order for the report / inquiry. Your choices are:

G/L Account ID, Batch Type - Select this option to sort the report by G/L Account ID first, then by Batch Type.

Project, WBS, Dept – Select this option to sort the report first by Project ID, then by WBS code, then by Department. If you select this option and have chosen to view a report, only a detailed report is available.

**Project, Batch Type** – Select this option to sort the report first by Project ID, then by Batch Type. This option is not available if you selected to run the report by Project Info Filters.

Batch Type – Select this option to sort the report by Batch Type. This option is not available if you selected to run the report by Project Info Filters.

If you select By Batch Number in the Filters section, the following Sequence options are also available. These options are not available if you chose By Date Range or By Project Info Filters:

Batch ID, Project – Select this option to sort the report first by Batch ID, then by Project. If you select this option and choose to output a report, only a detailed report is available.

Batch ID, G/L Account ID - Select this option to sort the report first by Batch ID, then by G/L Account ID. If you select this option and choose to output a report, only a detailed report is available.

Burden Cat ID, G/L Acct ID – Select this option to sort the report by Burden Category ID/G/L Account ID combination.

G/L Acct ID, Burden Cat ID – Select this option to sort the report by G/L Account ID/Burden Category ID combination.

- In the Transaction Type section, select the type of transaction you would like to view in the report. Your choices are:
  - **Purchases**
  - Labor
  - Adjustments
  - **Project Transfers**
  - Accounts Payable
  - General Journal

Select **Print All** to view all transaction types.

In the Transactions section, select from the following:

Print Unposted Txs - Select this option to view only those transactions that have not yet posted to the General Ledger. This option is not available if you selected to view the report by Batch ID.

**Print Posted Txs** - Select this option to view only posted transactions. This option is selected automatically if you choose to view the report by Batch ID.

**Print Both** - Select this option to view both posted and unposted transactions. This option is not available if you selected to view the report by Batch ID.

To further define your report, select or clear check boxes as follows:

Current User Only - Select the Current User Only check box to view transactions that the current user inputted. To view all transactions from all users, clear this check box.

Include Rev Recg - Select this check box to include revenue recognition transactions in the report. Clear the check box to omit revenue recognition transactions from the report.

Include Rev Recg WIP Only - Select this check box to view revenue recognition for work in process projects only. Clear this check box to include all revenue recognition transactions. This check box is only available if you select the Include Rev Recg check box.

#### Printing the G/L Transactions Report

To print a report based on the parameters you set up:

- In the Mode section, select **Report Only**. The Reporting Options section becomes available.
- In the Reporting Options section, select the type of report you would like to view. You can choose from:

Detail - Choose Detail to view a detailed report. The information displayed in the detailed report varies depending on the type of report you are viewing.

Summary - Select Summary to view a summarized report.

Summary w/subtotals - Select Summary w/subtotals to view the summarized report with subtotals by group.

- 3 Click the View arrow to select the output method for the report. You can choose View, Email, Print, or File.
- Click **Ok**. The report outputs.

#### Viewing the G/L Transactions Inquiry

To view the results based on the parameters you set up in a table:

- In the Mode section, select **Inquiry Only**.
- Click Ok.
- If a **Plus** sign appears in the Sum column, you can view more information about the line. Doubleclick the gray row header to view the additional information. The details appear indented underneath the row you selected. When there is no additional detail to view, the Sum column is blank.
- 4 If you are viewing a burden line, you can view the details of the burden distribution. Double-click the line you would like to view, or select Info, Show Burden Detail. The Burden Distributions table appears, showing you which accounts were debited and credited.
- When you are finished viewing information in the Inquiry / Print G/L Transactions window, click Close to exit the window.

#### Saving the G/L Transactions Inquiry as a Database Table

If your G/L Transactions Inquiry returned a large number rows, you can export the results to a database table. The name of the table is PROJECT GL TRANS.

- In the Mode section, select Save to DB.
- If you have selected the By Date Range or By Project Info filters, specify dates in the Starting Date and Ending Date fields.
- 3 Click **Ok**. The system exports the data to a table.

Note: When you export a new G/L Transaction Inquiry, the information in the PROJECT\_GL\_TRANS

table is copied over.

### Step Four: Post Manufacturing Journals

After you run the costing utilities and prepare the journals, post the journals to the General Ledger.

- From the Ledger menu, select Post Manufacturing Journals.
- 2 In the Post Manufacturing Journals window, click the Site ID arrow and select the site for which to post manufacturing journals.
- Leave the Batch ID and Description fields blank. These fields are populated.
- 4 Enter the date you would like to use for posting the journals in the Batch Date field. If you are preparing the month-end closing, enter the end date of the month you are closing. The Accounting Period is populated.
- 5 Clear the Current User Only check box to process journal entries for all users.
- Click the **Post All** button to post all journal types.

### Step Five: Re-run Costing Utilities and Post Manufacturing **Journals**

Repeat steps three and four until the Costing Utilities indicate that no updates have been performed or when the number of updates remains constant (penny rounding sometimes moves back and forth between transactions, which results in costing reporting an update to a transaction).

### Step Six: Analyze Project Summary Window Information

Use the tools available to you in the Project Summary and Project Maintenance window to assess transactions posted to projects.

#### Project Summary Estimate at Completion/POC Comparison

The Project Summary EAC/POC Comparison reports the percent change between the current version EAC and a summarized ETC. Use this report to determine which formal EACs need to be updated. You can also use this report to identify any unusual costs that have been reported to the actual costs and updated to the ETC.

To run the report:

- From the Project menu, select Project Summary Window.
- From the File menu, select Print EAC/POC Report.

- In the Print EAC/POC Report dialog box, click the Site ID arrow and select the site for which to print a EAC/POC Report.
- To view all projects, leave the Project ID fields blank.
- In the Filter section, leave the Project Type field blank to view all project types in the report.
- In the Summarize up to field, enter the last day of the period you are closing.
- Click Ok.

If the actual amounts do not match the formal amounts, you may want to update your EAC for the project.

#### Project Budget Report

The Project Budget Report shows the current budgets for each project.

To run the report:

- From the Project Summary window, click the Site ID arrow and select the site for which to print a project budget report.
- Select File, Print Budget Info.
- To view all project budgets, leave the project ID fields blank in the Print Budget Info dialog box. To view a range of projects, enter a project ID in the Starting Project ID field and Ending Project ID field. All projects that fall between those two IDs (inclusive) will appear in the report.
- Click Ok.

#### **Project Summary Tools**

The Show Source for Details and Show Source for Actuals options in the Project Summary window allow you to examine individual transactions that make up your project summary figures. Doubleclicking on a line in the Project Summary window table often brings up additional information.

#### Accessing Show Source for Details and Show Source for Actuals Information

To view source information:

- In the Project Summary window, click the **Site ID** arrow and select the site for which to view source information.
- Click the **Project ID** button to select the project you would like to view. The project information appears in the window.
- In the Summary Type(s) section, select the type of information you would like to view.
- Double-click on a line (including the total line). The Direct Costs Detail window appears.

The window breaks down costs by cost category.

- Click the **X** button to close the window and return to the Project Summary window.
- Select a line in the table, then select Show Detail for Actuals from the Info menu. The Detail for Actuals window appears.
- Click the **X** button to close the window and return to the Project Summary window.
- Select a line in the table, then select Show Source for Actuals from the Info menu. The Source for Actuals window appears.
- Double-click a line in the table to view more detailed information.
- 10 Double-click a line to view the original document that created the actual cost. For materials, you can also click the Open Cost Source button. For labor, you can click the Open Work Order button.

### Step Seven: Update Formal EACs and ETCs

To apply current costs to your ETCs and EACs, run the Update ETC with Actuals utility. When you run the utility, the system creates a new ETC for your project so you can keep a record of the changes to the ETC. You can also create new EACs based on the actual costs. You can run the utility for a single project, all projects, or a selection of projects.

Updating ETCs with actual costs cannot be undone.

To update ETC with actuals:

- From the Project Summary window, select Edit, Update ETC with Actuals. The Update ETC with Actuals window appears.
- 2 Click the Site ID arrow and select the site to use.
- Click the Project Info browse button to select the project ETC(s) you would like to update.

You can select projects based on Project ID, Project Type, Business Line, Division, Customer, Contract Administrator, Program Manager, and Financial Analyst. Click the tab for the filter you would like to use, click the IDs you would like to use in the Available section, then click the Include button to move the IDs to the Selected section. You can also double-click an ID to move it to the Selected section. You can use one filter or multiple filters, if you choose. When you are finished selecting project filters, click the **Ok** button.

If you would like to update ETCs for all of your projects, do not make any selections in the Project Info Filters dialog box.

- 4 In the Start Period field, enter any date in the period you want to update. The field is populated with the first day of the period. In the End Period field, enter any date in the period you are updating. The field is populated with the end date of the period.
- **5** Select from the following options:

Mark new ETC versions as current – Select this option if you would like the system to designate the new ETCs it creates as the current versions.

Create new EAC versions - Select this option if you would like to create new EACs in addition to the new ETCs. If you select this version, the system will create an EAC based on the informal EAC figures in the Project Summary window.

Mark new EAC versions as current – Select this option if you would like the system to designate the new EACs it creates as the current versions.

Note: If you select the Mark new EAC versions as current check box, any percentage of completion calculations will be based on the new EAC. This may have an impact on projects that use percentage of completion as the billing basis.

6 Click the Save button. The system informs you that it updated the ETC and created new EAC versions.

To compare the current EAC with the Baseline EAC, from the Project Summary window select Info, Baseline/EAC Comparison.

You can also view percentage of completion for the project by selecting from the Project Summary window Info, Percent of Completion Values. The Percent of Completion Values window appears.

### Step Eight: Complete Project Billing and Progress Billing Manufacturing Invoicing

Process project billings and commercial progress billings.

To process project billing:

- 1 From the Project menu, select **Project Billing Entry**.
- Click the **Site ID** arrow and select the site to use.
- In the Order ID field, select a customer order ID to invoice. Details of the order appear in the appropriate fields.
- Select the row for which you would like to create billing events.
- From the Edit menu, select Billing Events. The Edit Billing Events window appears.
  - Review the information in the line items. To mark a line item for invoicing, select the Generate Invoice check box.
- 6 Click **Save** to save your changes.
- To generate the invoices, select File, Print Invoices... from the Project Billing Entry window.
- If any of the invoices are attached to international orders, click the Language ID arrow and select a language for the invoice.
- In the Date Setting section, select Current, Event Date, or Specified. If you select Specified, click the calendar button and select the date you want.
- **10** Select the appropriate print options:

**Print Only - Do Not Save Invoice #** – If you want to print draft invoices and you do not want to generate the actual invoice record in your database, select the Print Only option.

When you select the Print Only option, you have the option to view the invoice on-screen only.

Note: Printing for view generates invoice numbers but does NOT save the invoice number and does not transfer it to your general ledger, the next time you print invoices, the transfer is done.

Use Pre-numbered Forms - If you are using pre-numbered forms, select the Use Prenumbered Forms check box and enter the number on which the forms start in the Starting Form Number field.

Use Current Exchange Rates - If exchange rates are involved in your invoice calculations and you want to make sure the latest exchange rates are used, select the Use Current Exchange Rates check box.

**11** Select the appropriate format option in the Format section.

You can select the standard QRP format, or one of three user defined formats.

12 The Samples section is helpful in setting up your printer correctly. If necessary, select the appropriate sample options:

**Print Samples Only** – If you want to print samples ONLY of your invoice form, select the **Print** Samples Only check box.

**Zero Sample Forms** – Select this option if you do NOT want to print any sample invoices before printing actual invoices.

- 1 Sample Form Select this option to print one sample invoice when you select the Print Samples Only check box.
- 3 Sample Forms Select this option to print three sample invoices when you select the Print Samples Only check box.
- 13 To print the invoices, click the **Ok** button.

If you have NOT selected the Print Only - Do Not Save Invoice # check box, a notification dialog box appears indicating that invoices were printed and they were transferred to Accounts Receivable.

If you selected the **Print Only - Do Not Save Invoice #** check box, the notification dialog box states that invoices were printed and they were NOT transferred to Accounts Receivable.

14 To close the dialog box, click the **Ok** button on the dialog box.

The Print Invoices dialog box also closes.

Repeat the process for each of your projects.

For commercial transactions:

- From the Contracts menu, select **Progress Billing Entry**.
- In the Progress Billing Entry window, click the **Site ID** arrow and select a site to use.
- Select an Order ID in the Order ID field. Information for the order is populated in the window.
- Select the row for which you would like to create billing events.
- From the Edit menu, select **Billing Events** or **Milestones**, depending on the type of progress billing you have set up (this example uses billing events). The window appears.

- 6 If a billing event has been triggered through the costing utility, a check mark appears in the Triggered field.
- Click the **Close** button to return to the Progress Billing Entry window.
- To generate an invoice, select **Print Invoices** from the File menu.
- In the Print Invoices dialog box, click the **Site ID** drop-down and select the site to use.
- 10 In the Date Setting field, select the date that will appear on the invoice. Your choices are current, event date, or a date you specify.
- 11 Select the report's format in the Format section. Depending on your system, you may have more than one choice in the Format section.
- 12 Select the appropriate print options.

**Print Only - Do Not Save Invoice # - Select this option if you want to view draft invoices only.** 

Use Pre-numbered Forms - Select this option if you are using forms with preprinted invoice numbers. If you select this option, enter the starting form number in the Starting Form Number field.

Use Current Exchange Rates - Select this option to have the latest exchange rates from Currency Exchange Rate Maintenance used. See Currency Exchange Rate Maintenance for more information on creating exchange rates.

13 Click **Ok** to print the invoice.

### Step Nine: Process Project Revenue Recognition

You should run revenue recognition for each type of revenue recognition (shipment, billing event, POC).

To run revenue recognition:

- From the Project menu, select **Project Revenue Recognition**.
- Select the site whose revenue you are recognizing.
- In the Project Revenue Recognition window, select the Prepare Billing Event Transactions button to prepare billing event revenues.
- In the Prepare Revenue Recognition Entries Billing Events window, select all of the projects that you would like to prepare, then click **Prepare**. The system displays a dialog box listing the number of transactions it prepared.
- Click **Ok** to return to the Project Revenue Recognition window.

Repeat the process for Shipment transactions and Percent of Completion transactions.

If you need to make adjustments to any transaction, enter an adjustment manually.

You can review the project revenue history for each project by entering the Project ID in the Project ID field, then selecting Info, Revenue History.

You can also view revenue recognition transactions by running the Transactions report.

#### Running the Transactions Report

- From the File menu, select **Print Transactions**.
- Do one of these steps:
  - To print a standard report, click the **Standard** tab, and specify this information:

Site ID - If you are licensed to use multiple sites, click the Site ID arrow and select the site for which to view G/L Transactions. If you are licensed to use a single site, this field is unavailable.

By Accounting Period – Click this option to generate the report by accounting period.

End Date of Accounting Period - Click the Calendar button to select any date within an accounting period, or enter the end date in the field provided.

The ending date of the accounting period is automatically determined.

**Fiscal Period** – The fiscal period is entered when an end date is selected.

By Batch ID – Click this option to generate the report by Batch ID.

Starting Batch ID - Click the Browse button to select the starting batch ID, or enter the starting batch ID in the field provided.

**Ending Batch ID** – Click the Browse button to select the ending batch ID, or enter the ending batch ID in the field provided.

To print an advanced report, click the By Accounting Period option, then click the Advanced tab. Specify this information:

Report Calendar ID - Click the Report Calendar ID arrow and select the reporting calendar to use for the report.

Fiscal Year - Click the Fiscal Year browse button and select the fiscal year for the report.

Site ID(s) - Click the Site ID(s) arrow and select the sites to include in the report. When you select multiple sites, shared tracking currencies are identified and inserted in the Report Currency field. If a shared tracking currency does not exist, "Not Available" is inserted in the Report Currency field. If "Not Available" is displayed, clear site selections until a shared currency can be identified.

- Click the arrow beside the Report Currency ID to select a currency from the list. If you are printing a standard report, the entity currency associated with the site is inserted. If you are printing an advanced report and are printing the report for multiple sites, the drop-down list shows the tracking currencies shared by the selected sites. If no shared tracking currencies are found, "Not Available" is inserted. You cannot run the report if a shared tracking currency is not found. Clear site selections until a shared tracking currency ID is displayed in the drop-down list.
- 4 In the Sequence section, select the sort order for the report. You can select Transaction ID, G/L Account ID or Type, Project ID, Transaction ID.
- In the Transactions section, select **Print Unposted Transactions** to view all the transactions you processed.
- Clear the Current User Only check box to view transactions processed by all users.
- Click Ok.

#### Post Revenue Recognition to the G/L

After you have reviewed the Transaction report, post the revenue recognition transactions to the General Ledger.

- From the main menu, select **Project**, **Project Revenue Recognition**.
- Select File. Post to G/L.
- In the Post Distribution to General Ledger dialog box, click the Site ID arrow and select the site to use.
- Enter the last day of the period in the Batch Date field.
- Clear the **Current User Only** check box to process transactions entered by all users.
- Click Start. The transactions can be reviewed again by selecting Yes when the dialog box appears. If not, the next dialog box asks if you would like to Post the transactions to the General Ledger. After posting, the transactions can be printed for filing purposes, or can be printed at another time.

### Step Ten: Reconciling the Balance Sheet

Many tools are provided in VISUAL to reconcile your commercial transactions. The types of transactions you should reconcile are Cash, Accounts Payable, Accounts Receivable, Inventory, Work In Process and PO Accrual transactions.

Note: The manufacturing reports must be run in a static environment. Any changes made to the database while you are performing the reconciliation will result in inconsistent results.

Reconcile the following types of transactions:

Cash Transactions - To reconcile cash transactions, compare information in the Cash Management window, the Cash Book window, the Cash G/L Accounts report and your company's bank statements. For more information on the Cash G/L Accounts report, refer to "Cash G/L Transactions Report," on page Appendix-15.

Accounts Receivable - To reconcile Accounts Receivable, compare the Aged Receivables report to the A/R account(s) in the Accounting window. For more information on the Aged Receivables report, refer to "A/R Aged Receivables," on page Appendix-16.

Reconciling Accounts Payable - To reconcile Accounts Payable, compare the Aged Payables report to the commercial A/P account(s) in the Accounting window. For more information on the Aged Payables report, refer to "A/P Aged Payables," on page Appendix-17.

Reconciling Inventory Transactions - To reconcile inventory transactions, run the Inventory Valuation - Cost Layer Detail report and the Inventory Balance Report. Compare the results you see on these two reports to the General Ledger. For more information on the Inventory Valuation report, refer to "Inventory Valuation Report," on page Appendix-13. For more information on the Inventory Balance Report, refer to "Inventory Balance Report," on page Appendix-18.

Reconciling Work In Process Transactions - Similarly, to reconcile work in progress, compare the Work In Process Report – Posted Value to the Post Manufacturing Journal WIP Balance report. The transactions on each of these reports should match, and you should find the transactions represented in the General Ledger. For more information on the Work In Process report, refer to "Work In Process Posted Value," on page Appendix-14. For more information on the WIP Balance report, refer to "Printing Project WIP Balance Reports," on page Appendix-19.

Reconciling PO Accrual - To reconcile PO accrual, compare the Uninvoiced Detail Report in Payable Invoice Entry to the Post Manufacturing Journal PO Accrual report. The transactions on each of these reports should match, and you should find the transactions represented in the General Ledger. For more information on the Uninvoiced Detail Report, refer to "Uninvoiced Receipt Report Detailed," on page Appendix-10. For more information on the PO Accrual report, refer to refer to "PO Accrual Report," on page Appendix-21.

Three reports are particularly helpful when reconciling project transactions: the EAC/POC Report, the Project WIP Balance report and the Project Billing Events report. For more information on the Project WIP Balance report, refer to "Printing Project WIP Balance Reports," on page Appendix-19. For more information on the Project Billing Events report, refer to "Project Billing Events Report," on page Appendix-4. For more information on the EAC/POC report, refer to "EAC/POC Report," on page Appendix-19.

Use the EAC/POC Report to review and analyze the actual amounts and cost of goods sold by project. Print the EAC/POC Report by selecting File, Print EAC/POC from the Project Summary Window.

Use the Project WIP Balance Report to reconcile project WIP balances. Project WIP balances are made up of project inventory, plus direct project labor, plus other direct charge amounts, plus general ledger adjustments, plus A/P invoice charges, minus amounts moved to COGS through revenue recognition. Print the Project WIP Balance Report by selecting Reports, Project WIP Balances from the Post Manufacturing Journals window.

Use the Project Billing Events Report to reconcile the customer order value to the contract value of your projects. You can also use this report to reconcile deferred revenue. Print the Project Billing Events Report by selecting File, Print Project Billing Events from the Project Billing window.

### Step Eleven: Close the Period

When you have finished reconciling your transactions, you are ready to close the period.

- From the Ledger menu, select **Accounting Window**. The Accounting Window appears.
- In the Accounting Window, select Maintain, Close/Reopen Period.
- In the Close/Reopen Period dialog box, click the Site ID arrow and select the site to use.
- In the End Date of Beginning Acct Period field, enter any date within the period you would like to close. The field is populated with the end date of the period.
- Click the **Test** button to verify that all transactions for the period have been posted. If necessary, investigate any unposted transactions.
- If the test runs successfully, click the **Close Period** button to close the period.

# Appendix: Helpful Reports

Use the reports described in this appendix to help you close financial periods.

This chapter includes:

| Topic                                       | Page        |
|---------------------------------------------|-------------|
| Reports for Reviewing Transactions          | Appendix–2  |
| Reports to Assess Costed Transactions       | Appendix–13 |
| Reports Used to Reconcile the Balance Sheet | Appendix-15 |

### Reports for Reviewing Transactions

Use these reports to review the transactions for the month. These reports correspond to Step One of closing procedures.

**Note:** The procedures for the reports in this section describe how to use the reports to close periods; the procedures in this section do not describe the full functionality of the reports. For more information on these reports, refer to your VISUAL documentation.

#### Pack List Report

Use this report to review shipments. You can use this report for both project and non-project transactions.

- From the Contracts Menu, select **Shipping Entry**.
- In the Shipping Entry window, click the Site ID arrow and select the site for which to print a pack list report.
- From the File menu, select Print Pack List Report.
  - In the Pack List Report dialog box, specify this information:
- In the Status section, choose **Shipped**.
- In the Date section, choose Actual Ship Date.
  - The field labels at the top of the window change to Starting Actual Ship Date and Ending Actual Ship Date
- In the Starting Actual Ship Date field, enter the first day of the month you would like to close. In the Ending Actual Ship Date field, enter the last day of the month that you would like to close.
- In the Type section, choose **Detail**.
- Click Ok.

The key information on the Pack List detail report is the customer, the items shipped, the quantity and the value of the shipment.

### Shipping/Delivery Report

Use the Shipping/Delivery Report to review shipments. You can use this report for both project and non-project transactions.

- From the Contracts menu, select Shipping/Delivery Report.
- In the Shipping/Delivery Report window, click the Site ID(s) arrow and select the site(s) to use.
- In the Starting Due Date field, enter the first day of the period that you would like to close. In the Ending Due Date field, enter the last day of the period that you would like to close.
- In the Sequence section, choose the primary sort order for the report. Your choices are:

Due date

Order ID

Customer ID

**Customer Name** 

Part ID

Supply ID

In the Subsequence section, choose the secondary sort order for the report. Your choices are:

Due date

Order ID

Customer ID

**Customer Name** 

Part ID

Supply ID

6 Click the **Print** button to output the report.

### **Customer Sales Journal Report**

Use the Customer Sales Journal Report to review all invoiced orders. This report displays information for both project and non-project transactions.

- 1 From the Contracts menu, select Customer Sales Journal.
- In the Customer Sales Journal window, click the Site ID(s) arrow and select the site(s) to use.
- In the Starting Date field, enter the first day of the period that you would like to close. In the Ending Invoice Date field, enter the last day of the period that you would like to close.
- 4 In the Sequence section, select the sort order for your report.
- Select the **Print Uninvoiced** check box. This enables you to view orders that were supposed to ship during the month that have not been invoiced.
- 6 Select the **Detail** option for the report. The Detailed version includes customer order IDs along with other valuable information.
- Click the **Print** button to print the report.

If there are uninvoiced transactions, you may want to investigate why they have not yet been invoiced.

#### Print One Invoice

Use the Print One Invoice window to view shipments eligible to be invoiced. This window displays information for both project and non-project transactions.

- 1 From the Receivables menu, select **Invoice Forms**.
- In the Invoice Forms window, click the **Site ID** arrow and select the site to use.
- From the File menu, select **Print One Invoice**. The Print One Invoice window appears.

The window shows orders that have been shipped but have not yet been invoiced. Review your records to see if an invoice should be issued.

### Project Billing Events Report

Use this report to review project billing transactions. This report is for project transactions only.

- 1 From the Project menu, select **Project Billing Entry**.
- In the Project Billing Entry window, click the Site ID arrow and select the site to use.
- Select File, Print Project Billing Events Report.
  - In the Print Project Billings Events dialog box, specify this information:
- 4 In the Starting Date field, enter the first day of the period you want to close. In the Ending Date field, enter the last day of the period you want to close.
- 5 In the Show Events section, select Future Billing Events, Current Billing Events, and Processed Billing Events. Selecting all check boxes will give you a complete view of the billing events that are set to occur during the month.
- 6 In the Customers section, select All Customers. When you select All Customers, All Orders in the Orders section is selected by default.
- 7 Select a sort order for your report in the Sequence section. Your choices are by Order ID and by Customer ID.
- 8 Click Ok to run the report.

### Order Invoice Status Report

Use this report to review project billing transactions.

- From the Projects Menu, select **Project Billing Entry**.
- In the Project Billing Entry window, click the **Site ID** arrow and select the site to use.
- From the File menu, select **Print Order Invoice Status Report**.
  - In the Print Order Invoice Status dialog box, specify this information:

- In the Starting Date field, enter the first day of the period you want to close. In the Ending Date field, enter the last day of the period you want to close.
- In the Customers section, select All Customers. When you select All Customers, All Orders in the Orders section is selected by default.
- Select a sort order for your report in the Sequence section. Your choices are by Order ID and by Customer ID.
- Click **Ok** to run the report.

The report shows invoice amounts and distributions.

### Receiving Report

Use the Receiving Report to review purchase receipts. This report displays information for both project and non-project transactions.

- 1 From the Purchasing menu, select **Receiving Report**.
- In the Receiving Report window, click the **Site ID(s)** arrow and select the site(s) to use.
- In the Starting Date field, enter the first day of the period you would like to close. In the Ending Date field, enter the last day of the period you would like to close.
- In the PO Receipt Status, select **Scheduled**.
- Leave the fields in the Selection Criteria blank to return all scheduled receipts for the month.
- Click the **Print** button. The Purchased Part Receiving Report Scheduled appears.
- Run the report again, this time selecting **Actual** in the PO Receipt Status section.
- Click **Print**. The Purchased Part Receiving Report Actual appears.
- Compare the Purchased Part Receiving Report Actual to the Purchased Part Receiving Report Scheduled. If there are scheduled deliveries that do not appear on your actuals report, you may want to investigate the discrepancy.

## **Inventory Transactions Report**

Use the Inventory Transactions report to review the inventory transactions for the month. This report displays information for both project and non-project transactions.

- 1 From the Inventory menu, select Inventory Transaction Entry.
- 2 In the Inventory Transaction Entry window, select File, Print.
- In the Print Inventory Transactions window, click the **Site ID(s)** arrow and select the site(s) to use.
- In the Starting Date field, enter the first day of the period you would like to close. In the Ending Date field, enter the last day of the period you would like to close.

- 5 In the Type section, use the check boxes to determine the types of inventory transactions you would like to view. Select Receipts, Issues/Shipments, and Adjustments to view all inventory transactions.
- In the Sequence section, select a sort order for your report. Your choices are:

Transaction ID

Part ID

Customer Order ID

Purchase Order ID

Work Order ID

Warehouse/Location

Warehouse/Location/Part ID

For projects, you may want to sort the report by Warehouse/Location to view transactions by project (since project warehouse IDs are identical to project IDs).

- Select the **Include Obsolete Parts** to include parts that you may have recently put out of service.
- Click Ok.

#### Labor Tickets

Use the Labor Tickets report to review the labor tickets entered for the month. This report displays information for both project and non-project transactions.

- 1 From the Eng/Mfg menu, select Labor Ticket Entry.
- In the Labor Ticket Entry window, select File, Print Summary.
- In the Print Summary dialog box, click the **Site ID(s)** arrow and select the sites to use.
- 4 In the Starting Date field, enter the first day of the period you would like to close. In the Ending Date field, enter the last day of the period you would like to close.
- 5 Leave the Employee ID fields blank to return information on all employees. This gives you a complete analysis of the labor tickets submitted during the period.
- Make selections in the following sections as appropriate:

Week Beginning - Select Selected Starting Date to set the first day of the first week in the report to the starting date specified in the Starting Date field. Select 1st Transaction Date Found to set the first day of the first week in the report to the date of the first transaction recorded.

Major Sequence – Select By Employee ID to sort the report by employee ID. Select None to sort the report solely by the minor sequence. We recommend selecting By Employee ID.

Minor Sequence – Select the secondary sort for the report in the Minor Sequence section. Your choices are:

By Date

By G/L Account ID

By Resource ID

By Work Order ID

By Department ID

We recommend selecting By Work Order ID so you can trace the labor tickets to a particular work order.

Display Date – Select Display by Shift Date to show the shift date on the report. Select Display by Transaction Date to use the transaction date.

**Determine Overtime** – Select the **Determine Overtime** check box to compute overtime wages on the report.

Include Vac/Hol/Sick - Select this check box to include paid leave on the report.

7 Click Ok.

### A/R Invoice Register

Use the A/R Invoice Register to review A/R transactions. This report displays information for both project and non-project transactions.

- 1 From the Receivables menu, select **Invoice Entry**.
- In the Accounts Receivable Invoice Entry window, select File, Print Invoice Register.
- In the Print A/R Invoice Register dialog box, click the **Site ID(s)** arrow and select the sites to use.
- In the Beg Invoice Date field, enter the first day of the period you would like to close. In the End Invoice Date field, enter the last day of the period you would like to close.
- 5 In the Include section, select the types of invoices to include in the report. Your choices are:

Unpaid

Partially Paid

Paid in full

Void/Cancelled

Credit Memo

**Unapplied Cash** 

You may find it useful to run the report type by type.

- 6 In the Sort Order section, arrange the sort order for the report by using the up and down arrow buttons. For example, to sort the report first by Invoice Date, select Invoice Date, then click the **Up Arrow** button to move Invoice Date to the top of the list.
- 7 In the Totals section, select the types of subtotals and totals you would like to view. You can select none, one or all of the following:

Customer Subtotal

**Currency Subtotal** 

Site Subtotal

**Entity Subtotal** 

**Grand Total** 

Click Ok.

### **Gross Profit Report**

To review revenue and costs for customer orders, run the Gross Profit Report. This report displays information for both project and non-project transactions.

- From the Ledger menu, select **Post Manufacturing Journals**.
- 2 In the Post Manufacturing Journals window, select Reports, Gross Profit.
- Do one of these steps:
  - To print a standard report, click the **Standard** tab, and specify this information:

Site ID - If you are licensed to use multiple sites, click the Site ID arrow and select the site for which to view G/L Transactions. If you are licensed to use a single site, this field is unavailable.

By Accounting Period – Click this option to generate the report by accounting period.

End Date of Accounting Period – Click the Calendar button to select any date within an accounting period, or enter the end date in the field provided.

The ending date of the accounting period is automatically determined.

**Fiscal Period** – The fiscal period is entered when an end date is selected.

To print an advanced report, click the **Advanced** tab. Specify this information:

Report Calendar ID – Click the Report Calendar ID arrow and select the reporting calendar to use for the report.

Fiscal Year - Click the Fiscal Year browse button and select the fiscal year for the report.

Site ID(s) - Click the Site ID(s) arrow and select the sites to include in the report. When you select multiple sites, shared tracking currencies are identified and inserted in the Report Currency field. If a shared tracking currency does not exist, "Not Available" is inserted in the Report Currency field. If "Not Available" is displayed, clear site selections until a shared currency can be identified.

4 In the Print Selection section, specify this information:

Report Currency - Click the arrow beside the Report Currency ID to select a currency from the list. If you are printing a standard report, the entity currency associated with the site is inserted. If you are printing an advanced report and are printing the report for multiple sites, the drop-down list shows the tracking currencies shared by the selected sites. If no shared tracking currencies

are found, "Not Available" is inserted. You cannot run the report if a shared tracking currency is not found. Clear site selections until a shared tracking currency ID is displayed in the drop-down list.

You can view gross profit by order, customer, part, product code, or commodity code. Select one of the following radio buttons:

**Customer Order ID** – Select **Customer Order ID** to view gross profit for individual orders.

Customer ID - Select Customer ID to view gross profit by individual customer. The report uses customer ID to identify the customer.

Customer Name - Select Customer Name to view gross profit by individual customer. The report uses customer name to identify the customer.

**Part ID** – Select **Part ID** to view gross profit by individual part.

**Product Code** – Select **Product Code** to view gross profit by individual product code.

**Commodity Code** – Select **Commodity Code** to view gross profit by commodity code.

Click the Starting button to select the first ID, name or code you would like to view in the report. Click the **Ending** button to select the last ID, name, or code you would like to view in the report. The IDs, names, or codes you specify, along with all IDs, names, or codes that fall in between are displayed.

- 5 Select the **Summary** check box to view a summary report. The summary report shows subtotals by ID, name, or code. The detailed report shows additional information, such as invoice line number.
- Select **Include Receivable Fees** to view fee information in the report.
- Click the View arrow to select an output method for the report. Your choices are view, print, email, and file.
- Click Ok.

### Accounts Receivable Cash Receipts

To review the cash receipts for the period you would like to close, run the Cash Receipts report. This report displays information for both project and non-project transactions.

- From the Receivables menu, select **Cash Application**.
- In the Cash Applications window, select File, Print Cash Receipts.
- In the Print Cash Receipts dialog box, click the Bank Account ID arrow and select the bank account to use. \*\*All\*\* is selected by default.
- 4 In the Starting Date field, enter the first day of the period you would like to close. In the Ending Date field, enter the last day of the period you would like to close.
- In the Sort by section, select Payment ID to view the report by payment ID, or Deposit ID to view the report by deposit ID.

- 6 The Print Active Payments check box is selected by default. If you select **Print Void Payments**, you can deselect the Print Active Payments check box. Select the Summary check box if you would like to view a summary report; we recommend leaving the check box blank to view a detailed report.
- Click Ok.

### Uninvoiced Receipt Report Detailed

To make sure that invoices have been entered for all payables for the month, run the Uninvoiced Receipt Report - Detail. This report displays information for both project and non-project transactions.

- From the Payables menu, select Invoice Entry.
- In the Invoice Entry window, select File, Print Uninvoiced Receipt Detail.
- In the Print Uninvoiced Receipt Detail dialog box, click the Site ID(s) arrow and select the sites to use.
- 4 In the Starting Date field, enter the first date of the period you would like to close. In the Ending Date field, enter the last date of the period you would like to close.
- In the Status section, select the types of invoices you would like to view in the report. For the most complete report, select all options. Your options are

Released

Closed

Cancelled

- 6 In the Sequence section, select the order for the report. You can sort the report by **Purchase** Order ID or Vendor ID.
- 7 In the Type section, select **Summary** to view a summary report or **Detail** to view a detailed report. We recommend running a detailed report. The detailed report shows purchase order line detail.
- Click Ok.

### Payment Register

To review the accounts payable transactions for the month, run the Payment Register. This report displays information for both project and non-project transactions.

- From the Payables menu, select **Payment Entry**.
- In the Payment Entry window, select File, Print Payment Register.
- In the Print Payment Register dialog box, click the **Site ID(s)** arrow and select the sites to use.
- In the Starting Date field, enter the first day of the period you would like to close. In the Ending Date field, enter the last day of the period you would like to close.
- In the Sort By section, select the sort order for the report. You choices are:

Control No

Payment No

Payment Batch No

Select the types of payments you would like to view. Your choices are:

Cleared Payments

**Uncleared Payments** 

Void Payments

We recommend selecting both Cleared and Uncleared payments for a complete view of the payments for the month.

Click Ok.

### Revenue Recognition Transactions Report

The Revenue Recognition Transactions report shows details of your revenue recognition transactions for projects.

- From the Project menu, select **Project Revenue Recognition**.
- In the Project Revenue Recognition window, select File, Print Transactions.
- Do one of these steps:
  - To print a standard report, click the **Standard** tab, and specify this information:

Site ID - If you are licensed to use multiple sites, click the Site ID arrow and select the site for which to view G/L Transactions. If you are licensed to use a single site, this field is unavailable.

By Accounting Period – Click this option to generate the report by accounting period.

End Date of Accounting Period - Click the Calendar button to select any date within an accounting period, or enter the end date in the field provided.

The ending date of the accounting period is automatically determined.

**Fiscal Period** – The fiscal period is entered when an end date is selected.

To print an advanced report, click the **Advanced** tab. Specify this information:

Report Calendar ID – Click the Report Calendar ID arrow and select the reporting calendar to use for the report.

Fiscal Year - Click the Fiscal Year browse button and select the fiscal year for the report.

Site ID(s) - Click the Site ID(s) arrow and select the sites to include in the report. When you select multiple sites, shared tracking currencies are identified and inserted in the Report Currency field. If a shared tracking currency does not exist, "Not Available" is inserted in the Report Currency field. If "Not Available" is displayed, clear site selections until a shared currency can be identified.

- 4 Click the arrow beside the Report Currency ID to select a currency from the list. If you are printing a standard report, the entity currency associated with the site is inserted. If you are printing an advanced report and are printing the report for multiple sites, the drop-down list shows the tracking currencies shared by the selected sites. If no shared tracking currencies are found, "Not Available" is inserted. You cannot run the report if a shared tracking currency is not found. Clear site selections until a shared tracking currency ID is displayed in the drop-down list.
- 5 In the Transactions section, select the type of transactions you would like to view. We recommend running the report twice: once for unposted transactions and once for posted transactions.
- In the Sequence section, select the sort order for the report. Your choices are by **Transaction ID**, G/L Account ID or by Type, Project ID, Transaction ID.
- Clear the Current User Only check box to view transactions from all users in the report.
- 8 Click Ok.

### Deferred Revenue Report (Commercial Revenue Recognition)

The Deferred Revenue report shows revenue recognition transactions for the period. This reports displays information for non-project transactions.

- From the Receivables menu, select **Progress Billing Entry**.
- In the Progress Billing Entry window, click the **Site ID** arrow and select the site to use.
- From the File menu, select Print Deferred Revenue Status Report.
- In the Print Deferred Status dialog box, specify this information:
- In the Starting Date field, enter the first day of the period you would like to close. In the Ending Date field, enter the last day of the period you would like to close.
- In the Customers section, select All Customers to view information for all customers. This provides a complete view of the period.
- In the Orders section, select All Orders to view information for all orders. This provides a complete view for the period.
- In the Sequence section, select a sort order for the report. Your choices are by Order ID or by Customer.
- In the Type section, select **Detail**. The detailed report provides more granularity to the information.
- 10 Click Ok.

If there was any commercial revenue recognition for the period, it would appear in the Recognized Rev column.

#### Milestone Status Report

Use the Milestone Status Report to review progress billings that are ready to be triggered for your commercial transactions.

- From the Progress Billing Window, select File, Print Milestone Status Report.
- In the Print Milestone Status dialog box, specify this information:
- In the Starting Date field, enter the first day of the period you would like to close. In the Ending Date field, enter the last day of the period you would like to close.
- 4 In the Show Events section, select **Ready to Trigger** to review events that are ready to be processed. If you would also like to see the events that have already been triggered during the time period, select the Already Triggered check box as well.
- 5 In the Customers section, select **All Customers** to review a comprehensive set of data.
- In the Sequence section, select the sort order for the report. You can choose to sort the report by Order ID or Customer ID.

Click Ok

# Reports to Assess Costed Transactions

Use these reports to assess the transactions that may be or have been affected by the Costing Utilities.

### **Inventory Valuation Report**

Run the Inventory Valuation Report to view a break down of the total value for all parts in your current inventory. You should run the report twice: once to review project transactions and once to review non-project transactions. To run the report:

- From the Inventory menu, select the **Inventory Valuation Report**.
- In the Inventory Valuation Report window, click the Site ID(s) arrow and select the sites to use.
- In the Report Type section, select Show Cost Layer Detail. When you select this option, the Cost Layer Detail Options and Transaction Detail Options become available.
- 4 In the Selection Criteria section, select **Part ID** if you are running your commercial inventory valuation. Select Warehouse ID if you are running your project inventory valuation.
- 5 If you selected Warehouse ID in step 3, choose a sort order for your report.

Warehouse/Part

Warehouse/Location/Part

Warehouse/WBS/Part

Warehouse/Location/WBS/Part

- If you chose Part ID in the step 3, the sort order for the report by default is part ID.
- Select an option in the Cost Layer Detail Options section. Your choices are:
  - Show all parts in range
  - Show parts with zero cost layers only
  - Show parts w/neg bal cost layers
  - We recommend selecting Show all parts in range.
- Click the **Print** button.

#### Work In Process Posted Value

To view the actual posted costs for your work in process, run the Work in Process Posted Value report. This report displays information for both project and non-project transactions.

- 1 From the Eng/Mfg menu, select Work In Process Report.
- In the Work In Process Report dialog box, click Print current work in process value for open orders.
- Click the Site ID(s) arrow and select the sites to use.
- In the Selection section, select **Use Posted Value**. The options in the WIP costing method section become unavailable.
- Select **Include Active ECN's** for a complete report.
- Click Ok.

### General Journal Report

To view all general journal transactions, run the General Journal Report. This report displays information for both project and non-project transactions.

- From the Ledger menu, select General Journal Entry.
- In the General Journal Entry window, select File, Print General Journals.
- Do one of these steps:
  - To print a standard report, click the **Standard** tab, and specify this information:
    - Site ID If you are licensed to use multiple sites, click the Site ID arrow and select the site for which to view G/L Transactions. If you are licensed to use a single site, this field is unavailable.
    - By Accounting Period Click this option to generate the report by accounting period.
    - End Date of Accounting Period Click the Calendar button to select any date within an accounting period, or enter the end date in the field provided.

The ending date of the accounting period is automatically determined.

Fiscal Period – The fiscal period is entered when an end date is selected.

To print an advanced report, click the **Advanced** tab. Specify this information:

Report Calendar ID - Click the Report Calendar ID arrow and select the reporting calendar to use for the report.

Fiscal Year - Click the Fiscal Year browse button and select the fiscal year for the report.

Site ID(s) - Click the Site ID(s) arrow and select the sites to include in the report. When you select multiple sites, shared tracking currencies are identified and inserted in the Report Currency field. If a shared tracking currency does not exist, "Not Available" is inserted in the Report Currency field. If "Not Available" is displayed, clear site selections until a shared currency can be identified.

- 4 Click the arrow beside the Report Currency ID to select a currency from the list. If you are printing a standard report, the entity currency associated with the site is inserted. If you are printing an advanced report and are printing the report for multiple sites, the drop-down list shows the tracking currencies shared by the selected sites. If no shared tracking currencies are found, "Not Available" is inserted. You cannot run the report if a shared tracking currency is not found. Clear site selections until a shared tracking currency ID is displayed in the drop-down list.
- 5 In the Sequence section, select the order for the report. Your choices are **By Account ID**, **By** Batch ID and By Batch Type.
- 6 In the Type section, select **Detail**. When you select detail, the options in the Detail section become available.
- In the Detail section, select Costing Detail.
- Click Ok.

# Reports Used to Reconcile the Balance Sheet

This report is used to reconcile project transactions. It corresponds to step eleven in the Closing Procedures. The Labor Ticket Report and Project Billing Report are also used to reconcile project transactions.

### Cash G/L Transactions Report

This report displays information for both project and non-project transactions. To print the Cash G/L Transactions Report:

- From the Cash menu, select Cash Book.
- 2 In the Cash Book window, select File, Print G/L Transactions.
- Do one of these steps:
  - To print a standard report, click the **Standard** tab, and specify this information:

Site ID - If you are licensed to use multiple sites, click the Site ID arrow and select the site for which to view G/L Transactions. If you are licensed to use a single site, this field is unavailable.

By Accounting Period – Click this option to generate the report by accounting period.

End Date of Accounting Period – Click the Calendar button to select any date within an accounting period, or enter the end date in the field provided.

The ending date of the accounting period is automatically determined.

Fiscal Period – The fiscal period is entered when an end date is selected.

To print an advanced report, click the **Advanced** tab. Specify this information:

Report Calendar ID - Click the Report Calendar ID arrow and select the reporting calendar to use for the report.

Fiscal Year - Click the Fiscal Year browse button and select the fiscal year for the report.

Site ID(s) - Click the Site ID(s) arrow and select the sites to include in the report. When you select multiple sites, shared tracking currencies are identified and inserted in the Report Currency field. If a shared tracking currency does not exist, "Not Available" is inserted in the Report Currency field. If "Not Available" is displayed, clear site selections until a shared currency can be identified.

- 4 Click the arrow beside the Report Currency ID to select a currency from the list. If you are printing a standard report, the entity currency associated with the site is inserted. If you are printing an advanced report and are printing the report for multiple sites, the drop-down list shows the tracking currencies shared by the selected sites. If no shared tracking currencies are found, "Not Available" is inserted. You cannot run the report if a shared tracking currency is not found. Clear site selections until a shared tracking currency ID is displayed in the drop-down list.
- 5 Select a sequence for the report. Your choices are By G/L Account ID or By Bank Account ID, Adj ID.
- In the Transactions section, select **Print Posted Txs** to view the transactions you just posted.
- Clear the **Current User Only** to view transactions entered by all VISUAL users.
- Click Ok. 8

#### A/R Aged Receivables

This report displays information for both project and non-project transactions. To print the A/R Aged Receivables report.

- From the Receivables menu, select **Invoice Entry**.
- In the Invoice Entry window, select File, Print Aged Receivables.
- 3 In the Print Aged Receivables dialog box, click the **Site ID(s)** arrow and select the sites to use.
- In the Receivable Account field, select the account for which you would like to view information. Select All to view all accounts.

- In the As of Date field, enter the last day of the period you closed.
- 6 In the Report Type section, select the level of detail for the report. Your choices are **Summary**, Detail, and Detail with payment history.
- 7 In the Aging basis section, select **Invoice Date** to start the aging clock from the invoice date. Select **Due Date** to start the aging clock from the due date.
- 8 In the Sort By section, select the sort order for the report. Select Currency ID to sort the report by currency ID. Select Customer ID to sort by Customer ID or Customer Name to sort by customer name.
- 9 In the Invoices section, select All Invoices to view all invoices in the report. To view invoices of a particular currency only, select All Invoices of Currency, then click the arrow to select the currency.
- 10 Select the exchange rate for the report. Select Current rate to use the current rate or Invoice rate to use the exchange rate as of the date of the invoice.
- 11 In the Customers section, select All Customers to view all customer aging. To choose a specific customer, select Customer, then click the Customer ID button to select the customer.
- 12 Click Ok.

## A/P Aged Payables

This report displays information for both project and non-project transactions.

- From the Payables menu, select Invoice Entry.
- In the Invoice Entry window, select File, Print Aged Payables.
- In the Print Aged Payables dialog box, click the Site ID (range) arrow and select the site(s) to use.
- In the Payable Account field, select the account for which you would like to view information. Select All to view all accounts.
- In the As of Date field, enter the last day of the period you closed.
- 6 In the Report Type section, select the level of detail for the report. Your choices are Summary or Detail.
- 7 In the Aging basis section, select **Invoice Date** to start the aging clock from the invoice date. Select **Due Date** to start the aging clock from the due date.
- In the Sort By section, select the sort order for the report. Select Currency ID to sort the report by currency ID first. Select Vendor ID to sort by Vendor ID or Vendor Name to sort by vendor name.
- 9 In the Invoices section, select All Invoices to view all invoices in the report. To view invoices of a particular currency only, select All Invoices of Currency, then click the arrow to select the currency.
- 10 Select the exchange rate for the report. Select Current rate to use the current rate or Invoice rate to use the exchange rate as of the date of the invoice.

- 11 In the Vendors section, select All Vendors to view all vendor aging. To choose a specific vendor, select Vendor, then click the Vendor ID button to select the vendor.
- 12 Click Ok.

### **Inventory Balance Report**

This report displays information for both project and non-project transactions.

- From the Ledger menu, select **Post Manufacturing Journals**.
- 2 In the Post Manufacturing Journals window, select **Reports**, **Inventory Balances**.
- 3 Do one of these steps:
  - To print a standard report, click the **Standard** tab, and specify this information:

Site ID - If you are licensed to use multiple sites, click the Site ID arrow and select the site for which to view G/L Transactions. If you are licensed to use a single site, this field is unavailable.

End Date of Accounting Period - Click the Calendar button to select any date within an accounting period, or enter the end date in the field provided.

The ending date of the accounting period is automatically determined.

**Fiscal Period** – The fiscal period is entered when an end date is selected.

To print an advanced report, click the **Advanced** tab. Specify this information:

Report Calendar ID – Click the Report Calendar ID arrow and select the reporting calendar to use for the report.

Fiscal Year - Click the Fiscal Year browse button and select the fiscal year for the report.

Site ID(s) - Click the Site ID(s) arrow and select the sites to include in the report. When you select multiple sites, shared tracking currencies are identified and inserted in the Report Currency field. If a shared tracking currency does not exist, "Not Available" is inserted in the Report Currency field. If "Not Available" is displayed, clear site selections until a shared currency can be identified.

- 4 Click the arrow beside the Report Currency ID to select a currency from the list. If you are printing a standard report, the entity currency associated with the site is inserted. If you are printing an advanced report and are printing the report for multiple sites, the drop-down list shows the tracking currencies shared by the selected sites. If no shared tracking currencies are found, "Not Available" is inserted. You cannot run the report if a shared tracking currency is not found. Clear site selections until a shared tracking currency ID is displayed in the drop-down list. Leave the Starting and Ending Part ID fields blank to view all parts.
- 5 In the Sequence section, select G/L Account ID. This will make reconciling the report with the General Ledger easier.
- 6 Click Ok.

### **EAC/POC** Report

Use this report to reconcile project transactions. To run the report:

- From the Project menu, select Project Summary Window.
- In the Project Summary Window, select File, Print EAC/POC Report.
- To generate the report for the project currently selected in the Project Summary window, click **Current Project**. Specify the EAC version to view in the Version ID field.
  - To generate the report for a different project or range of projects, click Range of Projects. Click the Site ID arrow and select the site the use, then specify the projects to view in the Starting Project ID and Ending Project ID fields. To view a single project, specify the same project ID in both fields. To view all projects, leave both fields blank.
- In the Filter section, leave the Project Type field blank to view all project types in the report.
- In the Summary of Actuals and Cost of Goods Sold section, enter any date of the period you would like to close in the last day of the period you are closing in the Begin Account Period Date and End Accounting Period Date field.
- Click **Ok**.

If the actual amounts do not match the formal amounts, you may want to update your EAC for the project.

### Printing Project WIP Balance Reports

Use this report to reconcile project transactions. To print WIP balance reports for your noncommercial projects:

- From the Ledger menu, select Post Manufacturing Journals.
- In the Post Manufacturing Journals window, select Reports, Project WIP Balances.
- In the WIP Balance Inquiry for Project window, click the **Site ID** arrow and select the site to use.
- In the End Date of Accounting Period field, enter any date within the accounting period you would like to view, or click the Calendar button to select a date. The date is adjusted to the last date of the period and the Fiscal Period is determined.
- In the Report Currency field, enter a currency by clicking the arrow and selecting a currency. You can choose from the entity currency or any tracking currency.
- In the Status section, select the **Released Only** check box to view information for projects that have been released. Clear the check box to view all projects.
- Select a sequence in the Sort section. The fields in the window change depending upon the sort order you choose. The inquiry or report are sorted by the sequence you choose. Your choices are:

G/L Account ID

Project ID

**Project Type** 

If you selected G/L Account ID in the Sort section, enter information in the following fields:

Starting Account ID and Ending Account ID - Click the Browse button to select a starting account ID and an ending account ID, or enter account IDs in the Account ID fields. The report displays information for all the accounts that fall within the range you specify. To print all accounts, leave these fields blank.

If you selected Project ID in the Sort section, enter information in the following fields:

Starting Project ID and Ending Project ID - Click the Browse button to select a starting project ID and an Ending project ID, or enter project IDs in the project ID fields. The report displays information for all the accounts that fall within the range you specify. To print all projects, leave these fields blank.

If you selected Project Type in the Sort section, enter information in the following fields:

Starting Project Type ID and Ending Project Type ID - Click the Browse button to select a starting project type ID and an ending project type ID, or enter project type IDs in the Project Type ID fields. The report displays information for all the project types that fall within the range you specify. To print all project types, leave these fields blank.

- In the Mode section, select **Inquiry Only** to view the results of your query in the table. Select Report Only to output the results of your query as a report.
- **10** If you select **Inquiry Only** in step 8, the results of the query appear in the table when you click Ok. If a plus sign appears in the Sum column, you can double click the row header to view more detailed information. You can continue to drill down to individual transactions.
- 11 If you select Report Only in step 8, select the output for the report. Click the arrow and choose one of the following options from the menu:
  - **Print -** Select this option to output the file to a printer.
  - **View** Select this option to see what the printed output looks like before you print it.
  - File Select this option to save the WIP Balances Report to a text file. You can edit the report using any text editor.
  - E-mail Select this option to send the report as an .RTF (rich text file) attachment through your electronic mailing system.
- 12 Select the type of report you would like to view. You can view a summary report, summary with sub-totals report, or a detailed report with or without burden detail.

Summary Report - Select the Summary button to output a summary report. The summary report by G/L account displays the G/L account ID, the account description, the total debit amount, and the total credit amount. The summary reports by project or project type shows the project ID or project type ID, project or project type description, status, type, material cost, labor cost, burden cost, service cost, and total value.

Detailed Report - Click the Detail button to view a detailed report. Detailed reports show all of the transactions by type flowing in and out of the G/L accounts. The information includes transaction ID, transaction date, project ID, and project summary ID along with the debit and credit amount for each line item. Detailed reports by project show all the transactions by type for each project.

Transactions include purchased materials, WIP issues, WIP labor, vouchers, and inventory adjustments. Detailed reports by project type show the same information as detailed reports by project ID, only the transactions are shown by project type.

Summary with Sub-Totals Report - Select the Summary w/Sub-Totals button to output a Summary with Sub-Totals Report. The summary with sub-totals reports show the same information as the summary reports, but the information in broken down by transaction.

Detailed Report with Burden Detail - Select the Detail Report with Burden Detail button to view burden detail in the report. You can only print detailed reports with burden detail for project IDs and project types. The reports show the same information as the detailed reports, but burden costs are broken down by burden category ID.

13 Click **OK** to output the information.

### PO Accrual Report

Use this report to help reconcile PO accrual. Compare the information in this report to the information in the Uninvoiced Receivers Report Detail. Use this report for both project and non-project transactions.

- From the Ledger menu, select **Post Manufacturing Journals**. The Post Manufacturing Journals window appears.
- 2 In the Post Manufacturing Journals window, select **Reports**, **PO Accruals**.
- In the Print PO Accrual dialog box, in the Print Selection section, click the Site ID(s) arrow and select the sites to use.
- In the Date in Accounting Period field, specify a date that falls within the period you would like to close. The date is adjusted to the last day in the period and populates the Fiscal Period field.
- Select the **Summary** check box to view a summary report. Leave the **Summary** check box blank to view a detailed report.
- Click Ok.

# Index

| A                                     | Award Date 3–47<br>Award Fee Amount 3–48 |
|---------------------------------------|------------------------------------------|
| A /D /                                |                                          |
| A/P Invoices                          | Award Fee Description 3–48               |
| Linking to Projects 4–9               | В                                        |
| Acceptance                            | В                                        |
| DD250 Reports 3–54                    |                                          |
| Accessing                             | Baseline 6–13                            |
| Details for Actuals Information 6–7   | Baseline/EAC Comparisons                 |
| Nested Direct Cost Details 6–6        | Interpreting 6–13                        |
| Nested Information 6–6                | BCWP                                     |
| Nested Rate Analysis Information 6–26 | Summary Window 6–9                       |
| Source for Actuals Information 6–7    | BCWS                                     |
| Account Description 6–26              | Summary Window 6–9                       |
| Account ID 6–26                       | Billable                                 |
| Accounts Payable Lines                | WBS Maintenance 3-6, 3-43                |
| Cost Categories 2–16                  | Billable Costs                           |
| Actual                                | Understanding 6–29                       |
| Summary Window 6–5                    | Billing Events                           |
| Actual Amount 6–26                    | Copying 5–3                              |
| Actual Rate 6–26                      | Creating 5–2                             |
| Actual Total Hours                    | Deleting 5–4                             |
| Summary Window 6–5                    | Marking for Invoice Generation 5–4       |
| ACWP                                  | Renumbering 5–3                          |
| Summary Window 6–9                    | Billing Inquiries                        |
| Adding                                | Understanding 6–28                       |
| Departments to ETCs 7–3               | Billing Inquiry                          |
| Legs to Projects 3–11                 | Provisional Rate 6–28                    |
| Tasks to Projects 3–7                 | Break Hours                              |
| Adding Departments 2–12               | Capturing Labor Information 4–19         |
| Adjust/In                             | Budget Amount 6–26                       |
| Inventory Transaction Entry 4–13      | Budget Spread                            |
| Administered By                       | Summary Window 6–5                       |
| DD250 Reports 3–53                    | Budget Spread Total Hours                |
| Amount                                | Summary Window 6–4                       |
| Project Summary Window 6–3            | Budget to Date Hours                     |
| Analyzing                             | Summary Window 6–4                       |
| Rate Changes 6–30                     | <del>-</del>                             |
| Apply New Rates to ETC 7–4            | Budgets                                  |
| Arranging                             | Setting Up 3–38                          |
| open windows 3–19                     | Building Projects 3–4                    |
| Attempt Number                        | Burden Categories<br>Setting Up 2–17     |
| Interpreting Audit Results 3–36       | · ·                                      |
| Audit Agency 3–47                     | Burden Category ID                       |
| Auditing                              | Burden Groups 2–18                       |
| Project Schedules 3–36                | Burden Group ID                          |
| Project Scriedules 3–30               | GL/Burden Mapping 2–20                   |
|                                       | Burden Groups                            |
|                                       | Setting Up 2–18                          |
|                                       | Business Line                            |
|                                       | Project Header 3–41                      |
|                                       | Business Line Codes                      |
|                                       | Setting Up 2–11                          |

| C                                   | Cost Category ID                       |
|-------------------------------------|----------------------------------------|
|                                     | Invoice Entry 4–9                      |
| Calculating                         | Cost Group ID                          |
| Earned Value Amounts 6–11           | Cost Categories 2–16                   |
| Earned Value Quantities 6–10        | Cost Groups                            |
| Calendar                            | Setting Up 2–17                        |
| Project Window 3–5                  | Cost Var Total Hours                   |
| Capacity Use                        | Summary Window 6–5                     |
| Other Tab 3–9                       | Cost Variance                          |
| Changing                            | Summary Window 6–5                     |
| Sort Settings 6–3                   | Costing and Posting 6–25               |
| User's Application Permissions 2–26 | CQA                                    |
| CLIN                                | DD250 Reports 3-54                     |
| Customer Orders 3–52                | Create Project Warehouse               |
| Clock-in Time                       | Project Header 3–41                    |
| Capturing Labor Information 4–19    | Creating                               |
| Clock-out Time                      | Billing Events 5–2                     |
| Capturing Labor Information 4–19    | New Projects 3–40                      |
| Closing                             | Project Accounts 2–25                  |
| windows 3–20                        | Projects from Masters 3–32             |
| Color Preferences                   | Projects from Other Projects 3–32      |
| setting 3–22                        | Credit Account                         |
| Commodity Code                      | Burden Groups 2–19                     |
| Project Window 3–5                  | GL/Burden Mapping 2–20                 |
| Completion Meters                   | Customer                               |
| Graphics Mode 3–28                  | Project Header 3–41                    |
| Project Window 3–27                 | Customer Orders                        |
| Test Mode 3–28                      | Entering Project Information 3–52      |
| Conditions                          | Customer PO 3–46                       |
| Setting Up 2–8                      | Customer Share 3–49                    |
| Contract Admin 3–46                 | CV                                     |
| Contract Ceiling 3–47               | Summary Window 6–9                     |
| Contract Desc 3–46                  |                                        |
| Contract Financial Information      | D                                      |
| Entering 3–47                       |                                        |
| Contract General Information        | Data                                   |
| Entering 3–45                       | Manipulating in Microsoft Project 6–45 |
| Contract ID 3-46                    | DCM Cognizance                         |
| Contract Mod Desc 3–46              | Project Header 3–41                    |
| Contract Mod Description 3–47       | DD250                                  |
| Contract Mod ID 3-46, 3-47          | Customer Orders 3–53                   |
| Contract Type                       | DD250 Reports                          |
| Project Header 3–41                 | Setting Up 3–53                        |
| Contract Type Codes                 | Debit Account                          |
| Setting Up 2–6                      | Burden Groups 2-19                     |
| Contract Value 3–46                 | GL/Burden Mapping 2–20                 |
| Contractor Share 3–49               | Default Department                     |
| Copying                             | Setting Cost Categories 2–14           |
| Billing Events 5–3                  | Setting Up 2–13                        |
| Copying Parts of Projects 3–4       | Default Dept ID                        |
| Copying Projects                    | WBS Maintenance 3-6, 3-43              |
| Project Window 3–4                  | Default Warehouse                      |
| Cost Cat ID                         | Setting Up 2–24                        |
| Budget Window 3-10, 3-39            | Deleting                               |
| Purchase Orders 4–4                 | Billing Events 5–4                     |
| Cost Categories                     | Departments from ETCs 7–4              |
| For Default Department 2–14         | Objects within Projects 3–31           |
| Setting Up 2–16                     | Projects 3–31                          |

| Deleting Departments 2–13        | Editing Information                         |
|----------------------------------|---------------------------------------------|
| Deleting Lines                   | Projects 3–29                               |
| From Rate Tables 2–22            | Elapsed Hours                               |
| Demand Order ID                  | Capturing Labor Information 4–19            |
| Linking 4–5                      | Employee                                    |
| Department ID                    | Cost Categories 2–16                        |
| GL/Burden Mapping 2–20           | Ending Project ID                           |
| Inventory Transaction Entry 4–14 | Posting Earned Value to Projects 6–10       |
| Invoice Entry 4–9                | Ending WBS Code 7–3                         |
| Departments                      | Eng ID                                      |
| Adding 2–12                      | Project Window 3–3                          |
| Adding to ETCs 7–3               | Engineered Date                             |
| Deleting 2–13                    | Project Window 3–5                          |
| Deleting from ETCs 7–4           | Entering                                    |
| Dept ID                          | Contract Financial Information 3–47         |
| Budget Window 3–10, 3–39         | Contract General Information 3–45           |
| Purchase Orders 4–4              | Project Billing Caps 3–49                   |
| Description                      | Project Ceilings 3–49                       |
| Capturing Labor Information 4–19 | Project Information in Customer Orders 3–52 |
| Details for Actuals              | Entering Information                        |
| Accessing 6–7                    | Notes Tab 3–42                              |
| Dimensions                       | Other Tab 3–9                               |
| Quantity Tab 3–12                | Quantities Tabs 3–12                        |
| Direct Cost Detail Information   | Specifications Tabs 3–12                    |
| Accessing 6–6                    | Terms and Conditions Tab 3–41               |
| Direction                        | User Defined Tab 3-9, 3-13, 3-42            |
| Interpreting Audit Results 3–37  | Est to Comp                                 |
| Dist ID                          | Summary Window 6–5                          |
| Budget Window 3–10, 3–39         | Estimate at Completion                      |
| Division                         | Entering 3–54                               |
| Project Header 3–41              | Estimate to Complete Figures                |
| Divisions                        | Maintaining 7–2                             |
| Setting Up 2–9                   | ETC                                         |
| Drawing File                     | Deleting Departments 7–4                    |
| Project Window 3–5               | Summary Window 6–9                          |
| Specifications Tabs 3–12         | ETCs                                        |
| Drawing Number                   | Recalculating with Different Rates 7–4      |
| Project Window 3–5               | EV Project ID                               |
| Specifications Tabs 3–12         | Posting Earned Value to Projects 6–10       |
| Drawing Revision                 | EV Qty Remaining                            |
| Project Window 3–5               | Posting Earned Value to Projects 6–10       |
|                                  | EV Qty to Date                              |
| E                                | Posting Earned Value to Projects 6–10       |
|                                  | EV Task ID                                  |
| Early/(Late)                     | Posting Earned Value to Projects 6–10       |
| Interpreting Audit Results 3–37  | Exporting                                   |
| Earned Value                     | Project Information 3–29                    |
| Summary Window 6–5               | Projects 3–29                               |
| Earned Value Amounts             | Exporting Data                              |
| Calculating 6–11                 | Microsoft Project 6–45                      |
| Earned Value Quantities          |                                             |
| Calculating 6–10                 | F                                           |
| Earned Value Reporting           |                                             |
| Linking Work Orders 4–18         | Filters                                     |
| Earned Value Total Hours         | Using 6–3                                   |
| Summary Window 6–4               | Financial Analyst 3–46                      |
| Earning Code                     | Finish Date                                 |
| Capturing Labor Information 4–19 | Interpreting Audit Results 3–37             |
| <del>-</del>                     | · · · · · · · · · · · · · · · · · · ·       |

| Firm Fixed Price 3–47                                                | Insert End Period 3–10, 7–3                |
|----------------------------------------------------------------------|--------------------------------------------|
| Fixed Quantity                                                       | Insert Start Period 3–10, 7–3              |
| Quantity Tab 3–12                                                    | Interpreting                               |
| Forward Schedule from Release Date                                   | Baseline/EAC Comparsions 6–13              |
| Project Window 3–5                                                   | Information in the Summary Window 6-4      |
| Freezing                                                             | Percent of Completion Values 6–12          |
| Project Schedules 3–35                                               | Interval Percentages                       |
| From Resource ID                                                     | Distribution Code Maintenance 2–23         |
| Posting Earned Value to Projects 6–10                                | Inventory Transaction Entry 4–13           |
| From Work Order ID                                                   | Inventory Transfers 4–14                   |
| Posting Earned Value to Projects 6–10                                | Invoice Generation                         |
| Funded Value 3–47                                                    | Marking Billing Events 5–4                 |
|                                                                      | Invoices                                   |
| G                                                                    | Generating 5–5                             |
| 9                                                                    | Issued Quantity                            |
| G/L Account ID                                                       | Quantity Tab 3–12                          |
| Invoice Entry 4–9                                                    | •                                          |
| General Journal Lines                                                | J                                          |
|                                                                      | 0                                          |
| Cost Categories 2–16 Generating Invoices 5–5                         | Jump Home Command, using 3–24              |
| GL Override Account                                                  |                                            |
|                                                                      | Jump Options, using 3–24                   |
| Invoice Entry 4–9                                                    |                                            |
| GL/Burden Mapping                                                    | L                                          |
| Setting Up 2–19                                                      |                                            |
| Glossary                                                             | Labor Ticket Entry                         |
| Summary Window 6–9                                                   | Capturing Labor Information 4–19           |
| Government Related                                                   | Cost Categories 2–16                       |
| Project Header 3–41                                                  | Leg IDs                                    |
| Graphical Viewing Mode 3–19                                          | Searching for 3–31                         |
|                                                                      | Leg Information                            |
| H                                                                    | Project Window 3–26                        |
|                                                                      | Legs                                       |
| Header Information                                                   | Adding to Projects 3–11                    |
| Project Window 3–25                                                  | Linking                                    |
| Hiding All Command 3–23                                              | Direct A/P Invoices to Projects 4–9, 5–2   |
| High Contrast Mode                                                   | Material Planning to Projects 4–5          |
| using 3–18                                                           | Purchase Requisitions to Projects 4–8      |
| Hours                                                                | Work Orders to Earned Value Reporting 4–18 |
| Posting Earned Value to Projects 6–11                                | Work Orders to Projects 4–17               |
| Recurring General Ledger Transactions 2–27                           | Linking Projects to Orders 4–3             |
| Hours Expended Fee 3–48                                              | Liquidation Rate 3–48                      |
|                                                                      | Locking                                    |
| I                                                                    | Project Summary as a Baseline 3–40         |
|                                                                      | Loss Ratio Factor 3–48                     |
| Importing                                                            | Lot ID                                     |
| Information Into Projects 3–28                                       | Project Window 3–3                         |
| Projects 3–29                                                        |                                            |
| Importing Data                                                       | M                                          |
| From Microsoft Project 6–46                                          | 141                                        |
| Information                                                          | Maintaining                                |
| Accessing Details for Actuals 6–7                                    | Estimate to Complete Figures 7–2           |
| Accessing Details for Actuals 6–7 Accessing Direct Cost Detail 6–6   | Manipulating                               |
| Accessing Direct Cost Detail 0–0 Accessing Nested 6–6                | Data in Microsoft Project 6–45             |
| Accessing Nested 0–0 Accessing Nested Rate Analysis 6–26             | Project Summary Information 6–5            |
| Accessing Nested Rate Analysis 6–20 Accessing Source for Actuals 6–7 | Manufacturing Window                       |
| Manipulating 6–5                                                     | arranging multiple windows 3–19            |
| Rate Analysis 6–26                                                   | closing windows 3–20                       |
| Selecting in the Project Summary Window 6–6                          | minimizing and restoring windows 3–20      |
| ociocing in the Froject Summary Window 0–0                           | minimizing and restoring windows 5-20      |

| opening multiple windows 3–19                     | Paying Office 3–47                           |
|---------------------------------------------------|----------------------------------------------|
| selecting if more than nine are open 3–20         | Percent of Completion                        |
| selecting open windows 3–20                       | Interpreting Values 6–12                     |
| viewing options 3–14                              | Viewing 6–11                                 |
| Marking for Invoice Generation                    | Perf Based Fee Amount 3–48                   |
| Billing Events 5–4                                | Perf Description 3–48                        |
| Master Plan Date 3–47                             | Period IDs                                   |
| Material Planning                                 | Setting Up 2–21                              |
| Linking to Projects 4–5                           | Planning                                     |
| Maximum Fee 3-48                                  | Project Linked WO Material Requirements 4–18 |
| Maximum Gap From Previous Operation               | Popup Information Cards                      |
| Other Tab 3–9                                     | Project Window 3–24                          |
| Microsoft Project                                 | Post                                         |
| Exporting Data to 6–45                            | Posting Earned Value to Projects 6–10        |
| Importing Data From 6–46                          | Post Quantity                                |
| Manipulating Data 6–45                            | Posting Earned Value to Projects 6–10        |
| Sending Data 6–43                                 | Posting                                      |
| Setting up 6–44                                   | Project Information 4–20                     |
| Minimizing                                        | Prime Contract ID 3–46                       |
| open Manufacturing Windows 3–20                   | Prime Contractor                             |
| Minimum Fee 3–48                                  | DD250 Reports 3–53                           |
| Monthly Summaries                                 | Prime Customer 3–46                          |
| Summary Window 6–5                                | Priority 3–46                                |
| canimary remains of o                             | Priority Codes                               |
| M                                                 | Setting Up 2–9                               |
| N                                                 | Product                                      |
| N                                                 | Cost Categories 2–16                         |
| Nested Information                                | Product Code                                 |
| Accessing 6–6                                     | Project Window 3–5                           |
| Non-billable Costs                                |                                              |
| Understanding 6–30                                | Program Manager 3–46                         |
| Notes Tab                                         | Project Window 3–5                           |
| Entering Information 3–42                         | Progress Payment Rate 3–48                   |
|                                                   | Proj Ref Seq No                              |
| 0                                                 | Inventory Transform 4 14                     |
|                                                   | Inventory Transfers 4–14                     |
| Object Linking and Embedding 3–29                 | Invoice Entry 4–9 Purchase Orders 4–4        |
| Objects                                           |                                              |
| selecting in Manufacturing Window 3–19            | Recurring General Ledger Transactions 2–27   |
| Opening                                           | Proj Ref Sub ID                              |
| multiple windows in the Manufacturing Window 3–19 | Invoice Entry 4–9                            |
| Work Orders 6–8                                   | Recurring General Ledger Transactions 2–27   |
| Oper Seg No                                       | Project Accounts                             |
| Capturing Labor Information 4–19                  | Creating 2–25                                |
| Operation Bar Color Code                          | Project Billing 5–2                          |
| understanding 4–16                                | Project Billing Caps                         |
| Operations                                        | Entering 3–49                                |
| showing/hiding 3–23                               | Project Budgets                              |
|                                                   | Setting Up 3–38                              |
| P                                                 | Project Building and Execution 4–1, 5–1      |
| •                                                 | Project Ceilings                             |
| Part ID                                           | Entering 3–49                                |
| Interpreting Audit Results 3–36                   | Project Header                               |
| Project Window 3–4                                | Business Line 3–41                           |
| Pass Count                                        | Contract Type 3–41                           |
| Interpreting Audit Results 3–36                   | Create Project Warehouse 3–41                |
| Pay Made By                                       | Customer 3–41                                |
| DD250 Reports 3–54                                | DCM Cognizance 3–41                          |
| DD200 Neholi9 2-04                                | Division 3–41                                |
|                                                   | Government Related 3-41                      |

| Project Type 3–40                          | Q                                     |
|--------------------------------------------|---------------------------------------|
| SIC 3–41                                   |                                       |
| Status 3–41                                | Quantity                              |
| Summary Code 3–41                          | Project Window 3–5                    |
| Project ID                                 | Quantity Per                          |
| Invoice Entry 4–9                          | Quantity Tab 3–12                     |
| Project Window 3–3                         | ·                                     |
| Recurring General Ledger Transactions 2–27 | R                                     |
| Project Info                               |                                       |
| Capturing Labor Information 4–19           | Rate Analysis                         |
| Project Window 3–4                         | Printing Information 6–26             |
| Project Information                        |                                       |
| Entering in Customer Orders 3–52           | Rate Change                           |
| Exporting 3–29                             | Understanding Impact Analysis 5–14    |
| Posting 4–20                               | Rate IDs                              |
| Project Schedules                          | Setting Up 2–20                       |
| Auditing 3–36                              | Rate Tables                           |
| Freezing 3–35                              | Deleting Lines From 2–22              |
| Project Shop Resources                     | Rates                                 |
| Specifying 2–25                            | ETCs 7–4                              |
| Project Status                             | Recalculating                         |
| Showing 6–8                                | ETCs with Different Rates 7–4         |
| Project Summary                            | Recurring General Ledger Transactions |
| Manipulating Information 6–5               | Setting Up 2–27                       |
| Project Summary as a Baseline              | Reference #                           |
| Locking 3–40                               | Quantity Tab 3–12                     |
| Project Summary Window                     | Renumbering                           |
| Selecting Information 6–6                  | Billing Events 5–3                    |
| Using 6–2                                  | Required WBS                          |
| Working with 6–2                           | Linking 4–5                           |
| Project Type                               | Resource ID                           |
| GL/Burden Mapping 2–20                     | Interpreting Audit Results 3–36       |
| Project Header 3–40                        | Restoring                             |
| Project Type Codes                         | open Manufacturing Windows 3–20       |
| Setting Up 2–8                             | Result                                |
| Project Warehouses                         | Interpreting Audit Results 3–37       |
| Setting Up 2–23                            | Result Codes                          |
| Project Window                             | Viewing 3–37                          |
| Understanding 3–3                          | Result Detail                         |
| Projects                                   | Interpreting Audit Results 3–37       |
| Adding Legs 3–11                           | Retainage Percent 3–48                |
| Editing Information 3–29                   | Rev                                   |
| Exporting 3–29                             | Specifications Tabs 3–12              |
| Importing 3–29                             | Revenue History                       |
| Importing Information 3–28                 | Viewing 5–12                          |
| Linking Direct A/P Invoices 4–9            | RFP Due Date 3–46                     |
| Linking Material Planning 4–5              | RFP ID 3–46                           |
| Linking Work Orders 4–17                   |                                       |
| Searching for Leg IDs 3–31                 | S                                     |
| Provisional Rate                           |                                       |
| Billing Inquiry 6–28                       | Sched Variance                        |
| Purchase Order Entry                       | Summary Window 6-5                    |
| Purchase Orders 4–4                        | Schedule Current Project 3–35         |
| Purchase Order Lines                       | Schedule Discontinuous                |
| Cost Categories 2–16                       | Other Tab 3–9                         |
| Purchase Requisitions                      | Schedule ID 3-35                      |
| Linking to Projects 4–8                    | Scheduled Rank                        |
| Working with 2–26                          | Interpreting Audit Results 3–36       |

| Scheduling                                         | Showing/Hiding                              |
|----------------------------------------------------|---------------------------------------------|
| Projects 3–35, 4–3                                 | multi-Levels 3–23                           |
| Scrap %                                            | operations 3–23                             |
| Quantity Tab 3–12                                  | SIC                                         |
| Searching                                          | Project Header 3–41                         |
| For Leg IDs in Projects 3–31                       | Size Preferences                            |
| For Projects 3–30                                  | setting 3–21                                |
| Security Class 3–46                                | using 3–21                                  |
| Security Class Codes                               | Source For Actuals                          |
| Setting Up 2–9                                     | Accessing information 6–7                   |
| Selecting                                          | Specifications                              |
| Information 6–6                                    | Project Window 3–5                          |
| Manufacturing windows if more than 9 are open 3–20 | Specifying                                  |
| objects 3–19                                       | Project Shop Resources 2–25                 |
| in graphical viewing mode 3–19                     | Subordinate Departments 2–13                |
| in text viewing mode 3–19                          | Spreading Budgets 3–39                      |
| open windows 3–20                                  | Start Date                                  |
| text view 3–15                                     | Interpreting Audit Results 3–37             |
|                                                    | Starting Project ID                         |
| Sending Data Microsoft Project 6, 43               |                                             |
| Microsoft Project 6–43                             | Posting Earned Value to Projects 6–10       |
| Sequence Numbers                                   | Starting WBS                                |
| Project Window 3–4                                 | Estimate to Complete 7–3                    |
| Setting                                            | Status  Distribution Code Maintenance 2, 22 |
| color preferences 3–22                             | Distribution Code Maintenance 2–23          |
| size preferences 3–21                              | Project Header 3–41                         |
| Setting Up                                         | Sub ID                                      |
| Budgets 3–38                                       | Interpreting Audit Results 3–36             |
| Burden Categories 2–17                             | Subcontract ID 3–46                         |
| Burden Groups 2–18                                 | Subordinate Departments                     |
| Contract Type Codes 2–6                            | Specifying 2–13                             |
| Cost Groups 2–17                                   | Summary Code                                |
| Default Department 2–13                            | Project Header 3–41                         |
| Default Department Cost Categories 2–14            | Summary Codes                               |
| Default Warehouse 2–24                             | Setting Up 2–10                             |
| GL/Burden Mapping 2–19                             | Summary Window                              |
| Period IDs 2–21                                    | Interpreting Information 6–4                |
| Priority Codes 2–9                                 | Supply ID                                   |
| Project Billing Information 3–50                   | Interpreting Audit Results 3–37             |
| Project Budgets 3–38                               | SV                                          |
| Project Warehouses 2–23                            | Summary Window 6–9                          |
| Rate IDs 2–20                                      |                                             |
| Recurring General Ledger Transactions 2–27         | T                                           |
| Summary Codes 2–10                                 |                                             |
| Setting up                                         | Target Cost 3–48                            |
| DD250 Reports 3–53                                 | Target Costs                                |
| Microsoft Project 6–44                             | Entering 3–54                               |
| Static Data 2–2                                    | Target Fee Amount 3–48                      |
| Setting UpCost Categories 2–16                     | Task ID                                     |
| Shipped From                                       | Capturing Labor Information 4–19            |
| DD250 Reports 3–53                                 | Task Information                            |
| Shipped To                                         | Project Window 3–25                         |
| DD250 Reports 3–54                                 | Tasks                                       |
| Shop Resource                                      | Adding to Projects 3–7                      |
| Cost Categories 2–16                               | Terms                                       |
| Show/Hide Options                                  | Setting Up 2–8                              |
| using 3–23                                         | Terms and Conditions Tab                    |
| Showing                                            | Entering Information 3–41                   |
| all work orders 3–24                               | -                                           |
| Project Status 6–8                                 |                                             |

| Test ID                                       | Version Number 6–13                        |
|-----------------------------------------------|--------------------------------------------|
| Other Tab 3–9                                 | View                                       |
| Text Viewing                                  | Project Window 3–5                         |
| selecting 3–15                                | Viewing                                    |
| Text Viewing Mode 3–19                        | Percent of Completion 6–11                 |
| Ticket Quantity                               | Result Codes 3–37                          |
| Posting Earned Value to Projects 6–10         | Viewing Information                        |
| Total % Earned                                | Using Dialog Boxes 3–27                    |
| Capturing Labor Information 4–19              | Coming Dialog Doxes of Er                  |
| Total Actual Amount 6–26                      | W                                          |
| Total Budget Amount 6–26                      | VV                                         |
| Total Qty Earned                              |                                            |
| Capturing Labor Information 4–19              | W/O Pass No                                |
| Traveller Printed                             | Interpreting Audit Results 3–37            |
|                                               | Warehouse ID                               |
| Project Window 3–5 Treat Release Date as Hard | Linking 4–5                                |
|                                               | Project Window 3–4                         |
| Project Window 3–5                            | Purchase Orders 4–4                        |
| Type                                          | WBS                                        |
| Project Summary Window 6–3                    | Project Window 3–5                         |
|                                               | WBS Code                                   |
| U                                             | Customer Orders 3–52                       |
|                                               | Inventory Transaction Entry 4–13           |
| Understanding                                 | Inventory Transfers 4–14                   |
| Billable Costs 6–29                           | Invoice Entry 4–9                          |
| Billing Inquiries 6–28                        | Purchase Orders 4–4                        |
| Non-billable Costs 6–30                       | Recurring General Ledger Transactions 2–27 |
| operation bar color codes 4–16                | Work Breakdown Structures                  |
| Rate Change Impact Analysis 5–14              | Working with 3–50                          |
| Usage Unit of Measure                         | Work Order Material Requirements           |
| Quantity Tab 3–12                             | Planning Project Linked 4–18               |
| User Defined Field Layout ID                  | Work Orders                                |
| User Defined Tab 3-9, 3-13, 3-42              | Linking to Earned Value Reporting 4–18     |
| User Defined Tab                              | Linking to Projects 4–17                   |
| Entering Information 3-9, 3-13, 3-42          | Opening 6–8                                |
| User's Application Permissions                | Working with                               |
| Changing 2–26                                 | Project Summary Window 6–2                 |
| Using                                         | Purchase Requisitions 2–26                 |
| high contrast mode 3–18                       | Work Breakdown Structures 3–50             |
| jump command 3–24                             |                                            |
| jump home command 3–24                        |                                            |
| jump options 3–24                             |                                            |
| jump up command 3–24                          |                                            |
| Project Filters 6–3                           |                                            |
| Project Summary Window 6–2                    |                                            |
| show/hide options 3–23                        |                                            |
| size preferences 3–21                         |                                            |
| Using Dialog Boxes                            |                                            |
| Viewing Information 3–27                      |                                            |
| Using Macros                                  |                                            |
| Project Window 3–28                           |                                            |
| ,                                             |                                            |
| V                                             |                                            |
| VAC                                           |                                            |
| Summary Window 6–9                            |                                            |
| Variance 6–13, 6–26                           |                                            |
| Version                                       |                                            |
| Project Window 3–3                            |                                            |
| i reject vviridovi o o                        |                                            |